## **Τεχνολογικό Εκπαιδευτικό Ίδρυμα Κρήτης**

**Σχολή Τεχνολογικών Εφαρμογών**

**Τμήμα Εφαρμοσμένης Πληροφορικής & Πολυμέσων**

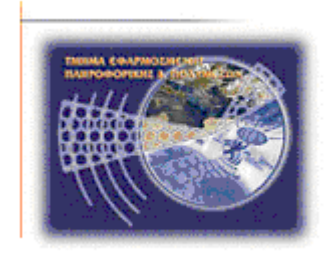

# **Πτυχιακή εργασία**

# **Τίτλος: Εφαρμογές 3D Design**

# **Ευγενία Τσαϊλακοπούλου (ΑΜ. 1886)**

## **Επιβλέπων καθηγητής : Γεώργιος Τριανταφυλλίδης**

**Ημερομηνία παρουσίασης: 08/06/2012**

*''…Σε όλους εκείνους που υπήρξαν δίπλα μου τα χρόνια της φοιτητικής μου ζωής,*

*πίστεψαν σε μένα και με υποστήριξαν…''*

#### **Abstract**

The goal of this thesis is to explore the design of 3D scenes. In the first chapter there is a presentation of designing techniques for 3D spaces, techniques for object modeling and the stages of creating a digital world. Moreover, there is a development of 3D applications for the present and the future and there are references of the fields that use 3D technologies such as teaching, entertainment, medicine, archeology etc. In the second chapter you will find a research and comparison between different software applications that are used for the construction of 3D scenes. The third chapter includes a description of the software Maya, the stages of creating motion, the projections that are used from this software and even more of its features. In the last chapter there is a study of the way that a 3D space is created and the main issue is the construction of a galaxy, which includes the construction of an alien, a rocket, planets and spacecrafts and adding motion in all these objects. The implementation of this space was made with Maya.

#### **Σύνοψη**

Η εργασία αυτή έχει ως σκοπό την μελέτη της κατασκευής των τρισδιάστατων χώρων. Στο πρώτο κεφάλαιο παρουσιάζονται οι τεχνικές σχεδίασης ενός τρισδιάστατων χώρου, τεχνικές μοντελοποίησης αντικειμένων καθώς και τα στάδια δημιουργίας του ψηφιακού κόσμου. Επιπλέον αναπτύσσονται τρισδιάστατες εφαρμογές του παρόντος αλλά και του μέλλοντος και αναφέρονται οι τομείς που καλύπτουν τρισδιάστατες εφαρμογές, όπως η εκπαίδευση, η ψυχαγωγία, η ιατρική, η αρχαιολογία και πολλές ακόμα. Στο δεύτερο κεφάλαιο μελετώνται και συγκρίνονται διάφορα λογισμικά τα οποία χρησιμοποιούνται στην κατασκευή τρισδιάστατων χώρων. Στο τρίτο κεφάλαιο περιγράφεται η διεπαφή του λογισμικού Maya, τα στάδια δημιουργίας κίνησης, οι προβολές που χρησιμοποιούνται στο συγκεκριμένο λογισμικό καθώς και άλλα χαρακτηριστικά του. Στο τελευταίο κεφάλαιο αναπτύσσεται ο τρόπος δημιουργίας τρισδιάστατου γραφικού χώρου με θέμα την δημιουργία ενός γαλαξία ο οποίο περιλαμβάνει την δημιουργία ενός εξωγήινου, ενός πυραύλου , πλανητών και διαστημοπλοίων, επιπλέον προστίθεται κίνηση σε όλα αυτά. Για την δημιουργία του συγκεκριμένου χώρου χρησιμοποιήθηκε το λογισμικό maya.

#### **ΠΕΡΙΕΧΟΜΕΝΑ**

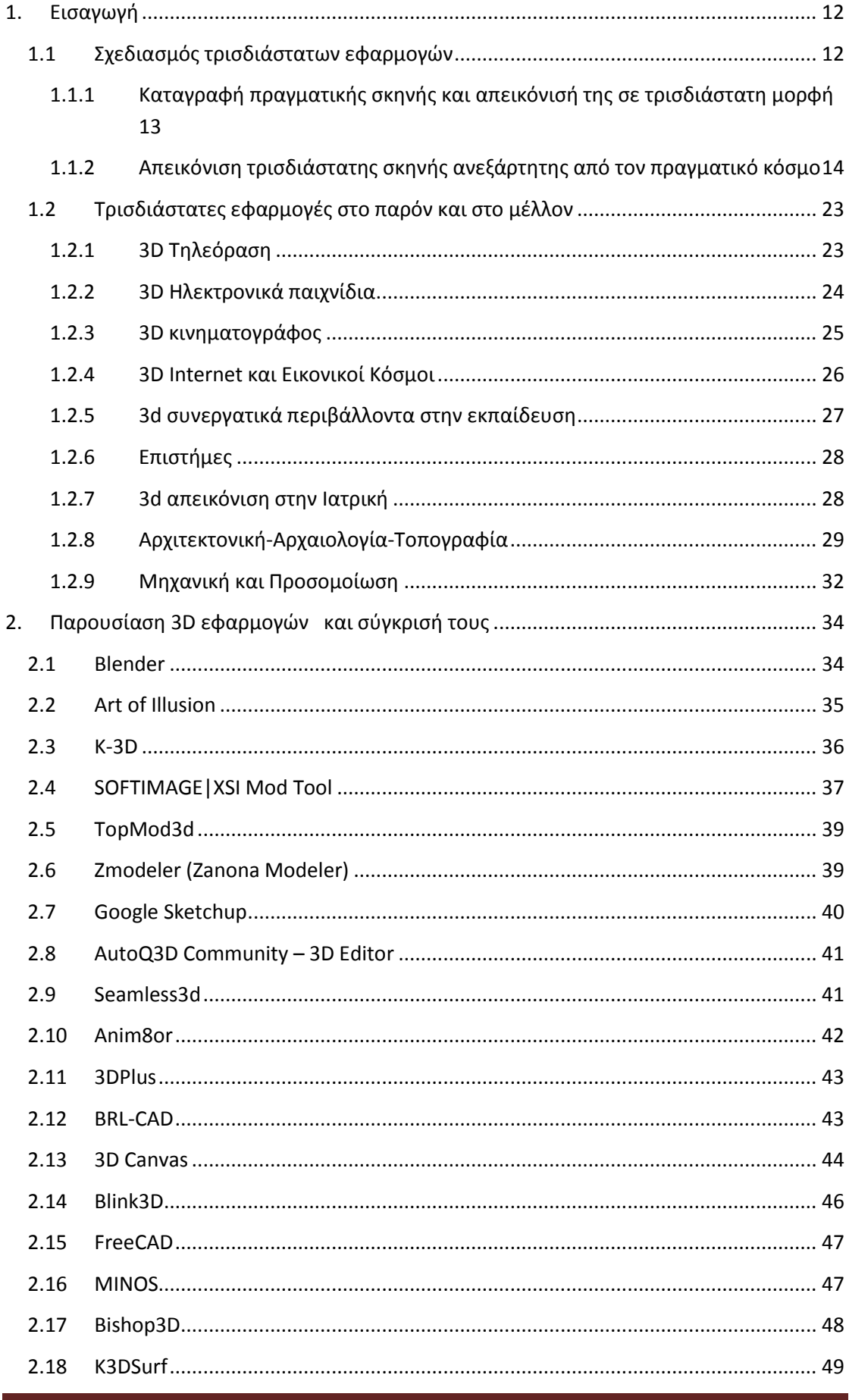

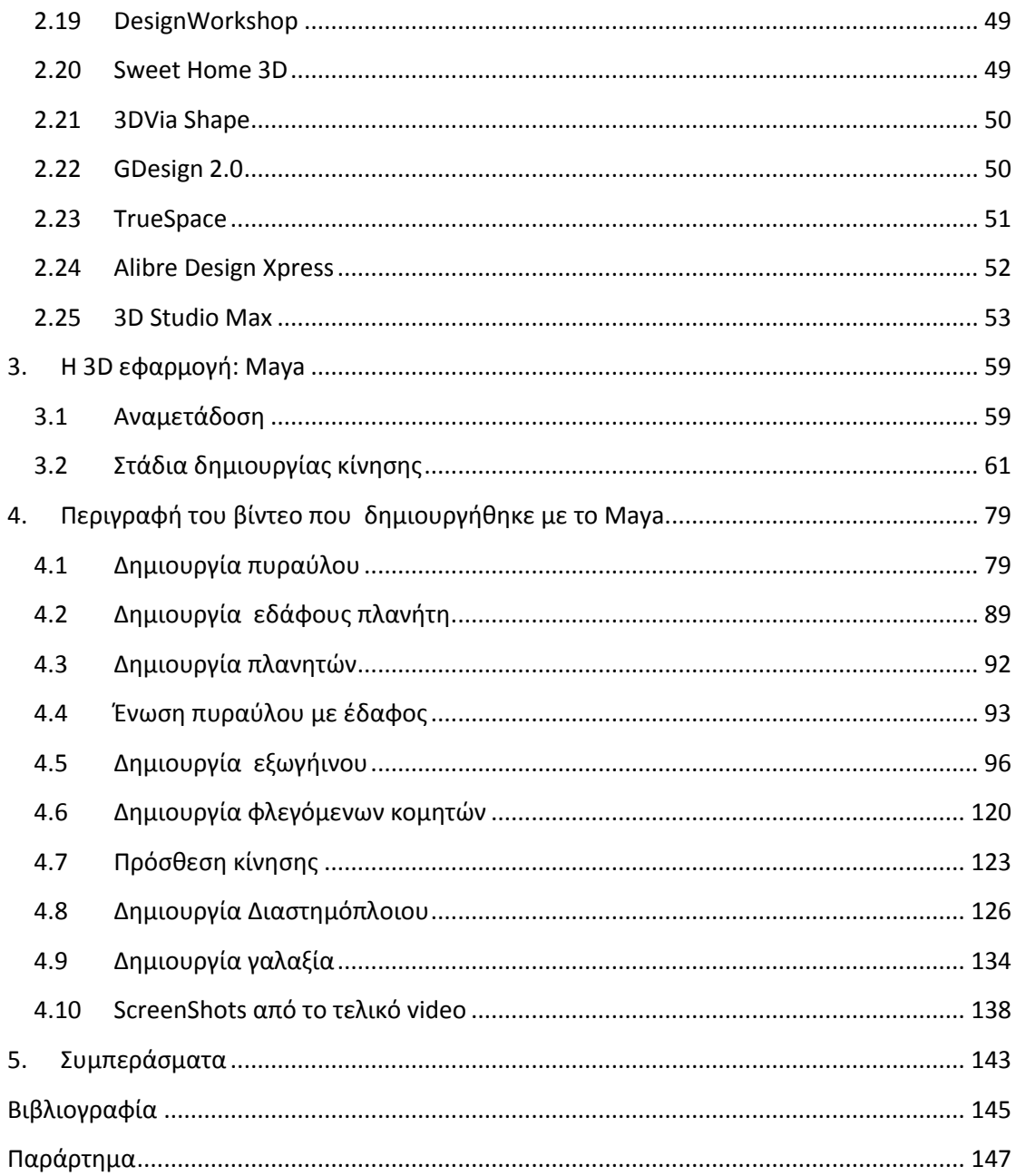

#### **ΠΙΝΑΚΑΣ ΕΙΚΟΝΩΝ**

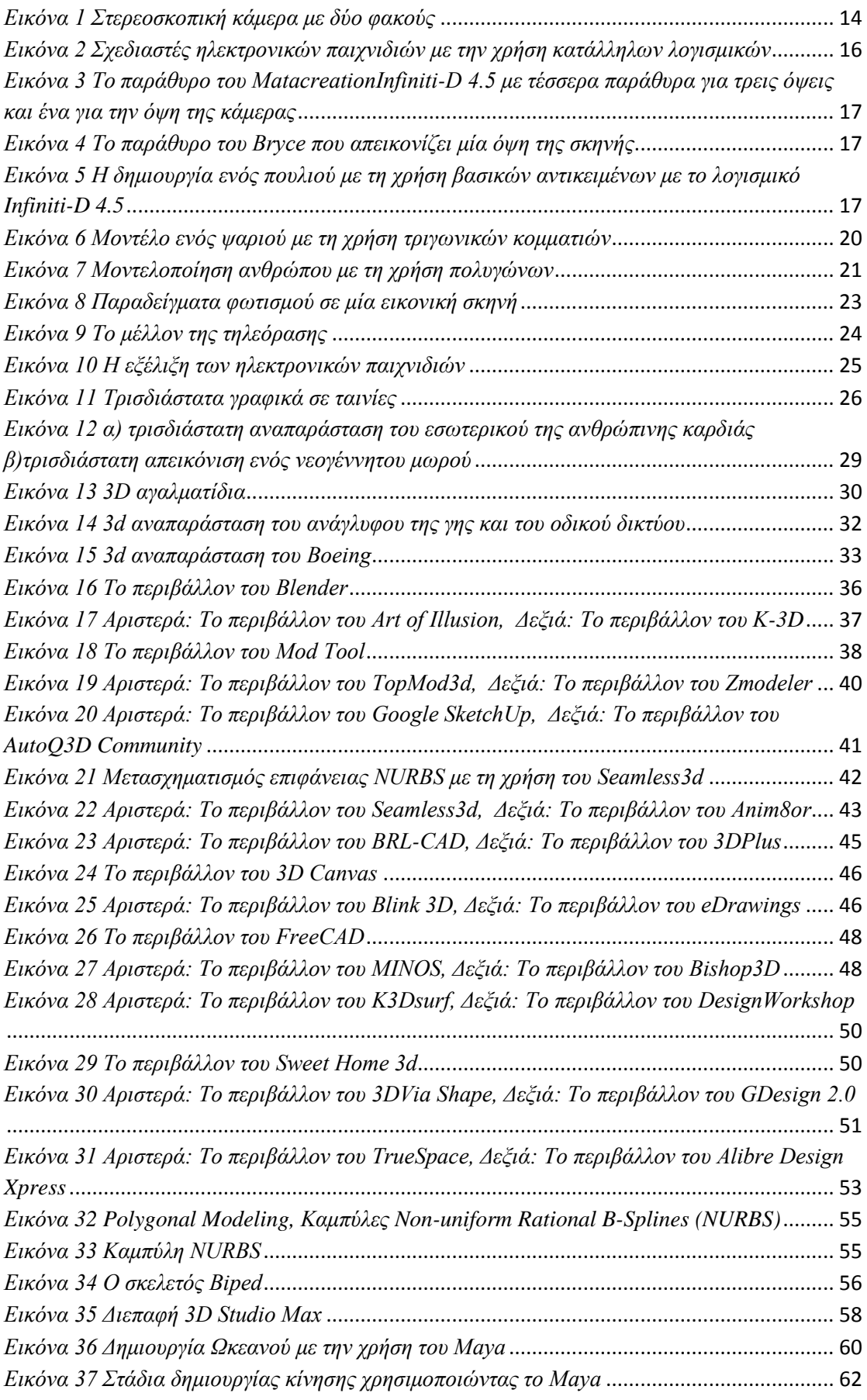

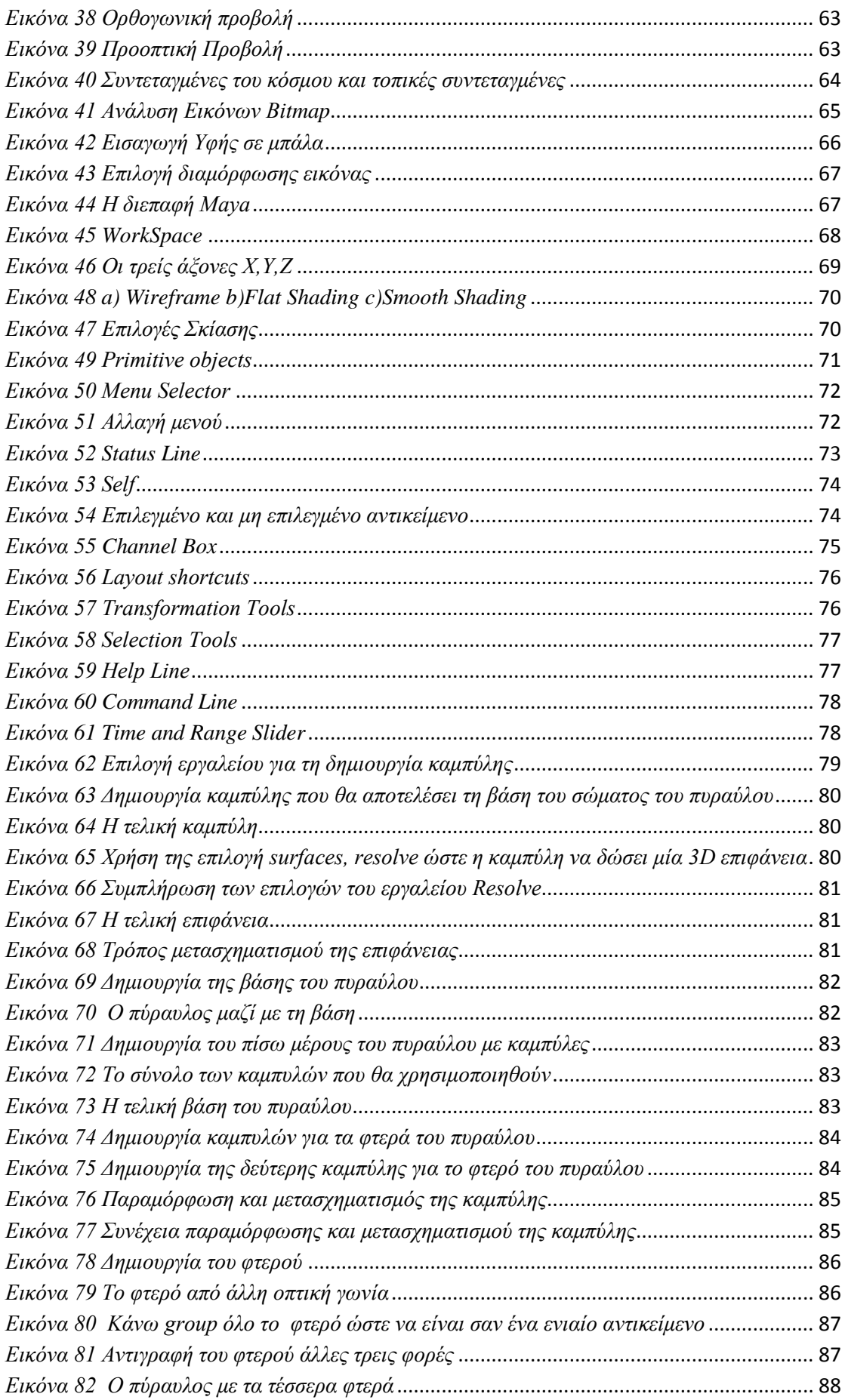

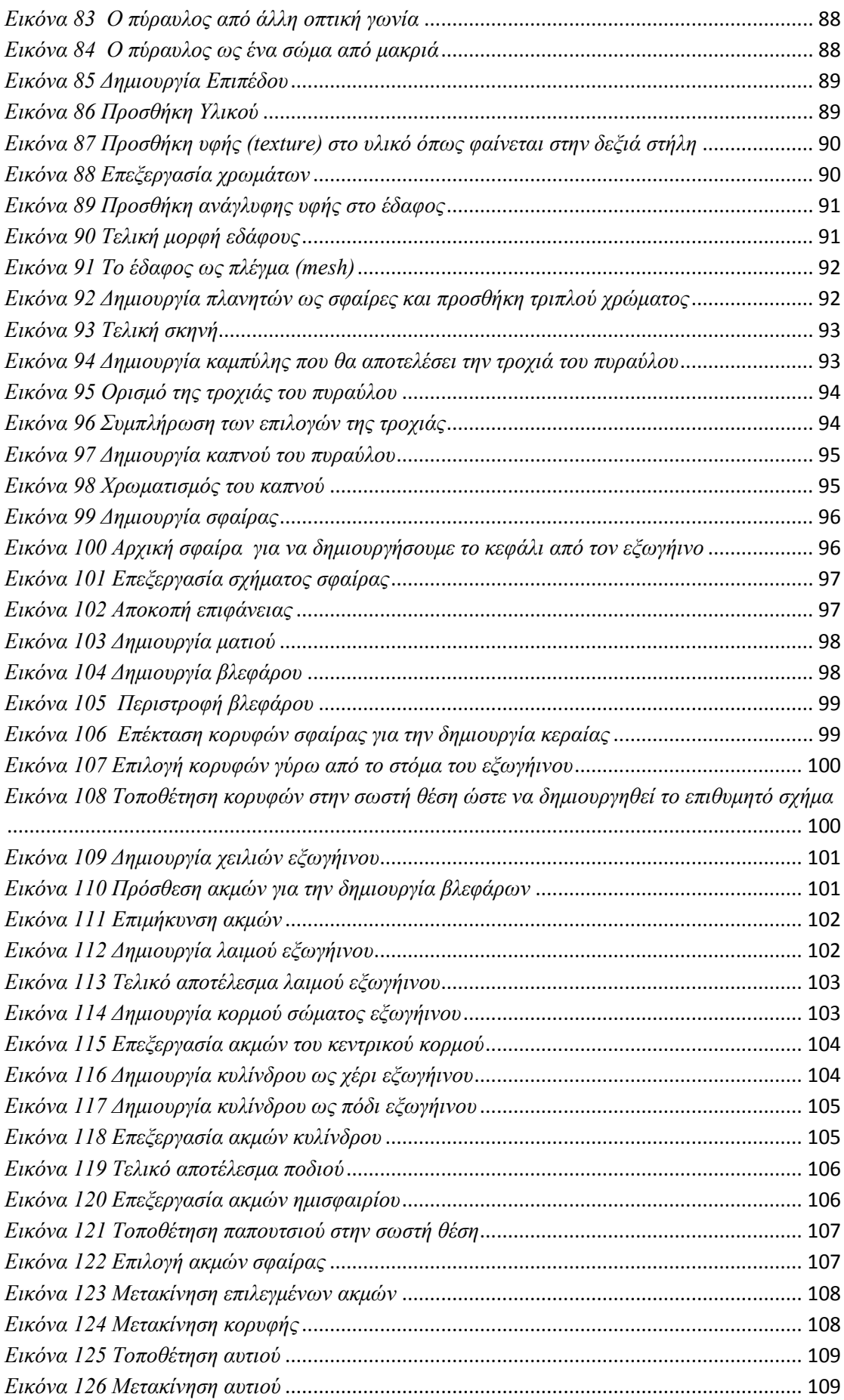

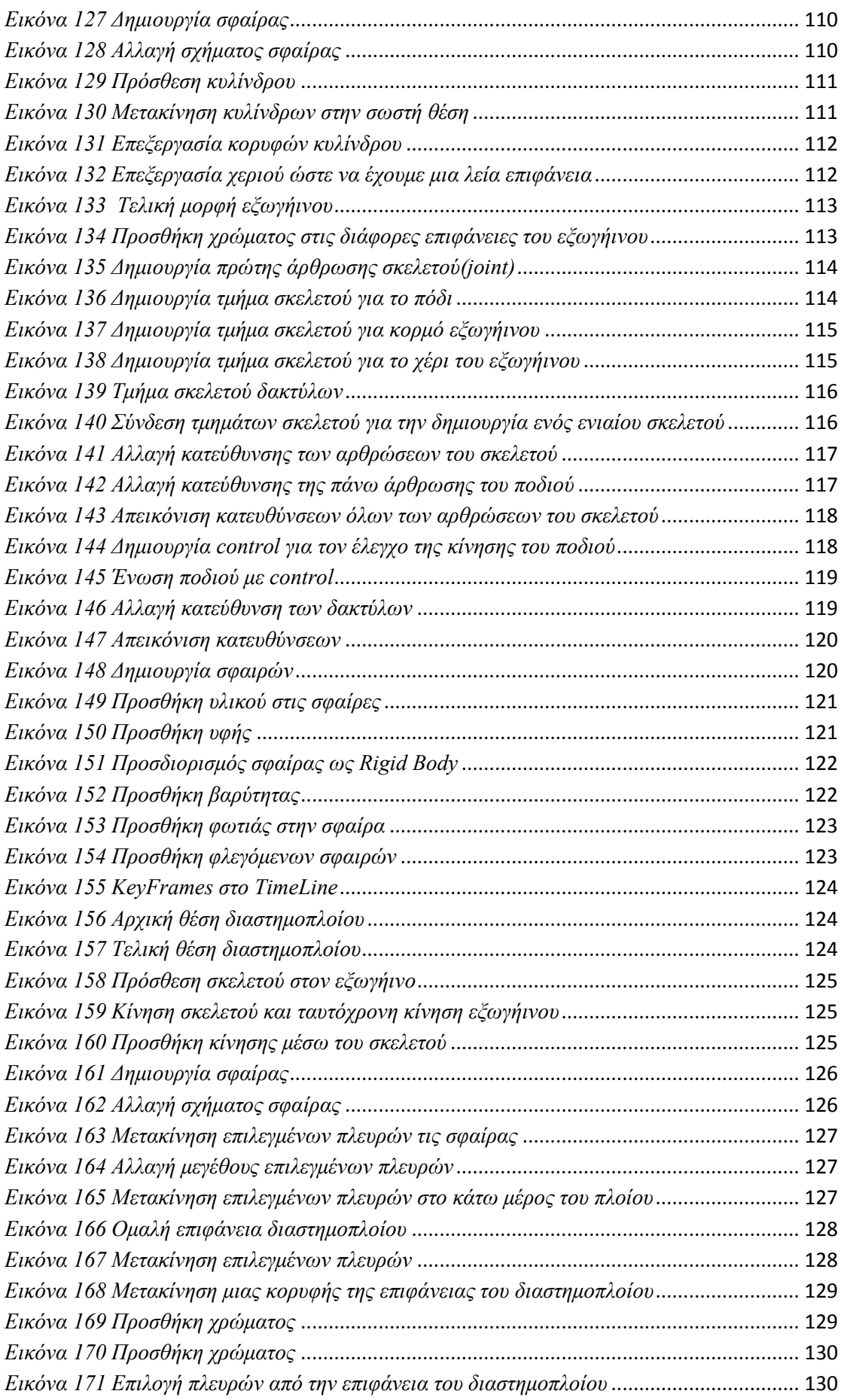

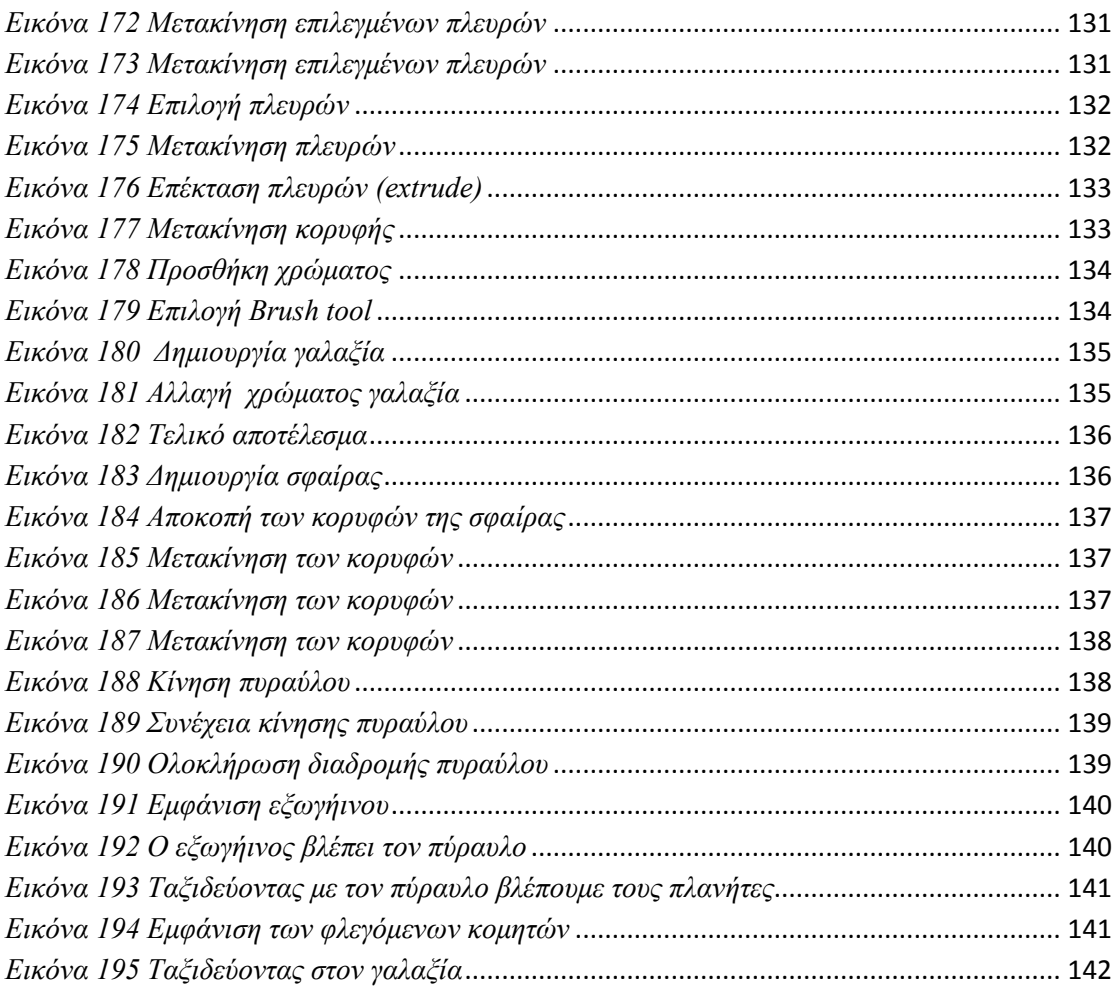

# <span id="page-11-0"></span>**1.Εισαγωγή**

Ο κόσμος στον οποίο ζούμε έχει τρεις διαστάσεις. Επομένως αν θέλουμε να κατασκευάσουμε ένα ρεαλιστικό μοντέλο του κόσμου μας με τη χρήση του υπολογιστή, το μοντέλο αυτό πρέπει να είναι τρισδιάστατο.

Δυστυχώς, η συνηθισμένη απεικόνιση του μοντέλου που σχεδιάζει ο χρήστης είναι η οθόνη του υπολογιστή που είναι δύο διαστάσεων. Παρ' όλα αυτά φαίνεται ότι οι δύο διαστάσεις είναι αρκετές για να πείσουν το θεατή ότι παρακολουθεί μία σκηνή του πραγματικού τρισδιάστατου κόσμου. Ένα παράδειγμα της σύγχρονης τεχνολογίας είναι η παρακολούθηση βίντεο μέσω μία οθόνης, όπως η τηλεόραση, με κατάλληλα γυαλιά που δίνουν της αίσθηση του τρισδιάστατου στο θεατή.

Για το λόγο αυτό για χρόνια ο άνθρωπος ήταν ικανοποιημένος στον περιορισμό της δισδιάστατης απεικόνισης που έδινε η οθόνη. Η οθόνη είναι επίπεδη και έχει μήκος και ύψος. Λείπει όμως το βάθος, το οποίο είναι η διάσταση που είναι κάθετη στην οθόνη.

Εδώ και αρκετά χρόνια λοιπόν οι ειδικοί και οι επιστήμονες που είχαν ήδη δημιουργήσει λογισμικά και εφαρμογές για την κατασκευή φανταστικών δισδιάστατων ψηφιακών σκηνών άρχισαν να δίνουν τη δυνατότητα σε αυτά τα λογισμικά ή να δημιουργούν καινούργια τα οποία μπορούν να χρησιμοποιηθούν για να δημιουργήσει ο χρήστης τις δικές του τρισδιάστατες σκηνές. Στη συνέχεια θα περιγράψουμε το σχεδιασμό των εφαρμογών αυτής της κατηγορίας.

## <span id="page-11-1"></span>**1.1 Σχεδιασμός τρισδιάστατων εφαρμογών**

Τα πακέτα λογισμικού για το σχεδιασμό δισδιάστατων έργων τέχνης, κινούμενων σχεδίων και CAD συνήθως χρησιμοποιούν έναν κέρσορα γραφικών, που μπορεί να είναι ένα βέλος ή κάποιο άλλο εικονίδιο. Με αυτό τον κέρσορα ο χρήστης κάνει μία συγκεκριμένη ενέργεια σε ένα συγκεκριμένο χώρο πάνω στην οθόνη. Επίσης μπορεί να υπάρχει η δυνατότητα ο χρήστης να αναφερθεί σε ένα σημείο με τη βοήθεια των συντεταγμένων. Σε αυτή την περίπτωση με δύο ακέραιους αριθμούς, π.χ. (3,5), ο χρήστης μπορεί να δείξει ένα συγκεκριμένο pixel της οθόνης και κατ' επέκταση και αναλογικά της σκηνής που θα σχεδιάσει. Επεκτείνοντας την παραπάνω διαδικασία στον τρισδιάστατο χώρο είναι απαραίτητη η προσθήκη ενός τρίτου αριθμού.

Τις τελευταίες δεκαετίες η έρευνα στον τομέα της τεχνητής όρασης είναι συνεχής και απαιτητική. Αυτό δε συμβαίνει μόνο λόγω του φυσικού ενδιαφέροντος των επιστημόνων αλλά και των αναγκών που προκύπτουν από τις βιομηχανίες και την κοινωνία για την ανάπτυξη νέων χαρακτηριστικών των υπολογιστών. Τέτοια χαρακτηριστικά είναι η ανακατασκευή και η ανάλυση μίας πραγματικής τρισδιάστατης σκηνής καθώς και η αναγνώριση των αντικειμένων αυτής.

Ποιος όμως είναι ο λόγος που ο άνθρωπος θέλει να χρησιμοποιήσει την τρισδιάστατη απεικόνιση των μοντέλων που σχεδιάζει; Είναι απαραίτητη η απεικόνιση στερεών αντικειμένων είτε πρόκειται για μία εικόνα η οποία θα χρησιμοποιηθεί για παράδειγμα σε μία διαφήμιση είτε για ένα βίντεο που θα αποτελέσει κομμάτι ενός κινούμενου σχεδίου. Τα τρισδιάστατα βίντεο μπορούν να είναι δύο ειδών ή και συνδυασμός. Ένα τέτοιο βίντεο μπορεί να προκύψει από την καταγραφή πραγματικών σκηνών ή από τη δημιουργία φανταστικών σκηνών με τη χρήση κατάλληλων λογισμικών. Στη συνέχεια θα περιγράψουμε τι συμβαίνει σε αυτές τις δύο κατηγορίες.

#### <span id="page-12-0"></span>**1.1.1 Καταγραφή πραγματικής σκηνής και απεικόνισή της σε τρισδιάστατη μορφή**

Η φωτογραφική μηχανή που χρειάζεται κάποιος για προσωπική του χρήση είναι η γνωστή μηχανή με ένα φακό η οποία απεικονίζει μία πραγματική σκηνή χωρίς την πληροφορία του βάθους. Μία τέτοια φωτογραφία ή κατ' επέκταση ένα βίντεο δίνει πληροφορία δύο διαστάσεων δεδομένου ότι δεν αποκαλύπτει το βάθος. Από την άλλη ένας επαγγελματίες που επιθυμεί να λάβει ως αποτέλεσμα από την κάμερα του μία τρισδιάστατη εικόνα ή ένα τρισδιάστατο βίντεο χρησιμοποιεί τις στερεοσκοπικές κάμερες.

Οι στερεοσκοπικές κάμερες έχουν έναν ή περισσότερους φακούς όπου για τον καθένα υπάρχει ξεχωριστό επίπεδο προβολής της εικόνας. Άρα για κάθε φακό της κάμερας προκύπτει και ένα διαφορετικό δισδιάστατο πλάνο. Με αυτό τον τρόπο δίνεται η δυνατότητα να προσομοιωθεί η ανθρώπινη όραση και μπορούμε να πούμε ότι χρησιμοποιούμε τις τρισδιάστατες εικόνες. Η διαδικασία αυτής είναι γνωστή ως στερεοσκοπική φωτογραφία.

Τέτοιες κάμερες χρησιμοποιούνται σε διάφορες περιπτώσεις όπως στη δημιουργία μίας τρισδιάστατης ταινίας με πραγματικούς πρωταγωνιστές και πραγματικές σκηνές. Η απόσταση ανάμεσα στους φακούς σχετίζεται με την απόσταση ανάμεσα στα μάτια του ανθρώπου, δηλαδή περίπου 6.35cm. Αν αυτή απόσταση είναι μεγαλύτερη τότε δε θα πάρουμε κάποιο λάθος αποτέλεσμα. Αυτό που συμβαίνει είναι ότι η τρίτη διάσταση (βάθος) θα φαίνεται πιο έντονα.

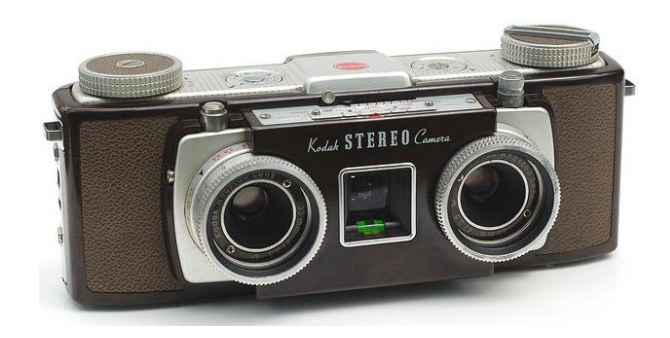

*Εικόνα 1 Στερεοσκοπική κάμερα με δύο φακούς*

<span id="page-13-1"></span>Μία άλλη δυνατότητα απεικόνισης μίας τρισδιάστατης σκηνής χωρίς τη χρήση στερεοσκοπικών φωτογραφικών μηχανών αλλά με τη χρήση της κλασσικής κάμερα ενός φακού είναι η φωτογράφιση της ίδιας σκηνής από διαφορετικές οπτικές γωνίες με τη χρήση της ίδια κάμερας. Ενώ μία άλλη μέθοδος που χρησιμοποιείται σε κάποιες εφαρμογές για πλήρη ανάκτηση της τρισδιάστατης πληροφορίας του περιβάλλοντος είναι η τοποθέτηση πολλών καμερών σε πολλές διαφορετικές θέσεις.

#### <span id="page-13-0"></span>**1.1.2 Απεικόνιση τρισδιάστατης σκηνής ανεξάρτητης από τον πραγματικό κόσμο**

Η τρισδιάστατη απεικόνιση είναι χρήσιμη λόγω του πραγματικού τρισδιάστατου κόσμου. Είναι εφικτή η προσέγγιση του τρισδιάστατου με τη χρήση ενός λογισμικού δισδιάστατου σχεδιασμού αλλά θα έχει μία συγκεκριμένη όψη, δεδομένου ότι έχουμε τις γνώσεις και τη δυνατότητα να χρησιμοποιήσουμε το εκάστοτε λογισμικό και να σχεδιάσουμε με αυτό.

Επεκτείνοντας τη χρήση των δισδιάστατων εφαρμογών και δουλεύοντας πλέον με τρισδιάστατα λογισμικά λαμβάνουμε μία διαφορετική όψη. Αυτό ποικίλει από υπολογιστή σε υπολογιστή και εξαρτάται από το λογισμικό και τις δυνατότητες - εργαλεία που διαθέτει. Το μεγαλύτερο πλεονέκτημα όταν δουλεύουμε με τέτοια λογισμικά είναι η ευκολία του στο να γίνουν οι οποιεσδήποτε αλλαγές. Η αλλαγή της οπτικής γωνίας από την οποία παρατηρείται η σκηνή απαιτεί απλά τη μετακίνηση της κάμερας και τη διαδικασία του rendering. Η διαδικασία του rendering όπως θα περιγραφεί σε επόμενη ενότητα έχει να κάνει με την τελική μορφή του σχεδίου μας η οποία θα είναι είτε ένα αρχείο εικόνας είτε ένα αρχείο βίντεο.

Αντίστοιχα εύκολη είναι και η αλλαγή στο φωτισμό της σκηνής. Επομένως τα τρισδιάστατα λογισμικά δίνουν μία ευελιξία στο χρήστη και τη δυνατότητα επαναπροσδιορισμού κάποιων δεδομένων που συμμετέχουν στο σχεδιασμό της σκηνής τους. Για παράδειγμα μπορεί να αναπτυχθεί μία εικόνα ως διαφήμιση για ένα περιοδικό και τελικά ο χρήστης να θέλει να είναι ένα κινούμενο σχέδιο για την τηλεόραση ή το διαδίκτυο. Τα μοντέλα που κατασκεύασε θα χρησιμοποιηθούν επαναληπτικά ώστε να προκύψει το βίντεο.

Έχουν αναπτυχθεί και αναπτύσσονται λογισμικά αλλά και μηχανήματα για την τρισδιάστατη ανακατασκευή, αναπαράσταση, αναγνώριση καθώς και δημιουργία αντικειμένων και σκηνών. Το βασικό μας θέμα είναι οι τρισδιάστατες εφαρμογές που δίνουν τη δυνατότητα στο χρήστη να σχεδιάσει τρισδιάστατα μοντέλα και περιβάλλοντα.

Τα λογισμικά τρισδιάστατου σχεδιασμού έχουν καταστήσει τα σχέδια και τις ζωγραφιές από το χέρι απαρχαιωμένες διαδικασίες. Τέτοια λογισμικά μπορούν να χρησιμοποιηθούν για να σχεδιάσουν οτιδήποτε μπορεί ο ανθρώπινος νους να φανταστεί. Ανάμεσα σε αυτά είναι κτίρια, αυτοκίνητα, μηχανικά κομμάτια και ηλεκτρονικά παιχνίδια. Εταιρείες όπως η Pixar, χρησιμοποιούν λογισμικά τρισδιάστατης σχεδίασης για να δημιουργήσουν ταινίες κινούμενων σχεδίων.

Μεγάλος είναι ο αριθμός των λογισμικών αυτού του τύπου που είναι διαθέσιμα και τα περισσότερα από αυτά αναπτύχθηκαν για συγκεκριμένες επαγγελματικές εφαρμογές όπως τα μηχανικά και τα αρχιτεκτονικά σχέδια. Για το λόγο αυτό, κάποια είναι πολύ ακριβά για να τα αποκτήσει κάποιος. Παρ' όλα αυτά στο διαδίκτυο κάποιες βασικές εφαρμογές για το σχεδιασμό τρισδιάστατων αντικειμένων και σκηνών παρέχονται δωρεάν. Τέτοια παραδείγματα είναι το Mydeco, το GoogleSketchup και το 3DPlus.

Τα τρισδιάστατα λογισμικά δίνουν τη δυνατότητα στο χρήστη-σχεδιαστή να δημιουργήσει ένα μοντέλο το οποίο μπορεί να απεικονιστεί από όλες τις οπτικές γωνίες. Τα σχέδια μπορούν να αποθηκευτούν στον υπολογιστή του χρήστη για περαιτέρω επεξεργασία.

Ο τρισδιάστατος σχεδιασμός μοντέλων επιτρέπει την καλύτερη απεικόνιση ενός προϊόντος ή ενός σχεδίου, δίνοντας έτσι τη δυνατότητα στο χρήστη να κατανοήσει και να εντοπίσει τυχόν προβλήματα. Έχει αποδειχθεί από τους ειδικούς ότι αυτός ο τρόπος σχεδιασμού είναι πιο γρήγορος και κατ' επέκταση πιο οικονομικός από το σχεδιασμό πολλών δισδιάστατων επιπέδων που ο συνδυασμός τους θα δώσει την τρισδιάστατη σκηνή.

Τα λογισμικά τρισδιάστατου σχεδιασμού χρησιμοποιούνται και από τους σχεδιαστές ηλεκτρονικών παιχνιδιών. Οι σχεδιαστές ηλεκτρονικών παιχνιδιών καθώς και ταινιών κινούμενων σχεδίων θα πρέπει να γνωρίζουν τις βασικές αρχές των μοντέλων, της υφής, του φωτισμού, της απεικόνισης και της κίνησης. Τα λογισμικά Electronic Arts, Blizzard, IdSoftware και EpicGames χρησιμοποιούνται για την ανάπτυξη ηλεκτρονικών παιχνιδιών.

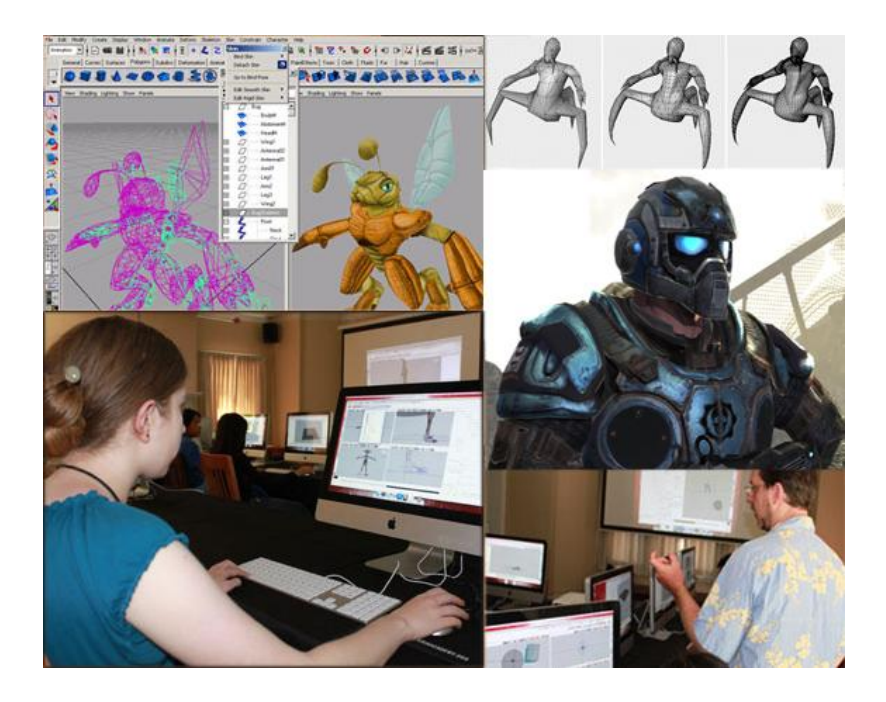

*Εικόνα 2 Σχεδιαστές ηλεκτρονικών παιχνιδιών με την χρήση κατάλληλων λογισμικών*

<span id="page-15-0"></span>Ο προσανατολισμός των αντικειμένων στον τρισδιάστατο χώρο είναι σημαντικός. Όπως αναφέραμε και παραπάνω έχουμε τρεις συντεταγμένες οι οποίες μπορεί να είναι απόλυτες ή σχετικές. Οι απόλυτες συντεταγμένες αναφέρονται στον συνολικό κόσμο που δημιουργούμε στον υπολογιστή. Τα πάντα καθορίζονται σε σχέση με μία αρχή αξόνων, το κέντρο του ψηφιακού κόσμου που σχεδιάζει ο χρήστης. Το κέντρο αυτό έχει συντεταγμένες (0,0,0). Οι θετικές τιμές του x βρίσκονται στα δεξιά του κέντρου ενώ οι αρνητικές στα αριστερά. Οι θετικές τιμές του y είναι πάνω από το κέντρο και αντίστοιχα οι αρνητικές είναι κάτω, ενώ όσον αφορά στη z συνιστώσα οι θετικές τιμές είναι μπροστά από το κέντρο και οι αρνητικές πίσω από αυτό.

Οι απόλυτες συντεταγμένες χρησιμεύουν στην τοποθέτηση των αντικειμένων στη σκηνή, των καμερών, των φώτων κ.α.. Οι σχετικές συντεταγμένες έχουν την αρχή τους οπουδήποτε αλλού εκτός από την αρχή συντεταγμένων του κόσμου. Για παράδειγμα, όταν ο χρήστης δημιουργεί ένα αντικείμενο με πολλά κομμάτια μπορεί να είναι πιο εύκολο να υπολογίσει τις συντεταγμένες σχετικά με ένα σημείο του αντικειμένου που θα ορίσει ως την αρχή των σχετικών συντεταγμένων.

Ο τρόπος που δουλεύει κάθε λογισμικό τρισδιάστατης σχεδίασης είναι διαφορετικός. Υπάρχουν προγράμματα όπως το Bryce που δείχνουν ένα μόνο παράθυρο με αποτέλεσμα ο χρήστης να βλέπει μία οπτική γωνία της σκηνής του σε κάθε χρονική στιγμή. Άλλα προγράμματα όπως το Vue d'Esprit και το Lightwave δίνουν τέσσερις όψεις. Οι όψεις αυτές είναι η μπροστινή, το αριστερό προφίλ, μία όψη από πάνω καθώς και αυτή που είναι κατευθείαν προς την κύρια κάμερα. Οι δυνατότητες αυτών των προγραμμάτων είναι πολύ

χρήσιμες και γίνονται πλήρως αντιληπτές όταν ο χρήστης διαθέτει μία μεγάλη οθόνη με υψηλή ανάλυση. Για αυτό το λόγο τα περισσότερα εμπορικά προγράμματα χρησιμοποιούν μία όψη δεδομένου ότι οι απλοί χρήστες έχουν μικρές οθόνες, σε αντίθεση με τα επαγγελματικά προγράμματα που απεικονίζουν και τις τέσσερις όψεις.

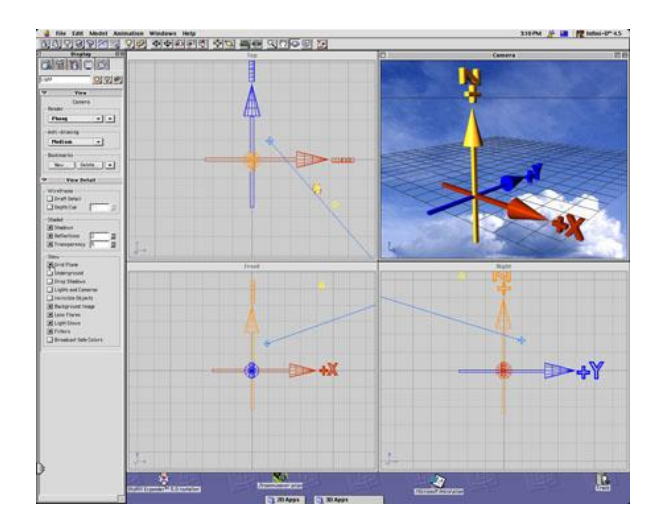

<span id="page-16-0"></span>*Εικόνα 3 Το παράθυρο του MatacreationInfiniti-D 4.5 με τέσσερα παράθυρα για τρεις όψεις και ένα για την όψη της κάμερας*

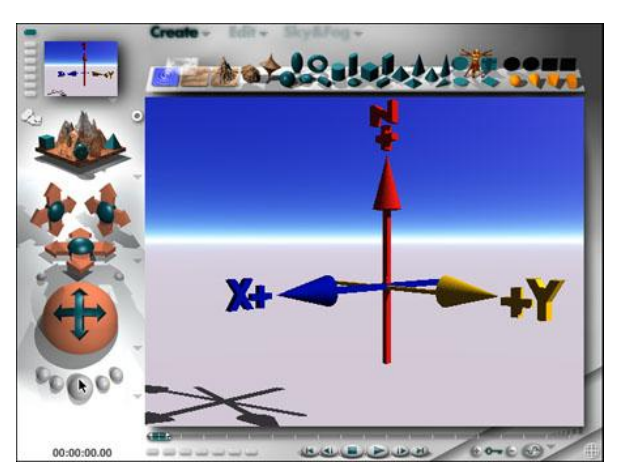

*Εικόνα 4 Το παράθυρο του Bryce που απεικονίζει μία όψη της σκηνής*

<span id="page-16-2"></span><span id="page-16-1"></span>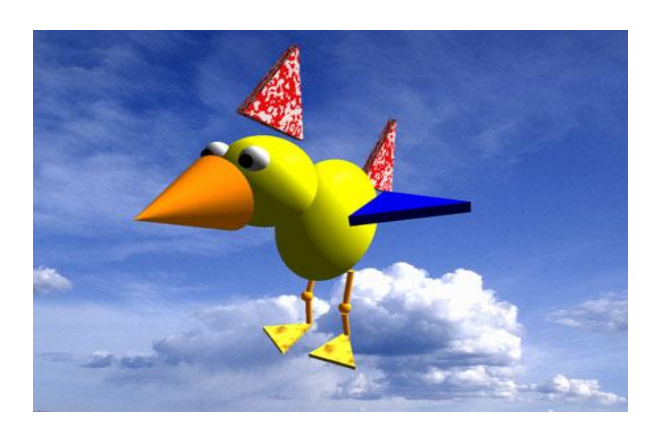

*Εικόνα 5 Η δημιουργία ενός πουλιού με τη χρήση βασικών αντικειμένων με το λογισμικό Infiniti-D 4.5*

Τα βασικά στάδια για τη δημιουργία ενός τρισδιάστατου ψηφιακού κόσμου με τη χρήση κατάλληλου λογισμικού είναι τα εξής:

- 1. Δημιουργία των αντικειμένων
- 2. Τοποθέτηση των αντικειμένων μέσα στη σκηνή λαμβάνοντας υπόψη και τη μεταξύ του θέση
- 3. Τοποθέτηση πηγών φωτισμού
- 4. Τοποθέτηση της κάμερα ή του παρατηρητή
- 5. Προσθήκη υφής στα αντικείμενα
- 6. Προσθήκη ατμοσφαιρικών εφέ
- 7. Απόδοση των παραπάνω και παραγωγή της τελικής εικόνας ή του τελικού βίντεο.

Η σειρά των παραπάνω βημάτων έχει να κάνει με το χρήστη αλλά και με το λογισμικό που χρησιμοποιεί. Για παράδειγμα, κάποια λογισμικά όπως το Lightwave διαχωρίζουν τη δημιουργία των αντικειμένων και την τοποθέτησή τους μέσα στη σκηνή, ενώ άλλα όπως το Bryce συνδυάζουν αυτά τα δύο σε ένα βήμα. Επίσης η υφή μπορεί να τοποθετείται κατά τη δημιουργία των αντικειμένων ή κατά τη δημιουργία της σκηνής. Κάθε χρήστης βρίσκει τη δική του σειρά στα βήματα του τρισδιάστατου σχεδιασμού. Ακόμα και σε περιπτώσεις που πολλοί άνθρωποι συνεργάζονται για την ανάπτυξη ενός ψηφιακού κόσμου, μπορεί ο καθένας να έχει τη δική του σειρά ή κάποια στάδια να γίνονται παράλληλα. Σε κάποιες περιπτώσεις η σειρά μπορεί να έχει σημασία και να επηρεάζει την απόδοση του λογισμικού που χρησιμοποιείται.

Η δημιουργία των αντικειμένων και η τοποθέτησή τους μέσα στη σκηνή είναι η διαδικασία της μοντελοποίησης. Ονομάζεται έτσι επειδή η δημιουργία ενός αντικειμένου και στη συνέχεια της σκηνής βασίζονται στην κατασκευή ενός μοντέλου στον ηλεκτρονικό υπολογιστή. Κάποια λογισμικά διαχωρίζουν τη λειτουργία της μοντελοποίησης από τις υπόλοιπες σε δύο προγράμματα. Είναι πολύ πιθανό η μοντελοποίηση της σκηνής να γίνει με ένα λογισμικό και όλα τα υπόλοιπα να γίνουν με ένα άλλο λογισμικό.

Οι πηγές φωτός και μία κάμερα είναι απαραίτητα στοιχεία ώστε να φαίνεται το μοντέλο που δημιούργησε ο χρήστης. Ο χρήστης μπορεί να χειριστεί τις πηγές φωτός και τις κάμερες όπως κάθε άλλο αντικείμενο. Οι πηγές φωτός θα έχουν τα δικά τους χαρακτηριστικά όπως ο τύπος φωτός, οι σκιές που προκαλούν, το χρώμα τους, κ.α.. Η κάμερα έχει άλλου είδους χαρακτηριστικά όπως η οπτική της γωνία και η ανάλυση της εικόνας ή του βίντεο που προκύπτει.

Η απόδοση (rendering) είναι η διαδικασία κατά την οποία αποφασίζεται πως θα φαίνεται η σκηνή από τη θέση της κάμερας λαμβάνοντας υπόψη όλα τα χαρακτηριστικά των αντικειμένων, των πηγών φωτός και της αλληλεπίδρασής τους. Πρόκειται για μία χρονοβόρα διαδικασία για κάθε σκηνή με μία λογική πολυπλοκότητα. Αυτός είναι ένας λόγος που η απόδοση εικόνων ή κινούμενων σχεδίων υψηλής πολυπλοκότητας απαιτούν γρήγορους υπολογιστές και με μεγάλες μνήμες. Ένας λόγος που η σειρά με την οποία δημιουργεί ο χρήστης τις εικόνες έχει σημασία είναι επειδή θα χρειαστεί να κάνει μικρούς ελέγχους απόδοσης κατά της διάρκεια. Για το λόγο αυτό οι λεπτομέρειες στις σκηνές δε πρέπει να σχεδιάζονται εξαρχής προκειμένου να είναι δυνατή η διαδικασία του rendering για ελέγχους και εντοπισμό προβλημάτων.

Όταν πρόκειται να σχεδιάσουμε ένα αντικείμενο θα πρέπει να έχουμε όλες τις απαραίτητες πληροφορίες ώστε να κατασκευάσουμε το μοντέλο του. Θα πρέπει για κάθε σημείο πάνω στην επιφάνεια του αντικειμένου να είναι γνωστή η θέση του, το χρώμα του, το υλικό από το οποίο είναι φτιαγμένο , το φως που πέφτει πάνω σε αυτό. Επειδή σε ένα πραγματικό αντικείμενο δε μπορούμε να ορίσουμε το μέγεθος του σημείου, τα σημεία που το αποτελούν είναι άπειρα. Επειδή όμως ο ηλεκτρονικός υπολογιστής δε μπορεί να αποθηκεύσει άπειρα δεδομένα και δεδομένου ότι το απλούστερο σχήμα που περικλείει μία περιοχή είναι το τρίγωνο, το τρίγωνο είναι το βασικό δομικό στοιχείο ενός αντικειμένου που θα κατασκευαστεί από ένα πρόγραμμα τρισδιάστατου σχεδιασμού.

Το τρίγωνο έχει τρεις ακμές, οι οποίες ανά δύο συναντώνται σε ένα σημείο. Επομένως υπάρχουν τρία διανύσματα για κάθε τρίγωνο. Αν γνωρίζουμε τις συντεταγμένες στον τρισδιάστατο χώρο των τριών κορυφών τότε μπορούμε να ορίσουμε πλήρως τη θέση και τον προσανατολισμό του τριγώνου. Έχουμε τη δυνατότητα σε αυτή την περίπτωση να υπολογίσουμε και τις θέσεις των σημείων που ανήκουν στην περιοχή του τριγώνου αν αυτό χρειάζεται για την εφαρμογή μας.

Αν θελήσουμε να παραστήσουμε την επιφάνεια ενός ψαριού με τρίγωνα όπου κάθε τρίγωνο καθορίζεται από τις συντεταγμένες των κορυφών του θα έχουμε ένα σύνολο από αριθμούς που θα μοντελοποιήσουν το ψάρι. Τα τρίγωνα που συνθέτουν την επιφάνεια του αντικειμένου δε χρειάζεται να έχουν το ίδιο μέγεθος και σχήμα.

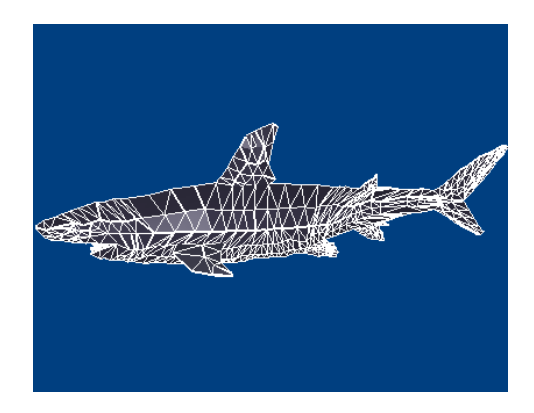

*Εικόνα 6 Μοντέλο ενός ψαριού με τη χρήση τριγωνικών κομματιών*

<span id="page-19-0"></span>Για παράδειγμα, το μοντέλο του κύβου μπορεί να αποδοθεί πλήρως με 12 τρίγωνα ανεξάρτητα από το μέγεθος του κύβου. Επειδή πολλά από τα διανύσματα των τριγώνων υπάρχουν στο ίδιο μέρος δε χρειάζεται να αποθηκεύσουμε τρία διανύσματα για κάθε τρίγωνο, αλλά οχτώ διανύσματα είναι αρκετά για όλο τον κύβο. Με αυτή τη λογική και γενικότερα σε οποιοδήποτε αντικείμενο, όταν δύο τρίγωνα έχουν μία κοινή ακμή τότε θα αποθηκεύσουμε μία ακμή και όχι δύο φορές την ίδια ακμή.

Το είδος μοντελοποίησης με τη χρήση τριγώνων ανήκει στη γενικότερη κατηγορία της μοντελοποίησης με τη χρήση πολυγώνων. Στα πολύγωνα έχουμε πάλι τις κορυφές από τις οποίες αποτελούνται οι οποίες ενώνονται μεταξύ τους για να δώσουν το αντικείμενο. Όσο πιο μικρά και πολλά είναι τα πολύγωνα τόσο πιο λείες είναι οι επιφάνειες. Τα πολυγωνικά μοντέλα είναι ευέλικτα και με τη χρήση τους μειώνεται ο χρόνος του renderingαπό τον υπολογιστή.

Μία άλλη τεχνική μοντελοποίησης χρησιμοποιεί τις καμπύλες. Σε αυτή την περίπτωση οι επιφάνειες ορίζονται από καμπύλες οι οποίες επηρεάζονται από σημεία ελέγχου με βαθμούς βαρύτητας. Η καμπύλη ακολουθεί τα σημεία χωρίς απαραίτητη παρεμβολή. Αυξάνοντας το βαθμό βαρύτητας ενός σημείο φέρνει την καμπύλη πιο κοντά σε αυτό το σημείο. Οι τύποι καμπυλών που χρησιμοποιούνται είναι οι NonuniformrationalB-spline (NURBS), Splines, Patchesκαι οι βασικές γεωμετρικές καμπύλες.

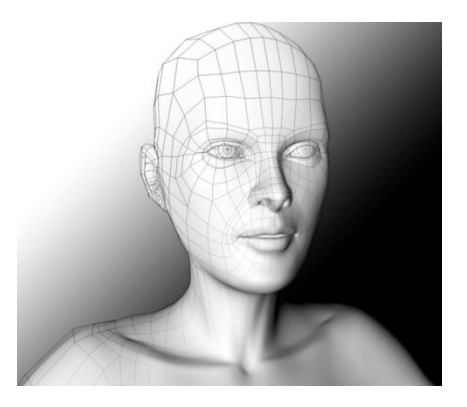

*Εικόνα 7 Μοντελοποίηση ανθρώπου με τη χρήση πολυγώνων*

<span id="page-20-0"></span>Όπως αναφέραμε και παραπάνω η διαδικασία του rendering είναι η διαδικασία των τρισδιάστατων γραφικών όπου αυτόματα το τρισδιάστατο μοντέλο που έχει κατασκευάζει ο χρήστης απεικονίζεται στο δισδιάστατο χώρο διατηρώντας όμως τρισδιάστατα φωτορεαλιστικά εφέ. Πρόκειται για την τελευταία διαδικασία της δημιουργία μίας δισδιάστατης εικόνας ή ενός δισδιάστατου κινούμενου σχεδίου από μία έτοιμη τρισδιάστατη σκηνή. Μπορεί κανείς να συγκρίνει αυτή τη διαδικασία με τη φωτογράφηση ή τη βιντεοσκόπηση μιας πραγματικής σκηνής. Πολλές διαφορετικές μέθοδοι και εξειδικευμένες έχουν αναπτυχτεί με το πέρασμα των χρόνων. Υπάρχει μία κλίμακα σε αυτές τις μεθόδους ξεκινώντας από αυτές που δίνουν ένα αποτέλεσμα μη ρεαλιστικό (wireframe rendering)με τη χρήστη πολυγώνων και φτάνοντας στις μεθόδους του scan line, ray tracing και radiosity.

Η διαδικασία αυτή μπορεί να διαρκέσει από κλάσματα του δευτερολέπτου μέχρι και μέρες για μία εικόνα ή ένα πλάνο ενός βίντεο. Είναι απαραίτητο ανάλογα με τις ανάγκες και το αποτέλεσμα που επιθυμεί ο χρήστης και ανάλογα με τους υπολογιστικούς πόρους που διαθέτει να χρησιμοποιεί την κατάλληλη μέθοδο rendering.

Για διαδραστικά μέσα, όπως τα ηλεκτρονικά παιχνίδια και οι προσομοιώσεις, το rendering υπολογίζεται και απεικονίζεται σε πραγματικό χρόνο αποδίδοντας από 20 ως 120 πλάνα το δευτερόλεπτο. Στο rendering πραγματικό χρόνου, ο στόχος είναι να αποδοθεί τόση πληροφορία όση είναι δυνατό το μάτι να επεξεργαστεί σε ένα κλάσμα του δευτερολέπτου. Στην περίπτωση που έχουμε 30 πλάνα το δευτερόλεπτο τότε το πλάνο αντιστοιχεί στο 1/30 του δευτερολέπτου.

Ο βασικός στόχος είναι να επιτευχθεί ο υψηλότερος δυνατός βαθμός φωτορεαλισμού σε συνδυασμό με την ελάχιστη αποδεκτή ταχύτητας rendering. Συνήθως 24 πλάνα ανά δευτερόλεπτο είναι το ελάχιστο που χρειάζεται το ανθρώπινο μάτι ώστε να δημιουργήσει την ψευδαίσθηση της κίνησης. Επίσης το rendering προσπαθεί να εκμεταλλευτεί κάποια χαρακτηριστικά της ανθρώπινης όρασης, όπως ο τρόπος που το μάτι αντιλαμβάνεται το

κόσμο αλλά και της κάμερας ώστε να αποδοθεί μία εικόνα όχι πανομοιότυπη με τον πραγματικό κόσμο αλλά πολύ κοντά σε αυτόν.

Τα λογισμικά που έχουν τη δυνατότητα rendering μπορούν να προσομοιώσουν τέτοια εικονικά εφέ όπως οι λάμψεις του φακού της κάμερα, το βάθος του χώρου ή το θόλωμα της κίνησης. Η αυξανόμενη εξέλιξη στην τεχνολογία που δημιουργεί υπολογιστές με μεγάλη ισχύ δίνει υψηλό βαθμό ρεαλισμού ακόμα και στο rendering πραγματικού χρόνου. Οι υπολογιστές που συνήθως χρησιμοποιούνται σε τέτοιες περιπτώσεις είναι οι GPU. Μία μέθοδος αυτής της κατηγορίας είναι το HDR rendering.

Εκτός από τα διαδραστικά μέσα υπάρχουν και τα κινούμενα σχέδια που δε χρειάζεται να γίνουν σε πραγματικό χρόνο, όπως στην περίπτωση μίας ταινίας. Σε αυτές τις περιπτώσεις το στοιχείο του χρόνου δεν είναι τόσο μεγάλο εμπόδιο ούτε η ισχύς του υπολογιστή. Κατά συνέπεια ο χρήστης που ανήκει σε αυτή την κατηγορία τρισδιάστατου σχεδιασμού μπορεί να στοχεύει σε ένα επίπεδο υψηλότερης ποιότητας σε σχέση με το rendering που πρέπει να γίνει σε πραγματικό χρόνο. Τα πλάνα στα οποία έχει γίνει το rendering αποθηκεύονται στο σκληρό δίσκο και έτσι μπορούν να χρησιμοποιηθούν και σε άλλες περιπτώσεις είτε σαν εικόνες είτε συνδυαζόμενα για να δώσουν ένα κινούμενο σχέδιο. Όταν τα πλάνα συνδέονται για να δώσουν ένα βίντεο χρησιμοποιούνται 24, 25 ή 30 πλάνα ανά δευτερόλεπτο που μπορούν να δώσουν την ψευδαίσθηση της κίνησης.

Πρωταρχικό ρόλο στον αυτόματο σχεδιασμό ψηφιακών κόσμων με τη χρήση των κατάλληλων λογισμικών είναι ο φωτισμός της σκηνής. Ο αριθμός και οι ιδιότητες των πηγών φωτισμού παίζει σημαντικό ρόλο στο τι συμπεράσματα βγάζει ο θεατής σχετικά με το περιεχόμενο, τα αντικείμενα δηλαδή της σκηνής, τις ιδιότητες (τα γεωμετρικά σχήματα των αντικειμένων και η τοποθέτησή του μέσα στο χώρο και σε σχέση με τα άλλα αντικείμενα) καθώς και άλλα.

Η παραδοσιακή προσέγγιση σχεδιασμού του φωτός βασίζεται στις χειροκίνητες μεθόδους σχεδίασης, όπου ο χρήστης καθορίζει εμπειρικά ή και πειραματικά τις παραμέτρους του φωτισμού, κάνει rendering στη σκηνή και τις τροποποιεί μέχρι να λάβει το επιθυμητό αποτέλεσμα. Για τους χρήστες που δεν είναι ειδικοί υπάρχει μεγάλη δυσκολία στον καθορισμό των κατάλληλων παραμέτρων δεδομένου ότι η όλη διαδικασία χρειάζεται εκτός από τις τεχνικές γνώσεις και μία αισθητική κατανόηση των πραγμάτων γενικότερα αλλά και του φωτισμού ειδικότερα στα γραφικά υπολογιστών.

Υπάρχουν κάποιες τεχνικές όπως η αντίθεση, η φωτεινότητα, τα μη γραμμικά χαρακτηριστικά της αντίληψής μας στο χρώμα τα οποία αν συνδυαστούν με τις τεχνικές φωτισμού και με τον κατάλληλο χειρισμό της σκίασης της σκηνής και των αντικειμένων της μπορούν να αποδώσουν ένα ρεαλιστικό φωτισμό στον ψηφιακό κόσμο του χρήστη.

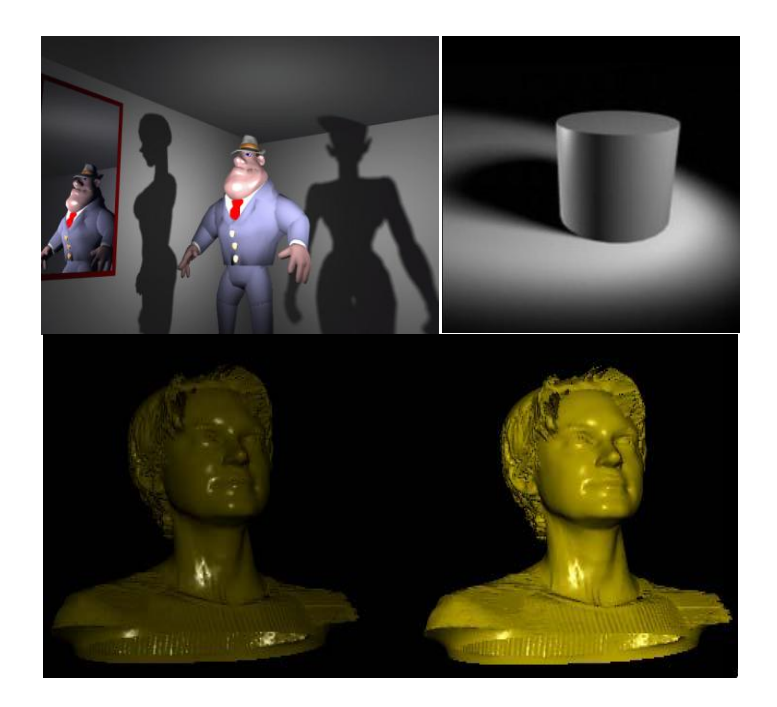

*Εικόνα 8 Παραδείγματα φωτισμού σε μία εικονική σκηνή*

## <span id="page-22-2"></span><span id="page-22-0"></span>**1.2 Τρισδιάστατες εφαρμογές στο παρόν και στο μέλλον**

#### <span id="page-22-1"></span>**1.2.1 3D Τηλεόραση**

Οι τεχνικές τρισδιάστατης απεικόνισης σκηνών άρχισαν να πρωτοεμφανίζονται σχεδόν ταυτόχρονα με τις τεχνικές δισδιάστατης απεικόνισης, δηλαδή την κλασική φωτογραφία. Η πειραματική στερεοσκοπική τρισδιάστατη τηλεόραση ακολούθησε σχεδόν αμέσως την ανακάλυψη της απλής τηλεόρασης. Η ανάγκη για την τρισδιάστατη απεικόνιση μεγαλώνει και αποκτά μεγαλύτερη σημασία μέρα με την μέρα, καθώς αυξάνεται ο αριθμός των εφαρμογών της, όπως η επιστημονική απεικόνιση, η ιατρική απεικόνιση, τα παιχνίδια, αλλά και η εμπορική (π.χ. αθλητική) τηλεόραση [1].

Πολλές διαφορετικές μέθοδοι τρισδιάστατης απεικόνισης παρουσιάστηκαν τις τελευταίες δεκαετίες, αλλά καμία δεν κρίθηκε τόσο ικανή, ώστε να δημιουργήσει μαζική αγορά. Όλες οι τεχνολογίες που αναπτύχθηκαν έχουν τα δικά τους χαρακτηριστικά, τα πλεονεκτήματα τους

και τα μειονεκτήματα τους. Γενικότερα, σήμερα το ενδιαφέρον για όλες της μορφές της τρισδιάστατης τηλεόρασης έχει αυξηθεί, τόσο στην ερευνητική κοινότητα, όσο και στον κόσμο του θεάματος.

Παρόλο που αρκετές εταιρίες έχουν διάθεση στην αγορά τις τρισδιάστατες τηλεοράσεις τους, η βιομηχανία έχει έρθει αντιμέτωπη με ορισμένα σοβαρά ζητήματα. Ένα θέμα αποτελούν τα ειδικά γυαλιά που απαιτούνται για την θέαση του 3D υλικού. Ακόμα και οι αυτοστερεοσκοπικές τηλεοράσεις, δηλαδή τις τηλεοράσεις που δεν απαιτείται η χρήση ειδικών γυαλιών για να επιτευχθεί η τρισδιάστατη απεικόνιση, θα πρέπει να ξεπεράσουν τους περιορισμούς της απόστασης και του σημείου θέασης. [2]

Η αλήθεια είναι πως οι τρισδιάστατη τηλεόραση αναμένεται να επικρατήσει έναντι της δισδιάστατη, και θα ενσωματωθεί στο σαλόνι κάθε νοικοκυριού.

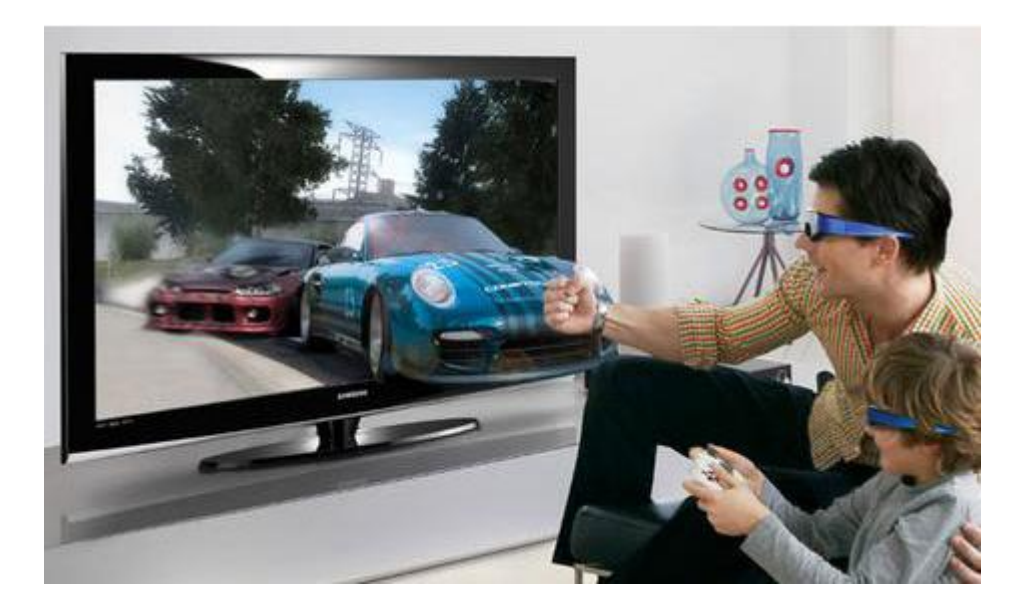

*Εικόνα 9 Το μέλλον της τηλεόρασης*

#### <span id="page-23-1"></span><span id="page-23-0"></span>**1.2.2 3D Ηλεκτρονικά παιχνίδια**

Στις μέρες μας, είναι πολύ σπάνιο να συναντήσεις κάποιον έφηβο ο οποίος να μην έχει παίξει στον υπολογιστή κάποιο ηλεκτρονικό παιχνίδι. Αρχικά τα πρώτα ηλεκτρονικά παιχνίδια ήταν δισδιάστατα, με ένα από τα πιο γνωστά το Super Mario. Σήμερα η δημιουργία τρισδιάστατων παιχνιδιών είναι μια τεράστια βιομηχανία, στην οποία έχουν αποθέσει τις ελπίδες τους κάποιες από τις μεγαλύτερες εταιρίες πληροφορικής όπως η Sony, η Microsoft και η Apple. Τι προσφέρουν όμως τα τρισδιάστατα παιχνίδια και έχουν τόσο μεγάλη επιτυχία;

Το πιο σημαντικό είναι τα τρισδιάστατα οπτικά εφέ τα οποία δίνουν την αίσθηση ότι ο χρήστης βρίσκεται στον πραγματικό κόσμο. Έκτος από αυτό οι εικόνες και τα χρώματα είναι πολύ ζωντανά, και σε συνδυασμό με τα ακουστικά εφέ θα λέγαμε πως δημιουργεί μια εντυπωσιακή εμπειρία για τον χρήστη. Κάθε μέρα εκατοντάδες νέα τρισδιάστατα παιχνίδια δημιουργούνται με διαφορετικό θέμα και διαφορετικά εφέ. Πλέον δεν χρειάζεται κάποια ειδική συσκευή για να παίξει κάποιος ένα ηλεκτρονικό παιχνίδι, αφού υπάρχουν χιλιάδες παιχνίδια στο ιντερνέτ, καθώς και πολλές εφαρμογές παιχνιδιών σε κινητά τηλέφωνα.

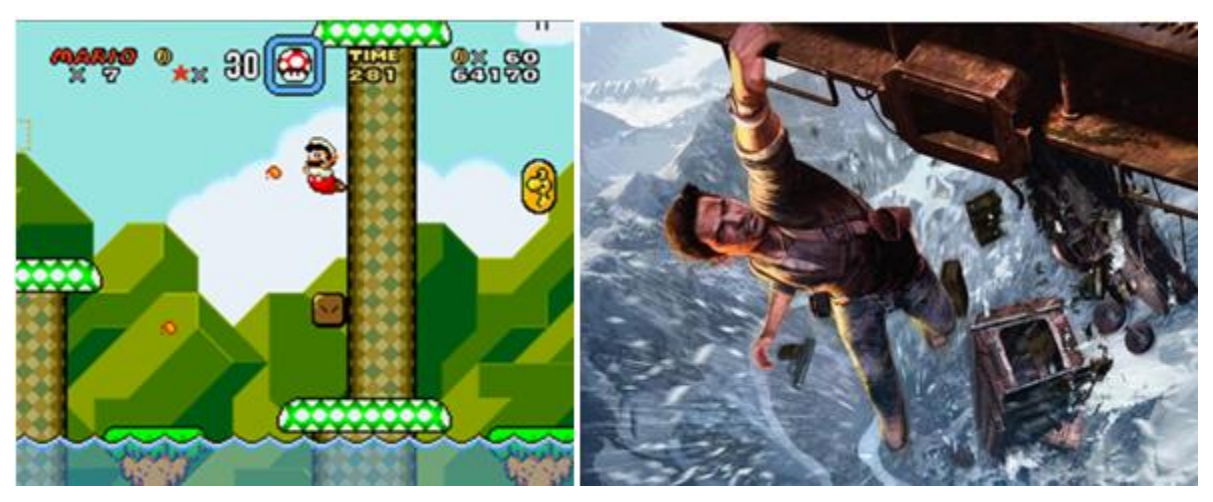

*Εικόνα 10 Η εξέλιξη των ηλεκτρονικών παιχνιδιών*

<span id="page-24-1"></span>Τα τρισδιάστατα παιχνίδια είναι ένας από τους σημαντικότερους τομείς διασκέδασης των παιδιών και όχι μόνο, ο όποιος γίνεται μέρα με την μέρα και πιο δημοφιλής. Έκτος από την διασκέδαση, τα ηλεκτρονικά παιχνίδια χρησιμοποιούνται επίσης και για εκπαιδευτικούς σκοπούς. Κινούμενες εικόνες που παρουσιάζουν θεμελιώδεις έννοιες μπορούν να βοηθήσουν τους μαθητές να φανταστούν και να κατανοήσουν δυσνόητες έννοιες.

Μάλιστα όταν η εκπαίδευση συνδυάζεται με την διασκέδαση τότε τα παιδιά μαθαίνουν καλύτερα. Μέσω των κινούμενων εικόνων μπορούμε εύκολα να τραβήξουμε το ενδιαφέρον των μαθητών και να τους πείσουμε ότι η μάθηση μπορεί να μετατραπεί σε κάτι διασκεδαστικό. Επιπλέον, η σχεδιοκίνηση επιτρέπει στους εκπαιδευτικούς να δημιουργήσουν προσομοιώσεις καταστάσεων και διαδικασιών και να δείξουν τα πράγματα όπως ακριβώς λειτουργούν στην πραγματικότητα.

#### <span id="page-24-0"></span>**1.2.3 3D κινηματογράφος**

Σήμερα πολλές κινηματογραφικές ταινίες χρησιμοποιούν κινούμενα σχέδια (Jurassic Park, Toy Story κ.α.) Η ώθηση δόθηκε στον χώρο του κινηματογράφου με την δημιουργία ταινιών μεγάλου μήκους γυρισμένες εξ ολοκλήρου σε υπολογιστή. Η πρώτη ταινία που δημιουργήθηκε στον υπολογιστή και βραβεύθηκε με όσκαρ είναι η ταινία «Tin Story» της Pixar το 1988.

Σήμερα η τεχνολογία της τρισδιάστατης σχεδιοκίνησης αναπτύχθηκε σε τέτοιο σημείο ώστε να έχουμε πολύ καλές ταινίες μεγάλου μήκους ("Toy Story", "Monsters,inc","Ice Age"') ακόμη και με ανθρώπινους χαρακτήρες. Είναι αποδεδειγμένο ότι η χρήση των τρισδιάστατων γραφικών μπορεί να κάνει μια ταινία πιο εντυπωσιακή και ενδιαφέρουσα.

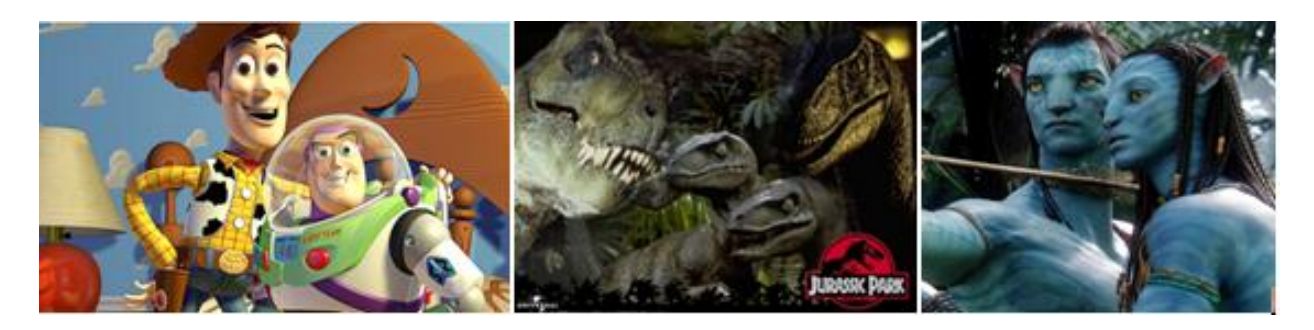

*Εικόνα 11 Τρισδιάστατα γραφικά σε ταινίες*

#### <span id="page-25-1"></span><span id="page-25-0"></span>**1.2.4 3D Internet και Εικονικοί Κόσμοι**

Στο σημερινό, διαρκώς μεταβαλλόμενο τοπίο των μέσων μαζικής ενημέρωσης, θα λέγαμε πως είναι δύσκολο να βρει κανείς τον τρόπο να προσελκύσει το επιθυμητό ακροατήριο. Δεδομένου ότι τα παραδοσιακά μέσα ενημέρωσης όπως η τηλεόραση συνεχίζουν να χάνουν ένα μερίδιο των ακροατών, μια νέα ιδέα η οποία έχει την δυνατότητα να προσελκύσει το κοινό με δυναμικό τρόπο έρχεται στην επιφάνεια: το τρισδιάστατο Internet.

Το τρισδιάστατο Ιντερνετ, το οποίο είναι επίσης γνωστό ως και εικονικός κόσμος, είναι ένας ισχυρός νέος τρόπος για να προσελκύσει καταναλωτές, πελάτες, επιχειρήσεις, σπουδαστές κ.τ.λ. Συνδυάζει την αμεσότητα της τηλεόρασης, το ευπροσάρμοστο περιεχόμενο του Ιστού, και την δύναμη των κοινωνικών δικτύων όπως το Face book. Επιπλέον αντίθετα με την παθητική εμπειρία της τηλεόρασης, το τρισδιάστατο Ιντερνετ παρέχει διάδραση με τους χρήστες.

Οι εικονικοί κόσμοι παρέχουν μια τρισδιάστατη εμπειρία εμβάθυνσης, προσoμοιώνοντας την πραγματική ζωή. Οι άνθρωποι που συμμετέχουν στην εικονική πραγματικότητα παραμένουν 'on-line' περισσότερο, και με αυξημένο ενδιαφέρον.

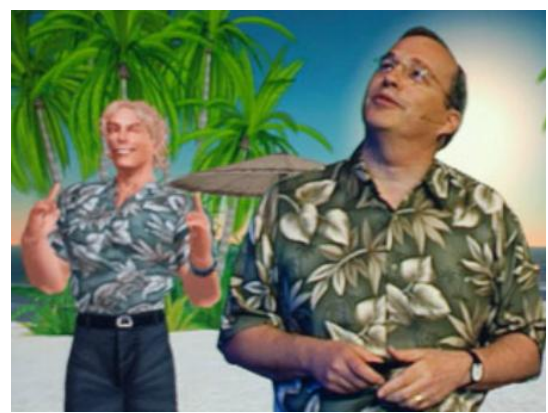

Πράγματι, σχεδόν κάθε δραστηριότητα η οποία λαμβάνει χώρα στον πραγματικό χώρο, μπορεί να αναπαραχθεί και στο τρισδιάστατο Ιντερνετ, με το προστιθέμενο όφελος ότι κάποιος μπορεί να εμβυθιστεί στην τρισδιάστατη εμπειρία του Ιντερνετ και των εικονικών κόσμων στο σπίτι του ή στο γραφείο του. Οι δυνατότητες του

τρισδιάστατου δικτύου είναι τέτοιες, ώστε σύμφωνα με την Forrester Research οι εικονικοί κόσμοι θα κυριαρχήσουν στο Ιντερνετ στα επόμενα χρόνια, ενώ η Gartner προβλέπει ότι ο μέγιστος αντίκτυπος στις καταναλωτικές αγορές θα προέλθει από την εικονική εμπειρία. [3]

#### <span id="page-26-0"></span>**1.2.5 3d συνεργατικά περιβάλλοντα στην εκπαίδευση**

Ένα Συνεργατικό Εικονικό Περιβάλλον (ΣΕΠ) είναι ένας εικονικός χώρος που υποστηρίζεται από υπολογιστικά συστήματα ή ένα σύνολο τέτοιων εικονικών χώρων. Σε έναν εικονικό χώρο οι χρήστες συναντώνται και μπορούν να αλληλεπιδρούν μεταξύ τους, με έξυπνους πράκτορες (intelligent agents) ή ακόμα και με εικονικά αντικείμενα. Η συνεργασιακή μάθηση είναι ένας γενικός όρος που χρησιμοποιείται για την περιγραφή μιας πληθώρας εκπαιδευτικών προσεγγίσεων οι οποίες περιλαμβάνουν την κοινή γνωστική και διανοητική προσπάθεια των συμμετεχόντων.

Τα συνεργατικά περιβάλλοντα αποτελούν μια νέα τεχνολογία που μπορεί να αποδειχθεί εξαιρετικά χρήσιμη στον τομέα της εκπαίδευσης, αφού συνδυάζει τόσο τους νέους τρόπους παρουσίασης των μαθημάτων (πολυμέσα, Ιντερνετ, προγράμματα προσομοίωσης κ.τ.λ.) σε ένα εικονικό περιβάλλον τάξης ή σχολείου, όσο και την δυνατότητα επικοινωνίας των συμμετεχόντων. Το πρόγραμμα συνενώνει τεχνικές επικοινωνιών, συνεργατική εργασία

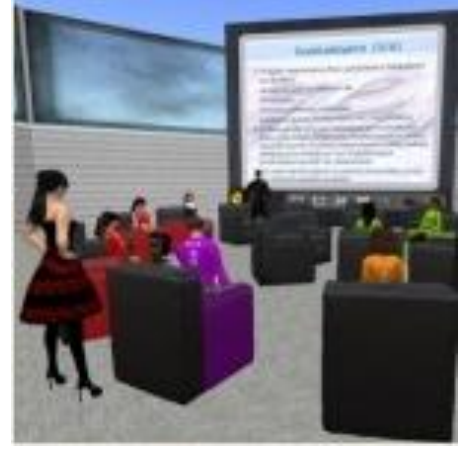

υποστηριζόμενη από υπολογιστή, εικονική πραγματικότητα και animation για την υποστήριξη κατανεμημένων εικονικών περιβαλλόντων. Τέτοιου είδους εικονικά περιβάλλοντα επιτρέπουν σε ομάδες που βρίσκονται σε γεωγραφικά απομονωμένες περιοχές να συνεργαστούν, συνυπάρχοντας σε κοινούς εικονικούς χώρους. Τέτοια συνεργατικά περιβάλλοντα χρησιμοποιούνται όχι μόνο στην ψυχαγωγία αλλά και στην εκπαίδευση. [4]

Έρευνες έδειξαν ότι η μάθηση είναι πιο αποτελεσματική όταν οι εκπαιδευόμενοι εργάζονται σε ομάδες, εκφράζουν λεκτικά τις σκέψεις τους, προκαλούν τις ιδέες των άλλων και συνεργάζονται για την επίτευξη ομαδικών λύσεων σε προβλήματα. [5]

#### <span id="page-27-0"></span>**1.2.6 Επιστήμες**

Η εμφάνιση των υπολογιστών και των τρισδιάστατων γραφικών έχει δώσει μια νέα ώθηση στις επιστήμες όπως η χημεία, η ιατρική, η γεωλογία, η αστρονομία, η ωκεανογραφία και η ατομική φυσική. Η τρισδιάστατη αναπαράσταση για άλλη μια φορά έρχεται να φανεί πολύ χρήσιμη. Η σχεδιοκίνηση (3d animation) επιτρέπει στους ερευνητές να κάνουν πράγματα που είναι εξαιρετικά δύσκολα να κάνουν στην πραγματική ζωή. Μπορούν να πάρουν μια πλήρη τρισδιάστατη εικόνα των πειραμάτων τους και να μελετήσουν τα διάφορα αποτελέσματα κάτω από διαφορετικές εκδοχές του πειράματος χωρίς κανένα κίνδυνο. Για παράδειγμα, στην χημεία πολλά πράγματα είναι πολύ μικρά, όπως τα άτομα και τα μόρια, για να μπορούν οι ερευνητές να δουν, να τα χειριστούν ή να κάνουν τα πειράματα τους. Η σχεδιοκίνηση είναι το τέλειο εργαλείο για αυτούς τους ερευνητές. Μπορούν να δημιουργήσουν ρεαλιστικά μοντέλα των μορίων και να παρακολουθήσουν τον τρόπο που αυτά τα μόρια θα αλληλεπιδράσουν το ένα με το άλλο κάτω από τις συνθήκες που αυτοί θέτουν.[6]

#### <span id="page-27-1"></span>**1.2.7 3d απεικόνιση στην Ιατρική**

Η ακριβής και έγκαιρη διάγνωση, η εκτίµηση της πορείας µιας νόσου, αλλά και ο σχεδιασµός θεραπευτικών παρεµβάσεων βασίζονται σήµερα σε σηµαντικό βαθµό στην ιατρική απεικόνιση και εξαρτώνται τόσο από τη συλλογή των απεικονιστικών δεδομένων όσο και από την ερμηνεία-διαχείριση των λαμβανόμενων εικόνων. Τα τελευταία χρόνια, ο ρόλος και η συμβολή της ιατρικής απεικόνισης στη διαγνωστική και θεραπευτική διαδικασία έχει ενισχυθεί θεαµατικά εξαιτίας όχι µόνο των εξελίξεων στα ανιχνευτικά συστήµατα αλλά και στην τεχνολογία των υπολογιστών. Για παράδειγµα, µια από τις σηµαντικότερες εξελίξεις στην ιατρική απεικόνιση σχετίζεται µε την τοµογραφική απεικόνιση του ανθρώπινου σώµατος, η οποία εξαρτάται ουσιαστικά από τις διαθέσιµες δυνατότητες υπολογιστικής ισχύος και αποθήκευσης δεδοµένων, και παράγει τρισδιάστατες (3D) αναπαραστάσεις υψηλής ποιότητας στην οθόνη του υπολογιστή.

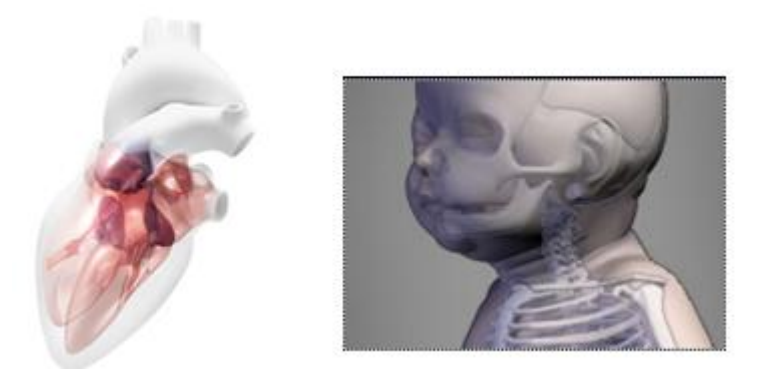

*Εικόνα 12 α) τρισδιάστατη αναπαράσταση του εσωτερικού της ανθρώπινης καρδιάς β)τρισδιάστατη απεικόνιση ενός νεογέννητου μωρού*

<span id="page-28-1"></span>Η χρήση των υπολογιστών και της σχεδιοκίνησης στην ιατρική έχει συμβάλει στην μελέτη του ανθρώπινου σώματος. Είναι πολύ δύσκολο για έναν γιατρό να δει τι συμβαίνει μέσα σε ένα ζωντανό ανθρώπινο σώμα. Με την χρήση των υπολογιστών αυτό έχει γίνει εφικτό. Για παράδειγμα με την μαγνητική λαμβάνονται οι εικόνες των τμημάτων ενός μέρους ενός σώματος (π.χ. εγκέφαλος) κάθε μισό εκατοστόμετρο. Κατόπιν τα στοιχεία αυτά εισάγονται σε έναν υπολογιστή, όπου ένα μοντέλο κατασκευάζεται και ζωντανεύει. Ο γιατρός μπορεί να έχει μια πολύ σαφή εικόνα του μοντέλου και έχει την δυνατότητα να το εξερευνήσει χωρίς να κάνει καμία χειρουργική επέμβαση. Έτσι επιτυγχάνεται η ανίχνευση των ανωμαλιών σε πολύ εύθραυστα μέρη του σώματος όπως ο εγκέφαλος.

#### <span id="page-28-0"></span>**1.2.8 Αρχιτεκτονική-Αρχαιολογία-Τοπογραφία**

Γυρίζοντας πίσω λίγα χρόνια πριν, διαπιστώνουμε ότι η δημιουργία τρισδιάστατων μοντέλων κτιρίων, μνημείων καθώς επίσης και αρχαιολογικών ευρημάτων και αντικειμένων τέχνης και πολιτισμού ήταν μια πολύ δύσκολη, εάν όχι ακατόρθωτη διαδικασία. Τα προβλήματα ήταν εμφανή κατά την διαδικασία απεικόνισης του τρισδιάστατου αντικειμένου, όσον αφορά την ακρίβεια αλλά και την οπτικοποίηση του.

Μέχρι πριν από μερικά χρόνια η τρισδιάστατη απεικόνιση αντικειμένων (μνημείων, έργων τέχνης, κ.τ.λ.) πραγματοποιούνταν μέσα από συγκεκριμένες διαδικασίες οι οποίες περιλάμβαναν εργαλεία για την μέτρηση χαρακτηριστικών σημείων του αντικειμένου, όπως μια μετροταινία, ένας γεωδαιτικός σταθμός ή ένα υποδεκάμετρο σε συνδυασμό με ένα παχύμετρο αν το αντικείμενο ήταν μικρού μεγέθους. Τα παραγόμενα προϊόντα σε αυτή την περίπτωση δεν παρουσίαζαν το συνολικό τρισδιάστατο μοντέλο του αντικειμένου αλλά συνήθως παρουσίαζαν την αποτύπωση σε ένα χάρτινο φορέα υπό κλίμακα των χαρακτηριστικών όψεων, κατόψεων και τομών του αντικειμένου.

Με την ανάπτυξη των ψηφιακών τεχνικών για την αναπαράσταση τρισδιάστατων αντικειμένων, αντικείμενα από επιστημονικούς τομείς όπως τοπογραφία, αρχιτεκτονική και αρχαιολογία, μπορούν πλέον να οπτικοποιηθούν στην οθόνη ενός υπολογιστή. Τα πλεονεκτήματα αυτής της τρισδιάστατης οπτικοποίησης, τα οποία αυξάνουν ολοένα και περισσότερο την δημιουργία τρισδιάστατων μοντέλων είναι τα παρακάτω:

- 1. Με την δημιουργία ενός τρισδιάστατου μοντέλου ενός αντικείμενου της πολιτιστικής μας κληρονομιάς, το οποίο είναι υπό κατάρρευση, μπορεί να βοηθήσει στην μελέτη για πιθανή αποκατάσταση (κτίρια, μνημεία) ή την αποφυγή ενεργειών που θα επιφέρουν σημαντικές βλάβες αν πρόκειται για κάποιο μικροαντικείμενο.
- 2. Η τρισδιάστατη αναπαράσταση αντικειμένων μπορεί να βοηθήσει στην δημιουργία μιας συλλογής (Βάση Δεδομένων) η οποία θα περιλαμβάνει τρισδιάστατα μοντέλα με παρόμοια χαρακτηρίστηκα, για παράδειγμα αγαλματίδια που θα παρουσιάζουν κάποια συγκεκριμένη μορφή ή μπορεί να ανήκουν σε συγκεκριμένη ανασκαφή ενός αρχαιολογικού χώρου.

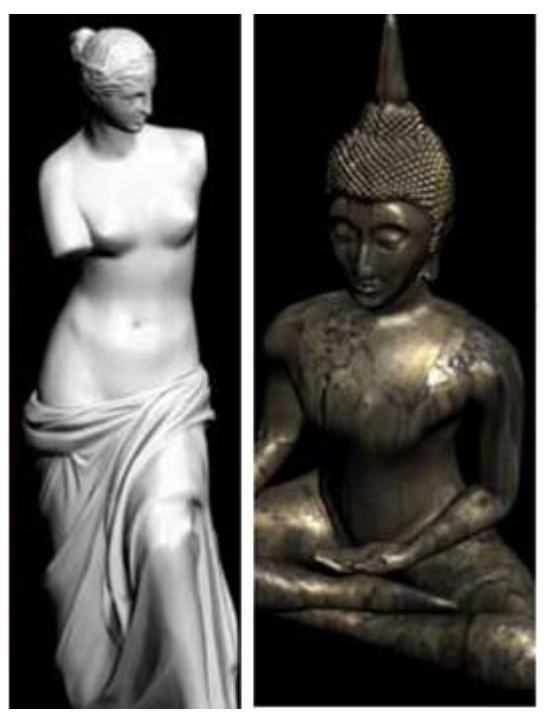

*Εικόνα 13 3D αγαλματίδια*

<span id="page-29-0"></span>3. Είναι πολύ σημαντικό για την μελέτη σχετικών αντικειμένων, να παρέχονται πληροφορίες όπως η γεωμετρία των αντικειμένων και φυσικά ο πλέον ενδεδειγμένος τρόπος είναι η χρήση τρισδιάστατων μοντέλων που μπορούν να παρουσιαστούν στην οθόνη ενός υπολογιστή. Η την δισδιάστατη απεικόνιση η οποία παρέχεται μέσω της απλής φωτογραφίας δεν παρέχει τέτοιου είδους πληροφορίες και έτσι δεν παρουσιάζεται η συνολική μορφή του αντικειμένου.

- 4. Η δημιουργία ενός εικονικού μουσείου μέσω του διαδικτύου, που θα περιέχει τα τρισδιάστατα μοντέλα αντικειμένων μεγάλης αρχαιολογικής και αρχιτεκτονικής αξίας θα μπορέσει να αποτελέσει ένα από τα σημαντικότερα προϊόντα για την ανάδειξη της πολιτιστικής κληρονομιάς της χώρας μας. Θα δοθεί δυνατότητα σε ένα μεγάλο μέρος πολιτών να έρθουν σε επαφή και να γνωρίσουν τον πολιτιστικό πλούτο που διαθέτει η χώρα μας χωρίς να είναι υποχρεωμένοι να ταξιδεύσουν στο χώρο που φιλοξενούνται τα ίδια τα αντικείμενα. Επίσης, είναι πολύ σημαντικό για τη χώρα μας να παρουσιαστεί παγκοσμίως αυτός ο ιδιαίτερης ομορφιάς αρχαιολογικός και αρχιτεκτονικός πλούτος και ο καλύτερος τρόπος είναι με τη χρήση εικονικών μουσείων μέσω του διαδικτύου. Το εικονικό μουσείο μπορεί κάλλιστα να μην είναι προσβάσιμο από το διαδίκτυο αλλά να τοποθετείται σε πληροφοριακά περίπτερα (information kiosk) είτε εντός του κτιρίου του μουσείου ή σε χαρακτηριστικά σημεία της πόλης που φιλοξενεί το μουσείο. Η προβολή των εκθεμάτων του μουσείου μπορεί να προκαλέσει την επίσκεψη του περιηγητή αλλά και να δώσει μια διαφορετική οπτική γωνία στην παρουσίαση των εκθεμάτων, εφόσον συνδυαστεί το τρισδιάστατο μοντέλο των αντικειμένων με τεχνικές πολυμέσων πχ. με ήχο αφήγησης και την εικονική πλοήγηση του.
- 5. Με την τρισδιάστατη ψηφιοποίηση αντικειμένων δημιουργούνται ψηφιακά αρχεία, ενώ παράγονται εύκολα, με υψηλή τεχνολογία (ταχεία πρωτοτυποποίηση), πιστά ή και τροποποιημένα αντίγραφα για λόγους συντήρησης, τεκμηρίωσης και έρευνας. Τέλος, δημιουργούνται εύκολα μήτρες αντικειμένων για την παραγωγή εμπορικών αντιγράφων. Ειδικότερα, με την ψηφιακή φωτογραμμετρία μπορεί να γίνει αποτύπωση ενός αντικειμένου χωρίς καμία φυσική επαφή με αυτό, πράγμα ιδιαίτερα χρήσιμο.
- 6. Τέλος όσον αφορά την επιστήμη της τοπογραφίας, πολλοί τρισδιάστατοι χάρτες βρίσκουν εφαρμογή σε διάφορες εφαρμογές, οι οποίες απεικονίζουν τρισδιάστατα το ανάγλυφο της γης, το οδικό δίκτυο, πόλεις ή χωριά ή ακόμα και καιρικές συνθήκες. [7]

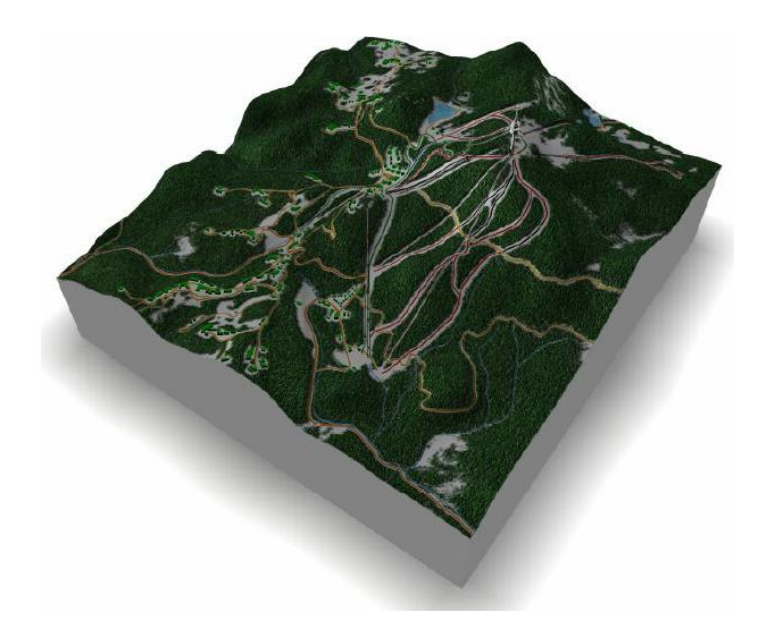

*Εικόνα 14 3d αναπαράσταση του ανάγλυφου της γης και του οδικού δικτύου*

#### <span id="page-31-1"></span><span id="page-31-0"></span>**1.2.9 Μηχανική και Προσομοίωση**

Στα πεδία της μηχανικής η σχεδιοκίνηση είναι πολύ σημαντική. Οι μηχανικοί δεν έχουν απαιτήσεις φωτορεαλιστικής απεικόνισης αλλά χρησιμοποιούν τη σχεδιοκίνηση για την προσομοίωση κατασκευών και δραστηριοτήτων. Έτσι ο μηχανικός μπορεί να ελέγξει και να μελετήσει την συμπεριφορά ορισμένων μερών μιας συσκευής προτού αποφασιστεί η κατασκευή της. Ακόμα, μπορεί να μελετήσει τη συμπεριφορά της κάθε κατασκευής κάτω από δύσκολες συνθήκες όπως σεισμοί ή δύσκολες καιρικές συνθήκες.

Ένα καλό παράδειγμα για το πως οι υπολογιστές διαδραμάτισαν έναν πολύ σημαντικό ρόλο στο σχέδιο προϊόντων ήταν η διαδικασία οικοδόμησης του Boeing 777.

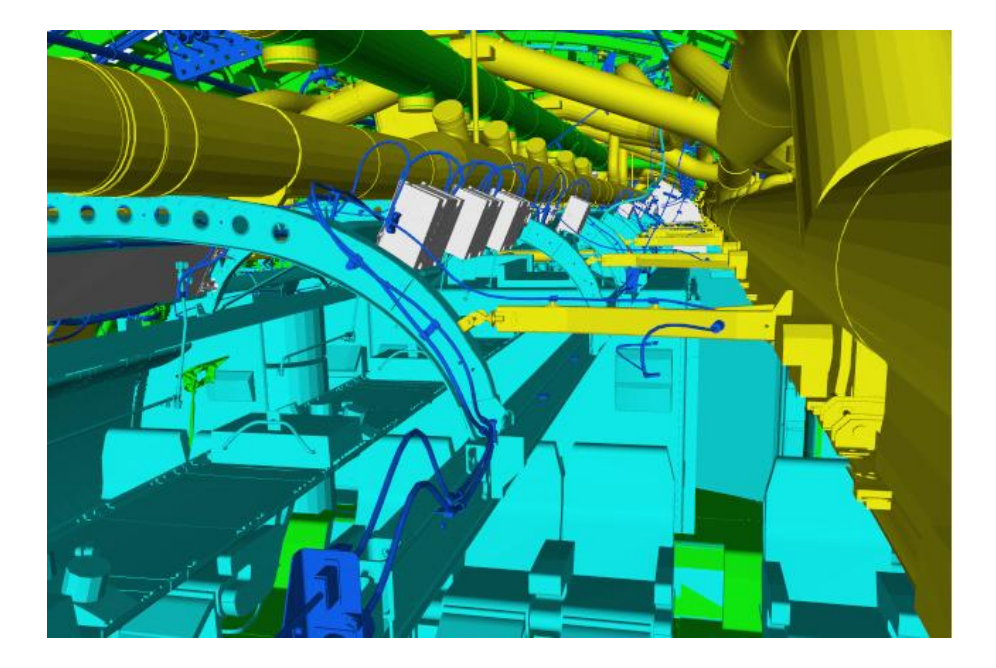

*Εικόνα 15 3d αναπαράσταση του Boeing*

<span id="page-32-0"></span>Με την χρήση της σχεδιοκίνησης ένας υπολογιστής μπορεί να προσομοιώσει το πραγματικό πέταγμα ενός αεροσκάφους. Η κατάρτιση των πιλοτών με την χρήση προσομοιωτών και όχι με την χρήση πραγματικών αεροσκαφών είναι φθηνότερη και πάνω από όλα πιο ασφαλής. Ένα πραγματικό αεροσκάφος κοστίζει περισσότερο από την ανάπτυξη ενός προσομοιωτή και δεν υπάρχει και φόβος με την εικονική συντριβή ενός αεροσκάφους. Επιπλέον η εκπαίδευση των σπουδαστών μπορεί να γίνει σε όλες τις συνθήκες . Η ομίχλη, οι αστραπές και οι δύσκολες καιρικές συνθήκες μπορούν πολύ εύκολα να προσομοιωθούν παρέχοντας της στον εκπαιδευμένο την δυνατότητα να εξασκηθεί σε πραγματικές συνθήκες πτήσης.

Σήμερα οι προσομοιωτές χρησιμοποιούνται και στην εκπαίδευση σπουδαστών αλλά και στην διασκέδαση. Πολλές εταιρίες έχουν αναπτύξει λογισμικό προσομοίωσης για αεροπλάνα, διαστημόπλοια, αυτοκίνητα, υποβρύχια κ.α. δίνοντας την δυνατότητα στους χρήστες υπολογιστών να βιώσουν φανταστικές εμπειρίες.

Τα 3d γραφικά αναμφισβήτητα συμβάλουν σημαντικά στην βελτίωση και εξέλιξη διαφόρων κλάδων όπως η ψυχαγωγία, εκπαίδευση, ενημέρωση, επικοινωνία, ιατρική, πολιτισμός, επιστήμες κα, και μέρα με την μέρα φαίνεται ότι κερδίζουν όλο και περισσότερο έδαφος, και γίνονται κομμάτι της καθημερινής μας ζωής.

# <span id="page-33-0"></span>**2.Παρουσίαση 3D εφαρμογών και σύγκρισή τους**

### <span id="page-33-1"></span>**2.1 Blender**

Πρόκειται για ένα πρόγραμμα ελεύθερο και ανοιχτού κώδικα για τρισδιάστατη μοντελοποίηση και δημιουργία κινούμενων σχεδίων. Μπορεί να χρησιμοποιηθεί για μοντελοποίηση, μετασχηματισμό UV, προσθήκη υφής, προσομοιώσεις νερού, τοποθέτηση δέρματος, κινούμενα σχέδια, rendering, προσομοιώσεις σωματιδίων, μη γραμμική επεξεργασία, σύνθεση ενός κόσμου από έτοιμα αντικείμενα καθώς και τη δημιουργία διαδραστικών τρισδιάστατων εφαρμογών.

Η πρώτη έκδοση του Blender έγινε διαθέσιμη στο κοινό το 1998 και από τότε το πρόγραμμα αυτό έχει υποστηρικτές που το ακολουθούν πιστά σε κάθε ανανεωμένη έκδοσή του. Το λειτουργικό σύστημα δεν είναι εμπόδιο για την εγκατάσταση του Blender καθώς είναι διαθέσιμο για οποιοδήποτε λειτουργικό σύστημα όπως Windows, Linux, Mac OS X και FreeBSD. Πολλές ιστοσελίδες έχουν δημιουργηθεί για το Blender όπου οι χρήστες μπορούν να βρουν χρήσιμες πληροφορίες αλλά και να συνομιλήσουν ώστε να βελτιώσουν τις γνώσεις τους και τα σχέδιά τους. Μέχρι το 2002 οι χρήστες έπρεπε να το αγοράσουν για να το αποκτήσουν, αλλά το 2002 οι ιδρυτές του αποφάσισαν να το διαθέσουν ελεύθερα στο κοινό.

Ανάμεσα στις δυνατότητες του Blender είναι τα γεωμετρικά σχήματα που προσφέρει καθώς και πολυγωνικά πλέγματα, τεχνικές υποδιαίρεσης επιφανειών, καμπύλες Bezier και NURBS, και ένα νέο σύστημα μοντέλων γνωστό ως B-mesh. Όσον αφορά στη διαδικασία ray tracing το Blender είναι συμβατό με ένα πρόγραμμα που επίσης είναι ελεύθερο και δωρεάν, το YafaRay. Αφού ο χρήστης έχει ετοιμάσει τον ψηφιακό του κόσμο με τον κατάλληλο φωτισμό αλλά και τις αλληλοεπικαλύψεις των αντικειμένων τότε μπορεί να γίνει εξαγωγή του σε αρχεία διάφορων τύπων.

Τα εργαλεία κινούμενων σχεδίων περιλαμβάνουν αλγόριθμους κινηματικής, κίνηση σκελετών, καμπυλών, διαμορφώσεων σε πλέγματα, μη γραμμικές κινήσεις, περιορισμούς, δυναμική ελαφριών σωμάτων, δυναμική και προσομοίωση καπνών και σωμάτων που αποτελούνται από πολλά μέρη όπως το ανθρώπινο σώμα. Μεταξύ άλλων στα παραπάνω περιλαμβάνονται και κινήσεις μαλλιών καθώς και προσθήκη εφέ που δε θα προκαλέσουν ανεπιθύμητες αλλοιώσεις στον ψηφιακό κόσμο.

Ένα πολύ σημαντικό πλεονέκτημα του Blender είναι ότι ο χρήστης μπορεί μέσω της γλώσσας προγραμματισμού Python να δημιουργήσει δικές του κινήσεις και σχήματα που δε μπορούν να γίνουν από αυτά που παρέχει έτοιμα το πρόγραμμα.

Το Blender έχει ένα σύνολο χαρακτηριστικών που μπορούν να συγκριθούν με αντίστοιχα χαρακτηριστικά εμπορικών προγραμμάτων τρισδιάστατου σχεδιασμού που ανήκουν σε ένα μέσο ή και υψηλό επίπεδο της κατηγορίας τους. Ύστερα από μία έρευνα που έγινε πρόσφατα φάνηκε ότι οι χρήστες του συγκεκριμένου προγράμματος είναι στην πλειοψηφία τους ερασιτέχνες παρά επαγγελματίες. Παρ' όλα αυτά από έκδοση σε έκδοση οι βελτιώσεις του Blender το κατατάσσουν όλο και πιο κοντά στα επαγγελματικά προγράμματα αυτής της κατηγορίας.

Ύστερα από κριτικές για την έλλειψη ικανοποιητικού αριθμού βιβλίων – tutorial για το Blender καθώς και κριτικές σχετικά με το περιβάλλον τις εφαρμογής ότι δεν ήταν σύμφωνα με επαγγελματικά πρότυπα, έχουν γίνει αρκετές βελτιώσεις προς αυτές τις κατευθύνσεις. [8]

#### <span id="page-34-0"></span>**2.2 Art of Illusion**

Ανήκει επίσης στα ελεύθερα και ανοιχτού κώδικα λογισμικά. Χρησιμεύει στην τρισδιάστατη μοντελοποίηση και στο rendering. Μία ενδιαφέρουσα δυνατότητα του Art of Illusion είναι η υποδιαίρεση των επιφανειών με βάση εργαλεία μοντελοποίησης, κινούμενα σχέδια βασισμένα στο σκελετό και μία γλώσσα γραφικών για το σχεδιασμό υφών και υλικών.

Πιο συγκεκριμένα, το Art of Illusion είναι μία εφαρμογή με ένα απλό περιβάλλον χρήσης αλλά με πολλά χαρακτηριστικά τα οποία το εντάσσουν ανάμεσα στα προγράμματα υψηλής τεχνολογίας στην κατηγορία των τρισδιάστατων εφαρμογών. Ένα δυνατό χαρακτηριστικό του που δεν τον έχουν όλα τα προγράμματα είναι ότι οι χρήστες μπορούν να βρουν στο διαδίκτυο κάτι που τους αρέσει και να το εντάξουν στο δικό τους ψηφιακό κόσμο. Το Art of Illusion είναι υλοποιημένο με την αντικειμενοστραφή γλώσσα προγραμματισμού Java.

Όπως προαναφέρθηκε είναι ένα ισχυρό πρόγραμμα και αυτό επειδή έχει πολλά χαρακτηριστικά όσον αφορά στη διεπαφή χρήστη που έχει, στο σχεδιασμό των αντικειμένων καθώς και στην κίνησή τους. Η υφή και το υλικό των αντικειμένων μπορούν να δώσουν μία αρκετά πραγματική εμφάνιση ή να πλησιάσουν σε αυτό που φαντάζεται ο χρήστης. Τέλος, δε χρειάζεται κάποιο άλλο πρόγραμμα για να γίνει η διαδικασία του Rendering αλλά γίνεται μέσα από το ίδιο το Art of Illusion. Η γλώσσα προγραμματισμού που μπορεί να χρησιμοποιηθεί ο χρήστης για να βελτιώσει τις δυνατότητες που το δίνει το πρόγραμμα είναι η Beanshell.

Οι τύποι αρχείων που υποστηρίζονται και αναγνωρίζονται από το πρόγραμμα είτε για εισαγωγή είτε για εξαγωγή είτε για αποθήκευση δεδομένων είναι αρκετοί [\(.obj,](http://en.wikipedia.org/wiki/Wavefront_.obj_file) [.dem,](http://en.wikipedia.org/wiki/Digital_elevation_model) [.dxf,](http://en.wikipedia.org/wiki/AutoCAD_DXF) .geo, [.lwo,](http://en.wikipedia.org/wiki/LightWave) [.pov, .inc,](http://en.wikipedia.org/wiki/POV-Ray) [.3ds](http://en.wikipedia.org/wiki/.3ds) via plugins, [.ai,](http://en.wikipedia.org/wiki/Adobe_Illustrator) [.pov,](http://en.wikipedia.org/wiki/POV-Ray) [.obj,](http://en.wikipedia.org/w/index.php?title=Wavefront_obj_file&action=edit&redlink=1) [VRML,](http://en.wikipedia.org/wiki/VRML) [.stl,](http://en.wikipedia.org/wiki/STL_%28file_format%29) [.jpg,](http://en.wikipedia.org/wiki/JPEG) [.bmp,](http://en.wikipedia.org/wiki/Windows_bitmap) [.png,](http://en.wikipedia.org/wiki/Portable_Network_Graphics) [.tif,](http://en.wikipedia.org/wiki/Tagged_Image_File_Format) [.hdr,](http://en.wikipedia.org/wiki/High_dynamic_range_rendering) all native; [.svg](http://en.wikipedia.org/wiki/Scalable_Vector_Graphics) via plugin) [9]

## <span id="page-35-0"></span>**2.3 K-3D**

Το Κ-3D είναι ελεύθερο λογισμικό για την τρισδιάστατη μοντελοποίηση και δημιουργία κινούμενων σχεδίων. Διαθέτει ένα plug-in προσανατολισμένης διαδικαστικής μηχανής για όλο το περιεχόμενό του κάτι που το καθιστά ένα πολύ ευέλικτο και δυνατό λογισμικό του είδους του. Επίσης το K-3D υπερέχει σε πολυγωνική μοντελοποίηση και περιλαμβάνει τα βασικά εργαλεία για NURBS, patches, καμπύλες και animation.

<span id="page-35-1"></span>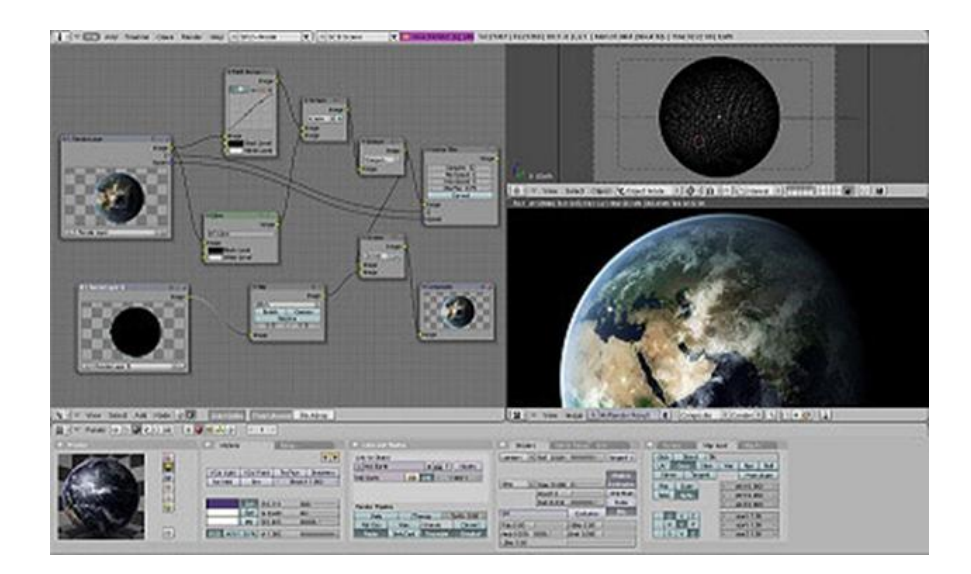

*Εικόνα 16 Το περιβάλλον του Blender*
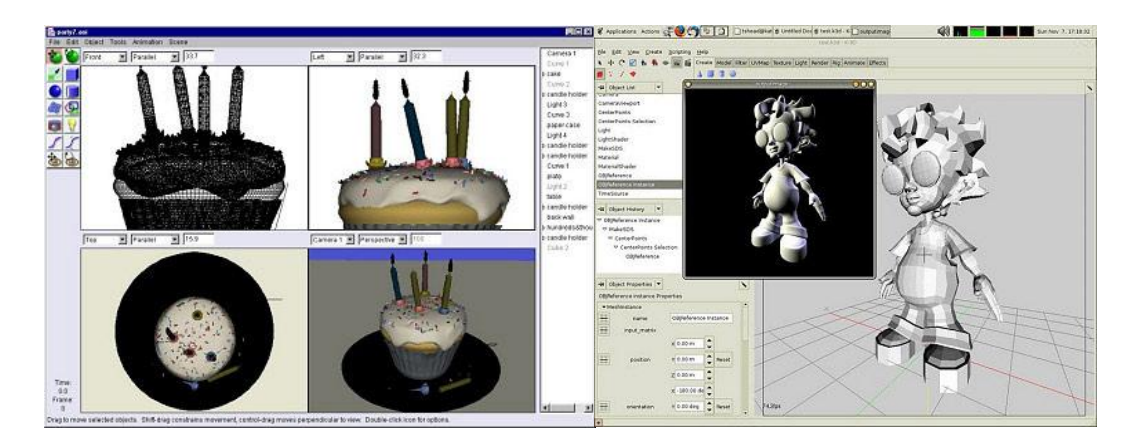

*Εικόνα 17 Αριστερά: Το περιβάλλον του Art of Illusion, Δεξιά: Το περιβάλλον του K-3D*

# **2.4 SOFTIMAGE|XSI Mod Tool**

Τρισδιάστατη μοντελοποίηση και κινούμενα σχέδια μπορούν να κάνουν οι σχεδιαστές ηλεκτρονικών παιχνιδιών ή οι μοντέρ με τα εργαλεία του ελεύθερου λογισμικού SOFTIMAGE|XSI Mod Tool. Είναι ένα εργαλείο που χρησιμοποιείται για τη δημιουργία μη εμπορικών παιχνιδιών. Ο κάθε χρήστης που επιθυμεί να δημιουργήσει το δικό του παιχνίδι ή να τροποποιήσει κάποιο παιχνίδι μπορεί να το χρησιμοποιήσει. Το Mod Tool μπορεί να συνδεθεί στις περισσότερες μηχανές ηλεκτρονικών παιχνιδιών της επόμενης γενιάς, των καθημερινών παιχνιδιών και μπορεί να τροποποιήσει υπάρχοντες τίτλους ακόμα και τρισδιάστατα παιχνίδια που έχουν δημιουργηθεί με το Flash.

Το λογισμικό Autodesk Softimage δημιουργήθηκε από την Autodesk και αρχικά χρησιμοποιήθηκε σε ταινίες, ηλεκτρονικά παιχνίδια και διαφημιστικές καμπάνιες για της δημιουργία φανταστικών χαρακτήρων, αντικειμένων και περιβαλλόντων. Το Mod Tool είναι μία εκδοχή του Autodesk Softimage ελεύθερη και δωρεάν για το κοινό.

Η συγκεκριμένη εφαρμογή διαθέτει εργαλεία που δίνουν πολλές δυνατότητες στους χρήστες για την παραγωγή των ψηφιακών κόσμων τους. Τα εργαλεία σχεδιασμού επιτρέπουν τη δημιουργία πολυγωνικών και NURBS μοντέλων. Η μέθοδος της υποδιαίρεσης είναι πολύ εύχρηστη και δε χρειάζεται επιπρόσθετες λειτουργίες αλλά εφαρμόζεται κατευθείαν πάνω στη γεωμετρία των πολυγώνων.

Τα χαρακτηριστικά κινούμενων σχεδίων περιλαμβάνουν τις τεχνικές στρωμάτων και μίξης αυτών ώστε να μπορεί ο χρήστης να συνδυάζει διαφορετικά κινούμενα σχέδια χαρακτήρων και αντικειμένων. Ο συνδυασμός αυτός δεν είναι απαραίτητο να γίνει με γραμμικό τρόπο. Το εργαλείο MOTOR μεταφέρει την κίνηση ανάμεσα σε χαρακτήρες άσχετα με το μέγεθος και τις αναλογίες των αντικειμένων, ενώ το εργαλείο GATOR μεταφέρει χαρακτηριστικά όπως η υφή.

Επίσης υπάρχουν εργαλεία ώστε να προσομοιωθούν σωματίδια, κίνηση όχι στερεών σωμάτων όπως ένα ποτήρι αλλά σωμάτων που αποτελούνται από άλλα και υπόκεινται σε μία σειρά περιορισμών στην κίνησή τους, όπως το ανθρώπινο σώμα. Επιτυχής είναι και η προσομοίωση ρευστών σωμάτων, της κίνησης των μαλλιών αλλά και των ρούχων.

Οι γλώσσες προγραμματισμού που παρέχονται ώστε να προσθέσουν οι χρήστες περισσότερα χαρακτηριστικά σύμφωνα με το προσωπικό τους γούστο είναι οι C#, Python, VBScript και Jscript.

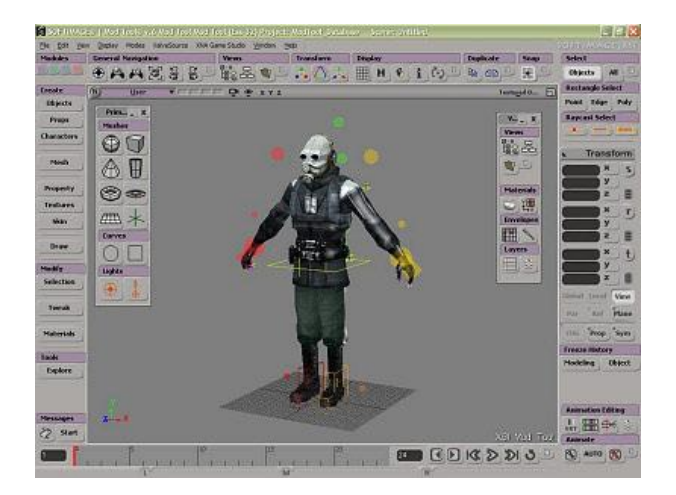

*Εικόνα 18 Το περιβάλλον του Mod Tool*

### **2.5 TopMod3d**

Επίσης ένα ελεύθερο και ανοιχτού κώδικα λογισμικό το οποίο δημιουργήθηκε με τη γλώσσα προγραμματισμού C++. Μπορεί να μεταφερθεί και να χρησιμοποιηθεί σε οποιαδήποτε πλατφόρμα ανεξάρτητα από το σύστημα μοντελοποίησης. Επιτρέπει στους χρήστες να δημιουργούν μοντέλα υψηλού γένους για το ανθρώπινο μάτι. Επίσης ο χρήστης μπορεί να δημιουργήσει στερεά μοντέλα. [10]

### **2.6 Zmodeler (Zanona Modeler)**

Ο Oleg Melashenko σχεδίασε μία εφαρμογή τρισδιάστατης σχεδίασης η οποία υπάρχει ελεύθερα στο διαδίκτυο και απευθύνεται κυρίως σε χρήστες που επιθυμούν να δημιουργήσουν ηλεκτρονικά παιχνίδια. Το ZModeler αν και δε διαθέτει κάποιες σημαντικές λειτουργίες μοντελοποίησης όπως οι γωνίες (extruding, bevelling) δίνει τη δυνατότητα πολύπλοκης μοντελοποίησης.

Η πρώτη έκδοση του ZModeler δεν υποστήριζε πολύγωνα εκτός από τρίγωνα καθώς και NURBS ή splines. Με την πρώτη έκδοση υπήρχε η δυνατότητα εισαγωγής διάφορων τέτοιων χαρακτηριστικών από άλλα προγράμματα. Επίσης, η προσθήκη φωτισμού με την ευελιξία που δίνεται σε άλλα προγράμματα δεν είναι δυνατή. Η αίσθηση του φωτισμού σε μία σκηνή μπορεί να δοθεί με τις διαβαθμίσεις χρωμάτων πάνω στα αντικείμενα.

Η δεύτερη έκδοση του ZModeler δίνει τη δυνατότητα εισαγωγής και εξαγωγής διαφόρων τύπων αρχείων ακόμα και από προγράμματα δημιουργίας ηλεκτρονικών παιχνιδιών. Επίσης, παρέχει μία νέα μηχανή rendering και παρέχει πολλές καινούργιες λειτουργίες, όπως τη δημιουργία πολυγώνων και έχει ένα εντελώς διαφορετικό περιβάλλον από την πρώτη έκδοση.[11]

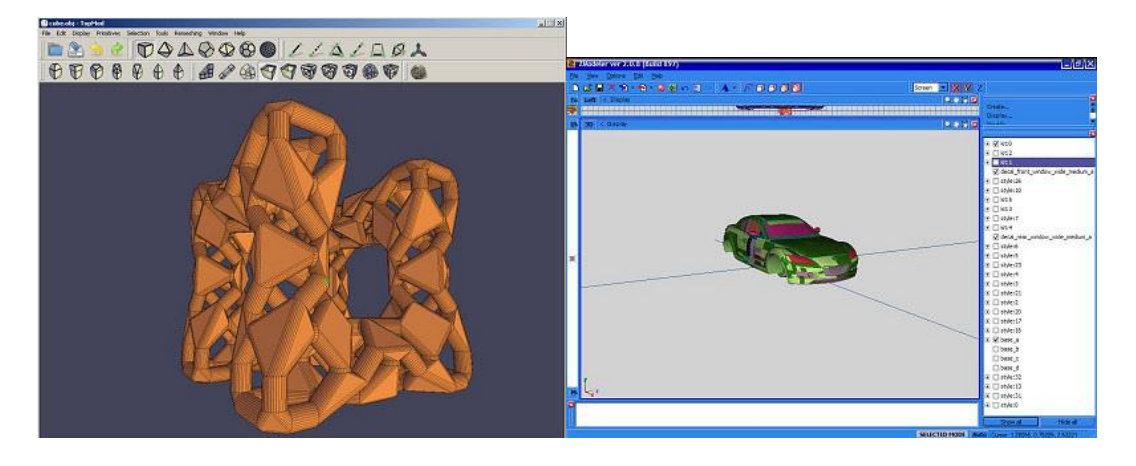

*Εικόνα 19 Αριστερά: Το περιβάλλον του TopMod3d, Δεξιά: Το περιβάλλον του Zmodeler*

### **2.7 Google Sketchup**

Το Google Sketchup είναι ένα λογισμικό όπου ο χρήστη δημιουργεί, μοιράζεται και παρουσιάζει τρισδιάστατα μοντέλα. Κάποιος μπορεί να σχεδιάσει το σπίτι του, ένα μοντέλο για το Google Earth ή να διδάξει τη γεωμετρία σε παιδιά. Με το SketchUp μπορεί να κάποιος να υλοποιήσει τις ιδέες του σε τρισδιάστατη μορφή. Στο τέλος δίνεται η δυνατότητα εξαγωγής μίας εικόνας, ενός βίντεο ή εκτύπωσης του ψηφιακού κόσμο που κατασκεύασε ο χρήστης.

Με μία πρώτη ματιά του Google Sketchup δε φαίνεται να είναι διαφορετικό από εφαρμογές που χρησιμοποιούνται για φωτογραφίες, σχεδιασμό ακόμα και κείμενο. Έχει μενού και περιοχή εργασίας παρόμοια με πολλές εφαρμογές. Αλλά το πρόγραμμα αυτό είναι ένα παράθυρο για τον τρισδιάστατο κόσμο του χρήστη είτε αυτός θέλει να σχεδιάσει κάτι πραγματικό όπως το πραγματικό σπίτι του είτε κάτι φανταστικό όπως το σπίτι των ονείρων του, τοποθετώντας ακόμα και έπιπλα στο εσωτερικό του. [12]

Ο χρήστης κάνει το σχέδιο του χρησιμοποιώντας μία συγκεκριμένη οπτική γωνία σαν να έχει τοποθετήσει μία κάμερα από την οποία βλέπει τη σκηνή του. Στην περίπτωση που θέλει να δει τον κόσμο του από μία άλλη οπτική γωνία ή ακόμα και να συνεχίσει το σχεδιασμό από μία διαφορετική οπτική τότε απλά μετακινεί την κάμερα. Με αυτό τον τρόπο δε μετακινούνται τα αντικείμενα μέσα στον κόσμο.

Έχουν πει για το SketchUp ότι είναι ένα σύστημα και μία μέθοδος τρισδιάστατου μοντελισμού που παρέχει ένα περιβάλλον για τους χρήστες ώστε να σχεδιάζουν καμπύλες και περιγράμματα αντικειμένων με ένα τρόπο δισδιάστατο όμοια με το μολύβι και το χαρτί. Με αυτό τον τρόπο είναι πολύ εύχρηστο. Τα δισδιάστατα επιφανειακά αντικείμενα που σχεδιάζει ο κάθε χρήστης μπορούν να με τα κατάλληλα εργαλεία επεξεργασίας να διογκωθούν και να συμπιεστούν μέσα στο περιβάλλον τους εύκολα δίνοντας τους όγκο και τρισδιάστατη γεωμετρία.

### **2.8 AutoQ3D Community – 3D Editor**

Αυτό το λογισμικό είναι εύκολο, ελαφρύ και γρήγορο στην επεξεργασία τρισδιάστατων μοντέλων. Κατά τη χρήση του εκμεταλλεύεται όλη την ισχύ του υλικού των γραφικών που είναι διαθέσιμα με αποτέλεσμα ο χρήστης να μπορεί γρήγορα να επεξεργαστεί τα τρισδιάστατα σχέδια του. Η διεπαφή με το χρήστη αυτού του προγράμματος είναι εύκολη, κατανοητή και δωρεάν. Έχει κυκλοφορήσει υπό τους όρους της GNU (General Public Licence), για αυτό και είναι ελεύθερο να χρησιμοποιηθεί, να τροποποιηθεί και να διανεμηθεί μέσα σε εκπαιδευτικούς, επαγγελματικούς και εμπορικούς χώρους. [13]

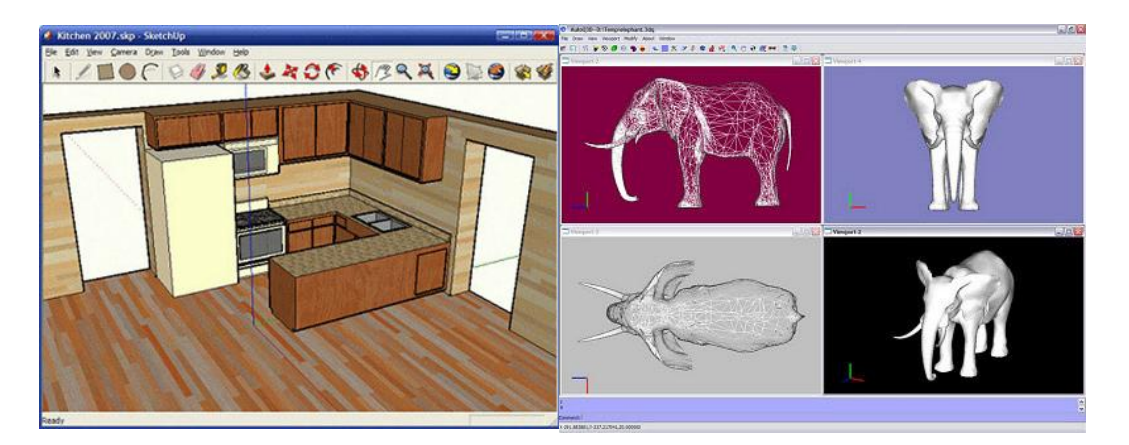

*Εικόνα 20 Αριστερά: Το περιβάλλον του Google SketchUp, Δεξιά: Το περιβάλλον του AutoQ3D Community*

### **2.9 Seamless3d**

Το Seamless3d είναι ελεύθερο και ανοιχτού κώδικα. Απευθύνεται στους καλλιτέχνες που είναι διατεθειμένοι να αφιερώσουν τον απαραίτητο χρόνο ώστε να μάθουν κάθε εργαλείο που θα τους δώσει την ελευθερία της δημιουργικότητας τρισδιάστατων σχεδίων.

Η εμφάνισή του έγινε το 2001 από το ΜΙΤ και έγινε διαθέσιμο ως μία βιβλιοθήκη C++, ενώ το 2003 το Seamless3d από μία βιβλιοθήκη που ήταν μετατράπηκε σε μία εφαρμογή τρισδιάστατου μοντελισμού φιλική προς τον χρήστη και βασισμένη σε format τύπου VRML. Επομένως, τα αρχεία του Seamless3d μπορούν να υποστούν σε επεξεργασία μέσω του VrmlPad.

Το 2006 ενσωματώθηκε στο πρόγραμμα η δυνατότητα να λειτουργεί ως περιηγητής δικτύου για αρχεία τύπου seamless3d περιλαμβάνοντας πολύπλοκα κινούμενα σχέδια. Επίσης υπάρχει η δυνατότητας δημιουργίας σχημάτων και σύνθεσης ήχου. Μία σημαντική του δυνατότητα είναι ότι τα πολύγωνα που παρέχει το πρόγραμμα ως επιφάνειες NURBS μπορούν εύκολα να μετασχηματισθούν σε άλλα καθώς ο χρήστης μπορεί να μετατοπίζει τις κορυφές τους κάνοντας τα σχήματα που επιθυμεί. [14]

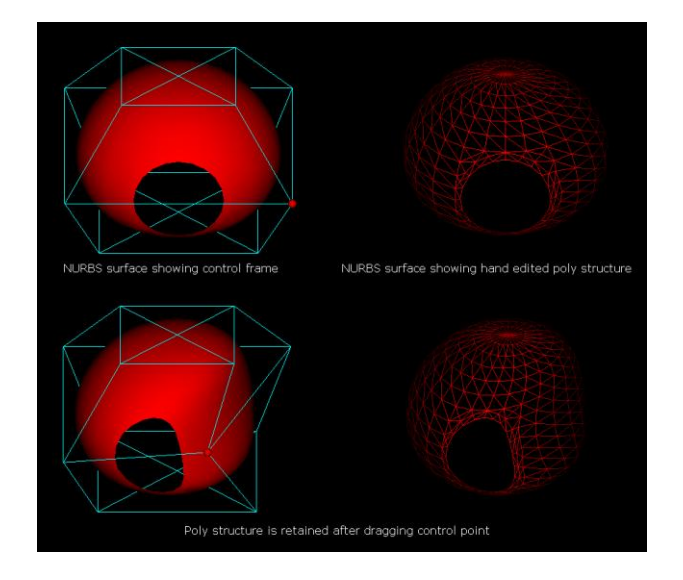

*Εικόνα 21 Μετασχηματισμός επιφάνειας NURBS με τη χρήση του Seamless3d*

### **2.10 Anim8or**

Το Anim8or είναι μία εφαρμογή τρισδιάστατης μοντελοποίησης και κατασκευής χαρακτήρων κινούμενων σχεδίων που επιτρέπει στους χρήστες να δημιουργήσουν και να τροποποιούν τρισδιάστατα μοντέλα με βασικά πρωταρχικά σχήματα, όπως σφαίρες, κυλίνδρους, στερεά κ.λπ.. Υπάρχουν επίσης οι λειτουργίες της υποδιαίρεσης, της πολυγωνικής μοντελοποίησης, των καμπυλών καθώς και γνωστών μετασχηματισμών όπως η στρέβλωση.

Το Anim8or είναι ένα ελεύθερο OpenGL πρόγραμμα το οποίο κατασκευάστηκε από έναν μηχανικό λογισμικού της εταιρείας NVidia, τον Steven Glanville και προσφέρει δυνατότητες ισότιμες με εκείνες των εμπορικών λογισμικών υψηλής τεχνολογίας. Ο σχεδιασμός τρισδιάστατων αντικειμένων βασίζεται σε έτοιμα πρότυπα αντικείμενα που παρέχονται από το πρόγραμμα όπως σφαίρες, κύβους και κυλίνδρους. Ο μετασχηματισμός αυτών και η υποδιαίρεση των επιφανειών ώστε να δώσουν άλλα αντικείμενα είναι μέσα στις δυνατότητες του Anim8or. [15]

Με το εργαλείο TrueType ο χρήστη μπορεί να προσθέσει δισδιάστατο ή και τρισδιάστατο κείμενο. Αρχεία τύπου .3ds, .lwo,. obj μπορούν να εισαχθούν μέσω του Anim8or ενώ τα αρχεία που εξάγονται είναι τύπου .3ds, .obj, .vtx και .c αρχεία. Οι υφές που μπορούν να χρησιμοποιηθούν πρέπει να είναι σε μορφή .bmp, .gif και .jpg. Ειδικά εργαλεία υπάρχουν για την εισαγωγή φωτισμού αλλά και σκίασης μέσα στο ψηφιακό περιβάλλον, ενώ το rendering γίνεται μέσα από το Anim8or.

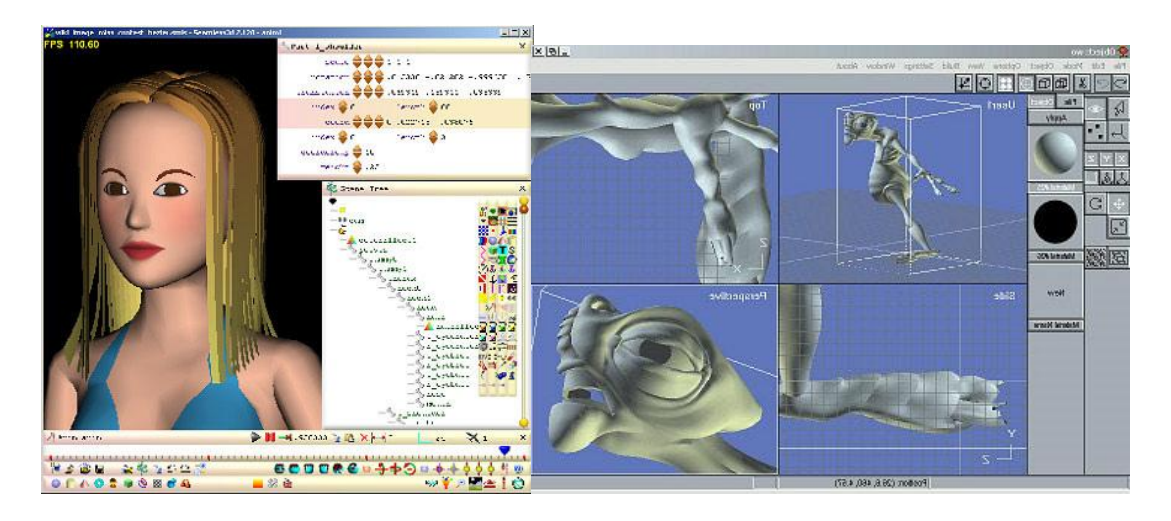

*Εικόνα 22 Αριστερά: Το περιβάλλον του Seamless3d, Δεξιά: Το περιβάλλον του Anim8or*

### **2.11 3DPlus**

Μέσα σε λίγα λεπτά ο χρήστης μπορεί να δημιουργήσει εξαιρετικά τρισδιάστατα σχέδια χωρίς να χρειάζεται κάποια πολύπλοκη χρήση προγραμματισμού, όπως VRML μέσω της εφαρμογής τρισδιάστατου σχεδιασμού 3DPlus. Πρόκειται για ένα λογισμικό το οποίο δεν απαιτεί εμπειρία από τον χρήστη κα μπορεί να το χρησιμοποιήσει οποιοσδήποτε για την κατασκευή τρισδιάστατων γραφικών για προσωπική χρήση ή ακόμα και επαγγελματική. [16]

# **2.12 ΒRL-CAD**

Το ΒRL-CAD είναι ένα δυνατό πρόγραμμα πολλαπλής πλατφόρμας για την κατασκευή στερεών γεωμετρικών σχημάτων και στερεών συστημάτων. Διαθέτει έναν διαδραστικό γεωμετρικό επεξεργαστή, τη μέθοδο του ray-tracing για rendering και γεωμετρικές αναλύσεις. Επίσης υποστηρίζει διανεμημένους framebuffers και εργαλεία επεξεργασίας εικόνας και σήματος, Μπορεί να χρησιμοποιηθεί σε αρκετά προβλήματα μηχανικής και γραφικών. Βέβαια, ο στόχος των κατασκευαστών αυτού του προγράμματος είναι να το προσφέρουν σε χρήστες που χρειάζονται βαλλιστικές ή ηλεκτρομαγνητικές αναλύσεις.

Η κατασκευή του βασίστηκε στους κανόνες του Unix όπου τα διάφορα εργαλεία αναπτύσσονται με τέτοιο τρόπο ώστε να εκτελούν απλές και συγκεκριμένες λειτουργίες. Αφού λοιπόν κατασκευαστούν εργαλεία με αυτό τον τρόπο στη συνέχεια συνδέονται μεταξύ για να αποτελέσουν ένα πακέτο συναρτήσεων που κάνει μία πολύπλοκη λειτουργία.

Με αυτό τον τρόπο το BRL-CAD διαθέτει ένα σύνολο από βιβλιοθήκες συναρτήσεων, εργαλείων και δυνατοτήτων που ο συνδυασμός τους δημιουργεί έναν ψηφιακό κόσμο, στον οποίο γίνεται η διαδικασία rendering και στον οποίο μπορούν να γίνουν αλλαγές στη γεωμετρία των αντικειμένων αλλά και να γίνει διαχείριση αρχείων και δεδομένων. [17]

### **2.13 3D Canvas**

Η εφαρμογή 3D Canvas είναι για τρισδιάστατη σχεδίαση πραγματικού χρόνου που υλοποιεί μία προσέγγιση τύπου drag-and-drop για την τρισδιάστατη μοντελοποίηση. Τα πρωταρχικά τρισδιάστατα αντικείμενα είναι διαθέσιμα ώστε ο χρήστης να μπορέσει να κατασκευάσει τα δικά του πολύπλοκα μοντέλα. Άλλα εργαλεία μοντελοποίησης που ονομάζονται 3D Canvas' Object Building Tools παρέχονται για μετασχηματισμούς, χρωματισμούς και παραμορφώσεις.

Ο χρήστης μπορεί να δημιουργήσει τόσο απλά μία κινούμενη σκηνή απλά τοποθετώντας τα αντικείμενα μέσα στη σκηνή για κάθε χρονική στιγμή. Με το 3D Canvas το αποτέλεσμα αυτή της διαδικασίας είναι μία ομαλή ροή της κίνησης χωρίς να γίνονται αντιληπτές στο μάτι οι αλλαγές από το ένα πλάνο στο άλλο. Το κινούμενο σχέδιο που προκύπτει μπορεί να εξαχθεί σε αρχείο βίντεο τύπου .avi ώστε να γίνει διαθέσιμο να το δουν και άτομα που δεν έχουν το 3D Canvas εγκατεστημένο στον ηλεκτρονικό τους υπολογιστή. [18]

Όπως και σε άλλες εφαρμογές ο χρήστης μπορεί να προσαρμόζει το περιβάλλον του 3D Canvas ώστε να μη βλέπει εργαλεία και παράθυρα που δεν του είναι χρήσιμα. Ανάμεσα στις λειτουργίες του είναι ότι η διαδικασία rendering μπορεί να γίνει σε πραγματικό χρόνο, η κίνηση των αντικειμένων γίνεται με την τεχνική της παρεμβολή καμπυλών spline, το παράθυρο των υλικών επιτρέπει τον συνδυασμό χρωμάτων, υφής, αλλαγής προσανατολισμού, ανάκλασης, διάχυσης, διάθλασης και διαφάνειας κατά των χρωματισμό των αντικειμένων.

Τα πρότυπα γεωμετρικά σχήματα που προσφέρονται είναι ο κύβος, η σφαίρα, ο κώνος, ο κύλινδρος και ο τόρος. Όσον αφορά στο φωτισμό μπορεί να είναι διάχυτος, κατευθυντικός, σημειακός καθώς και άλλα. Η κατασκευή των αντικειμένων γίνεται με καμπύλες B-Spline. Η κίνηση σκελετών και η αντίστροφη κινηματική υποστηρίζεται καθώς και η εισαγωγή τρισδιάστατου κειμένου. Η επεξεργασία προσώπων, αντικειμένων και σημείων είναι δυνατή. Το rendering χαρακτηρίζεται από ομαλότητα. Υπάρχουν έτοιμες σκηνές φόντου.

Οι υφές, τα υλικά και τα αντικείμενα που δημιουργεί ο χρήστης μπορούν να αποθηκευτούν για περαιτέρω χρήση. Υπάρχει η δυνατότητα ιεραρχίας των αντικειμένων που συνθέτουν τη σκηνή ώστε η δημιουργία πολύπλοκων αντικειμένων να είναι ένα σύνολο απλούστερων που λειτουργούν ως μία οντότητα. Επιπλέον υπάρχει η δυνατότητα μετακίνησης και αντιγραφής αντικειμένων. Η προσομοίωση της σκίασης κατά την κίνησης των αντικειμένων γίνεται με επιτυχία από τις δυνατότητες του 3D Canvas. Εκτός από τα παραπάνω χαρακτηριστικά που περιγράφηκαν υπάρχουν και αρκετά άλλα που ο κάθε χρήστης ανακαλύπτει κατά την ενασχόλησή του με αυτό το λογισμικό.

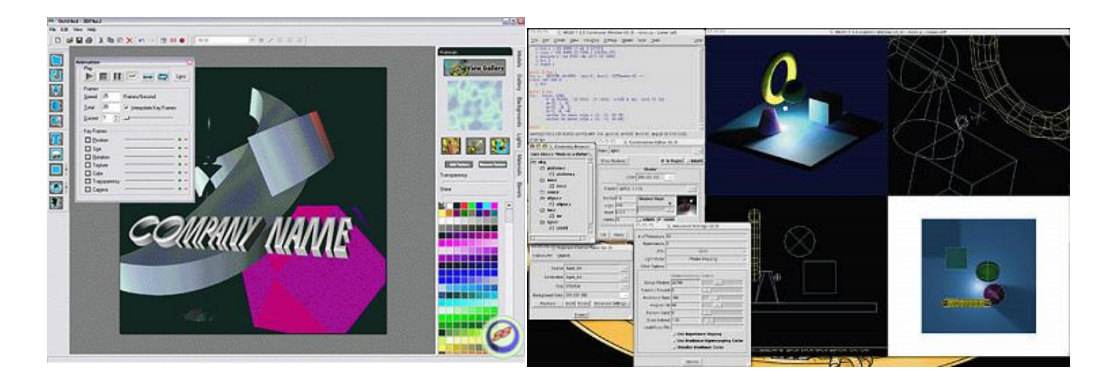

*Εικόνα 23 Αριστερά: Το περιβάλλον του BRL-CAD, Δεξιά: Το περιβάλλον του 3DPlus*

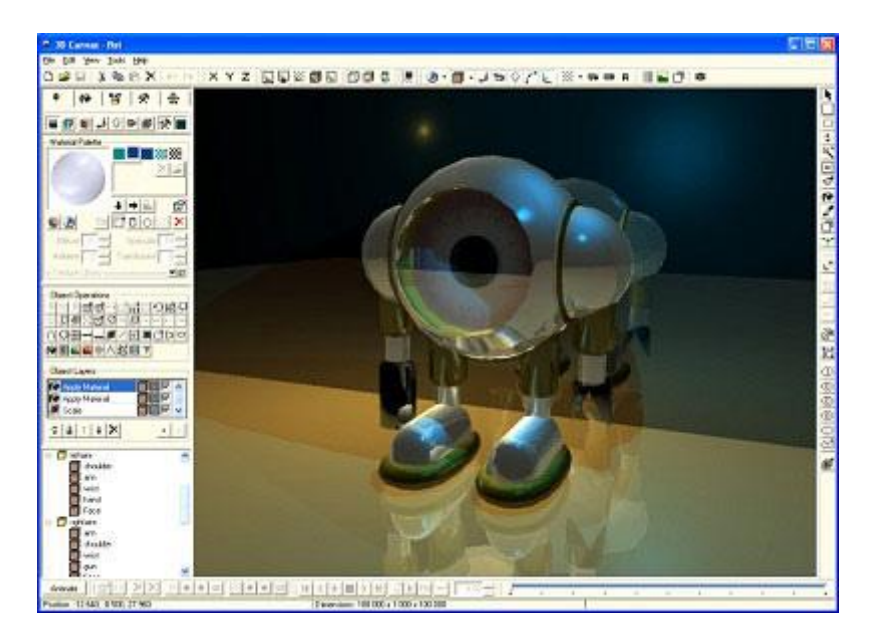

### **2.14 Blink3D**

To Blink 3D είναι ένα εργαλείο συγγραφής για τη δημιουργία τρισδιάστατων περιβαλλόντων. Τα περιβάλλοντα αυτά είναι πολύ μεγάλα σε μέγεθος όπως στα σημερινά ηλεκτρονικά παιχνίδια και για να τα δει ο χρήστης μπορεί να χρησιμοποιήσει το πρόγραμμα Blink3D Viewer μέσω του διαδικτύου ή τοπικά.

To Blink3D κατασκευάστηκε από την εταιρεία Pelican Crossing και είναι διαθέσιμο σε διάφορες εκδόσεις. Μία από αυτές η οποία έχει περιορισμένα χαρακτηριστικά είναι ελεύθερη. Μία σημαντική δυνατότητά του είναι ότι είναι συμβατό με αρκετά προγράμματα της κατηγορίας του με αποτέλεσμα ο χρήστης να μπορεί να εισάγει αντικείμενα που έχουν δημιουργηθεί με άλλες εφαρμογές τρισδιάστατου σχεδιασμού.

#### EDrawings

Ο χρήστης του EDrawings έχει τη δυνατότητα να οπτικοποιήσει, να δημιουργήσει και να μοιραστεί τρισδιάστατα μοντέλα και δισδιάστατα σχέδια. Το πρόγραμμα αυτό προσφέρει μοναδικές δυνατότητες όπως point-and-click κινούμενα σχέδια που διευκολύνουν τον οποιοδήποτε κάτοχο ηλεκτρονικού υπολογιστή να ερμηνεύσει και να κατανοήσει τα δισδιάστατα και τρισδιάστατα δεδομένα.

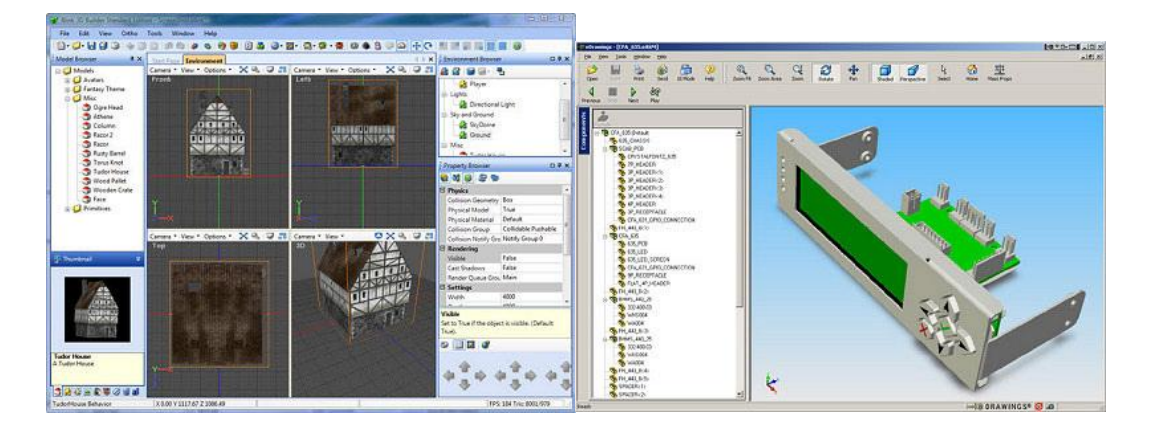

*Εικόνα 25 Αριστερά: Το περιβάλλον του Blink 3D, Δεξιά: Το περιβάλλον του eDrawings*

### **2.15 FreeCAD**

Το FreeCAD είναι βασικό τρισδιάστατο εργαλείο τύπου CAD με ενισχυμένες δυνατότητες προσομοίωσης κινήσεων. Είναι κατάλληλο για κάποιον που ενδιαφέρεται να μάθει τις τεχνικές των 3D CAD και προσομοίωσης κινήσεων δωρεάν πριν να χρησιμοποιήσει κάποιο πιο επαγγελματικό πακέτο λογισμικού που θα χρειαστεί να αγοράσει.

Το FreeCAD απευθύνεται σε μηχανολόγους μηχανικούς αλλά υπάρχει και προσπάθεια γενίκευσής του ώστε να χρησιμοποιείται και από αρχιτέκτονες αλλά και άλλες ειδικότητες μηχανικών. Τα εργαλεία του είναι όμοια με αυτά των προγραμμάτων CATIA, SolidWorks και Solid Edge για αυτό και ανήκει στην κατηγορία των προγραμμάτων MCAD, PLM, Cax και CAE. Η γλώσσα στην οποία υλοποιήθηκε το συγκεκριμένο πρόγραμμα είναι η C++ και η Python.

Στόχος της συγκεκριμένη εφαρμογής δεν είναι τα κινούμενα σχέδια όπως με το Blender ή η δημιουργία οργανικών σχημάτων όπως στην περίπτωση του Maya, 3ds Max και του Cinema 4D. Τέλος το FreeCAD αναπτύχθηκε με τέτοιο τρόπο ώστε να μπορεί να χρησιμοποιήσει βιβλιοθήκες ανοιχτού κώδικα όπως η Open CASCADE, η Coin3D, το Qt GUI και η Python. Επίσης η ίδια η εφαρμογή μπορεί να χρησιμοποιηθεί ως βιβλιοθήκη από άλλα προγράμματα λογισμικού.

### **2.16 MINOS**

Το MINOS είναι μία ξεχωριστή εφαρμογή καθώς προεκτείνει τις δυνατότητες των υπαρχόντων δισδιάστατων ή τρισδιάστατων συστημάτων τύπου wireframe. Με αυτό τον τρόπο ο χρήστης μπορεί να εκμεταλλευτεί πλήρως τα πλεονεκτήματα της μοντελοποίησης στερεών. Με το MINOS είναι εύκολο να σχεδιαστούν τα τρισδιάστατα κομμάτια και τις τρισδιάστατες συνδεσμολογίες. Η μεθοδολογία σχεδιασμού βασίζεται στον καθορισμό απλών γεωμετρικών στοιχείων που περιλαμβάνουν γραμμές, καμπύλες και κύκλους και στη συνέχεια τα συνδέει μεταξύ τους ώστε να σχηματίσει τα περιγράμματα.

### **2.17 Bishop3D**

Το πρόγραμμα αυτό είναι διαδραστικό και είναι ένα εργαλείο κινούμενων σχεδίων για το ελεύθερο πρόγραμμα τύπου ray-tracing POV-ray<sup>TM</sup>. Το POV-ray<sup>TM</sup> είναι ένα παγκοσμίως γνωστό εργαλείο για rendering τρισδιάστατων φωτορεαλιστικών εικόνων. Το Bishop3D επιτρέπει στο χρήστη να μοντελοποιήσει τις σκηνές διαδραστικά και να παράγει αυτόματα το αντίστοιχο POV-Ray SDL script. Μπορεί επίσης να εισάγει POV-Ray SDL script. Διαθέτει ένα ισχυρό επεξεργαστή υφής.

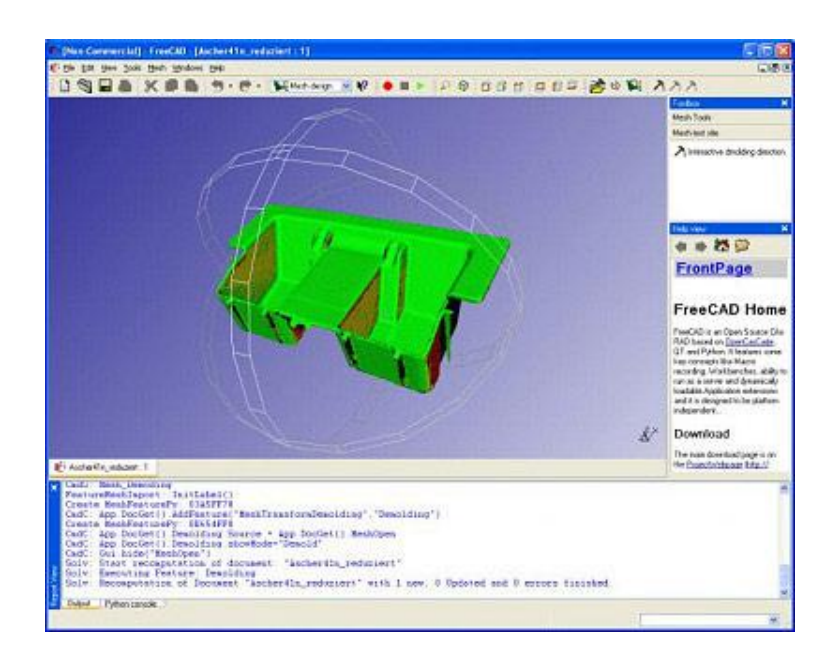

*Εικόνα 26 Το περιβάλλον του FreeCAD*

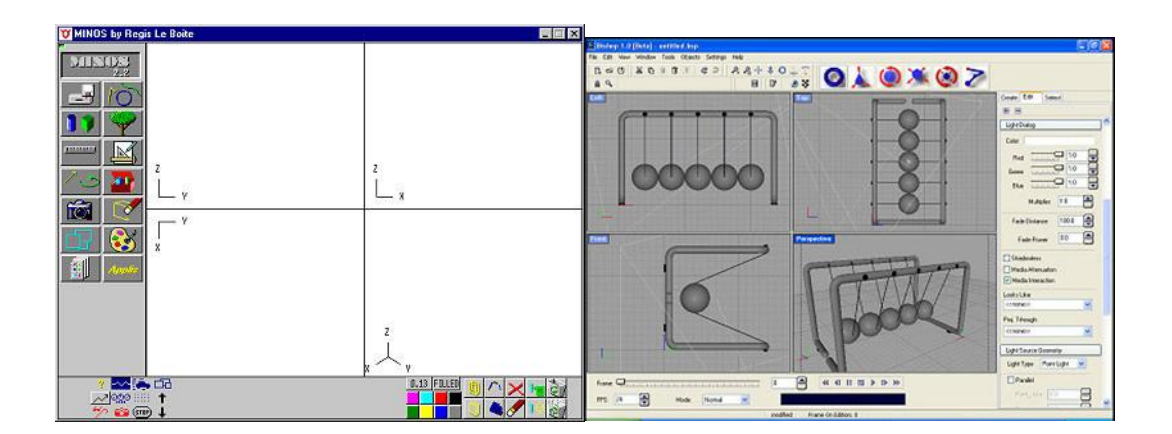

*Εικόνα 27 Αριστερά: Το περιβάλλον του MINOS, Δεξιά: Το περιβάλλον του Bishop3D*

### **2.18 K3DSurf**

Το K3DSurf είναι ένα πρόγραμμα που οπτικοποιεί και χειρίζεται μαθηματικά μοντέλα στις τρεις, τέσσερις, πέντε και έξι διαστάσεις. Το K3DSurf μπορεί να χρησιμοποιηθεί από κάθε χρήστη που επιθυμεί να μελετήσει τις τρισδιάστατες μαθηματικές συναρτήσεις μέσα από το σχεδιασμό τους.

### **2.19 DesignWorkshop**

Πρόκειται για μία εφαρμογή τρισδιάστατης μοντελοποίησης για αρχιτεκτονικά σχέδια. Η ξεχωριστή διεπαφή χρήστη που διαθέτει μοιάζει με τις διεπαφές της εταιρείας Mac περισσότερο από κάθε προηγούμενο λογισμικό μοντελοποίησης. Αυτή η διεπαφή υποστηρίζει τον ουσιαστικό σχεδιασμό σε τρεις διαστάσεις απλά καταγράφοντας σχεδιαστικές ιδέες με άλλα μέσα.

### **2.20 Sweet Home 3D**

Αυτό το πρόγραμμα είναι ελεύθερο που βοηθά το χρήστη να τοποθετήσει τα έπιπλα του μέσα σε ένα σπίτι όπου το σπίτι είναι σε δισδιάστατο πλάνο αλλά η προεπισκόπηση είναι τρισδιάστατη. Το Sweet Home 3D δίνει τη δυνατότητα σε κάποιον να σχεδιάσει το εσωτερικό το σπιτιού του γρήγορα.

Ο χρήστης μπορεί να σχεδιάσει τους τοίχους στα δωμάτια του πάνω σε εικόνες του σπιτιού του, να αλλάξει το χρώμα και την υφή των τοίχων, να προσθέσει τρισδιάστατα μοντέλα που ο ίδιος θα δημιουργήσει ή θα βρει σε διάφορες ιστοσελίδες του διαδικτύου, να αλλάξει το μέγεθος και να δει αυτές τις αλλαγές σε τρισδιάστατη όψη. Η όψη αυτή μπορεί να είναι είτε από ψηλά είναι από την οπτική γωνία ενός επισκέπτη. Επίσης μπορεί να εκτυπώσει και τη δισδιάστατη μορφή του σπιτιού πάνω στην οποία κάνει τις αλλαγές αλλά και την τρισδιάστατη.

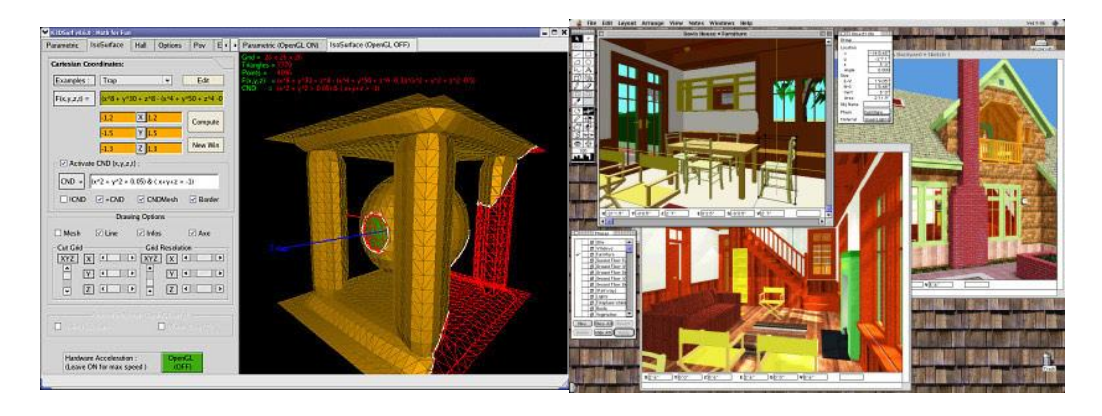

*Εικόνα 28 Αριστερά: Το περιβάλλον του K3Dsurf, Δεξιά: Το περιβάλλον του DesignWorkshop*

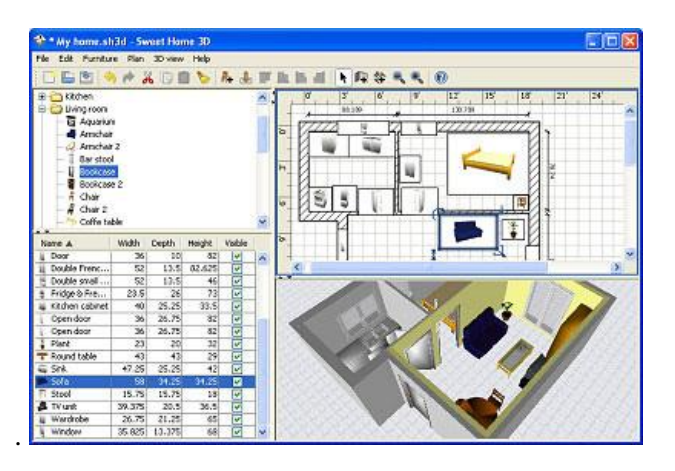

*Εικόνα 29 Το περιβάλλον του Sweet Home 3d*

### **2.21 3DVia Shape**

Το 3DVia Shape είναι ελεύθερο και υλοποιεί τις τρισδιάστατες ιδέες του χρήστη. Υπάρχουν πολλά 3DVIA πρωτότυπα και λογισμικά μοντελοποίησης μπορεί κάποιος να επιλέξει για τους τρισδιάστατους σχεδιασμούς του. Κάθε μοντέλο μπορεί να οπτικοποιηθεί από οποιαδήποτε γωνία, μπορεί να περιστραφεί, καθώς και να αλλάξει η κλίμακά του, μεγαλώνοντας ή μικραίνοντας το μέγεθός του.

### **2.22 GDesign 2.0**

Το GDesign 2.0 είναι μία δισδιάστατη και τρισδιάστατη εφαρμογή για τη δημιουργία έργων τέχνης σε υπολογιστές με λειτουργικό σύστημα τα Windows. Ο χρήστης μπορεί διαδραστικά να κατασκευάσει, να ελέγξει και να επεξεργαστεί πολύπλοκα μοντέλα. Η προεπισκόπηση

τεράστιων δισδιάστατων και τρισδιάστατων αντικειμένων μπορεί να γίνει με τις εφαρμογές LSystems και τα εργαλεία Cellular Automata.

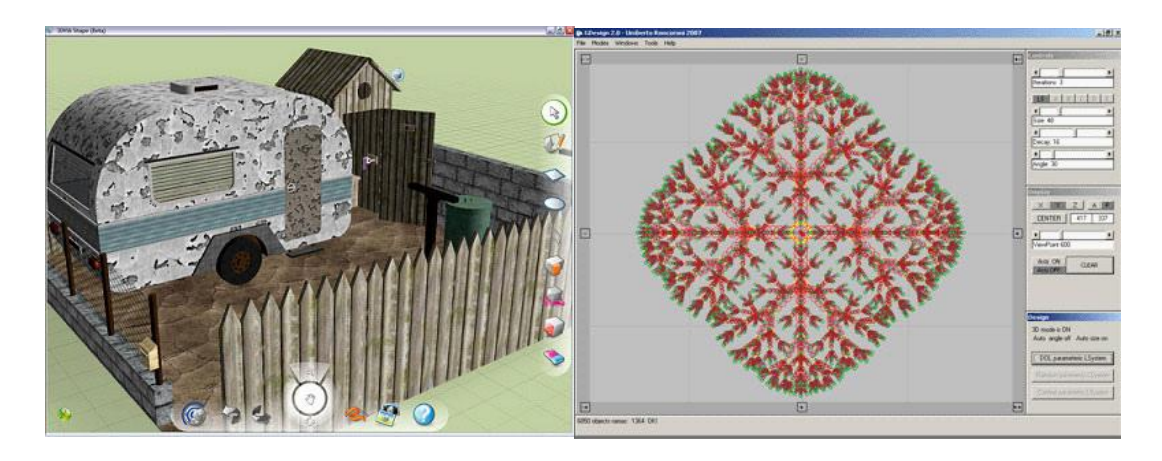

*Εικόνα 30 Αριστερά: Το περιβάλλον του 3DVia Shape, Δεξιά: Το περιβάλλον του GDesign 2.0*

# **2.23 TrueSpace**

Το πρόγραμμα TrueSpace είναι πακέτο συγγραφής με πλήρη τρισδιάστατα χαρακτηριστικά που επιτρέπουν στο χρήστη να μοντελοποιήσει να προσθέσει υφές, φωτισμό, κίνηση αλλά και να κάνει rendering το τρισδιάστατο σύστημα που κατασκεύασε. Επιπλέον, ο χρήστης μπορεί να δημιουργήσει τρισδιάστατο περιεχόμενο για διαδικτυακού χώρους και για το Virtual Earth.

Το TrueSpace δημιουργήθηκε από την εταιρεία Caligari Corporation η οποία αγοράστηκε από την Microsoft, γι' αυτό και μπορεί να χρησιμοποιηθεί από χρήστες με υπολογιστές που ως λειτουργικό σύστημα έχουν τα Microsoft Windows. Ένα από τα πιο σημαντικά χαρακτηριστικά του TrueSpace είναι η διεπαφή χρήστη, όπου χρησιμοποιεί τρισδιάστατα widgets. Επιπλέον ο χρήστης που γνωρίζει τη γλώσσα προγραμματισμού Python για να δημιουργήσει τα δικά του εργαλεία και τρισδιάστατα αντικείμενα. Σε τελευταία έκδοση του προγράμματος εισήχθη και η δυνατότητα γραφής σε VBScript και Jscript για τη δημιουργία διαδραστικών σκηνών εκτός των άλλων.

Μέσα στα πλεονεκτήματα του TrueSpace είναι η δημιουργία εφέ μέσω φωτισμού και κινούμενων σχεδίων με τη χρήση τεχνικών HDRI, ολικού φωτισμού και άλλων. Επίσης, οργανικά μοντέλα-αντικείμενα μπορούν να αναπτυχθούν με καμπύλες NURBS και υποδιαίρεση επιφανειών.

Οι τύποι αρχείων που υποστηρίζει το πρόγραμμα είναι RsScn για σκηνές, RsObj για αντικείμενα, RSMat για υλικά, rsl για διατάξεις, RsLghts για φωτισμό κ.α.. Επίσης οι τύποι των αρχείων που είναι παλιότεροι από την έκδοση 6.6 αλλά και νεότεροι υποστηρίζονται από τις νεότερες εκδόσεις. Για παράδειγμα για τα αντικείμενα υπάρχουν τα αρχεία με κατάληξη .cob και για τις σκηνές τα αρχεία με κατάληξη .scn. Τα αντικείμενα που δημιουργούνται με το TrueSpace μπορούν να εισαχθούν στο πρόγραμμα Active Worlds. Τέλος μπορεί να εξάγει και να εισάγει διάφορους τύπους αρχείων.

### **2.24 Alibre Design Xpress**

Το Alibre Design Xpress είναι ένα πλούσιο και ικανό πρόγραμμα μοντελοποίησης τρισδιάστατων στερεών αντικειμένων για τη δημιουργία μηχανικών εργαλείων, κομματιών ή και δισδιάστατων σχεδίων. Είναι ελεύθερο λογισμικό. Ο χρήστης θα πρέπει να έχει τις βασικές δυνατότητες τρισδιάστατου σχεδιασμού. Για το Alibre Design Xpress υπάρχουν πολλοί οδηγοί χρήσης ώστε κάποιος να μάθει γρήγορα να λειτουργεί το πρόγραμμα.

To Alibre Design απευθύνεται κυρίως σε μηχανολόγους μηχανικούς και σχεδιαστές που δουλεύουν με CAD εργαλεία ώστε να μπορούν να δημιουργούν πολύπλοκα τρισδιάστατα μοντέλα, σύνθεση αντικειμένων και δισδιάστατα σχέδια. Το πρόγραμμα αυτό είναι παραμετρικό και βασίζεται σε χαρακτηριστικά επιτρέποντας στους χρήστες να κατασκευάσουν έξυπνα τρισδιάστατα σχέδια με τη χρήση παραμέτρων για τις διαστάσεις. Οι παράμετροι αυτοί μπορεί να ποικίλουν ανά πάσα χρονική στιγμή ανάλογα τα χαρακτηριστικά της κοινής μηχανικής όπως οι τρύπες. Τα χαρακτηριστικά επίσης σχετίζονται με παραμέτρους όπως η διάμετρος ή η ακτίνα της τρύπας, όπως και παραμέτρους του τύπου φρεζαρισμένες ή διάτρησης. Άλλο χαρακτηριστικό της τρύπας είναι το βάθος.

Το Alibre Design Xpress είναι ένα από τα έξι προϊόντα του προγράμματα Alibre Design. Τα υπόλοιπα πέντε είναι τα Alibre Design Standard, Alibre Design Professional, Alibre Design Expert και Alibre Design Workshop.

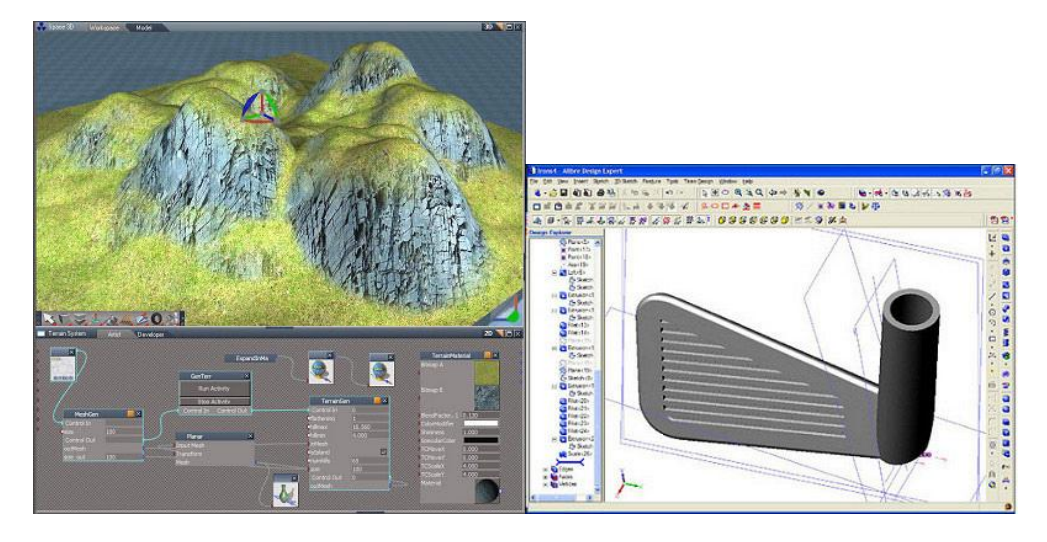

*Εικόνα 31 Αριστερά: Το περιβάλλον του TrueSpace, Δεξιά: Το περιβάλλον του Alibre Design Xpress*

### **2.25 3D Studio Max**

Το 3D Studio Max πρωτοεμφανίστηκε το 1990 ως εργαλείο οπτικοποίησης, με σκοπό να χρησιμοποιηθεί από επαγγελματίες της αρχιτεκτονική και της εφαρμοσμένη μηχανικής («AEC») οι οποίοι έψαχναν έναν τρόπο να δημιουργήσουν μια τρισδιάστατη απεικόνιση των δισδιάστατων CAD/CAM σχεδίων τους. Η τρισδιάστατη απεικόνιση δίνει την δυνατότητα παρουσίασης ενός σχεδίου από διάφορες γωνίες. Αρχικά οποιαδήποτε κίνηση (animation) περιορίστηκε σε συγκεκριμένες συνθήκες φωτός και κάμερας, παρόλα αυτά οι εικόνες που μπορούσαν να δημιουργηθούν ήταν πολύ εντυπωσιακές.

Το 3d studio max έτρεχε αρχικά σε υπολογιστές Intel 386 μια από τις αποδοτικότερες επιλογές για τα τρέχων δεδομένα. Μετά την εμφάνιση του 3D Studio Max πολλοί ήταν αυτοί που συνειδητοποίησαν ότι θα μπορούσαν να το χρησιμοποιήσουν, έτσι ώστε να δημιουργήσουν τρισδιάστατα έργα τέχνης, ηλεκτρονικά παιχνίδια (video games) και τρισδιάστατα πολυμέσα. Όταν επίσημα παρουσιάστηκε το 1996, αποτελούσε ένα περιβάλλον τρισδιάστατης απεικόνισης που υποστήριζε πλήρη κίνηση το οποίο σχεδιάστηκε για πολυνηματικές μηχανές πολλών επεξεργαστών που τρέχουν τα WINDOWS NT.

Τα plug-in στο 3D Studio Max είναι πάρα πολλά, καθώς δίνεται η δυνατότητα στον καθένα που γνωρίζει C++ να δημιουργήσει ένα plug-in το οποίο μπορεί να ενσωματωθεί ομοιόμορφα στην διεπαφή του 3D Studio Max. Επίσης το 3D Studio Max περιλαμβάνει μια γλώσσα script (Maxscript), που επιτρέπει στους μη-προγραμματιστές να γράψουν δικιές τους επεκτάσεις χωρίς απαραίτητη γνώση της C++. Αυτή η δυνατότητα που παρέχει το 3D Studio Max το

κράτησε σε μια ανταγωνιστική θέση απέναντι σε μερικά από τα καλύτερα προγράμματα τρισδιάστατης κίνησης όπως είναι το Maya, Lightwave Newtek και XSI Softimage, τα οποία χρησιμοποιούνται κατακόρων στην δημιουργία τρισδιάστατων ταινιών, στα ηλεκτρονικά παιχνίδια, στην προσομοίωση και στην απεικόνιση, καθώς και σε τρισδιάστατα πολυμέσα του Παγκόσμιου Ιστού.

Στο 3D Studio Max , κινείτε, περιστρέφετε, και αλλάζεται μέγεθος σε αντικείμενα στο τρισδιάστατο περιβάλλον το οποίο αποκαλείται World Space. Όλες αυτές οι επιλογές (περιστροφή, αλλαγή μεγέθους κ.τ.λ.) αποκαλούνται "Transforms". Για την μοντελοποίηση ενός αντικειμένου και την αλλαγή της μορφής τού μετασχηματίζουμε τα γεωμετρικά χαρακτηριστικά του , τα οποία ονομάζονται "sub-objects", δηλ. κορυφές, ακμές, πλευρές, και πολύγωνα, χρησιμοποιώντας το σύστημα συντεταγμένων του αντικειμένου, "Local Coordinates "(τοπικές συντεταγμένες). Η κίνηση, η περιστροφή, ή η αλλαγή μεγέθους των χαρακτηριστικών αυτών στο επίπεδο του "Sub-object" αναφέρεται συνήθως και ως «subobject modeling», ή μερικές φορές ως μοντελοποίηση με χρήση «XForms» (Introduction to 3D Studio Max , Paper)

#### Πολυγωνικό Μοντέλο

To 3D Studio Max αποτελεί ένα εργαλείο πολυγωνικών μοντέλων αν και περιλαμβάνει επίσης τις τεχνολογίες όπως Patch και NURBS. Γιατί όμως συμφέρει να χρησιμοποιούμε πολύγωνα; Επειδή δημιουργούνται αποδοτικότερα σε έναν υπολογιστή: για την κατασκευή ενός τρισδιάστατου σημείο, χρειάζεστε μόνο τρεις συντεταγμένες (Χ, Υ, Ζ), για την δημιουργία μιας γραμμής, χρειάζεστε μόνο να εντοπίσετε δύο σημεία και να προσδιορίσετε πως θα ενωθούν αυτά τα δύο σημεία μεταξύ τους, για μια επιφάνεια, χρειάζεται να εντοπίσουμε μόνο τρία σημεία, να συνδέσουμε τα σημεία σε ένα τρίγωνο, και να χρωματίσουμε αυτή την πλευρά.

Το πολυγωνικό μοντέλο είναι αυτό που χρησιμοποιείται περισσότερο από κάθε άλλο μοντέλο στον σχεδιασμό παιχνιδιών. Επιπλέον το 3D Studio Max παρέχει μερικά πολύγωνα τα οποία φαίνονται στην εικόνα 1.

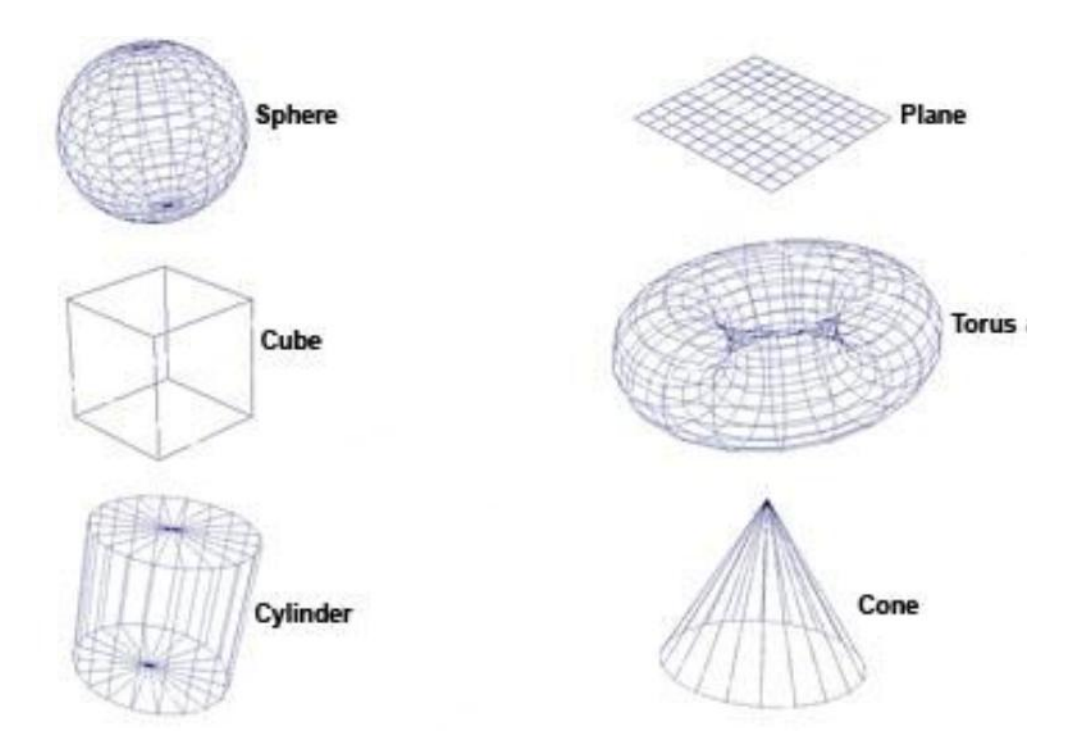

*Εικόνα 32 Polygonal Modeling, Καμπύλες Non-uniform Rational B-Splines (NURBS)*

To 3D Studio Max υποστηρίζει επιπλέον και καμπύλες NURBS. Οι καμπύλες αυτές χρησιμοποιούνται στα γραφικά υπολογιστών για να σχεδιάσουν το σχήμα ενός τρισδιάστατου αντικειμένου. Αποτελούν μαθηματικές εκφράσεις τρισδιάστατης γεωμετρίας που μπορούν να περιγράψουν οποιοδήποτε τρισδιάστατο σχήμα από έναν απλό κύκλο μέχρι το πρόσωπο ενός ανθρώπου. Η εικόνα 2 παρουσιάζει μια καμπύλη Nurbs.

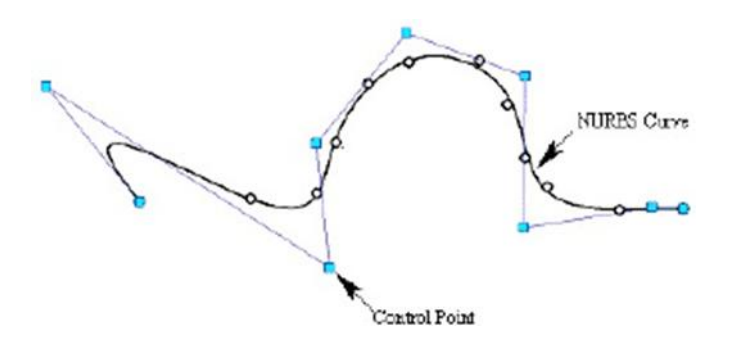

*Εικόνα 33 Καμπύλη NURBS*

Τα μπλε σημεία ονομάζονται σημεία ελέγχου ( control points), και μπορούν να βρίσκονται είτε επάνω στην καμπύλη είτε έξω από αυτή. Μετακινώντας οποιοδήποτε control point τότε αλλάζει και τα σχήμα τις καμπύλης.

#### Χαρακτηριστικά του 3D Studio Max

Maxscript: Όπως αναφέραμε και πριν η maxscript είναι μια script γλώσσα η οποία χρησιμοποιείται εξολοκλήρου για την δημιουργία νέων plugins στο 3D Studio Max.

Character Studio: Το Character Studio είναι ένα plugin που βοηθά τους χρήστες να ζωντανέψουν τους εικονικούς τους χαρακτήρες. Το σύστημα λειτουργεί χρησιμοποιώντας τον σκελετό "Biped" . Οι παράμετροι του σκελετού μπορούν να αλλάξουν και έτσι να προσαρμοστεί ο σκελετός στο επιθυμητό πλέγμα του χαρακτήρα που έχουμε δημιουργήσει και να προσαρμοστεί στις ανάλογες κινήσεις.

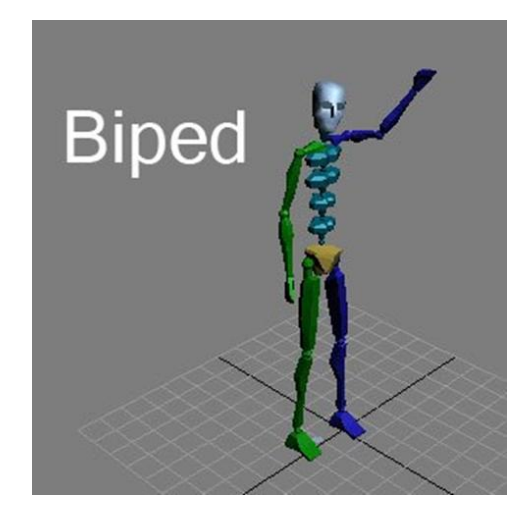

*Εικόνα 34 Ο σκελετός Biped*

Scene Explorer: Η εξερευνητής της σκηνής (Scene Explorer), είναι ένα εργαλείο που παρέχει την δυνατότητα πρόσβασης στην σκηνής από διαφορετικά σημεία θέασης σε διάφορα επίπεδα (zoom-in, zoom-out), διευκολύνοντας έτσι την επεξεργασία και των πιο σύνθετων σκηνών.

DWG Import: To 3D Studio Max υποστηρίζει την εισαγωγή των DWG αρχείων.

Δημιουργία πλαισίων-κλειδιά (Keyframing) : Υπάρχουν δύο διαφορετικές κατηγορίες κλειδιών είναι τα Auto Key και τα Set Key. Τα Auto Keys δημιουργούν ένα κλειδί για κάθε αλλαγή που γίνεται στα αντικείμενα της σκηνής και τα Set Keys δημιουργούνται μετά από ανάλογη επιλογή του χρήστη.

Κίνηση υπό συνθήκες: Τα αντικείμενα μπορούν να κινηθούν κατά μήκος των συγκεκριμένων καμπυλών με συγκεκριμένη ταχύτητα , κατά μήκος των συγκεκριμένων επιφανειών η να κινηθούν σε σχέση με κάποια άλλα αντικείμενα.

Δέρμα: Ο τροποποιητής δέρματος και διάπλασης (Skin and Physique modifier)μπορούν να χρησιμοποιηθούν για να επιτύχουν τον ακριβή έλεγχο της σκελετικής παραμόρφωσης, έτσι ώστε ο χαρακτήρας να παραμορφώνεται ομαλά καθώς κινούνται οι αρθρώσεις του, ακόμη και στις πιο δύσκολες περιοχές, όπως οι ώμοι.

Σκελετοί και αντίστροφη κινηματική (Inverse Kinematics-IK): Οι χαρακτήρες μπορούν να εξοπλιστούν με σκελετούς χρησιμοποιώντας τα κόκκαλα που προσφέρει το 3d Studio Max. Το inverse kinematics υποστηρίζουν την κίνηση αυτών των σκελετών. Για παράδειγμα κουνώντας ένα κόκκαλο, επηρεάζεται όλος ο σκελετός και έτσι και κάποια άλλα κόκκαλα του σκελετού κινούνται μέσα από τον αλγόριθμο Inverse Kinematics.

Προσομοίωση υφάσματος: Εκτός από τον reactor's cloth modifier (τροποποιητής υφασμάτων), το 3d Studio Max παρέχει μια μηχανή προσομοίωσης υφάσματος ( clothsimulation engine) ο οποίος επιτρέπει στο χρήστη να μετατρέψει σχεδόν οποιοδήποτε τρισδιάστατο αντικείμενο σε ύφασμα και να προσομοίωση την κίνηση τους.

#### H Διεπαφή 3D Studio Max

Ανοίγοντας για πρώτη φορά τα 3D Studio Max θα δούμε ότι μπορούμε να χωρίσουμε την διεπαφή σε πέντε βασικά στοιχεία. Τα στοιχεία αυτά είναι χωρισμένα έτσι ώστε εντολές και εργαλεία τα οποία μοιάζουν μεταξύ τους να βρίσκονται στο ίδιο τμήμα. Αυτά τα πέντε τμήματα μπορούμε να τα δούμε στην παρακάτω εικόνα.

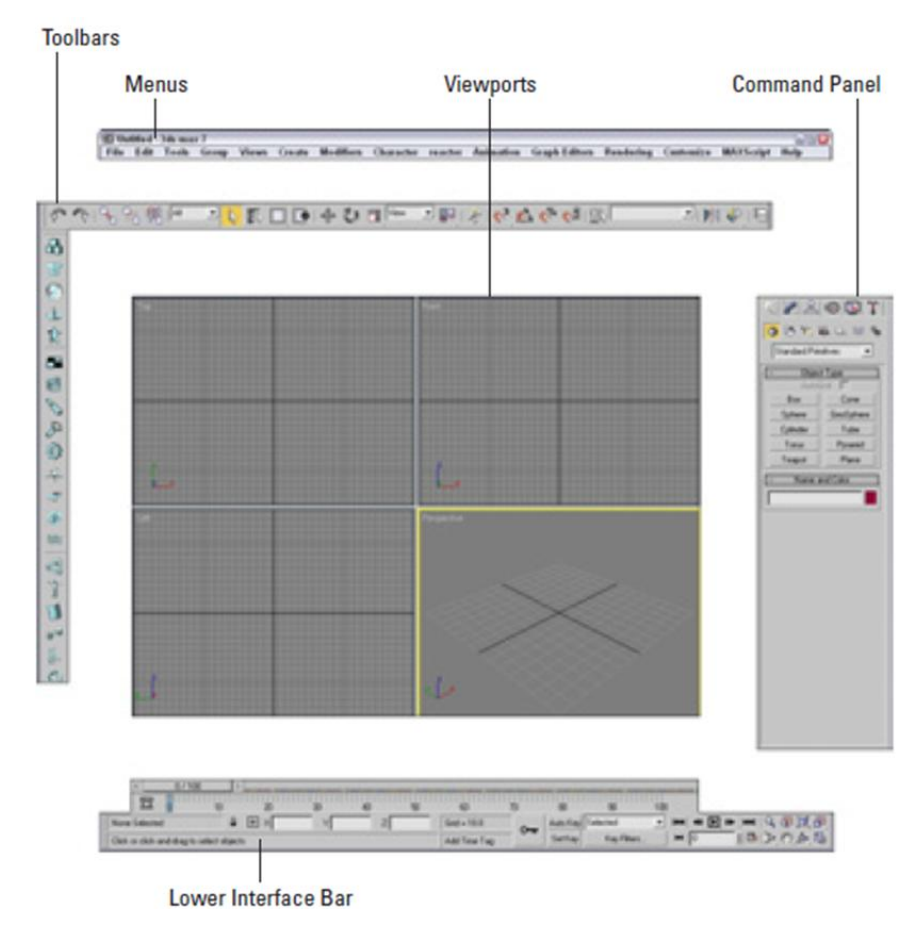

*Εικόνα 35 Διεπαφή 3D Studio Max*

1. Μενού (Menus): Αποτελεί πηγή προεπιλογής για τις περισσότερες εντολές, καθώς επίσης και τις πιο χρονοβόρες εντολές. Οι επιλογές αυτές βρίσκονται κατά μήκος της πάνω άκρης του 3D Studio Max.

2. Ράβδοι εργαλείων (Toolbars): To 3D Studio Max περιλαμβάνει διάφορες ράβδους εργαλείων που περιέχουν κουμπιά εικονιδίων που παρέχουν πρόσβαση σε διάφορα χαρακτηριστικά με ένα απλό "clik".

3. Σημεία Θέασης (Viewports): Το viewport panel χωρίζεται σε τέσσερα σημεία προσφέροντας τέσσερις διαφορετικές όψεις της σκηνής.

4. Πίνακας Εντολών (Command Panel): Ο σημαντικότερος πίνακας εντολών βρίσκεται δεξιά από τα τέσσερα viewports. Αυτός περιέχει έξι ετικέτες εικονιδίων, τις οποίες μπορούμε να ανοίξουμε και να δούμε τις επιλογές που προσφέρει η κάθε μια με ένα απλό "clik". Οι επιλογές που εμφανίζονται αποτελούν κυρίως παραμέτρους αντικειμένων και εξαρτώνται από το αντικείμενο που είναι κάθε φορά επιλεγμένο.

5. Lower Interface Bar: Κατά μήκος της κατώτατης άκρης της διεπαφής εμφανίζεται μια συλλογή των διάφορων ελέγχων

# **3.Η 3D εφαρμογή: Maya**

Εφαρμογές: Το Autodesk Maya είναι ένα σύστημα που παράγει τρισδιάστατα κινούμενα γραφικά και καλύπτει τις ανάγκες μιας διαφόρων τρισδιάστατων εφαρμογών. Τα εργαλεία και οι τεχνικές του λογισμικού Maya έχουν αναπτυχθεί με καλλιτεχνικό τρόπο , ενώ οι διάφορες εντολές script προσφέρουν τρόπους να δημιουργηθούν εργαλεία τα οποία ταιριάζουν σε συγκεκριμένες εργασίες. Το Maya είναι ένα περιβάλλον το οποίο χρησιμοποιείται σε πάρα πολλές εφαρμογές όπως οι παρακάτω.

### **3.1 Αναμετάδοση**

Είναι γεγονός ότι ο καθένας που έχει ασχοληθεί με τα τρισδιάστατα γραφικά τα τελευταία χρόνια έχει δημιουργήσει μια τρισδιάστατη ετικέτα.(logo). Αυτή η χρήση τρισδιάστατου έχει συμβάλει σημαντικά στον κόσμο της διαφήμισης. Τα τελευταία χρόνια η αναμετάδοση της τρισδιάστατης πληροφορίας έχει εξελιχθεί και νέοι τρόποι πιο αποδοτικοί για τη αναμετάδοση του έχουν υλοποιηθεί. To maya επιτρέπει την αναμετάδοση σύνθετων τρισδιάστατων γραφικών, αφού επιτρέπει την δημιουργία οπτικών εφέ, χαρακτήρων κτλ την ενσωμάτωση αυτών σε ήδη υπάρχοντα 2D εφαρμογές.

#### Μικρού μήκους κινούμενα γραφικά

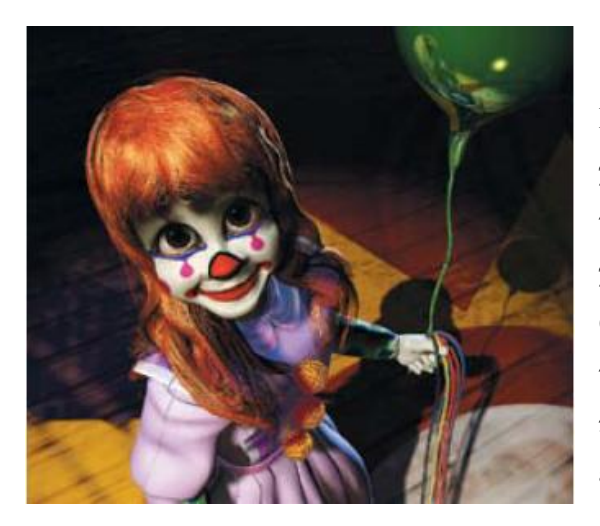

Για πολλά χρόνια τα 3D γραφικά χρησιμοποιήθηκαν για την δημιουργία ταινιών μικρού μήκους. Το maya χρησιμοποιείται από ομάδες καλλιτεχνών ή ανεξάρτητους καλλιτέχνες για την δημιουργία τέτοιων ταινιών. Μια από τις πρώτες ταινίες που δημιουργήθηκαν σε περιβάλλον maya είναι η «*Bingο»* του Chris Landreth.

#### Ταινίες μεγάλου μήκους

Τα τελευταία έτη παρατηρείται μια απότομη αύξηση στη χρήση τρισδιάστατου περιεχομένου και στις ταινίες μεγάλου μήκους. Ενώ πολλές ταινίες έχουν ενσωματώσει τρισδιάστατα γραφικά στις υπάρχουσες σκηνές, η ταινία Toy Story της Pixar έγινε η πρώτη ταινία μεγάλου μήκους που χρησιμοποίησε αποκλειστικά τρισδιάστατα γραφικά . Μια άλλη ταινία Stuart Little των Sony Pictures Imageworks δημιούργησε ένα ψηφιακό ποντίκι το οποίο έγινε πρωταγωνιστής σε μια ταινία με πραγματικούς ηθοποιούς. Οι ταινίες μεγάλου μήκους τείνουν να χρησιμοποιήσουν πολλά προγράμματα υπολογιστών για την δημιουργία αυτών των γραφικών και ένα από αυτά είναι και το Maya. To Maya χρησιμοποιείται κυρίως για την δημιουργία κινούμενων χαρακτήρων και για προσομοιώσεις δυναμικής όπως η κίνηση του υφάσματος.

#### Ηλεκτρονικά παιχνίδια

Κατά τη διάρκεια των ετών, τα ηλεκτρονικά παιχνίδια έχουν εξελιχθεί από ασπρόμαυρες εικόνες σε εικονικά περιβάλλοντα που λειτουργούν σε πραγματικό χρόνο. Το Maya είναι ένα περιβάλλον που χρησιμοποιείται για την δημιουργία αυτών των παιχνιδιών, προσφέροντας εντυπωσιακά εφέ, χάρτες υφής (texture maps) κτλ.

#### Οπτικά εφέ

Τα εργαλεία του λογισμικού Maya, ιδιαίτερα τα dynamics, είναι ιδανικά για την παραγωγή οπτικών εφέ που μπορούν να ενσωματωθούν πλήρως σε πραγματικές ταινίες.

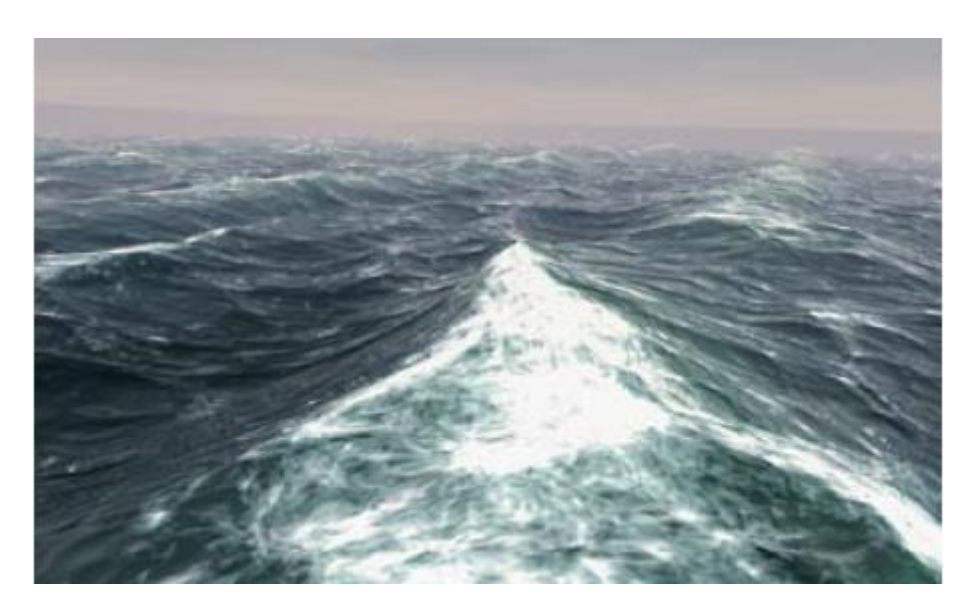

*Εικόνα 36 Δημιουργία Ωκεανού με την χρήση του Maya*

Η αρχή του κόσμου στο maya

Το περιβάλλον maya έχει δύο πλευρές. Την δημιουργική πλευρά και την τεχνική πλευρά. Η δημιουργική πλευρά προσφέρει εργαλεία με τα οποία μπορείς εύκολα να μεταχειριστείς τα τρισδιάστατα αντικείμενα μέσα στον τρισδιάστατο χώρο. Από την άλλη πλευρά παρέχει την δυνατότητα δημιουργίας εργαλείων με βάση της απαιτήσεις κάθε εργασίας και κάθε χρήστη.

### **3.2 Στάδια δημιουργίας κίνησης**

Η δημιουργία μιας τρισδιάστατης ακολουθίας αποτελείται από διάφορα στάδια. Όταν άρχισαν να χρησιμοποιούνται τα γραφικά στους υπολογιστές τότε τα στάδια αυτά διαιρέθηκαν ως εξής: μοντελοποίηση (modeling), κίνηση (animating), σύνθεση (rendering). Αυτά τα στάδια έχουν επεκταθεί με εισαγωγή κινούμενων χαρακτήρων, οπτικών εφέ και εργαλείων φωτισμού ως εξής: μοντελοποίηση (modeling), χαρακτήρες (characters), κίνηση (animation), υλικά και υφή (materials and textures), φώτα και κάμερα (lights and cameras), προσθήκη εφέ (effects) και (rendering and compositing). Όλα αυτά τα στάδια μπορεί να τα υποστηρίξει το λογισμικό Maya.

- 1. Modeling: Σε αυτό το στάδιο προσδιορίζουμε την γεωμετρία που με βάση την οποία θα αναπαραστήσουμε τα αντικείμενα και τους χαρακτήρες της σκηνής μας. Αυτή η γεωμετρία περιγράφει την θέση και το σχήμα των μοντέλων που θα χρησιμοποιηθούν.
- 2. Characters: Οι χαρακτήρες είναι μοντέλα με συγκεκριμένα χαρακτηριστικά, όπως σκελετό, inverse kinematics κτλ.
- 3. Animation: Αφού έχουμε ορίσει το μοντέλο μπορούμε πλέον να το θέσουμε σε κίνηση αλλάζοντας την θέση του ως προς το χρόνο ή αλλάζοντας το σχήμα του.
- 4. Materials and Textures: Σε αυτό το στάδιο ορίζουμε το υλικό των αντικειμένων έτσι ώστε να χρωματίζονται και να προσθέτεται σκίαση ρεαλιστικά όταν προστεθεί το φώς.
- 5. Lights and Cameras: Όπως και σε μια πραγματική ταινία θα πρέπει να οργανώσουμε το φώς και τις κάμερες για να φωτίσουμε και να καταγράψουμε αντικείμενα.
- 6. Effects: Σε αυτό το σημείο μπορούμε να προσθέσουμε κάποια εφέ στην σκηνή μας όπως φωτιά, γρασίδι κτλ.
- 7. Rendering and Compositing: Όταν η σκηνή είναι έτοιμη μπορεί να γίνει το render μιας εικόνας ή μιας ακολουθίας εικόνων. Επίσης το render μπορεί να γίνει ξεχωριστά

για κάθε αντικείμενο και στην συνέχεια να τοποθετηθούν όλα μαζί χρησιμοποιώντας ένα compositing system.

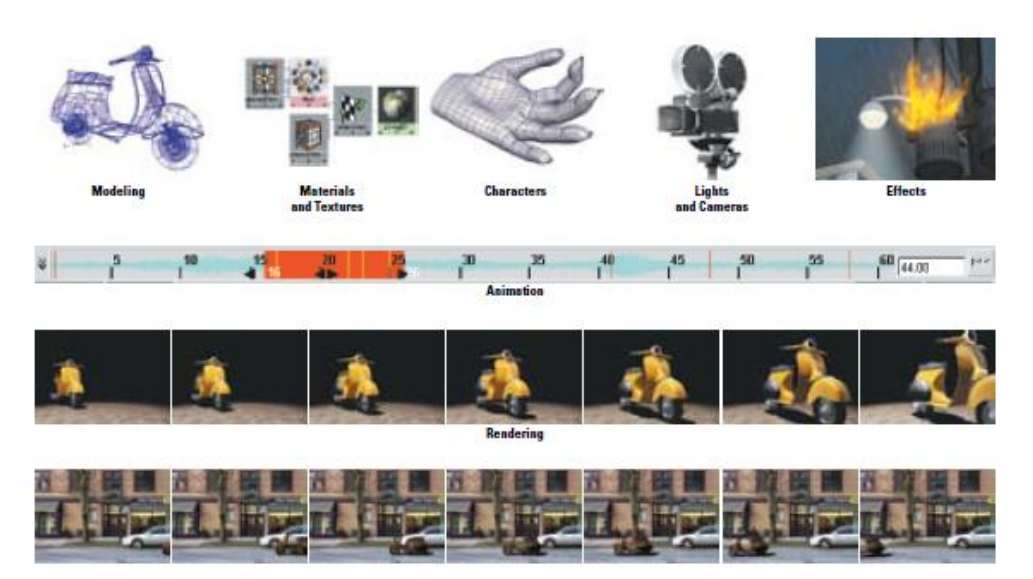

*Εικόνα 37 Στάδια δημιουργίας κίνησης χρησιμοποιώντας το Maya*

#### Προβολές

Κατά την διάρκεια οπτικοποίησης των αντικειμένων στον πραγματικό κόσμο, συνήθως δεν σκεφτόμαστε το πού τοποθετούνται οι τρείς άξονες (Χ,Υ,Ζ) και ποιες είναι οι τρισδιάστατες συντεταγμένες των σημείων. Αντίθετα, παρατηρούμε τον κόσμο χρησιμοποιώντας προοπτική προβολή, όπου οι γραμμές εξαφανίζονται στον ορίζοντα και τα αντικείμενα μικραίνουν όσο απομακρύνονται. Η προοπτική προβολή μας επιτρέπει να οπτικοποιήσουμε τον τρισδιάστατο χώροι μας, με τον τρόπου που βλέπουμε τον πραγματικό κόσμο, χρησιμοποιώντας τα μάτια μας. Το Maya υπολογίζει την τρισδιάστατη προβολή αυτόματα, η οποία βασίζεται στην θέση της κάμερας και την γωνία θέασης που έχουμε ορίσει.

#### Ορθογωνική προβολή

 Υπάρχουν περιπτώσεις όπου η προοπτική προβολή δεν είναι κατάλληλη για την περίπτωση μας. Η ορθογωνική προβολή μας επιτρέπει να αναλύσουμε την σκηνή χρησιμοποιώντας παράλληλες προβολές μόνο δύο αξόνων κάθε φορά. Χρησιμοποιώντας αυτές τις προβολές μπορούμε να δούμε με περισσότερη ακρίβεια το που βρίσκεται το αντικείμενο μας.

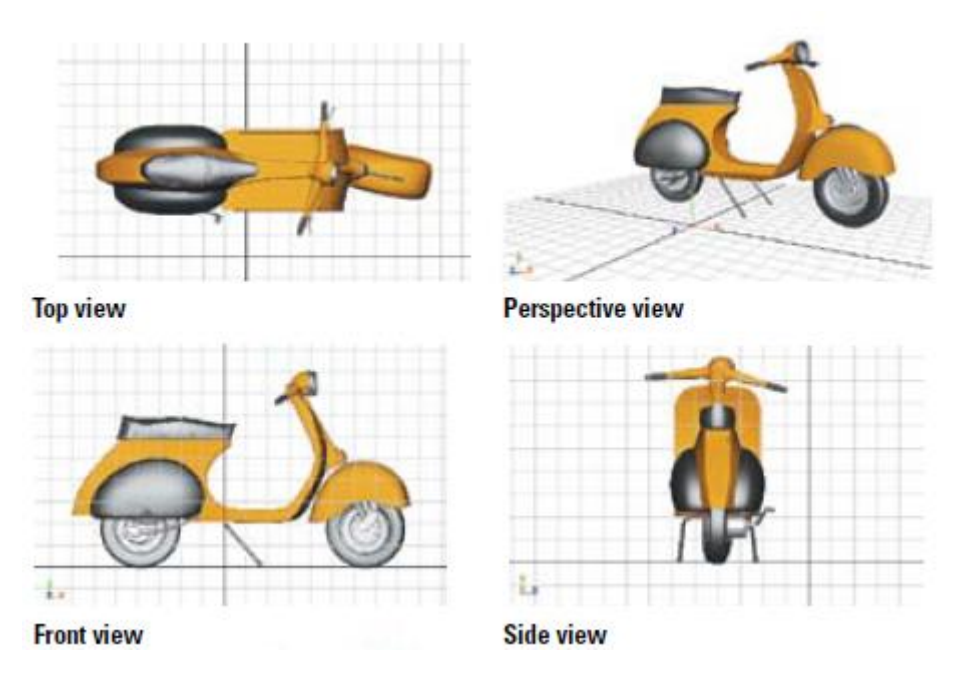

*Εικόνα 38 Ορθογωνική προβολή*

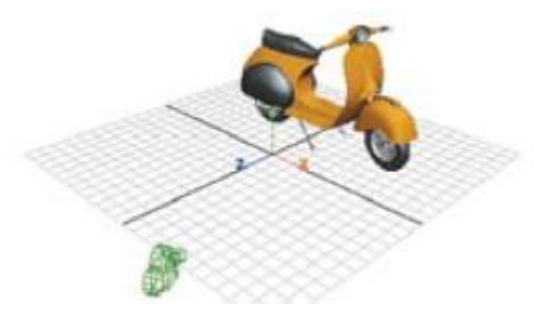

*Εικόνα 39 Προοπτική Προβολή*

Συντεταγμένες του κόσμου και τοπικές συντεταγμένες

Κατά την δημιουργία ενός αντικειμένου είναι πιθανό να ορίσουμε ένα αντικείμενο ως γονικό ενός άλλου. Αυτό δημιουργεί μια ιεραρχία όπου η θέση του γονικού αντικειμένου προσδιορίζει και την θέση τον άλλον αντικειμένων. Το αντικείμενο-παιδί προσδιορίζεται εκτός από το σύστημα συντεταγμένων του κόσμου και από το τοπικό σύστημα συντεταγμένων. Η σχέση αυτή μεταξύ του γονικού αντικειμένου και αντικειμένου-παιδιού χρησιμοποιείται κατά την διάρκεια της σχεδιοκίνησης (animation) ενός αντικειμένου όπου τα KeyFrames εφαρμόζονται και για τα δύο αντικείμενα.

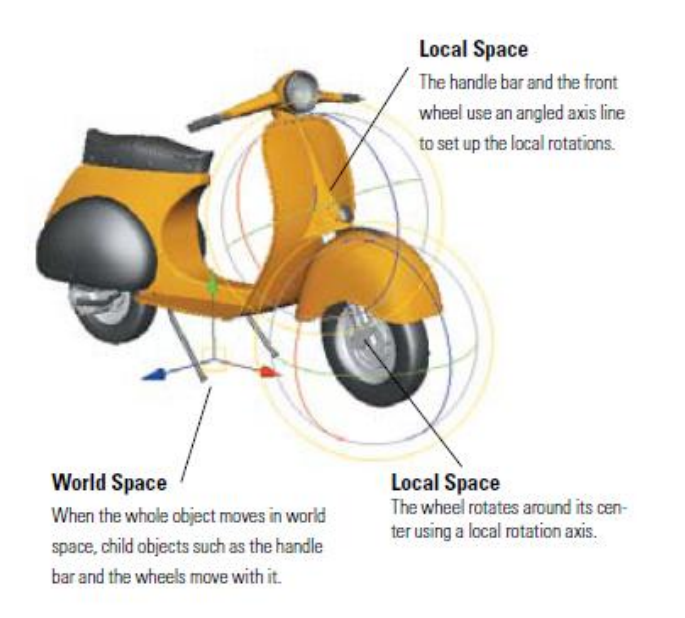

*Εικόνα 40 Συντεταγμένες του κόσμου και τοπικές συντεταγμένες*

*.*

#### Χρόνος

Στον κόσμο της τρισδιάστατης σχεδιοκίνησης, ο χρόνος είναι η τέταρτη διάσταση. Η σχεδιοκίνηση παρατηρείται όταν ένα αντικείμενο κινείται, περιστρέφεται ή αλλάζει σχήμα από μια χρονική στιγμή σε μία άλλη. Όπως και στις ταινίες, μια σειρά από εικόνες εμφανίζονται με μια συγκεκριμένη σειρά έτσι ώστε να δίνεται η αίσθηση της κίνησης. Αυτές οι εικόνες συχνά ονομάζονται πλαίσια (frames) και είναι η κύρια μονάδα μέτρησης του χρόνου.

Τα πλαίσια μπορούν να αποτυπωθούν με διαφορετική ταχύτητα η οποία μετριέται σε frames per second (fps). Αυτό επίσης είναι γνωστό και ως frame rate. Στο Maya για να ορίσουμε το frame rate ακολουθούμε την παρακάτω διαδρομή: Windows > Settings/Preferences > Preferences και επιλέγουμε την κατηγορία Settings. Στο Maya η προεπιλεγμένη επιλογή είναι 24 fps.

Όταν θέλουμε να κάνουμε μια προεπισκόπηση της σχεδιοκίνησης, μπορούμε να ορίσουμε διάφορες επιλογές όσον αφορά την ιδιότητα Playback Speed. Για παράδειγμα επιλέγοντας Play Every Frame, θα εμφανίζεται κάθε frame το ένα μετά το άλλο. Επιλέγοντας Real Time το Maya θα επιλέξει ένα frame rate έτσι ώστε να υπάρχει μέγιστη ακρίβεια.

#### Bitmap

Το bitmap είναι ένας τρόπος για την αναπαράσταση μιας εικόνας, η οποία αποτελείται από γραμμές και στήλες από πιξελ, οι οποίες αποθηκεύουν πληροφορίες χρώματος. Κάθε πιξελ μιας εικόνας περιέχει πληροφορία σχετικά με τρία κανάλια χρώματος, το κόκκινο, το πράσινο και το μπλε (19). Όταν προβάλλονται τα τρία αυτά χρώματα μαζί, τότε δημιουργείται μια εικόνα. Αυτές οι εικόνες στην συνέχεια μπορούν να χρησιμοποιηθούν για την δημιουργία video, ταινιών ή να εκτυπωθούν σε ένα χαρτί.

Οι εικόνες τύπου bitmap παίζουν ένα πολύ σημαντικό ρόλο στο σύστημα σχεδιοκίνησης του Maya. Όταν αναπαρίσταται μια σκηνή στο Maya, η γεωμετρία, ο φωτισμός και η υφή των υλικών υπολογίζονται από ένα σημείο μιας κάμερας, και το αποτέλεσμα είναι η δημιουργία μιας εικόνας bitmap ή μια σειρά εικόνων τύπου bitmap. Οι bitmap εικόνες χρησιμοποιούνται επίσης και ως χάρτες υφής (texture maps) για να προσθέσουμε χρώματα και λεπτομέρειες σε επιφάνειες της σκηνής.

Εικόνα και ανάλυση αναπαράστασης (Image and display resolution)

Το Maya χρησιμοποιεί τον όρο ανάλυση εικόνας (Image resolution) για να αναφερθεί στο συνολικό μέγεθος των πιξελ μιας εικόνας bitmap image.Η ανάλυση αναπαράστασης αναφέρεται( Display resolution) αναφέρεται στον αριθμό των πιξελ που εμφανίζονται σε μία ίντσα στην οθόνη του υπολογιστή. Η μονάδα μέτρηση της ανάλυσης είναι πιξελ ανά ίντσα (pixel per inch ppi) ή σημεία ανά ίντσα (dots per inch dpi).

Κατά την δημιουργία βίντεο συναντάμε πολύ συχνά την ανάλυση εικόνας 640x480. Για την εκτύπωση μιας εικόνας η ανάλυση αναπαράστασης (Display resolution) είναι γύρω στα 300 dpi. Βέβαια αυτό μπορεί να αλλάξει ανάλογα με τις απαιτήσεις του χρήστη. Στην παρακάτω εικόνα μπορούμε να δούμε διάφορες αναλύσεις μιας εκτυπωμένης εικόνας. Παρατηρούμε ότι η ανάλυση 300 dpi παρέχει τα καλύτερα οπτικά αποτελέσματα.

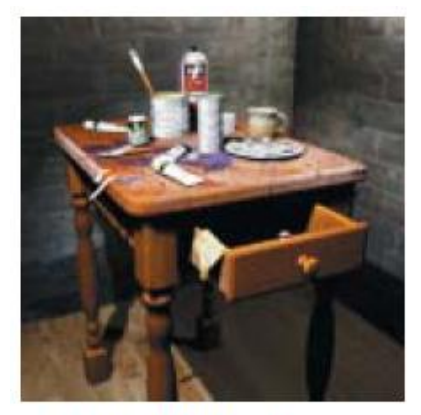

2" x 2" @ 72 dpi (144 x 144 pixels)

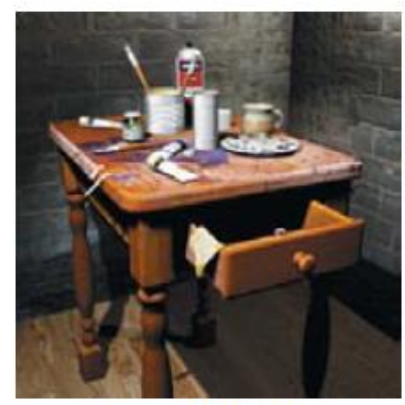

2" x 2" @ 150 dpi (300 x 300 pixels)

*Εικόνα 41 Ανάλυση Εικόνων Bitmap*

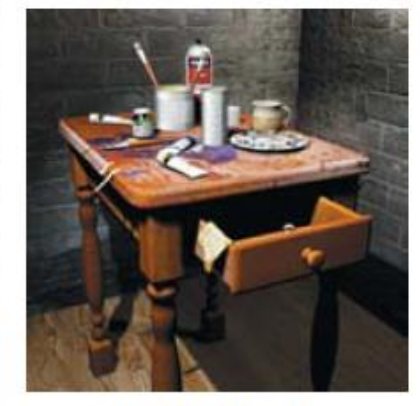

2" x 2" @ 300 dpi (600 x 600 pixels)

#### Υφή Επιφάνειας με Bitmap

Τα bitmaps μπορούν επιπλέον να χρησιμοποιηθούν για να δώσουν υφή σε αντικείμενα. Μπορούν να προσθέσουν χρώμα, διαφάνεια και άλλα οπτικά εφέ σε μία επιφάνεια. Τα bitmap μπορούν να εφαρμόσουν πάνω στην γεωμετρία ενός αντικειμένου χωρίς να απαιτείται επιπλέον μοντελοποίηση. Στο Maya αποθηκεύονται ως αρχεία IFF και λειτουργούν αποδοτικότερα όταν η ανάλυση εικόνας στο είναι 256x256, 512x512 ή 1024x1024. Αυτό συμβαίνει επειδή ο αλγόριθμος του Maya λειτουργεί καλύτερα για αυτού του μεγέθους εικόνες.

Στην διαδικασία του rendering, η υφή ενός αντικειμένου επηρεάζεται από τον φωτισμό και την σκίαση του αντικειμένου, και στην συνέχεια εξάγεται ως μια νέα εικόνα bitmap.

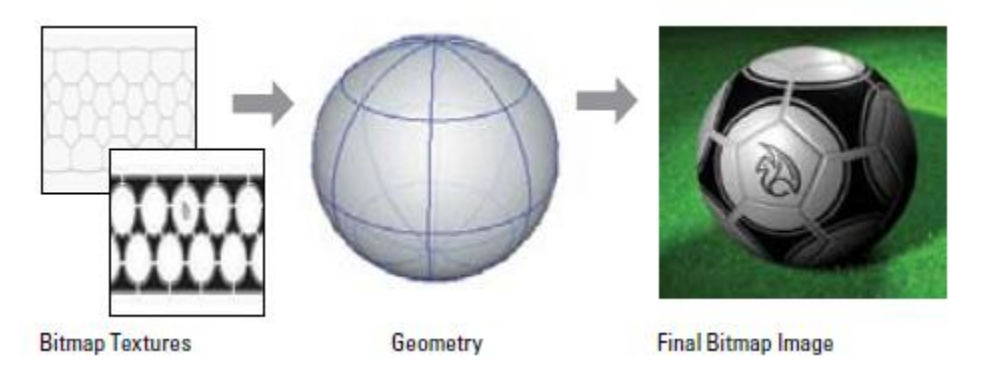

*Εικόνα 42 Εισαγωγή Υφής σε μπάλα*

#### Διαμόρφωση εικόνας

Το Maya υποστηρίζει διάφορους τύπους αρχείων εικόνας και μπορούμε να επιλέξουμε έναν από αυτούς χρησιμοποιώντας τα Render Settings. Το λογισμικό Maya έχει προεπιλεγμένη την επιλογή IFF η οποία διαχειρίζεται τα κανάλια RGB, μάσκες, και κανάλια βάθους. Επίσης υπάρχουν κάποια format τα οποία είναι κατάλληλα για την παραγωγή βίντεο και περιέχουν σειρές από εικόνες bitmap.

| Image format: | Maya IFF (iff)    |  |
|---------------|-------------------|--|
|               | Alias PIX (als)   |  |
|               | AVI (avi)         |  |
|               | Cineon (cin)      |  |
|               | DDS (dds)         |  |
|               | EPS (eps)         |  |
|               | GIF (gif)         |  |
|               | JPEG (jpg)        |  |
|               | Maya IFF (iff)    |  |
|               | Maya 16 IFF (iff) |  |
|               | PSD (psd)         |  |
|               | PSD Layered (psd) |  |
|               |                   |  |

*Εικόνα 43 Επιλογή διαμόρφωσης εικόνας*

Η διεπαφή Maya

Στην παρακάτω εικόνα μπορούμε να δούμε τα βασικά τμήματα της διεπαφής Maya.

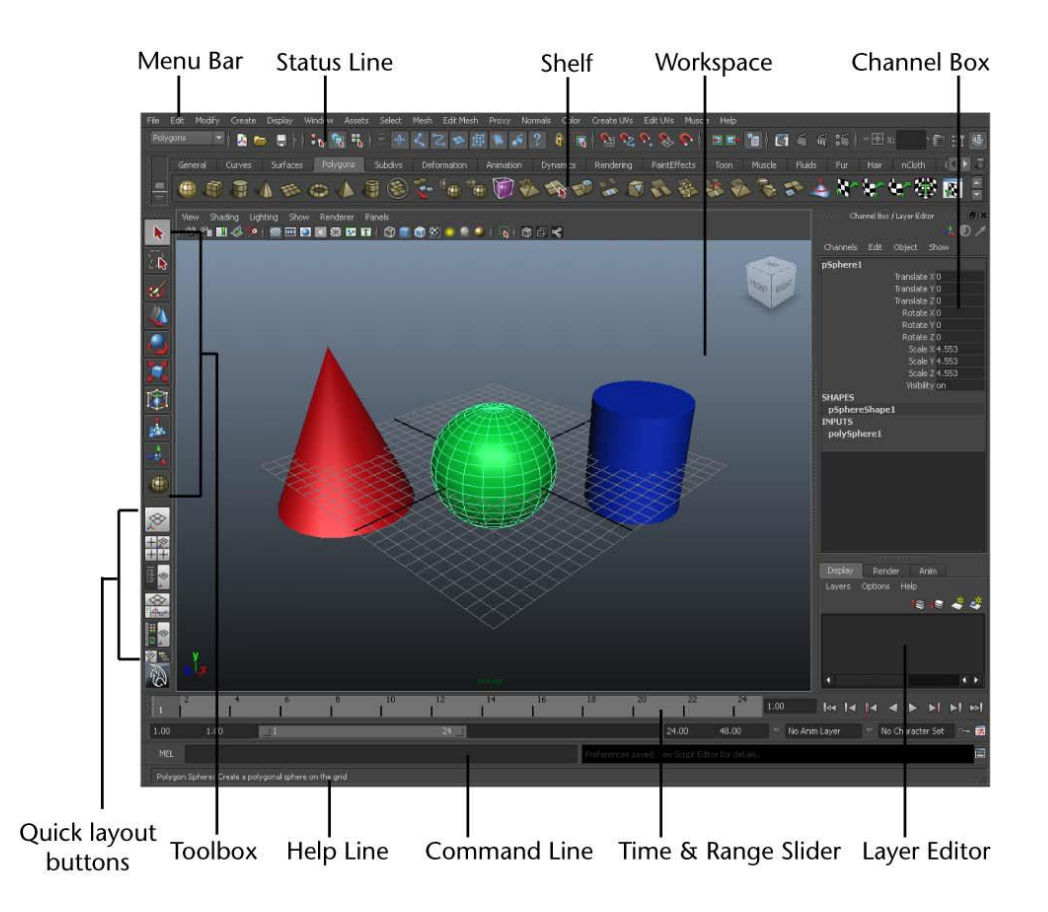

*Εικόνα 44 Η διεπαφή Maya*

WorkSpace

Στο κέντρο της διεπαφής συναντάμε το WorkSpace. Σε αυτό το τμήμα σπαταλείται ο περισσότερος χρόνος κατά την διάρκεια δημιουργίας μιας εργασίας. Αυτό είναι και το κομμάτι όπου εμφανίζονται τα σχεδιασμένα αντικείμενα (19). Επάνω στο WorkSpace εμφανίζονται κάποια στοιχεία τα οποία εμφανίζονται στην παρακάτω εικόνα.

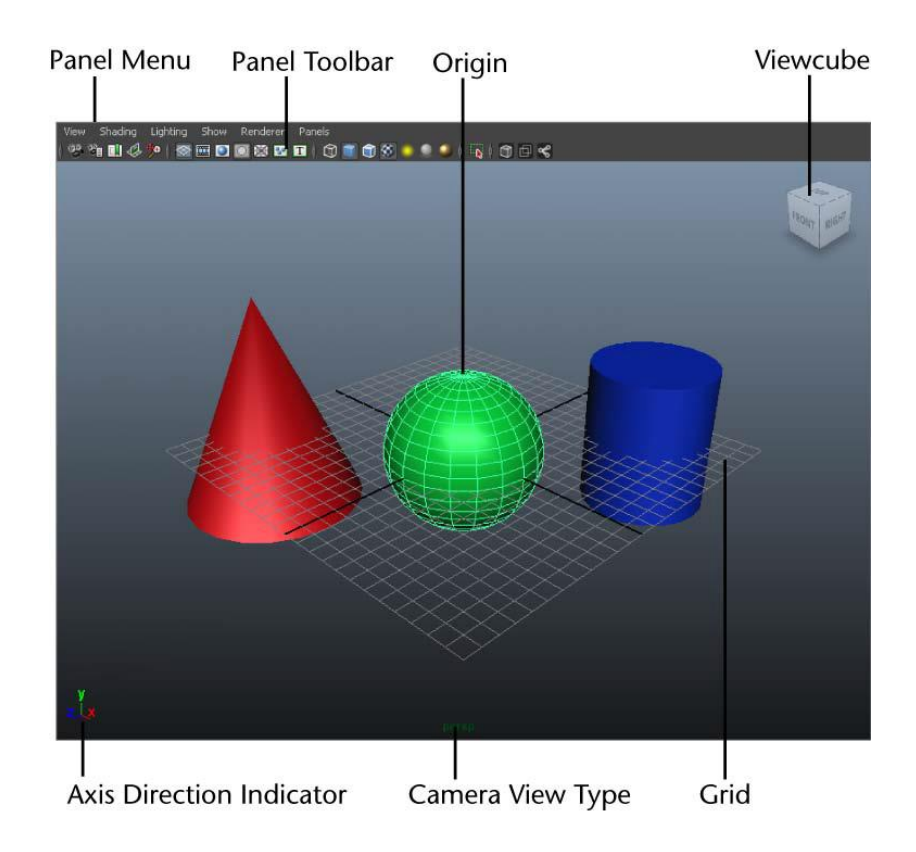

*Εικόνα 45 WorkSpace*

Στο κάτω μέρος του WorkSpace, στο κέντρο, εμφανίζεται ο τύπος προβολής (Camera View Type) . Προεπιλεγμένη είναι η προοπτική προβολή για αυτό την πρώτη φορά που θα ανοίξουμε το maya θα δούμε να εμφανίζεται η επιλογή persp (perspective).

Το πλέγμα (grid) δημιουργείται με δύο έντονες γραμμές οι οποίες τέμνονται στο κέντρο της σκηνής. Αυτή η κεντρική θέση καλείται origin και είναι το κέντρο του τρισδιάστατου κόσμου που θα δημιουργήσουμε και όλες οι μετρήσεις θα γίνονται από αυτό το κέντρο.

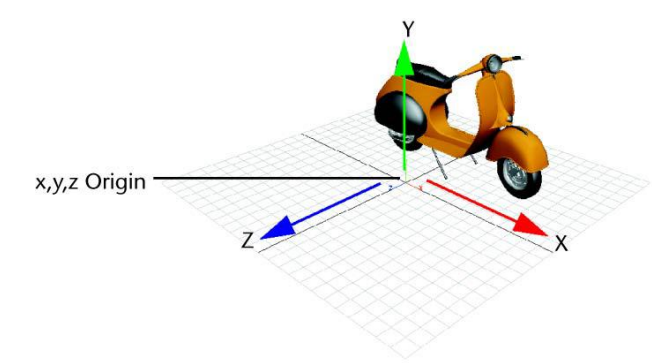

Όπως στις περισσότερες εφαρμογές οι τρείς διαστάσεις συμβολίζονται με Χ Υ και Ζ. Το κέντρο (origin) τοποθετείτε στην θέση (Χ=0, Υ=0, Ζ=0). Το πλέγμα (grid) που δημιουργείται κατά μήκος των αξόνων Χ και Υ ονομάζεται και plane.

Για λόγους ευκολίας οι τρείς αυτές κατευθύνσεις χρωματίζονται με διαφορετικό χρώμα : κόκκινο για τον άξονα των Χ, πράσινο για τον άξονα των Υ και μπλε για τον άξονα των Ζ. Οι τρείς αυτοί άξονες εμφανίζονται κάτω αριστερά στο WorkSpace (Axis Direction indicator) Πολλά εργαλεία του maya χρησιμοποιούν αυτά τα τρία χρώματα για να αναφερθούν στις αντίστοιχες κατευθύνσεις όπως αυτά της παρακάτω εικόνας.

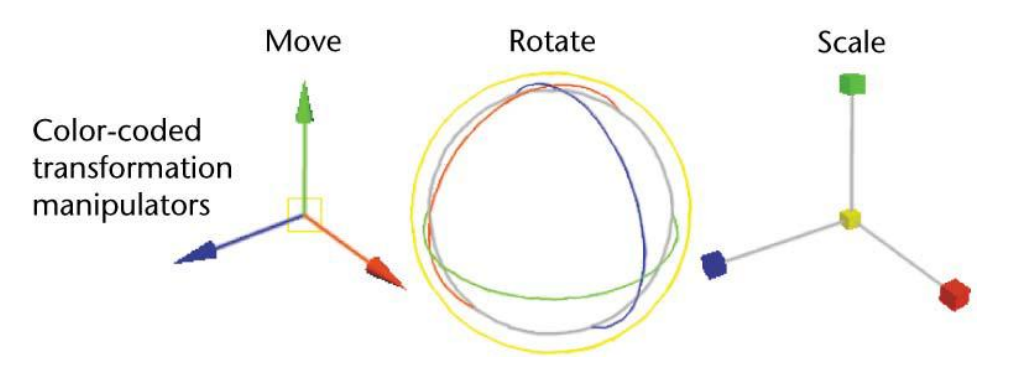

*Εικόνα 46 Οι τρείς άξονες Χ,Υ,Ζ*

Στην εικόνα βλέπουμε τους άξονες που εμφανίζονται όταν θέλουμε να α) να μετακινήσουμε ένα αντικείμενο, β) να περιστρέψουμε ένα αντικείμενο γ) να αλλάξουμε το μέγεθος ενός αντικειμένου.

Στην πάνω αριστερή γωνία εμφανίζεται το Panel Menu το οποίο περιλαμβάνει τις επιλογές View, Shading, Lighting, Show, Renderer, Panels. Με την επιλογή View μπορούμε να διαλέξουμε διάφορες ρυθμίσεις για την προβολή της σκηνής μας. Για παράδειγμα μπορούμε να επιλέξουμε κάμερα από την θέση της οποίας θα βλέπουμε την σκηνή μας

Η επιλογή Lighting περιλαμβάνει επιλογές για τον φωτισμό των αντικειμένων. Με την επιλογή Show επιλέγουμε τα αντικείμενα τα οποία θέλουμε να εμφανίζονται στην σκηνή μας. Η επιλογή Renderer περιλαμβάνει επιλογές όσον αφορά το Rendering της σκηνής. Mε την επιλογή Panel δίνονται κάποιες ρυθμίσεις για την προβολή που θα χρησιμοποιείται για την θέαση στη σκηνή.

Η επιλογή Shading περιλαμβάνει επιλογές για την σκίαση των αντικειμένων.

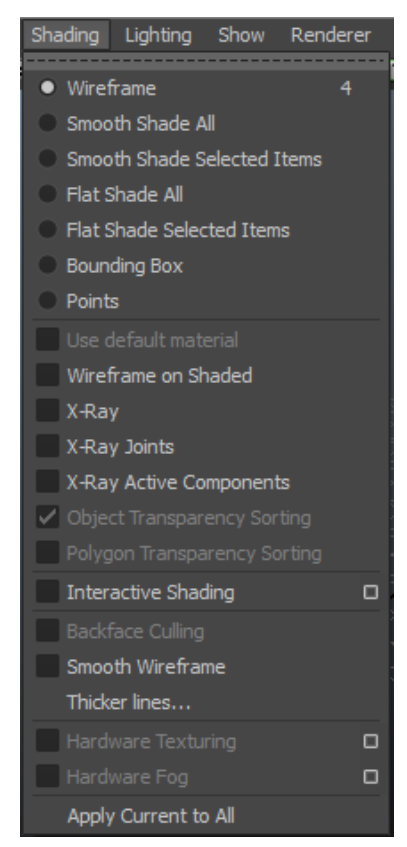

*Εικόνα 47 Επιλογές Σκίασης*

Διαφορετικές όψεις του αντικειμένου μπορούν να έχουν και διαφορετικά επίπεδα σκίασης, έτσι ώστε να απεικονίζεται το αντικείμενα σε διάφορα επίπεδα ρεαλισμού. Βέβαια όσο πιο ρεαλιστική είναι η σκίαση του αντικειμένου τόσο πιο βαρύ γίνεται το πρόγραμμα μας. Μια λύση θα μπορούσε να είναι να μην προσθέσουμε σκίαση σε όλη την σκηνή παρά μόνο σε επιλεγμένα αντικείμενα.

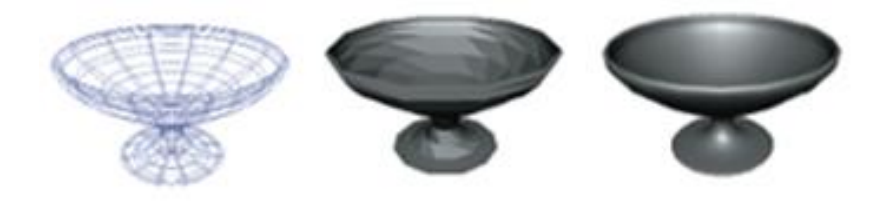

*Εικόνα 48 a) Wireframe b)Flat Shading c)Smooth Shading*

Στην εικόνα α) η επιλογή wireframe απεικονίζει με έναν πολύ απλό τρόπο το περίγραμμα του του αντικειμένου. Με την επιλογή Flat Shading γεμίζουμε τον χώρο μεταξύ των γραμμών από την απεικόνιση wireframe. Με την επιλογή Smooth Shading η επιφάνεια του αντικειμένου γίνεται πιο ομαλή (21).

#### Primitive Objects

Μέσα στο WorkSpace παρατηρούμε ότι έχουν δημιουργηθεί τρία αντικείμενα. Το maya υποστηρίζει την δημιουργία αρχικών σχημάτων όπως κύβους, σφαίρες, κυλίνδρους και επίπεδα όπως φαίνεται στην παρακάτω εικόνα**.**

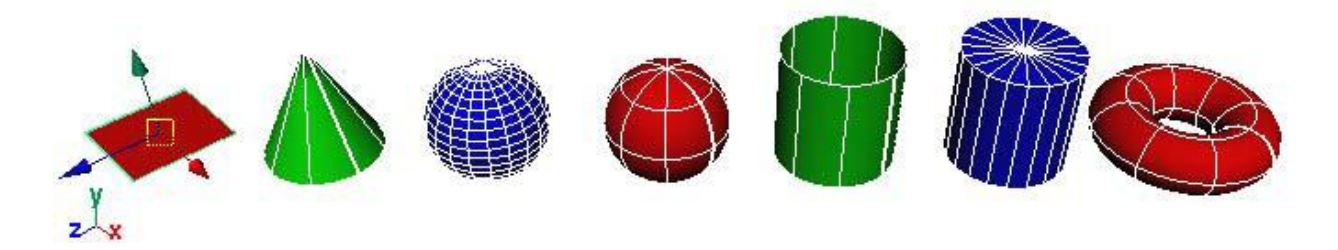

*Εικόνα 49 Primitive objects*

#### Menu Bar

Στο πάνω μέρος της διεπαφής συναντάμε το κεντρικό μενού, το οποίο παρέχει πρόσβαση σε όλα τα μενού που προσφέρει το maya. Υπάρχουν διάφορα μενού, έτσι ώστε εντολές και εργαλεία τα οποία είναι σχετικά μεταξύ τους να τοποθετούνται στο ίδιο μενού. Πηγαίνοντας στο menu selector (επιλογέα μενού- Εικόνα) ο οποίος βρίσκεται κάτω από τις επιλογές File και Edit μπορούμε να δούμε τις επιλογές που προσφέρει το maya. Animation, Polygons, Surfaces, Rendering, and Dynamics

# menu selector

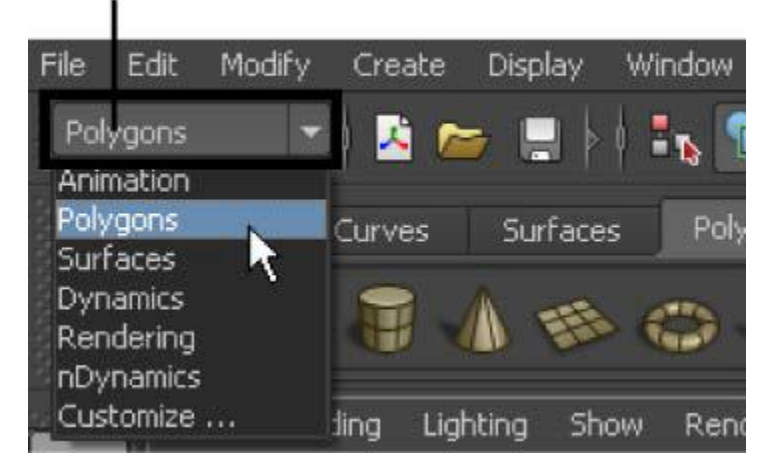

*Εικόνα 50 Menu Selector*

Αλλάζοντας τις επιλογές του menu selector παρατηρούμε ότι αλλάζει και το δεξί μέρος του κεντρικού μενού, ενώ το αριστερό παραμένει σταθερό περιλαμβάνοντας τις επιλογές File, Edit, Modify, Create, Display, και Window.

Στην εικόνα βλέπουμε τις επιλογές του κεντρικού μενού σε περίπτωση που επιλέξουμε την επιλογή Polygons και Rendering από τον selector.

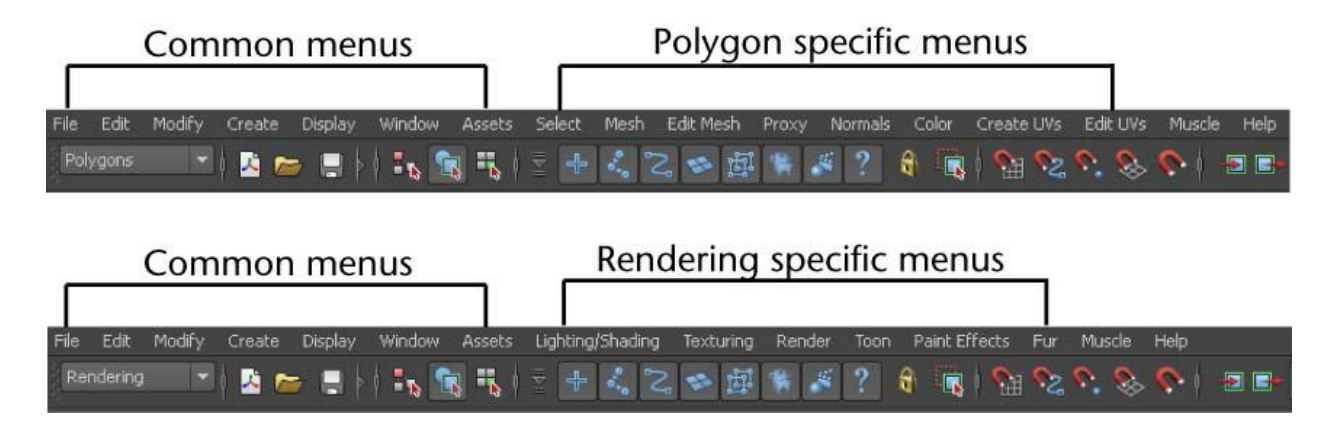

*Εικόνα 51 Αλλαγή μενού*

Όταν επιλέγουμε το Polygons στο menu εμφανίζονται επιλογές που αφορούν ιδιότητες των πολυγώνων. Το ίδιο ισχύει αντίστοιχα και για το Rendering καθώς και για κάθε άλλη επιλογή.

Status Line

Εφαρμογές 3D Design Σελίδα 72
H status line τοποθετείται ακριβώς κάτω από το Main Menu και περιέχει ένα σύνολο εργαλείων τα οποία χρησιμοποιούνται κυρίως για την επεξεργασία αντικειμένων. Στην εικόνα βλέπουμε τα βασικά στοιχεία της Status Line.

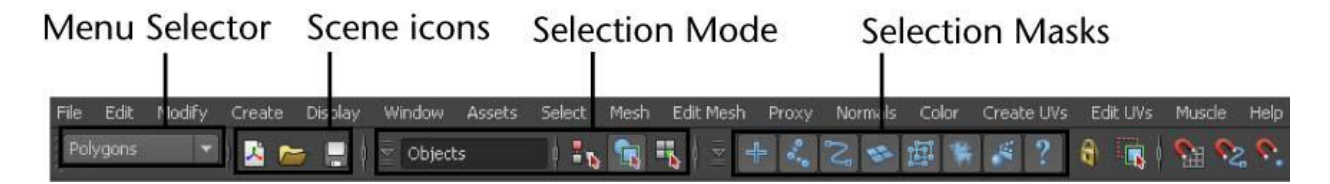

*Εικόνα 52 Status Line*

Έχουμε δει ήδη την χρησιμότητα του menu selector στο να επιλέγουμε διαφορετικά μενού.

Το δεύτερο στοιχείο της State Line το οποίο ονομάζεται Scene icons αποτελείται από ένα σύνολο επιλογών σχετικά με την δημιουργία το άνοιγμα και την αποθήκευση μιας σκηνής. Η τρίτη επιλογή Selection Mode επιτρέπουν την επιλογή αντικειμένων, συστατικών και ιεραρχιών όπως ορίζεται και στον παρακάτω πίνακα.

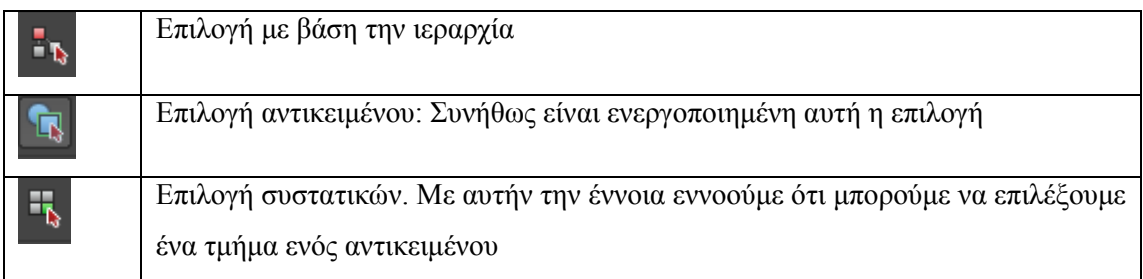

Με την επιλογή Selection Masks επιλέγουμε τα τον τύπο των αντικειμένων που θα είναι επιλεγμένα στην σκηνή μας. Τα τελευταία εργαλεία αποτελούν τα Snapping Tools τα οποία μετακινούν (snap) τον κέρσορα η την σκηνή σε ένα συγκεκριμένο τμήμα τις σκηνής. Τα εργαλεία που περιλαμβάνονται σε αυτό το κομμάτι είναι τα παρακάτω. (Snap pinaka). Με τα εργαλεία που βρίσκονται στο Render controls μπορούμε να επιλέξουμε κάποιες ρυθμίσεις σχετικά με την διαδικασία του rendering.

Self

Κάτω από την State Line βρίσκετε η μπάρα επιλογών Self. Το Self είναι χρήσιμο γιατί μας επιτρέπει να αποθηκεύουμε εργαλεία και αντικείμενα τα όποια χρησιμοποιούμε πιο συχνά, έτσι ώστε να έχουμε πρόσβαση σε αυτά εύκολα και γρήγορα.

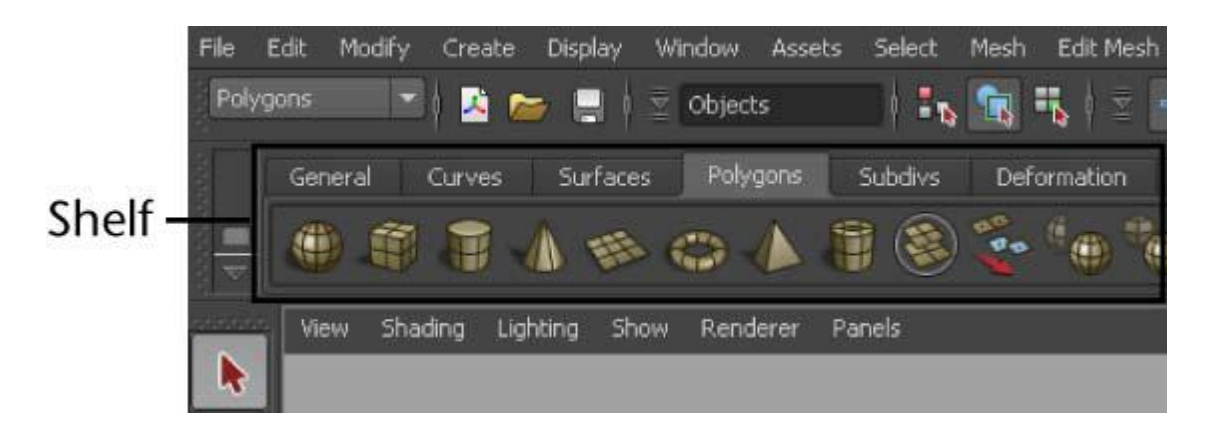

*Εικόνα 53 Self*

Για παράδειγμα πηγαίνοντας στην καρτέλα Surfaces, μπορούμε να δημιουργήσουμε ένα αντικείμενο επιλέγοντας Nurbs Sphere.

Κατά την διάρκεια δημιουργίας μιας εφαρμογής στο maya , θα βρεθούμε πολλές φορές στην θέση να επιλέξουμε κάποιο αντικείμενο έτσι ώστε να μπορέσουμε να επεξεργαστούμε τα χαρακτηριστικά του. Στο maya τα επιλεγμένα αντικείμενα έχουν διαφορετικό χρώμα από τα μη επιλεγμένα. Με μπλε χρώμα χρωματίζονται τα αντικείμενα τα οποία δεν είναι επιλεγμένα και με ανοιχτό πράσινο αυτά που είναι (Εικόνα)

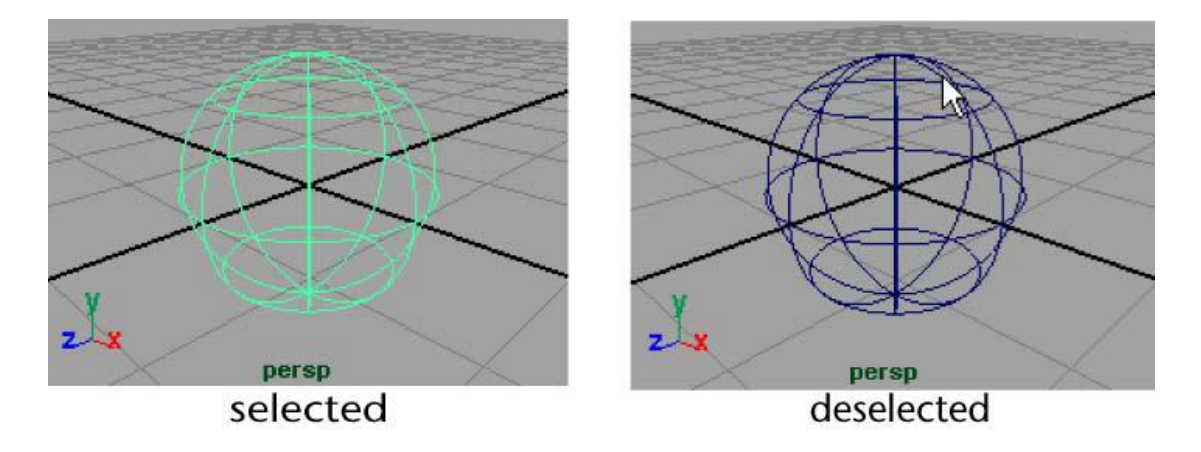

*Εικόνα 54 Επιλεγμένο και μη επιλεγμένο αντικείμενο*

Το επιλεγμένο αντικείμενο θα είναι αυτό το οποίο θα επηρεαστεί και από τις μετέπειτα ενέργειες του χρήστη.

### Channel Box

Το Channel Box βρίσκεται στην δεξιά πλευρά της διεπαφής και μας επιτρέπει να έχουμε γρήγορη πρόσβαση στα χαρακτηριστικά ενός αντικειμένου. Τα χαρακτηριστικά αυτά σχετίζονται με την μετατόπιση κατά τους άξονες Χ, Υ και Ζ για την αντίστοιχη περιστροφή

του αντικειμένου καθώς επίσης και πληροφορίες για το μέγεθος του. Εκτός του ότι μπορούμε να δούμε αυτές τις πληροφορίες, μέσα από το Channel Box μπορούμε και να τις αλλάξουμε. Είναι σημαντικό να τονίσουμε ότι τα χαρακτηριστικά που εμφανίζονται στο Channel Box αναφέρονται στο επιλεγμένο αντικείμενο. Επιπλέον μπορούμε να κλειδώσουμε κάποια από τα χαρακτηριστικά του αντικειμένου κάνοντας δεξί κλικ και επιλέγοντας κλείδωμα.–

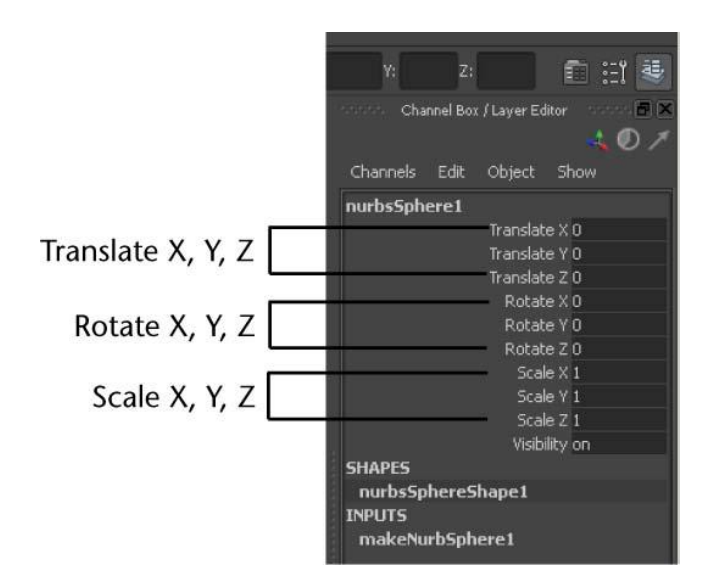

*Εικόνα 55 Channel Box*

### Quick layout buttons

Αυτό το Toolbox βρίσκεται στην αριστερή πλευρά της διεπαφής Maya και περιλαμβάνει ρυθμίσεις σχετικά με το σημείου θέασης της σκηνής.

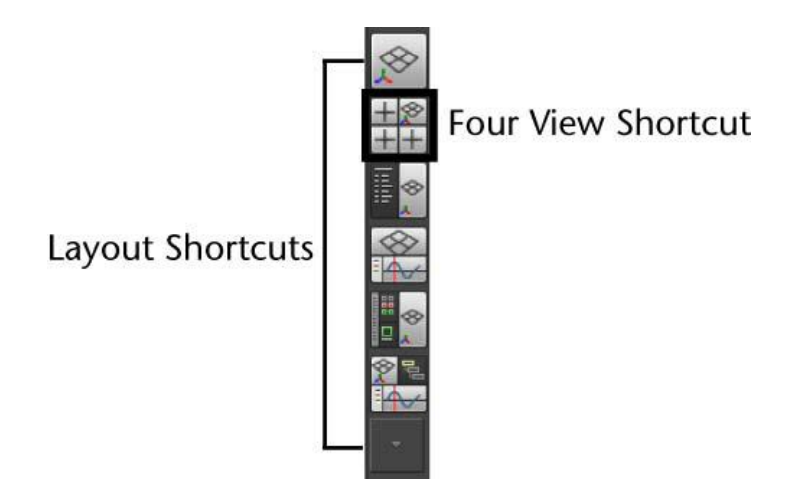

*Εικόνα 56 Layout shortcuts*

### **The Toolbox**

Στην συνέχεια θα δούμε τα εργαλεία που περιέχονται στην μπάρα Toolbox. Τα εργαλεία αυτά όπως θα δούμε και στην συνέχεια είναι χωρισμένα σε ομάδες ανάλογα με την λειτουργία τους.

### **Transformation tools**

Τρία είναι τα βασικά εργαλεία μετασχηματισμού αντικειμένων:

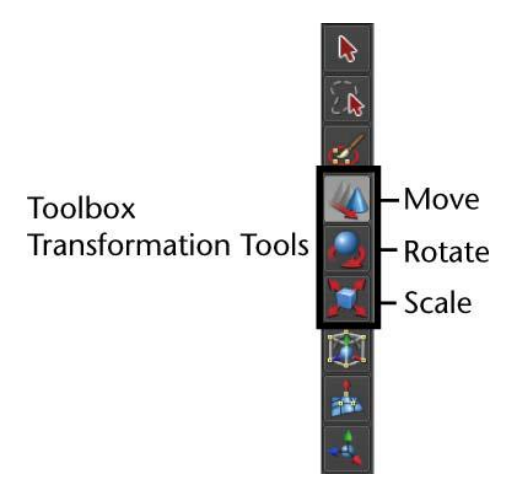

*Εικόνα 57 Transformation Tools*

Το πρώτο χρησιμοποιείται για την μετακίνηση ενός αντικειμένου, το δεύτερο για την περιστροφή και το τρίτο για την αλλαγή του μεγέθους του. Η κίνηση και η περιστροφή γίνεται ως προς τις τρεις κατευθύνσεις Χ, Υ, Ζ. Ο χρήστης επιλέγει με τον ποντίκι την κατεύθυνση που επιθυμεί.

Selection Tools

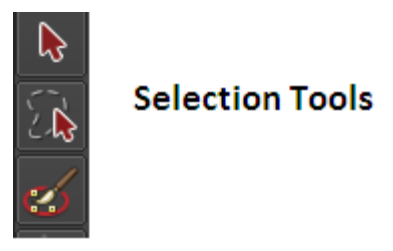

*Εικόνα 58 Selection Tools*

Τα παραπάνω εργαλεία χρησιμοποιούνται για την επιλογή αντικειμένων. Πιο συγκεκριμένα

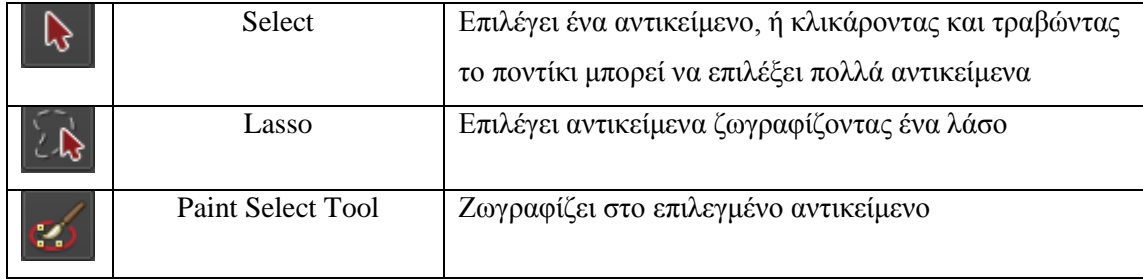

### Help Line

Το Help Line βρίσκεται στο κάτω μέρος της διεπαφή Maya, και δίνει μια σύντομη περιγραφή των εργαλείων και των επιλογών από τα μενού καθώς περνάμε με το ποντίκι πάνω από αυτά. Επιπλέον παρέχονται βοηθητικά μηνύματα για το πιο μπορεί να είναι το επόμενο βήμα κατά την διάρκεια εκτέλεσης ενός έργου.

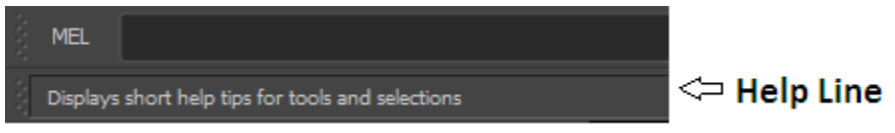

*Εικόνα 59 Help Line*

Command Line

Εφαρμογές 3D Design Σελίδα 77

Το Command Line βρίσκεται πάνω ακριβώς από το Help Line. Το Command Line περιλαμβάνει μια μπάρα για να εισάγουμε εντολές MEL, και μία δεύτερη μπάρα στην δεξιά πλευρά για να προβάλλονται αποτελέσματα.

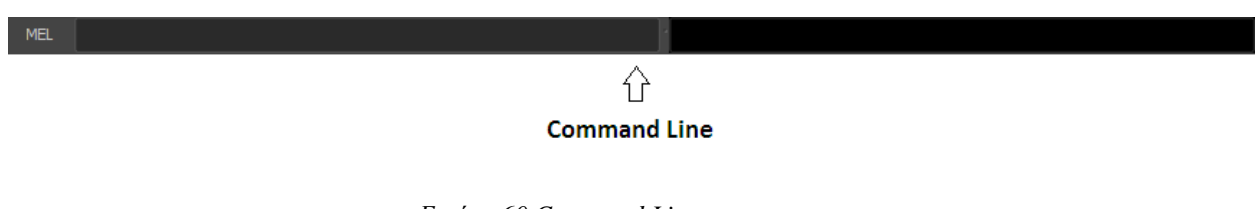

#### *Εικόνα 60 Command Line*

Time and Range Slider

Στον Time Slider απεικονίζεται το εύρος του χρόνου, ο τρέχων χρόνος καθώς και κλειδιά τα οποία έχουν επιλεχθεί σε αντικείμενα ή σε χαρακτήρες. Επιπλέον περιλαμβάνονται επιλογές για τον έλεγχο της αναπαραγωγής του βίντεο (Playback controls). Με αυτές τις επιλογές μας επιτρέπεται να κινούμαστε στον χρόνο και να βλέπουμε την σκηνή μας σε συγκεκριμένες χρονικές στιγμές όπως ορίζεται από το Time Line. Ο Range Slider επιτρέπει να επιλέξουμε την αρχική και τελική χρονική στιγμή για τις οποίες επιθυμούμε την δημιουργία σχεδιοκίνησης(scene's animation).

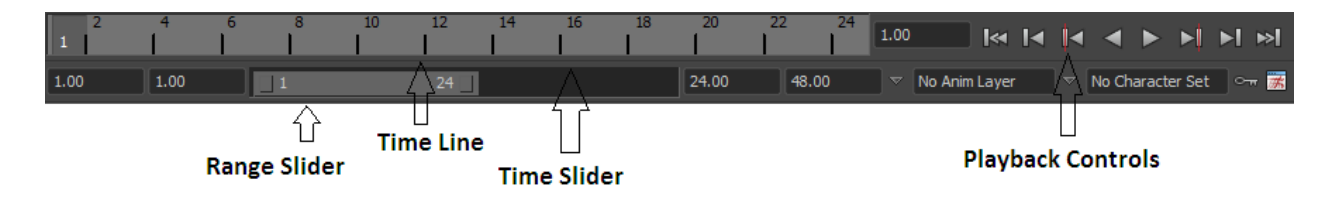

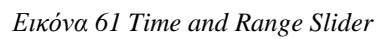

# **4.Περιγραφή του βίντεο που δημιουργήθηκε με το Maya**

## **4.1 Δημιουργία πυραύλου**

Πρώτα δημιουργούμε μία καμπύλη που θα αποτελέσει τη βάση για το κυρίως σώμα του πυραύλου.

| Animation<br>$\overline{\phantom{a}}$ | <b>NURBS Primitives</b>        |   |          |  |  |  |  |  |  |  |  |  |
|---------------------------------------|--------------------------------|---|----------|--|--|--|--|--|--|--|--|--|
| View Shadin                           | Polygon Primitives             |   |          |  |  |  |  |  |  |  |  |  |
| <b>Verts:</b>                         | Subdiv Primitives              |   |          |  |  |  |  |  |  |  |  |  |
| <b>Edges:</b>                         | Volume Primitives              |   |          |  |  |  |  |  |  |  |  |  |
| Faces:                                | Lights                         |   |          |  |  |  |  |  |  |  |  |  |
| Tris:<br><b>UV<sub>N</sub></b>        | Cameras                        |   |          |  |  |  |  |  |  |  |  |  |
|                                       | CV Curve Tool                  |   | $\sigma$ |  |  |  |  |  |  |  |  |  |
|                                       | EP Curve Tool                  |   | $\sigma$ |  |  |  |  |  |  |  |  |  |
|                                       | Pencil Curve Tool              |   | $\sigma$ |  |  |  |  |  |  |  |  |  |
|                                       | Arc Tools                      |   |          |  |  |  |  |  |  |  |  |  |
|                                       | Measure Tools                  | ٠ |          |  |  |  |  |  |  |  |  |  |
|                                       | Text                           |   | $\sigma$ |  |  |  |  |  |  |  |  |  |
|                                       | Adobe(R) Illustrator(R) Object |   | $\sigma$ |  |  |  |  |  |  |  |  |  |
|                                       | Construction Plane<br>Locator  |   | $\sigma$ |  |  |  |  |  |  |  |  |  |
|                                       | Annotation                     |   |          |  |  |  |  |  |  |  |  |  |
|                                       | Empty Group                    | ٠ |          |  |  |  |  |  |  |  |  |  |
|                                       | Sets                           |   |          |  |  |  |  |  |  |  |  |  |
|                                       |                                |   |          |  |  |  |  |  |  |  |  |  |
|                                       |                                |   |          |  |  |  |  |  |  |  |  |  |
|                                       |                                |   |          |  |  |  |  |  |  |  |  |  |
|                                       |                                |   |          |  |  |  |  |  |  |  |  |  |
|                                       |                                |   |          |  |  |  |  |  |  |  |  |  |
|                                       |                                |   |          |  |  |  |  |  |  |  |  |  |
|                                       |                                |   |          |  |  |  |  |  |  |  |  |  |
|                                       |                                |   |          |  |  |  |  |  |  |  |  |  |
|                                       |                                |   |          |  |  |  |  |  |  |  |  |  |

*Εικόνα 62 Επιλογή εργαλείου για τη δημιουργία καμπύλης*

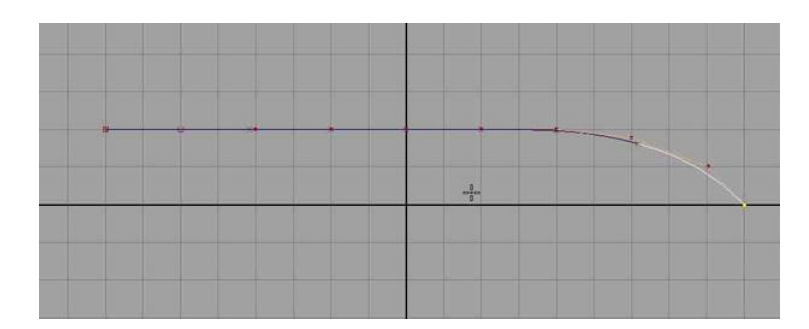

*Εικόνα 63 Δημιουργία καμπύλης που θα αποτελέσει τη βάση του σώματος του πυραύλου*

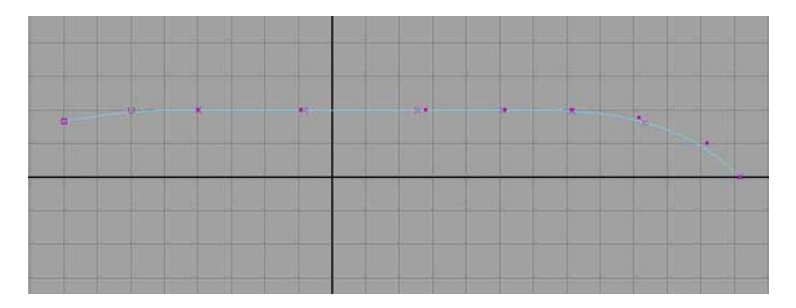

*Εικόνα 64 Η τελική καμπύλη*

Στη συνέχεια με βάση τη καμπύλη που κάναμε κατασκευάζουμε το κυρίως σώμα του πυραύλου.

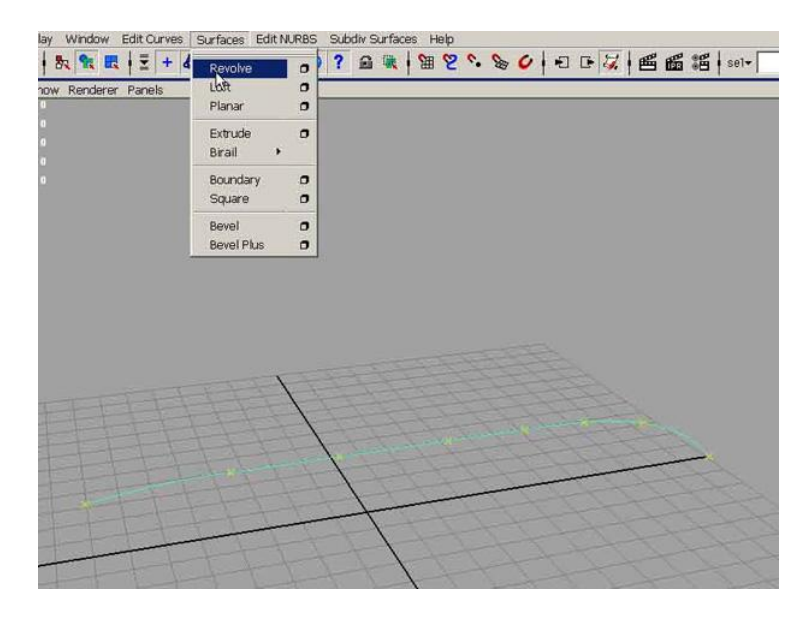

*Εικόνα 65 Χρήση της επιλογή surfaces, resolve ώστε η καμπύλη να δώσει μία 3D επιφάνεια*

| Axis Preset C X                   |                           | CY         | CZ            | $\cap$ Free     |
|-----------------------------------|---------------------------|------------|---------------|-----------------|
|                                   | Axis 0.0000               | 0.0000     | 1.0000        |                 |
|                                   | Pivot <sup>C</sup> Object |            | <b>Preset</b> |                 |
| <b>Pivot Point 0.0000</b>         |                           | 10.0000    | 0.0000        |                 |
| Surface Degree C Linear           |                           |            | G Cubic       |                 |
| Start Sweep Angle 0.0000          |                           | Н          |               |                 |
| End Sweep Angle 360.0000          |                           |            |               |                 |
| Use Tolerance • None              |                           | C Local    | C Global      |                 |
| Segments <sup>8</sup>             |                           | Ξ.         |               |                 |
| Curve Range <sup>C</sup> Complete |                           |            | C Partial     |                 |
| Output Geometry • Nurbs           |                           | C Polygons | C Subdiv      | <b>C</b> Bezier |
|                                   |                           |            |               |                 |
|                                   |                           |            |               |                 |

*Εικόνα 66 Συμπλήρωση των επιλογών του εργαλείου Resolve*

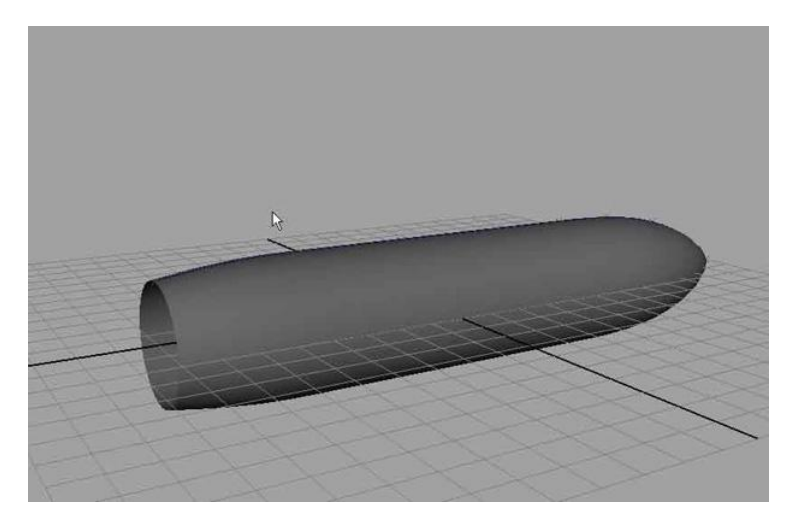

*Εικόνα 67 H τελική επιφάνεια*

Αν κάνουμε διάφορους μετασχηματισμούς στην αρχική καμπύλη τότε αυτοί αυτόματα εφαρμόζονται σε όλο τον πύραυλο. Εφόσον είμαστε σίγουροι για το σχήμα σβήνουμε την καμπύλη για να μη μας δημιουργήσει προβλήματα παραμόρφωσης του πυραύλου κατά την μετακίνησή του ή την αυξομείωση του στη συνέχεια.

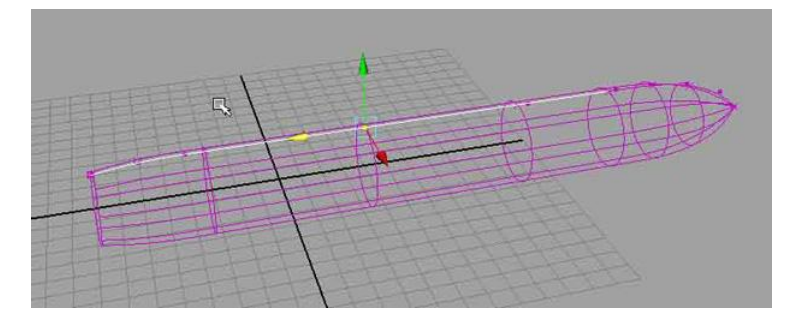

*Εικόνα 68 Τρόπος μετασχηματισμού της επιφάνειας*

Στο πίσω μέρος του πυραύλου ουσιαστικά υπάρχει μία τρύπα η οποία πρέπει να κλείσει δεδομένου ότι η επιφάνεια του πυραύλου είναι κλειστή. Για το λόγο αυτό επιλέγουμε μόνο τον κύκλο που βρίσκεται στο πίσω μέρος του πυραύλου.

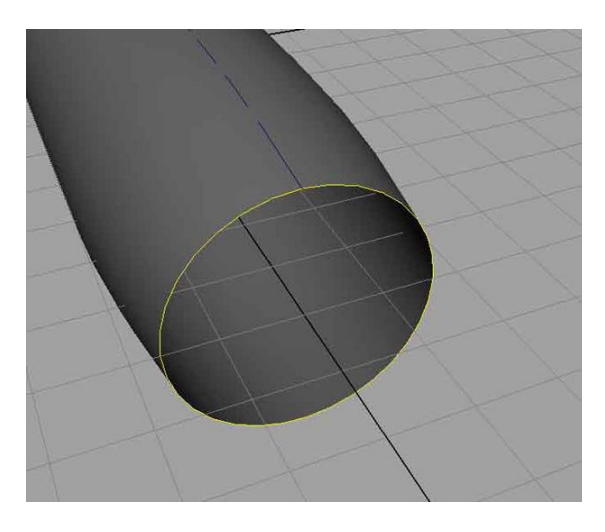

*Εικόνα 69 Δημιουργία της βάσης του πυραύλου*

Στη συνέχεια από το μενού επιλέγουμε Surfaces και Planar.

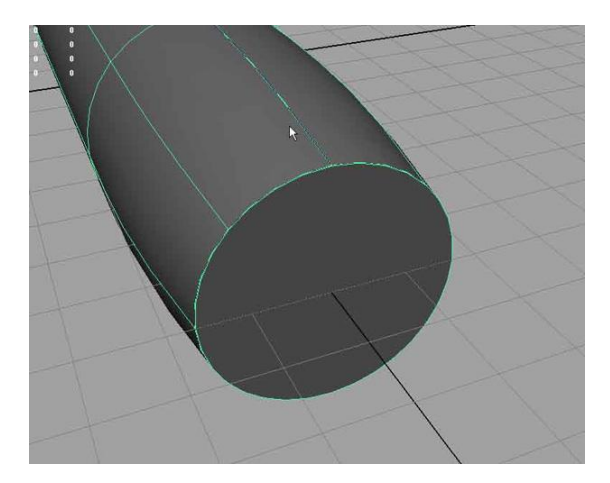

*Εικόνα 70 Ο πύραυλος μαζί με τη βάση*

Βασισμένη στην τεχνική που χρησιμοποιήσαμε για κυρίως σώμα του πυραύλου θα δημιουργήσουμε και ένα σχήμα στη βάση του.

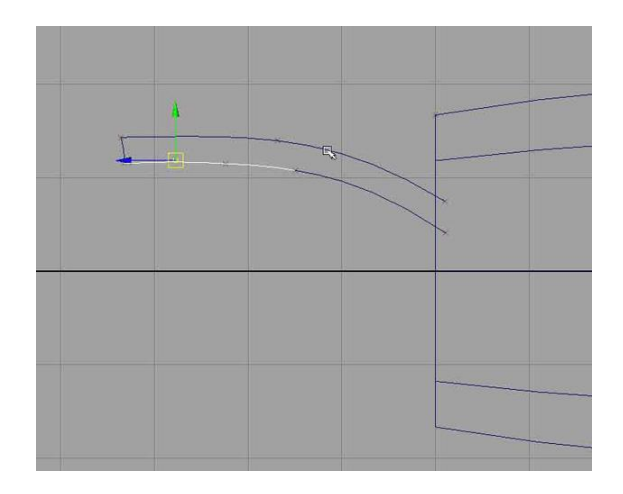

*Εικόνα 71 Δημιουργία του πίσω μέρους του πυραύλου με καμπύλες*

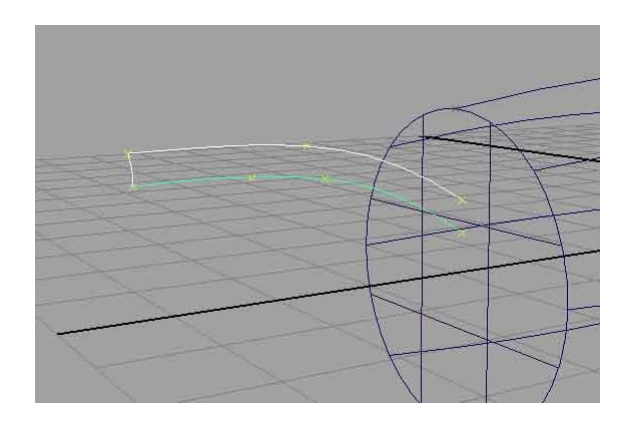

*Εικόνα 72 Το σύνολο των καμπυλών που θα χρησιμοποιηθούν*

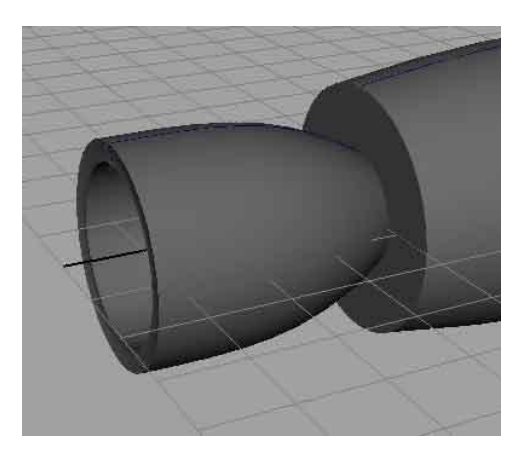

*Εικόνα 73 Η τελική βάση του πυραύλου*

Παρακάτω περιγράφεται ο τρόπος δημιουργίας των πτερυγίων του πυραύλου.

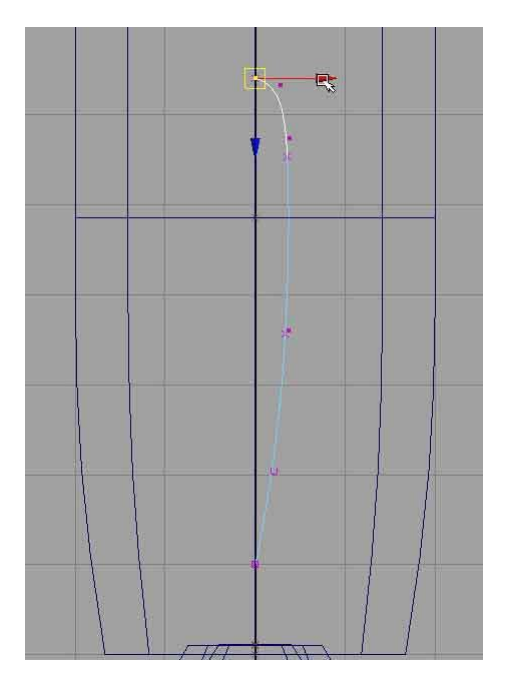

*Εικόνα 74 Δημιουργία καμπυλών για τα φτερά του πυραύλου*

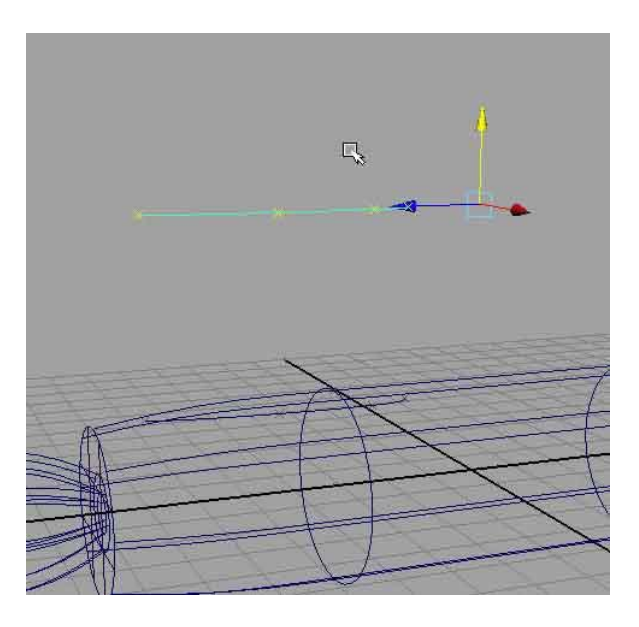

*Εικόνα 75 Δημιουργία της δεύτερης καμπύλης για το φτερό του πυραύλου*

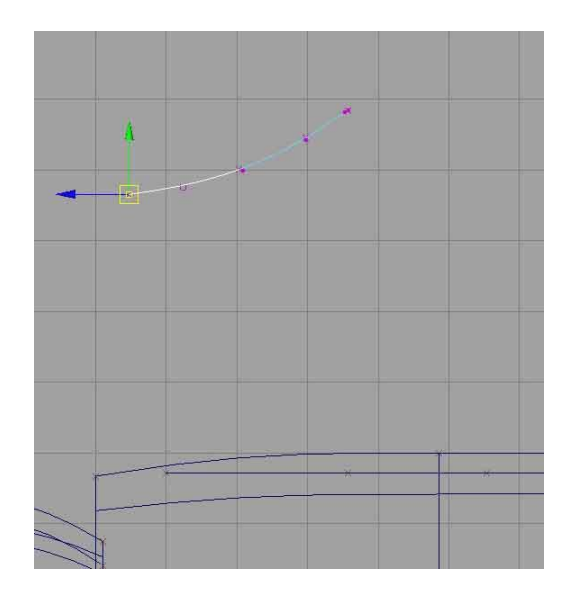

*Εικόνα 76 Παραμόρφωση και μετασχηματισμός της καμπύλης*

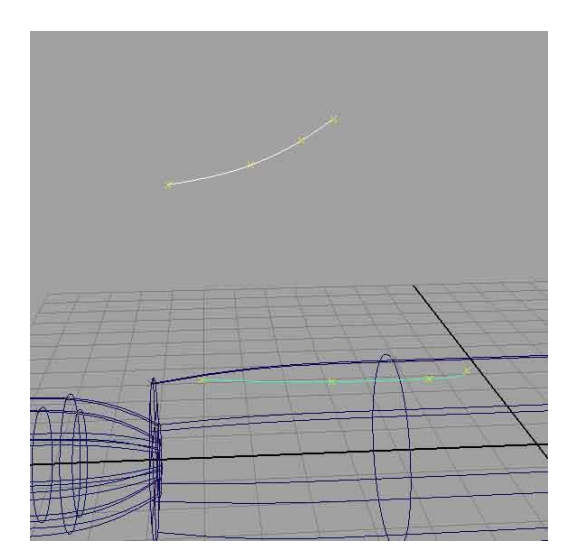

*Εικόνα 77 Συνέχεια παραμόρφωσης και μετασχηματισμού της καμπύλης*

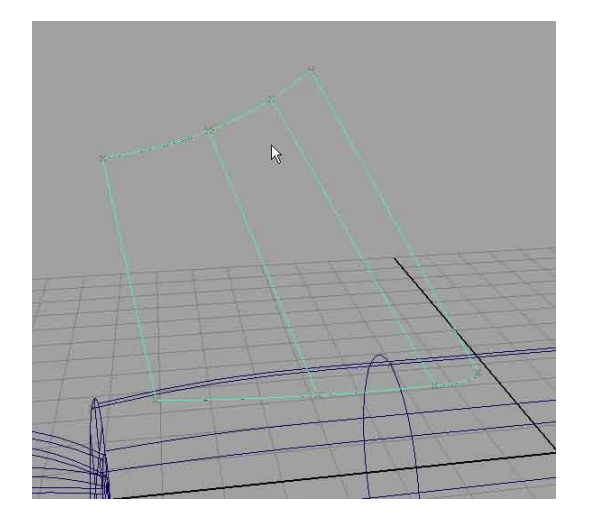

*Εικόνα 78 Δημιουργία του φτερού*

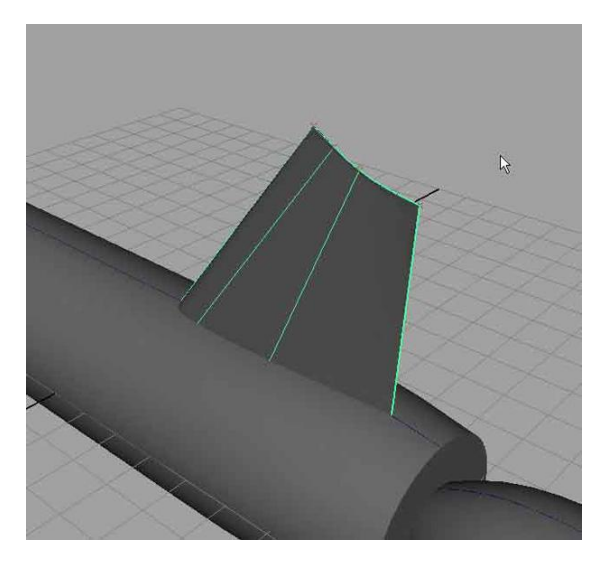

*Εικόνα 79 Το φτερό από άλλη οπτική γωνία*

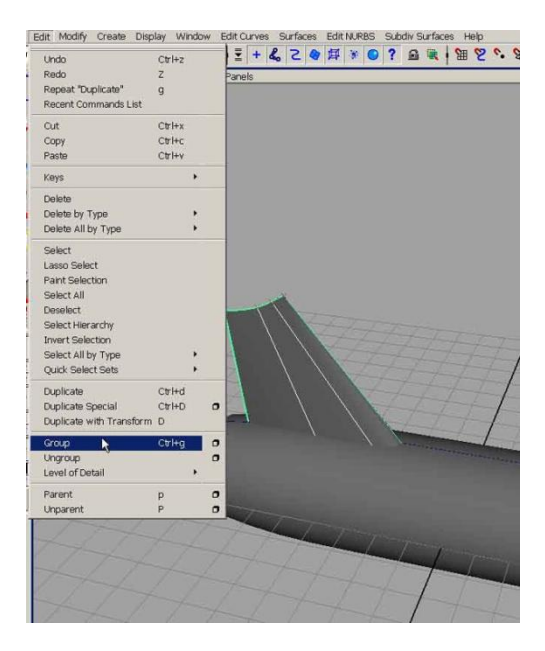

*Εικόνα 80 Κάνω group όλο το φτερό ώστε να είναι σαν ένα ενιαίο αντικείμενο*

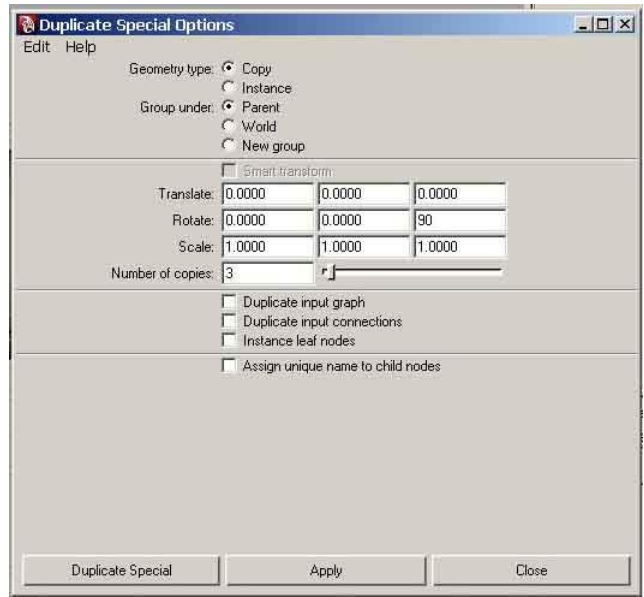

*Εικόνα 81 Αντιγραφή του φτερού άλλες τρεις φορές*

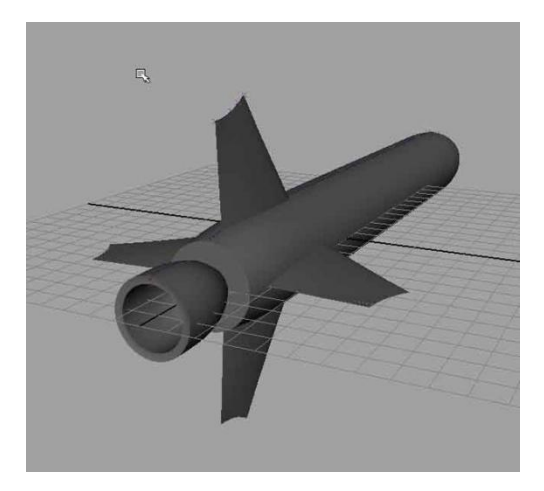

*Εικόνα 82 Ο πύραυλος με τα τέσσερα φτερά*

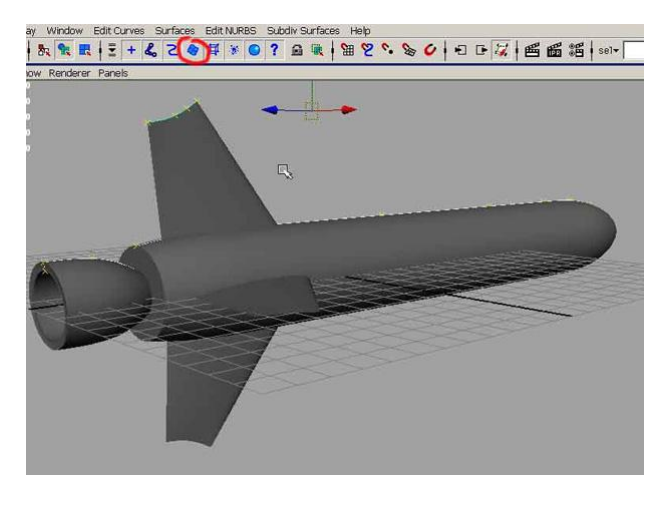

*Εικόνα 83 Ο πύραυλος από άλλη οπτική γωνία*

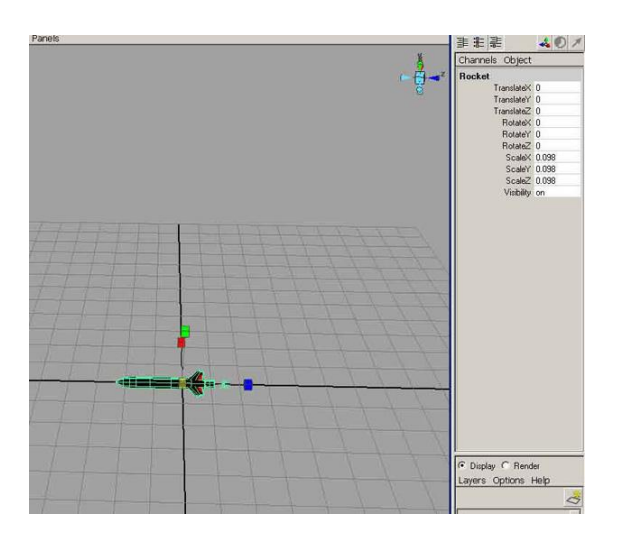

*Εικόνα 84 Ο πύραυλος ως ένα σώμα από μακριά*

## **4.2 Δημιουργία εδάφους πλανήτη**

 $2.50$  $\pi$ 学习  $\blacktriangle \Leftrightarrow \lhd \blacktriangle$ Vew Shading Lighting Show Renderer Panels<br>1.92.1%mm 120.43.7.9.1 128.1990 120.1990 120.1990 120.1990 120.1990 120.1990 120.1990 120.1990 120.1990 120.19

Αρχίζουμε με την δημιουργία ενός απλού plane

*Εικόνα 85 Δημιουργία Επιπέδου*

Στην συνέχεια για να δώσουμε ανάγλυφη όψη θα προσθέσουμε ένα νέο υλικό (material) το οποίο θα τροποποιήσουμε κατάλληλα ώστε να έχουμε το επιθυμητό αποτέλεσμα.

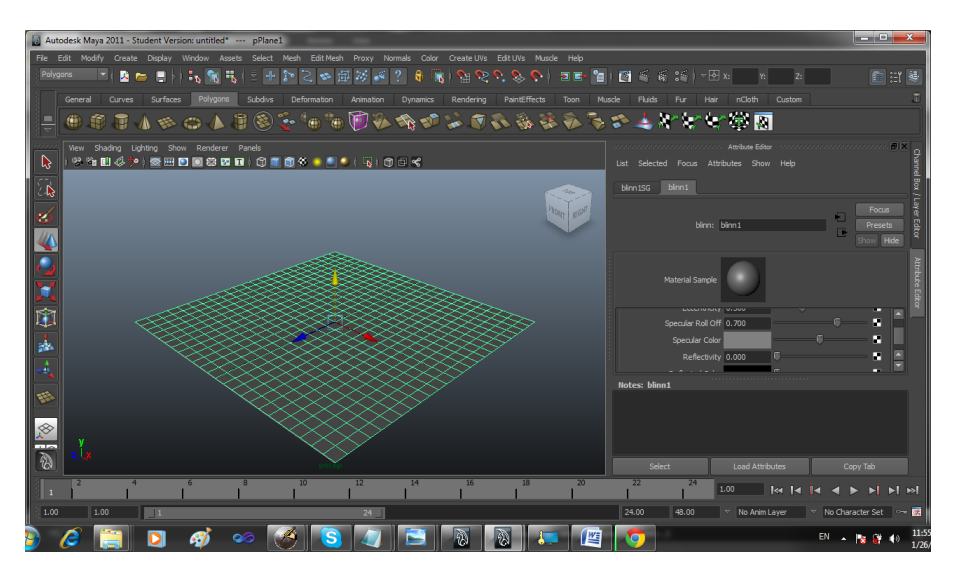

*Εικόνα 86 Προσθήκη Υλικού*

Επιλέγουμε το texture crater και επεξεργαζόμαστε τα χαρακτηριστικά του όπως φαίνεται στις παρακάτω εικόνες.

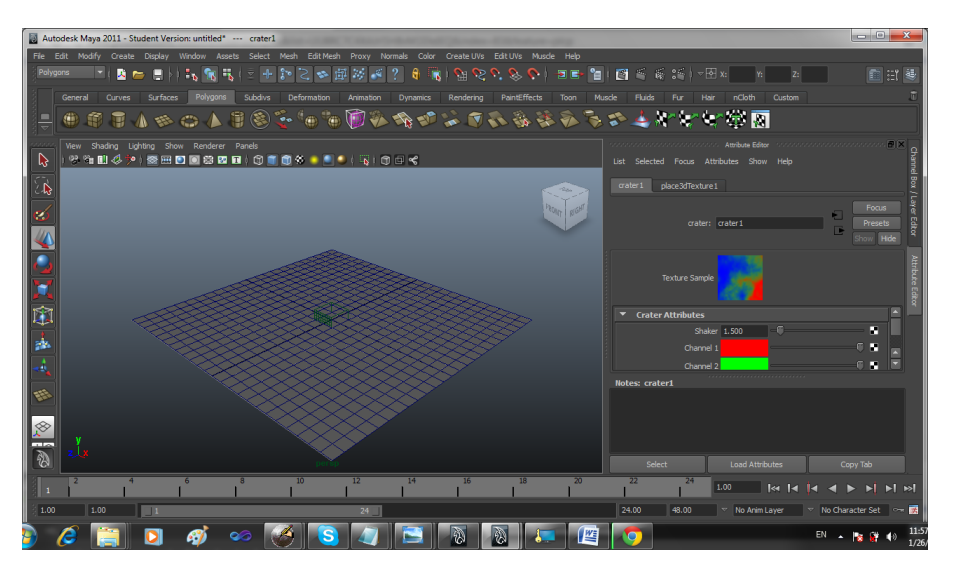

*Εικόνα 87 Προσθήκη υφής (texture) στο υλικό όπως φαίνεται στην δεξιά στήλη*

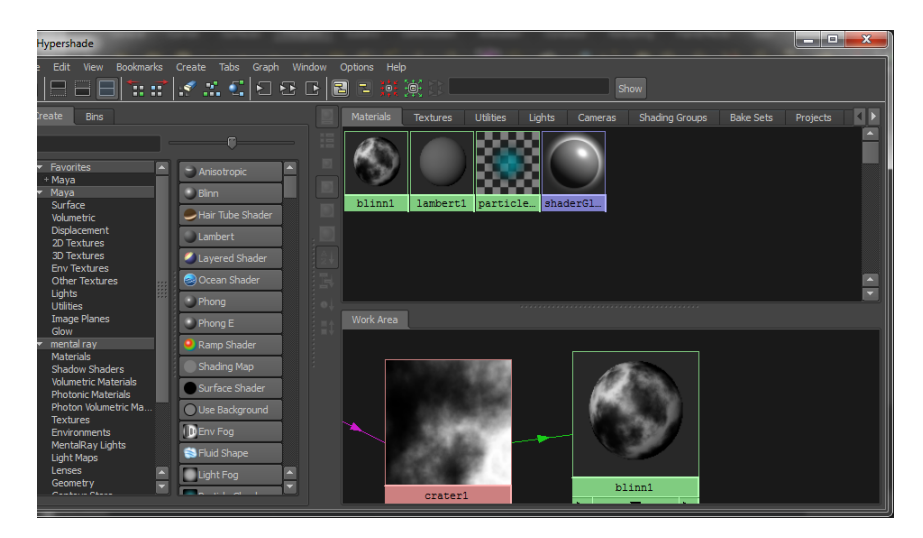

*Εικόνα 88 Επεξεργασία χρωμάτων*

Με την παρακάτω επιλογή θα κάνουμε το έδαφος ανάγλυφο

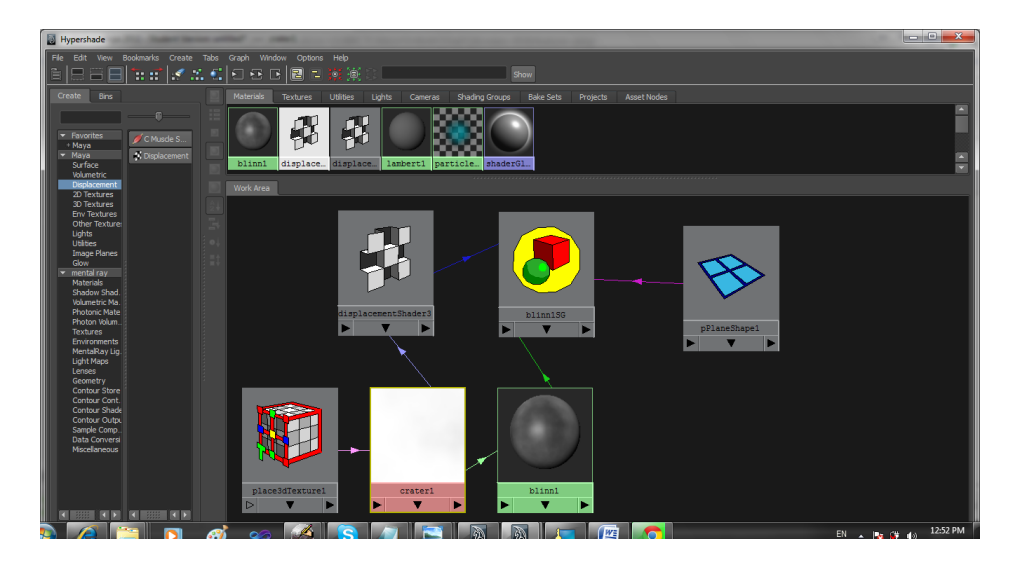

*Εικόνα 89 Προσθήκη ανάγλυφης υφής στο έδαφος*

Το έδαφος που δημιουργήσαμε φαίνεται όπως αυτό

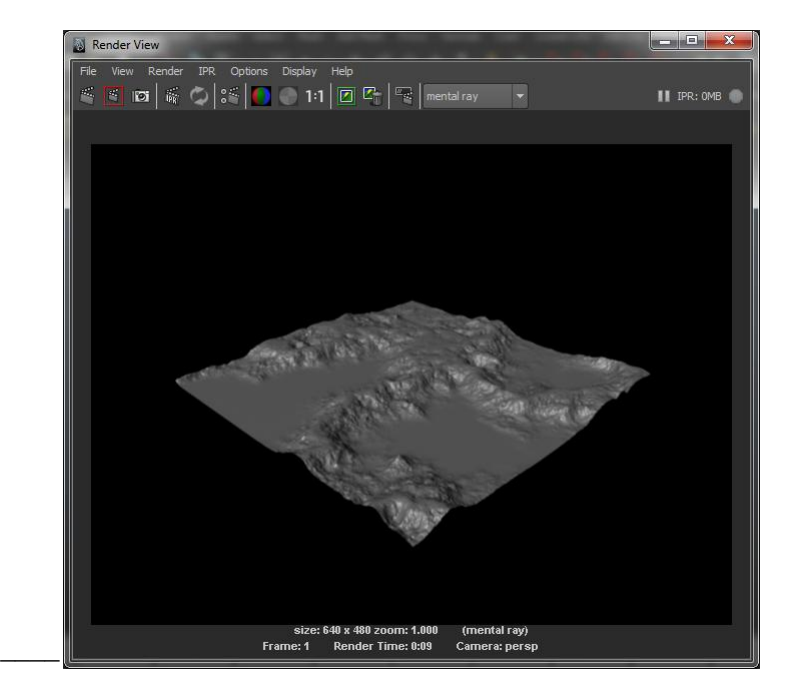

*Εικόνα 90 Τελική μορφή εδάφους*

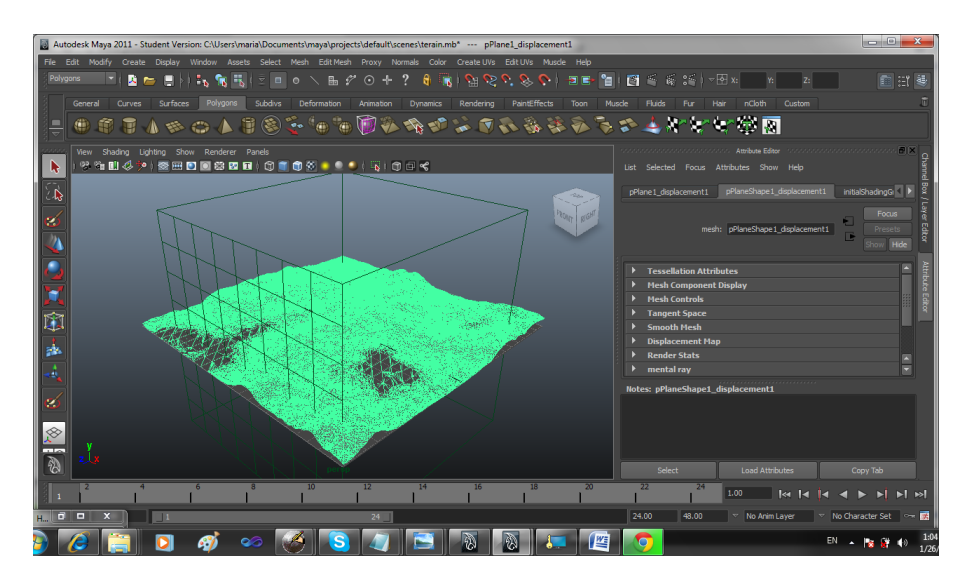

*Εικόνα 91 Το έδαφος ως πλέγμα (mesh)*

## **4.3 Δημιουργία πλανητών**

Για την δημιουργία των πλανητών δημιουργούμε δύο σφαίρες και προσθέτουμε υφή τριών χρωμάτων

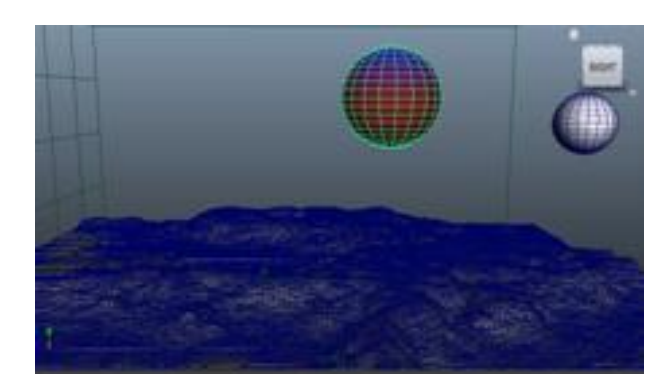

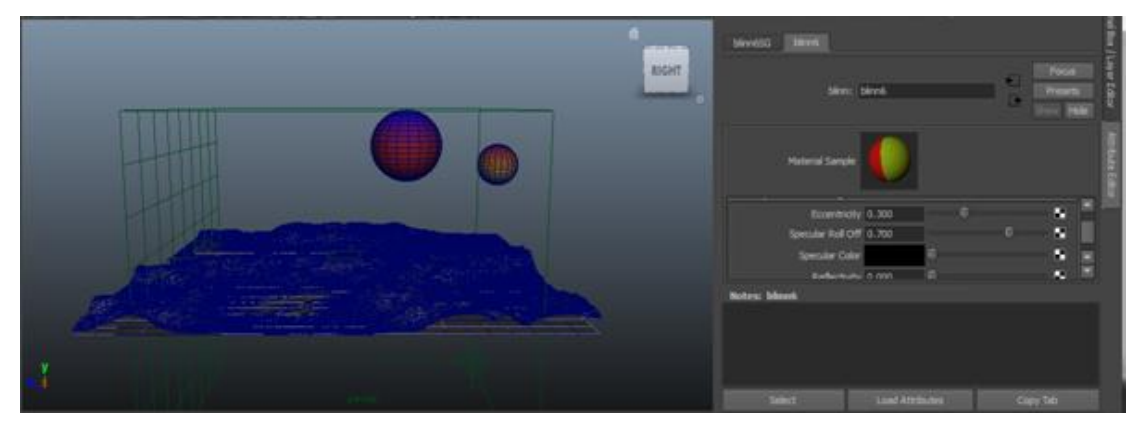

*Εικόνα 92 Δημιουργία πλανητών ως σφαίρες και προσθήκη τριπλού χρώματος*

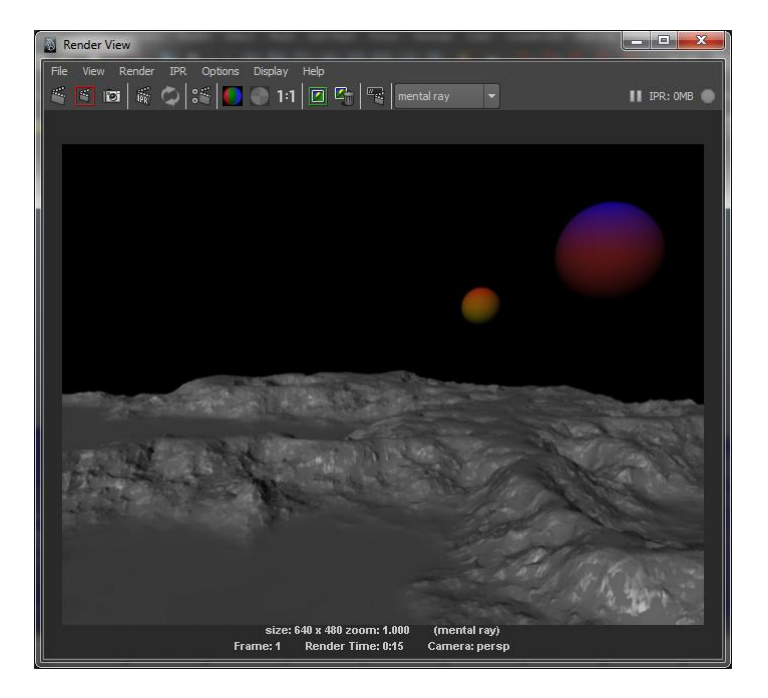

*Εικόνα 93 Τελική σκηνή*

## **4.4 Ένωση πυραύλου με έδαφος**

Για την κίνηση του πυραύλου κάναμε μία καμπύλη για να δείξουμε την τροχιά που επιθυμούμε να ακολουθήσει ο πύραυλος

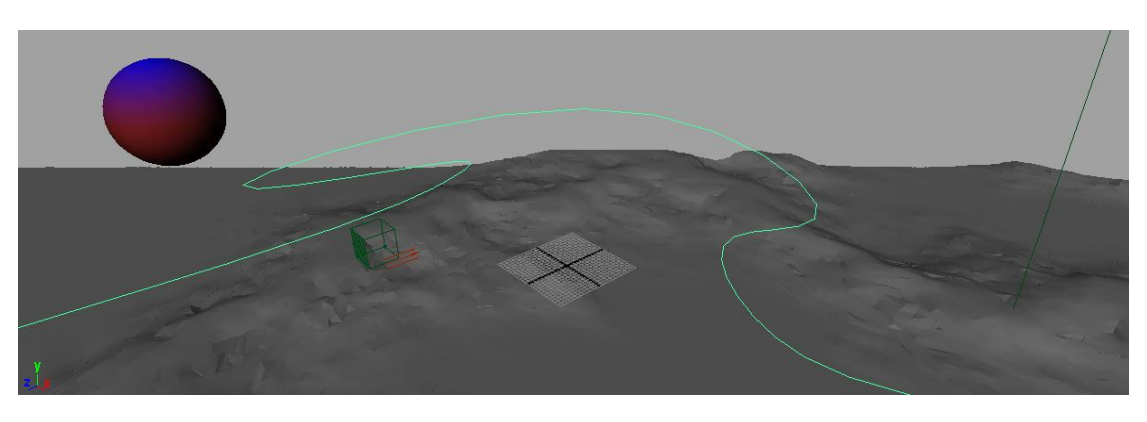

*Εικόνα 94 Δημιουργία καμπύλης που θα αποτελέσει την τροχιά του πυραύλου*

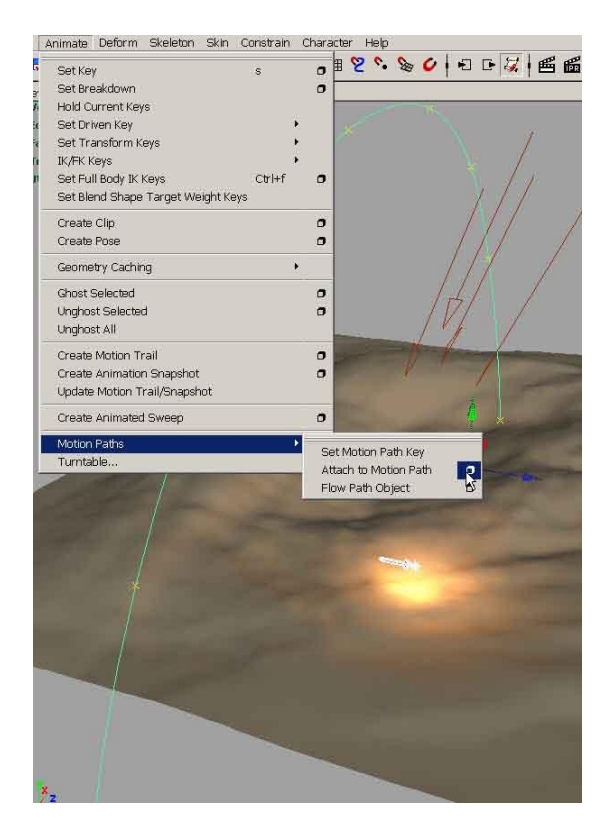

*Εικόνα 95 Ορισμό της τροχιάς του πυραύλου*

.

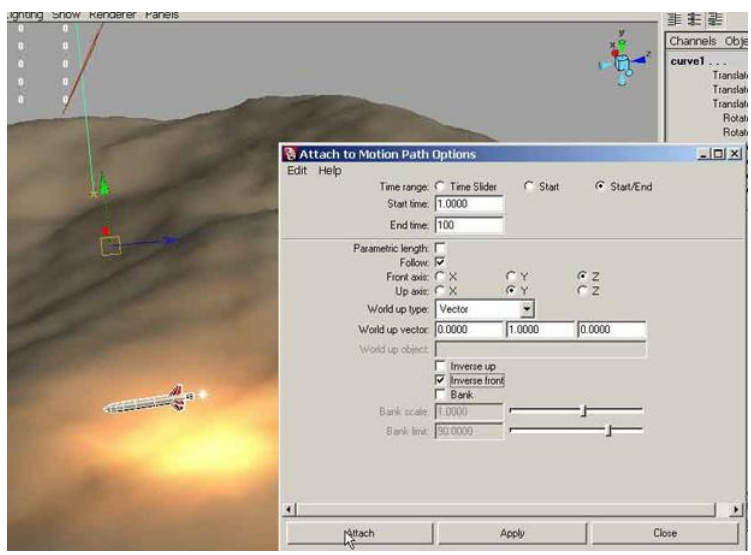

*Εικόνα 96 Συμπλήρωση των επιλογών της τροχιάς*

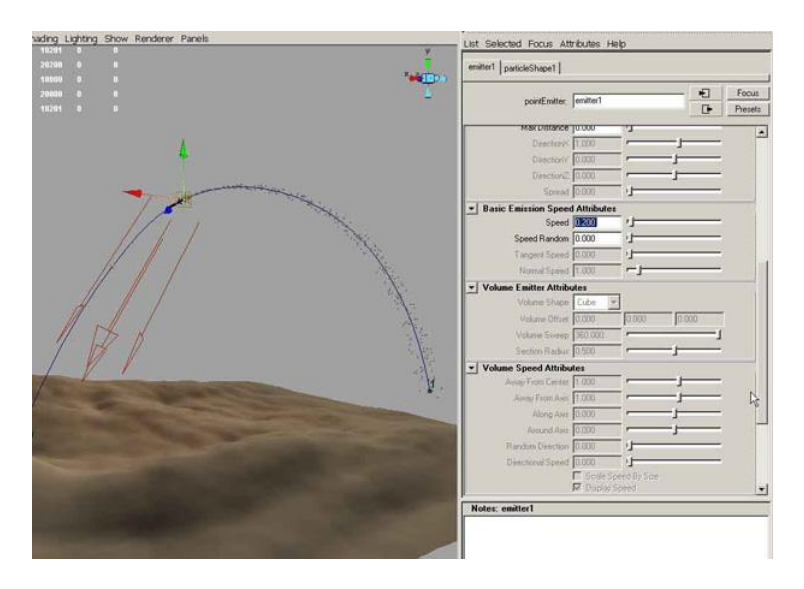

*Εικόνα 97 Δημιουργία καπνού του πυραύλου*

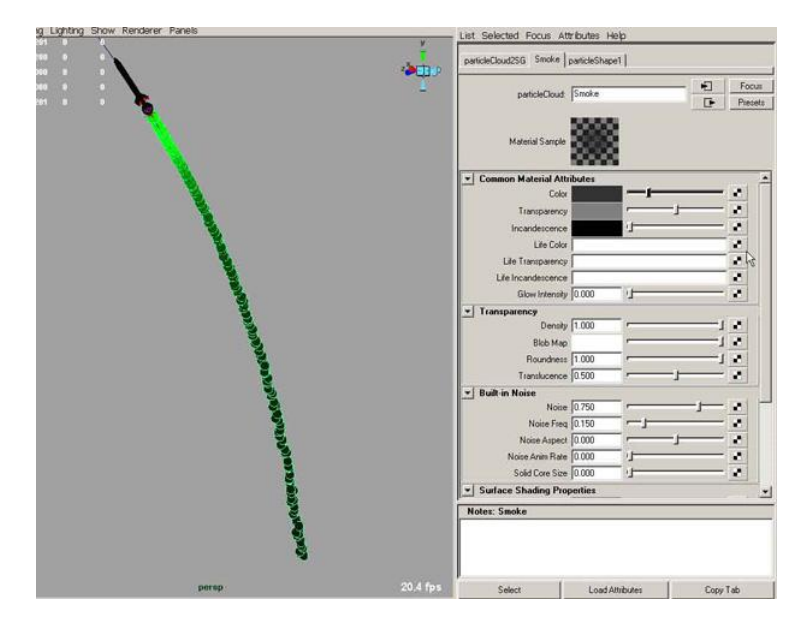

*Εικόνα 98 Χρωματισμός του καπνού*

# **4.5 Δημιουργία εξωγήινου**

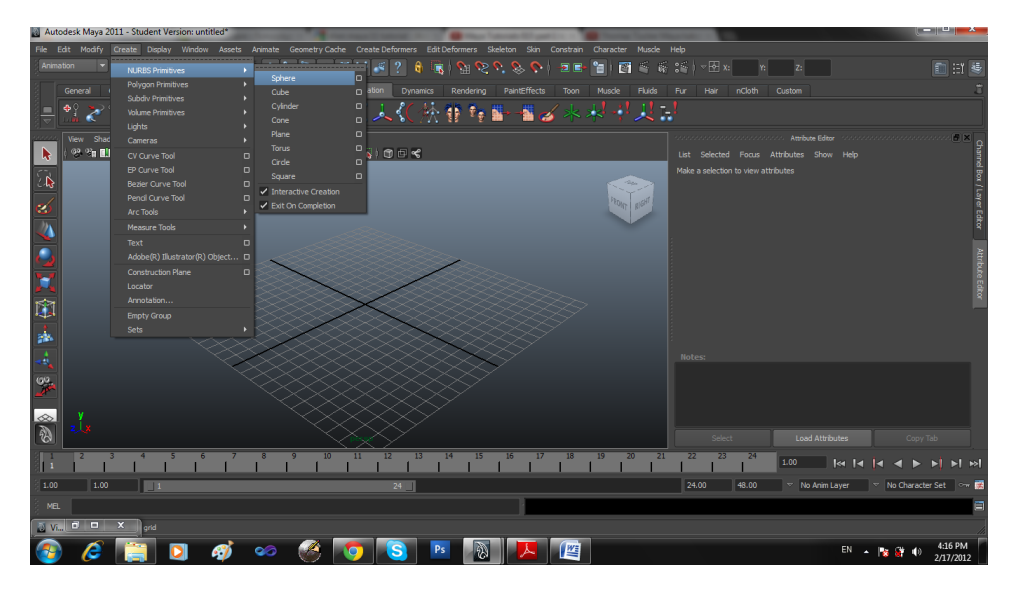

Αρχικά δημιουργούμε το κεφάλι του εξωγήινου αρχίζοντας με μια σφαίρα.

*Εικόνα 99 Δημιουργία σφαίρας*

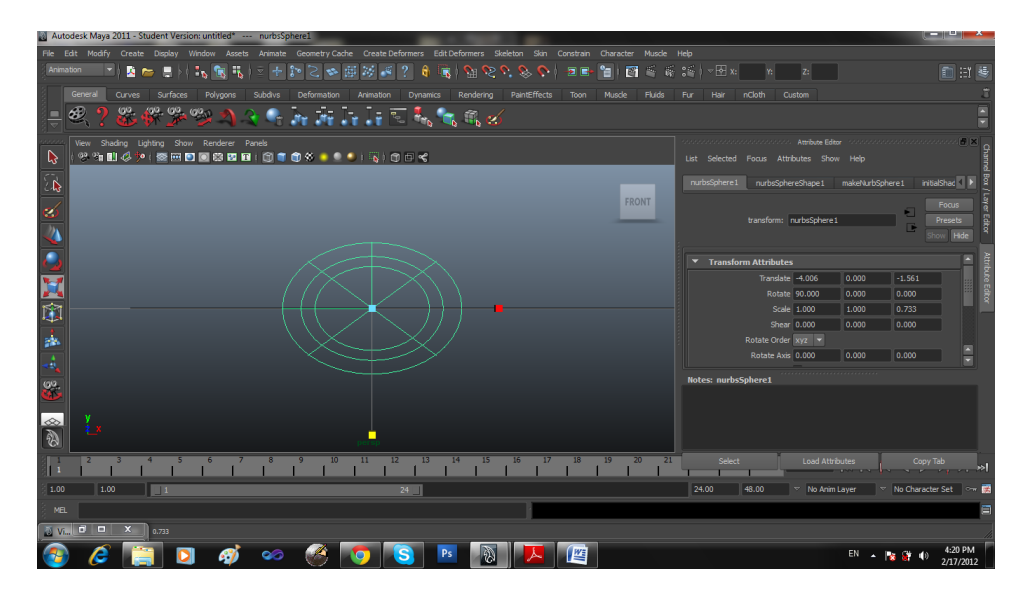

*Εικόνα 100 Αρχική σφαίρα για να δημιουργήσουμε το κεφάλι από τον εξωγήινο*

Αλλάζουμε το σχήμα τις σφαίρες όπως φαίνεται και στο παρακάτω σχήμα.

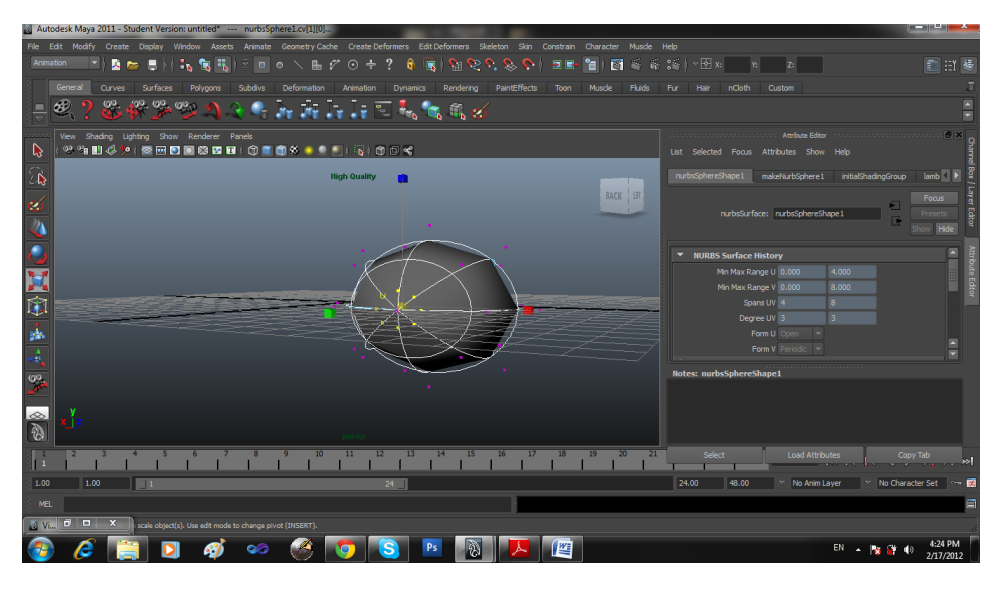

*Εικόνα 101 Επεξεργασία σχήματος σφαίρας*

Για την δημιουργία του στόματος επιλέγουμε μια ακμή (σημειώνεται με κίτρινο στην εικόνα) και την αφαιρούμε ώστε να δημιουργηθεί ένα κενό.

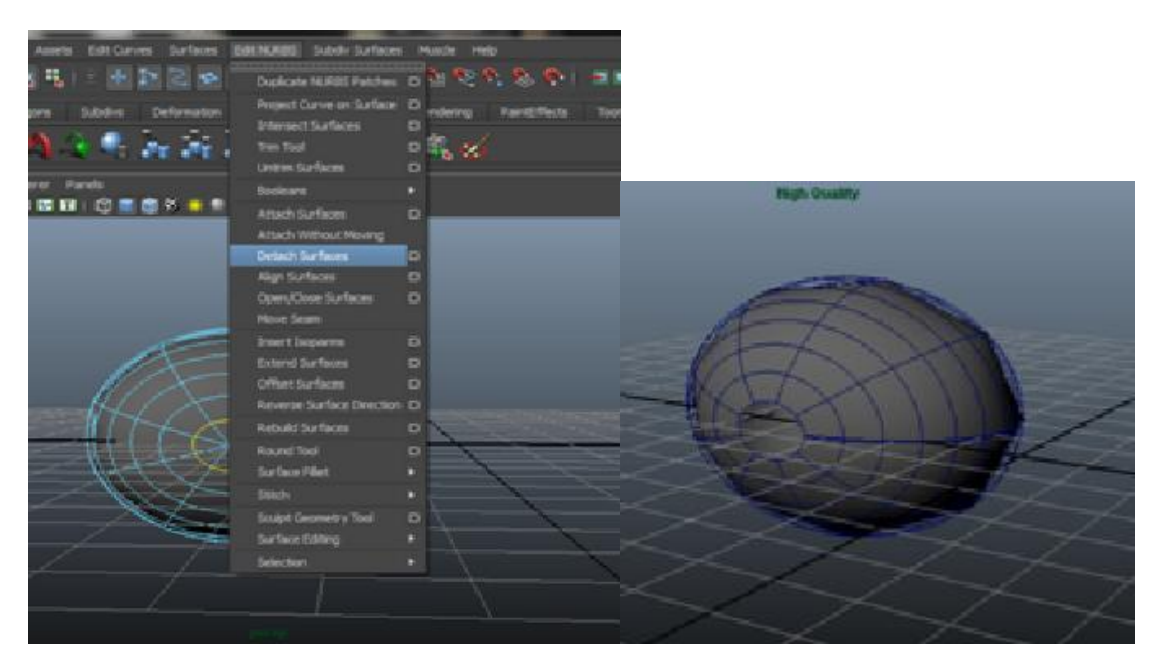

*Εικόνα 102 Αποκοπή επιφάνειας*

Για την δημιουργία του ματιού επιλέγουμε μία σφαίρα και την τοποθετούμε μέσα στο κεφάλι όπως φαίνεται στο παρακάτω σχήμα.

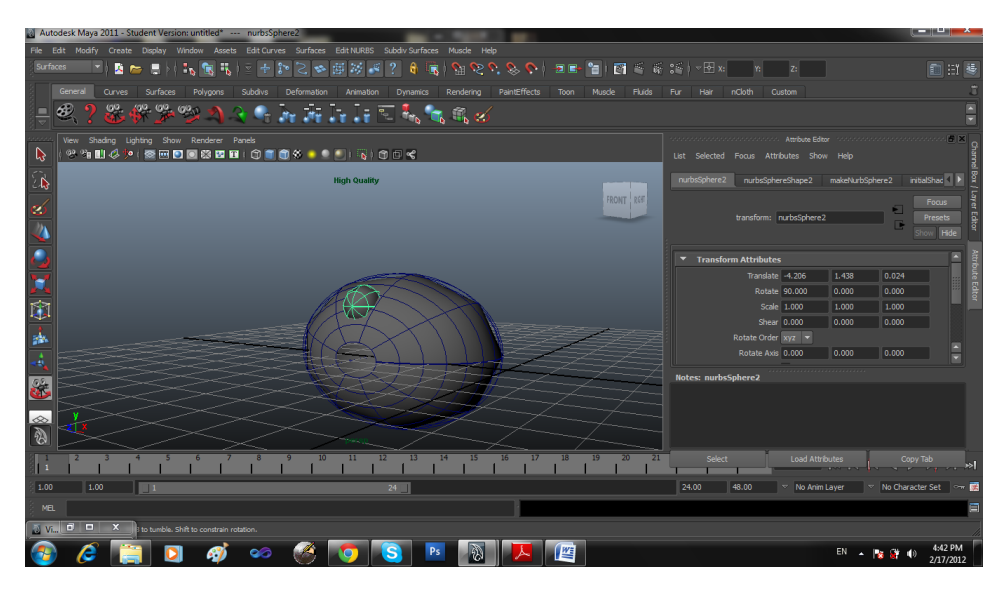

*Εικόνα 103 Δημιουργία ματιού*

Για την δημιουργία των βλεφάρων δημιουργούμε μια σφαίρα ελαφρώς μεγαλύτερη από αυτή του ματιού και αφαιρούμε την μισή σφαίρα ώστε να μοιάζει με την παρακάτω εικόνα.

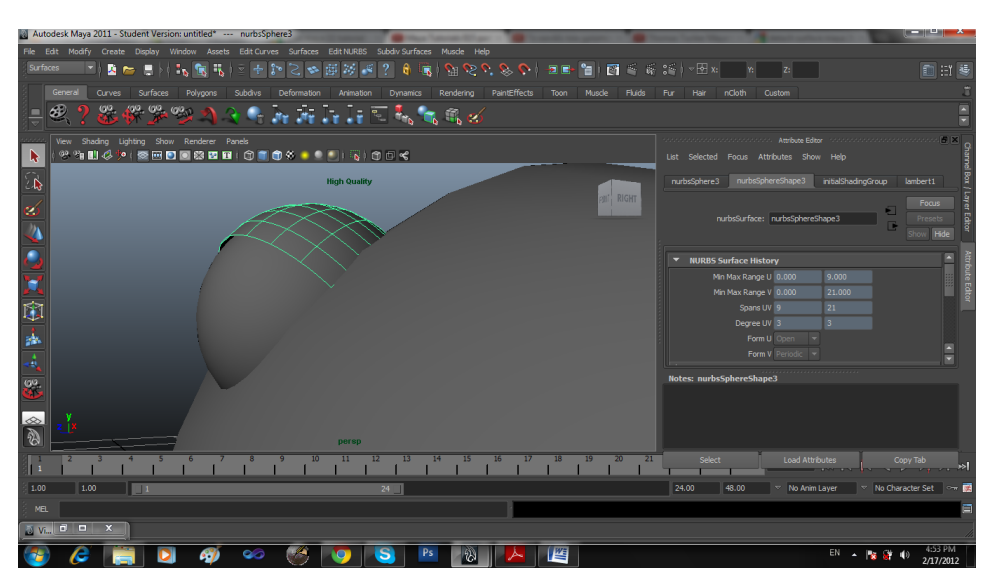

*Εικόνα 104 Δημιουργία βλεφάρου*

Αλλάζουμε την θέση του βλεφάρου όπου εμείς θέλουμε.

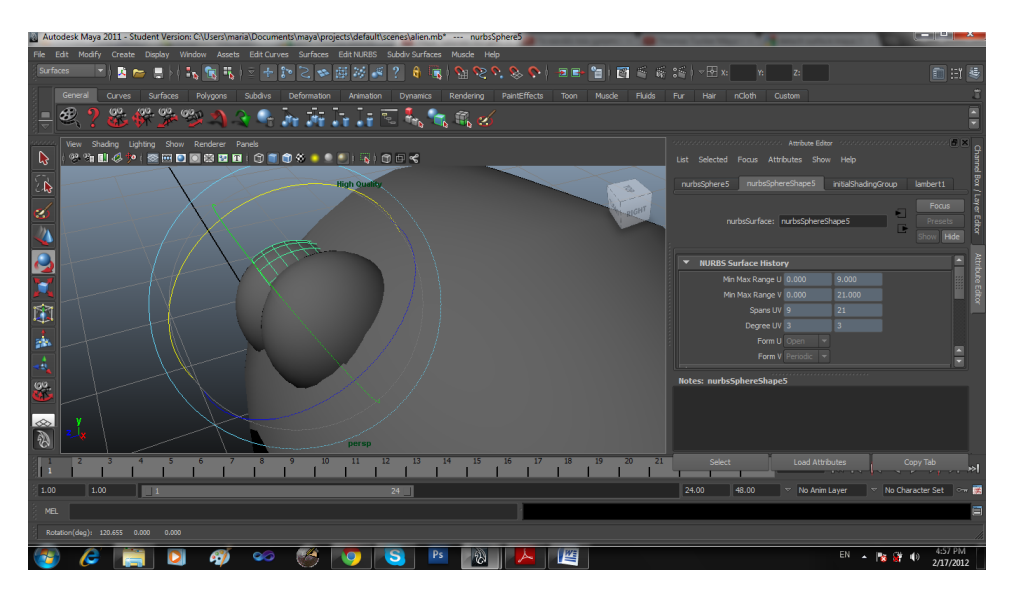

*Εικόνα 105 Περιστροφή βλεφάρου*

Δημιουργία κεραίας

Για την δημιουργία της κεραιας δημιουργούμε αρχικά μια σφαίρα και επιλέγουμε το κάτω μέρος της σφαίρας το οποίο και μακραίνουμε ώστε να δημιουργηθεί το παρακάτω αποτέλεσμα.

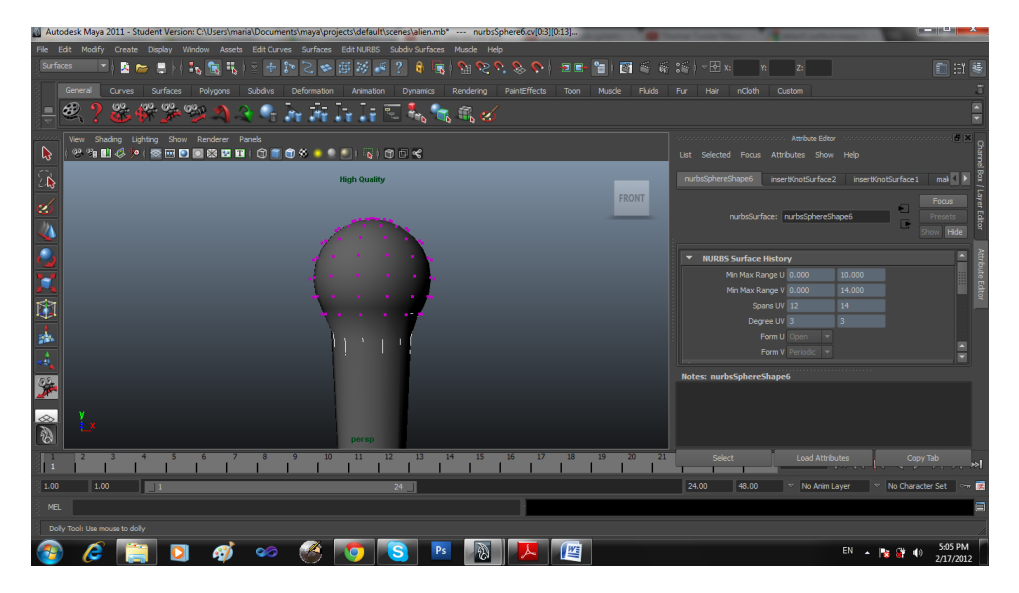

*Εικόνα 106 Επέκταση κορυφών σφαίρας για την δημιουργία κεραίας*

Στην συνέχεια δίνουμε ένα σχήμα στο στόμα του εξωγήινου επιλέγοντας τις κορυφές (vertex) γύρω από το σωμάτιο και στην συνέχεια τις μετακινούμε ώστε να δημιουργήσουμε το σχήμα που θέλουμε όπως φαίνεται και στις παρακάτω εικόνες.

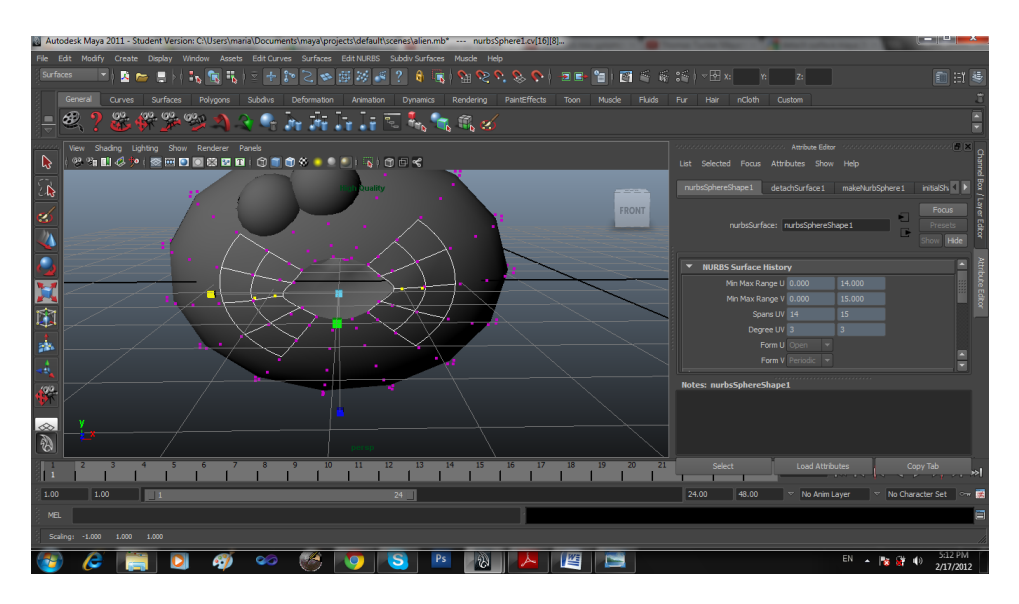

*Εικόνα 107 Επιλογή κορυφών γύρω από το στόμα του εξωγήινου*

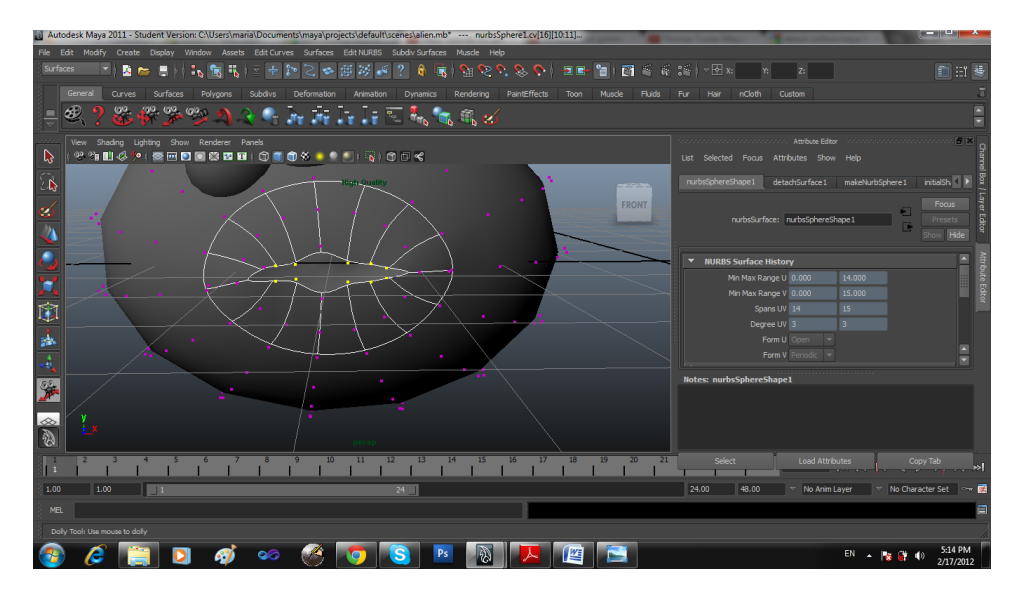

*Εικόνα 108 Τοποθέτηση κορυφών στην σωστή θέση ώστε να δημιουργηθεί το επιθυμητό σχήμα*

Στην συνέχεια δημιουργούμε επιιπλέον ακμές γύρο από το στόμα τις οποίες και θα μετακινήσουμε για να δημιουθργήσουμε χείλια στον εξωγήινο.

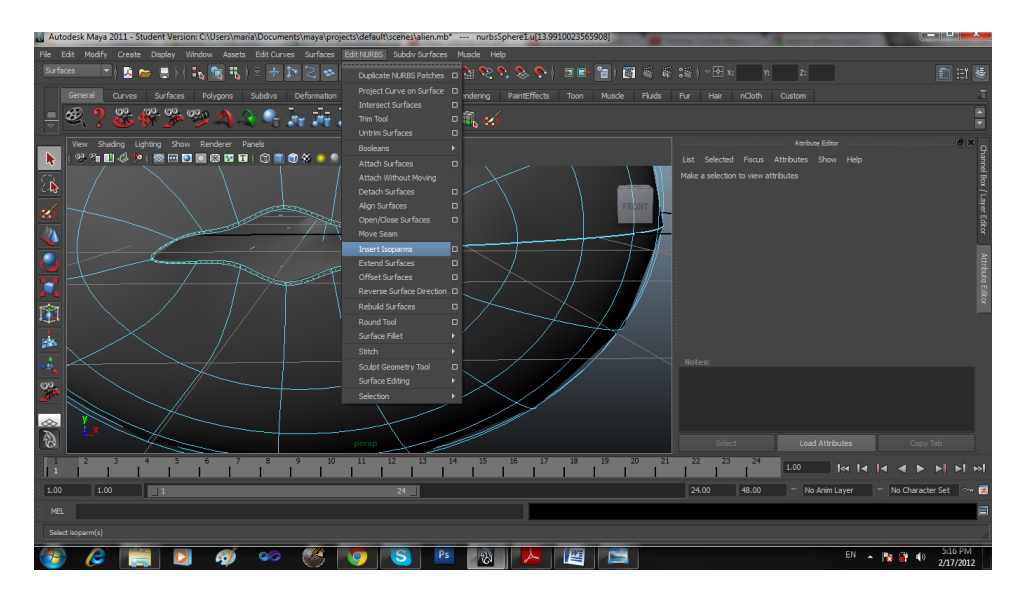

*Εικόνα 109 Δημιουργία χειλιών εξωγήινου*

Με παρόμοιο τρόπο δημιουργούμε επιπλέον ακμές στο περίγραμμα του βλεφάρου για να δημιουργήσουμε πιο ρεαλιστικά αποτελέσματα.

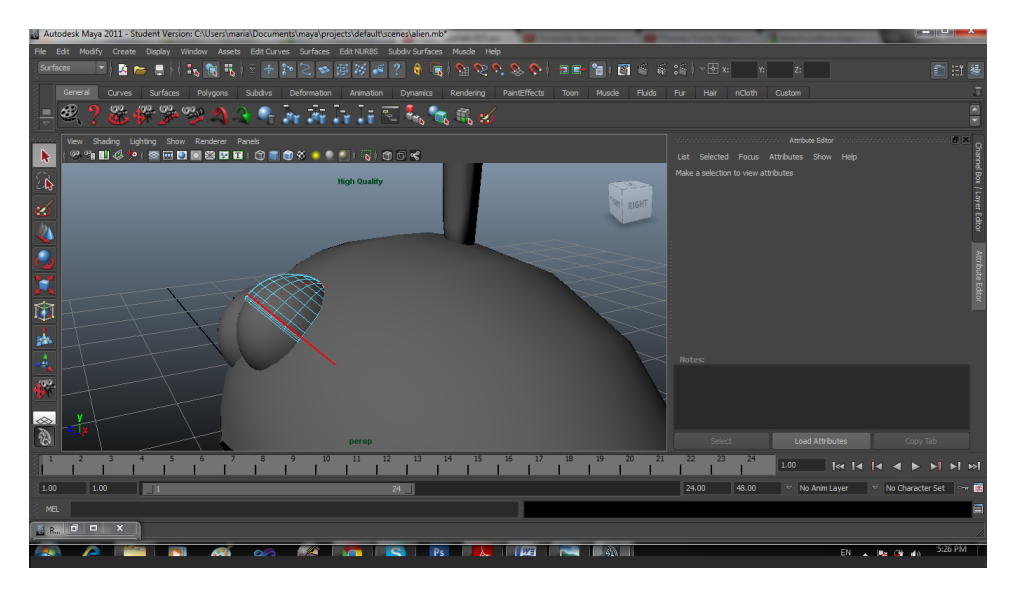

*Εικόνα 110 Πρόσθεση ακμών για την δημιουργία βλεφάρων*

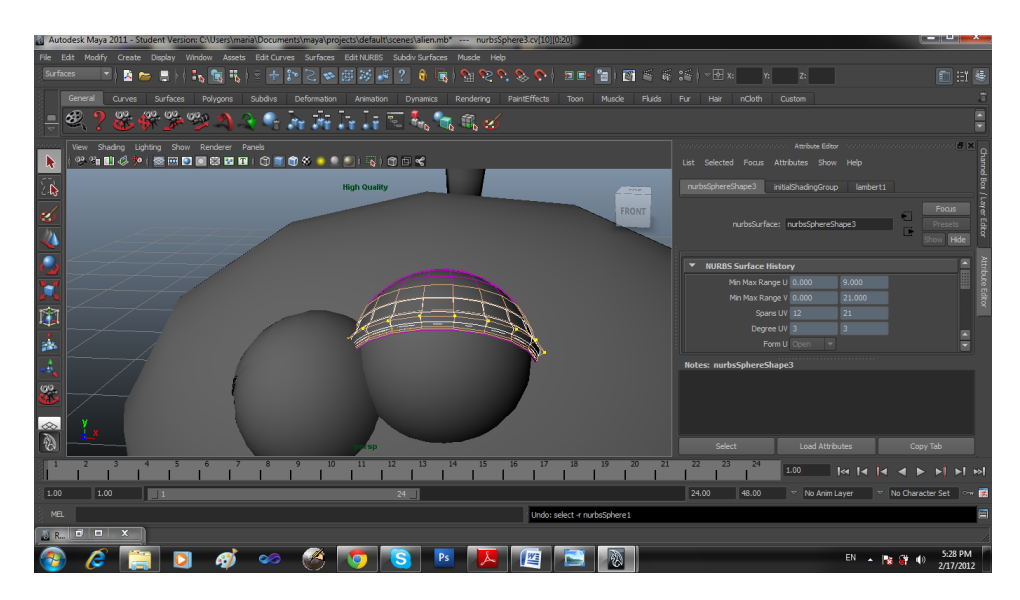

*Εικόνα 111 Επιμήκυνση ακμών*

Στην συνέχεια δημιουργούμε το σώμα του εξωγήινου φτιάχνοντας το λαιμό του όπως φαίνεται και στις παρακάτω εικόνες.

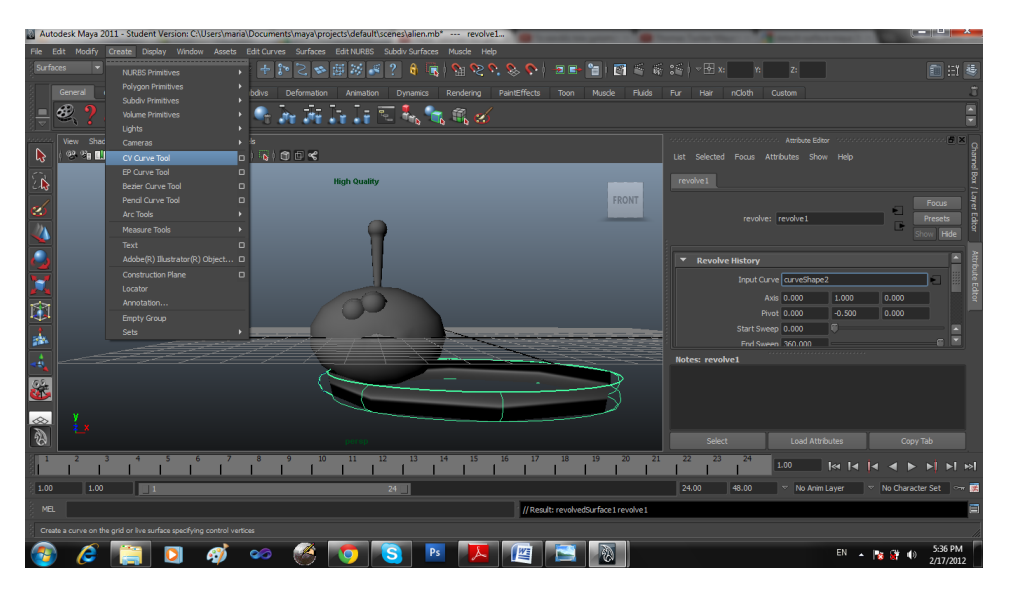

*Εικόνα 112 Δημιουργία λαιμού εξωγήινου*

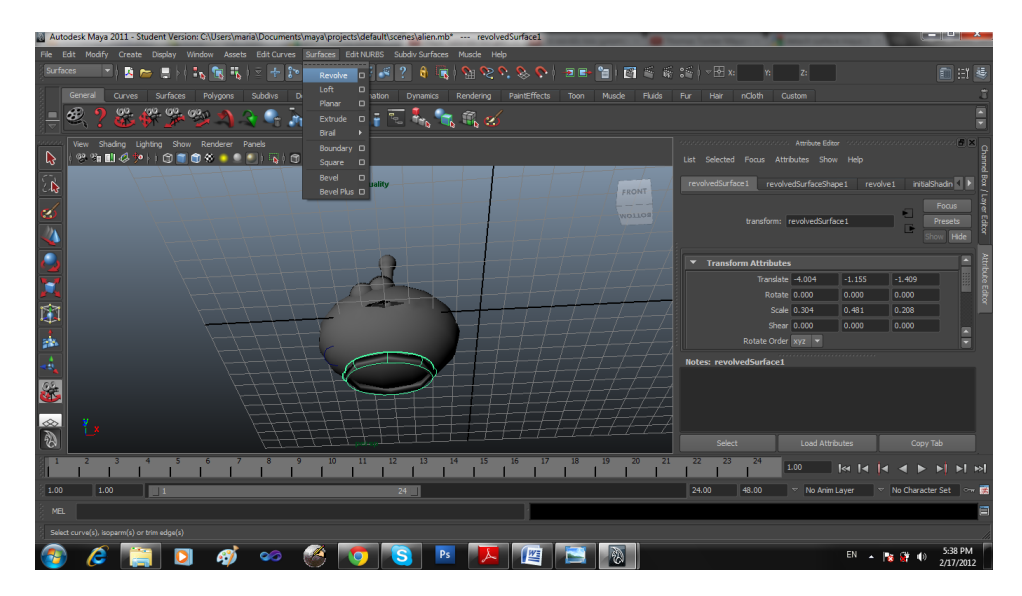

*Εικόνα 113 Τελικό αποτέλεσμα λαιμού εξωγήινου*

Με παρόμοιο τρόπο δημιουργούμε και το σώμα του.

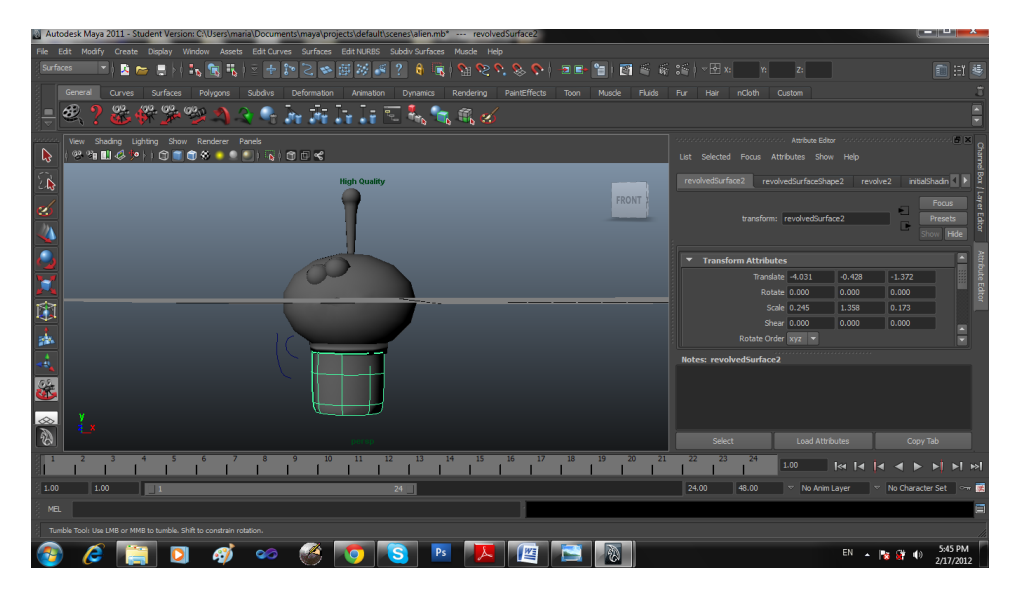

*Εικόνα 114 Δημιουργία κορμού σώματος εξωγήινου*

Αλλάζουμε το σχήμα του κορμού του για πιο ρεαλιστικά αποτελέσματα.

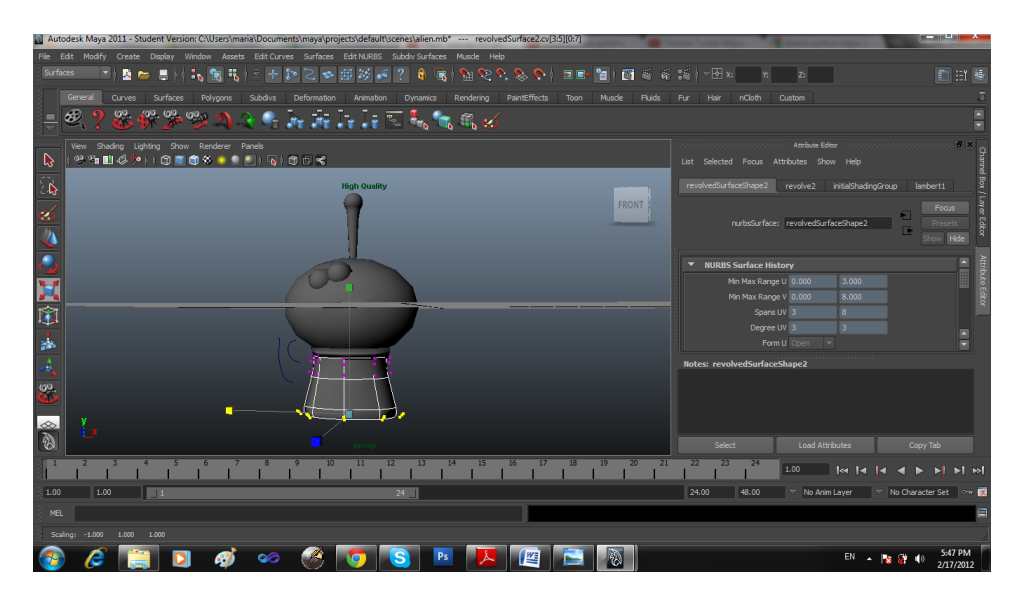

*Εικόνα 115 Επεξεργασία ακμών του κεντρικού κορμού*

Στην συνέχεια κατασκευάζουμε τα χέρια και τα πόδια του εξωγήινου χρησιμοποιώντας κυλίνδρους

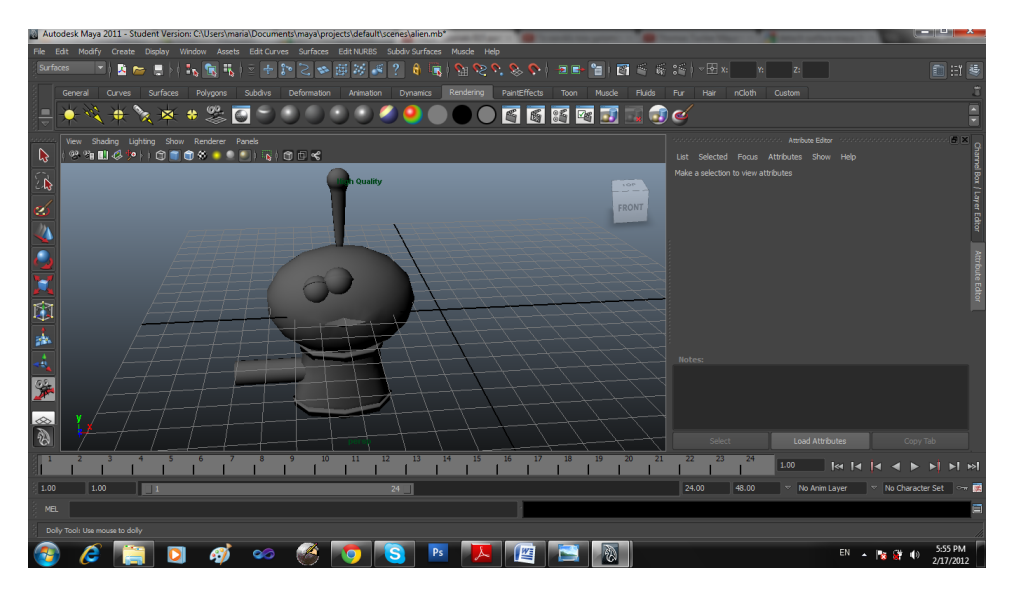

*Εικόνα 116 Δημιουργία κυλίνδρου ως χέρι εξωγήινου*

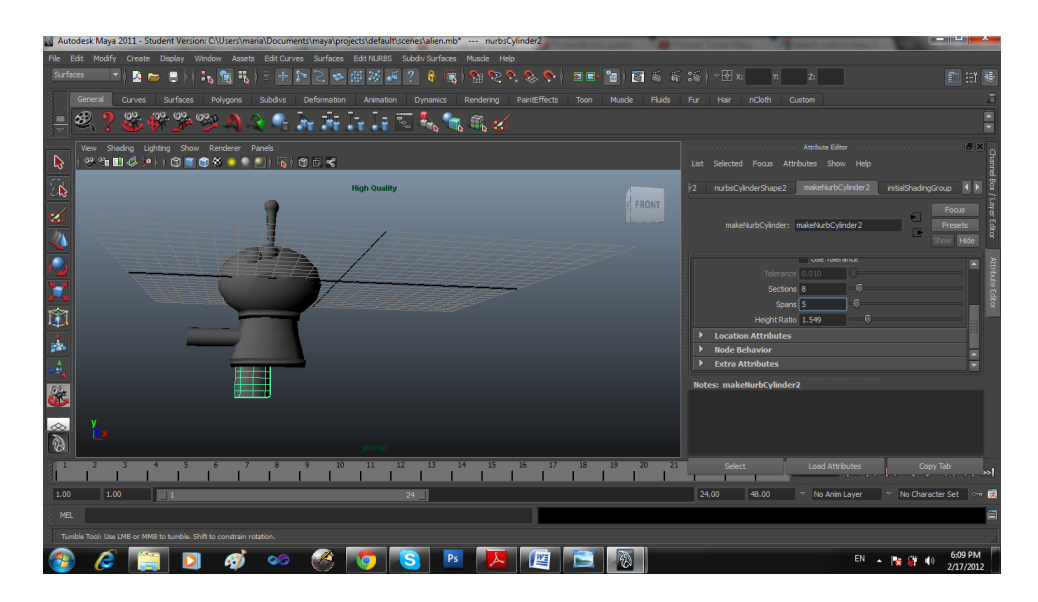

*Εικόνα 117 Δημιουργία κυλίνδρου ως πόδι εξωγήινου*

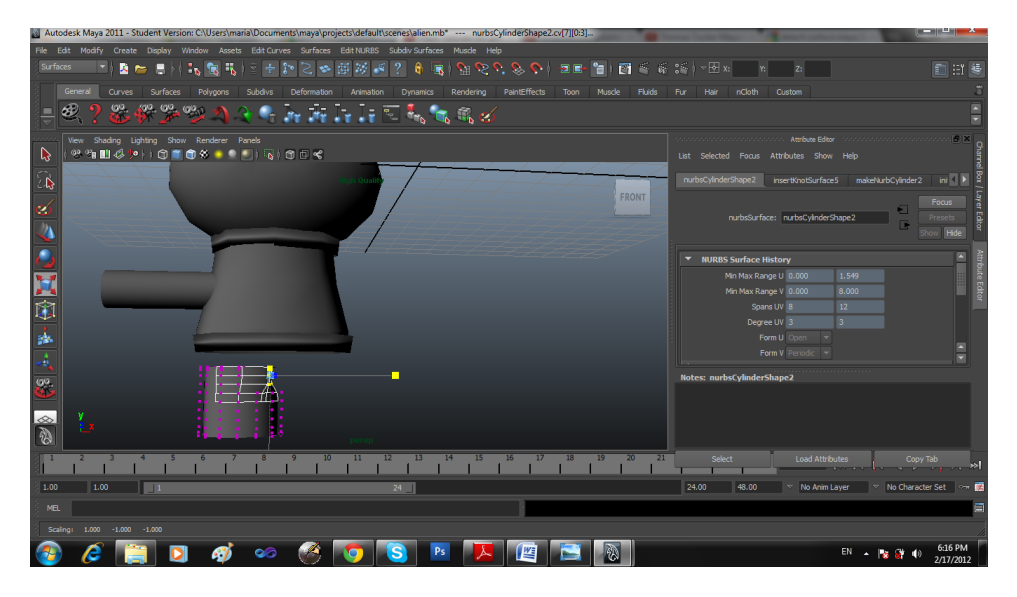

*Εικόνα 118 Επεξεργασία ακμών κυλίνδρου*

Επιλέγουμε κάποιες κορυφές από τον κύλινδρο και τις μετακινούμε ώστε να έχουμε το παρακάτω αποτέλεσμα.

|                          | Autodesk Maya 2011 - Student Version: C:\Users\maria\Documents\maya\projects\default\scenes\alien.mb* --- nurbsCylinderShape2.cv[8:10][4]                                                                                                    | كالأكاز الكارز                        |
|--------------------------|----------------------------------------------------------------------------------------------------|---------------------------------------|
|                          | File Edit Modify Create Display Window Assets Edit-Curves Surfaces Edit-NURBS Subdiv-Surfaces Muscle Help                                                                                                    |                                       |
| Surfaces                 | $\begin{array}{l} \displaystyle \mathcal{B} \otimes \mathcal{S} \otimes \mathcal{S} \otimes \mathcal{S} \otimes \mathcal{S} \otimes \mathcal{S} \otimes \mathcal{S} \end{array}$<br>$\mathbf{R}$ in $\mathbf{R}$<br>脚裂<br>$\overline{?}$<br>е.<br>G.<br>▼<br><b>H</b><br>$\mathbb{S} \cong$<br>aS.<br>н<br>÷.<br>Тk.<br>$\mathbf{r}$<br>٩R.<br>$\overline{\mathbf{v}}$                                                                   | 自由县                                   |
|                          | General<br>Surfaces<br>Curves<br>Polygons<br>Subdivs<br>Deformation<br>Rendering<br>PaintEffects<br>Toon<br>Fluids<br>nCloth<br>Custom<br>Animation<br>Dynamics<br>Muscle<br>Fur<br>Hair                                                                                                    |                                       |
|                          | æ<br>99.<br>60,<br>(00,1)<br>ĴН<br>$\Gamma_1$ , $\overline{\Gamma}$ $\overline{\Gamma}_0$ $\overline{\Gamma}_0$ $\overline{\Gamma}_0$ $\overline{\Gamma}_0$ $\overline{\Gamma}_0$                                                                                                    |                                       |
|                          | 2002/00/2002/00/2002/00/2016 Attribute Editor   12/00/2002/00/2002/00/2002/00/2015   5   51   1<br>View Shading Lighting Show Renderer Panels                                                                                                    |                                       |
| B                        | $\frac{1}{2} \frac{1}{2} \frac{$<br>List Selected Focus Attributes Show Help |                                       |
| $\overline{\mathcal{L}}$ | nurbsCylinderShape2<br>insertKnotSurface5<br><b>High Quality</b>                                                                                                    | $m \sqrt{1}$<br>makeNurbCylinder2     |
| ø                        | <b>LEFT</b><br>nurbsSurface: nurbsCvinderShape2                                                                                                    | Focus<br>÷П<br>Presets                |
| D                        | $\mathbf{u}$                                                                                                    | G<br>Hide<br>Shov                     |
|                          | ×.<br>▼ NURBS Surface History                                                                                                    |                                       |
|                          | 1.549<br>Min Max Range U 0.000<br>٠                                                                                                    |                                       |
|                          | Min Max Range V 0.000<br>8.000<br>Spans UV 8<br>$12$                                                                                                    |                                       |
| 耳                        | Degree UV 3<br>$\overline{\mathbf{3}}$                                                                                                    |                                       |
| gh.                      | Form U Open<br>$\overline{\phantom{a}}$                                                                                                    |                                       |
| ٠Ü,                      | Form V Periodic -                                                                                                    |                                       |
| 嘛                        | <b>Notes: nurbsCylinderShape2</b>                                                                                                    |                                       |
|                          |                                                                                                    |                                       |
| $\infty$<br>  忍          |                                                                                                    |                                       |
|                          |                                                                                                    |                                       |
|                          | 10<br>$\overline{12}$<br>$\overline{13}$<br>T4<br>$\overline{15}$<br>$\overline{18}$<br>$\overline{20}$<br>$\overline{21}$<br>$\Pi$<br>16<br>$\overline{17}$<br>19<br>Select<br><b>Load Attributes</b>                                                                                                    | Copy Tab<br>»                         |
| 1.00                     | 1.00<br>24<br>24.00<br>48.00<br>Mo Anim Layer<br>$\blacksquare$                                                                                                    | No Character Set   One                |
| MEL.                     |                                                                                                    |                                       |
|                          | Track Tool: Use LMB or MMB to track. Shift to constrain translation.                                                                                                    |                                       |
|                          | $\mathbb{Z}$<br>e<br>Ps<br><b>WE</b><br>œ                                                                                                    | 6:20 PM<br>EN - 12 27 10<br>2/17/2012 |

*Εικόνα 119 Τελικό αποτέλεσμα ποδιού*

Στην συνέχεια δημιουργούμε το παπούτσι του εξωγήινου. Αρχικά παίρνουμε μια σφαίρα, κόβουμε την μισή σφαίρα και στην συνέχεια μετακινούμε διάφορες κορυφές ώστε να δημιουργηθεί το παρακάτω σχήμα.

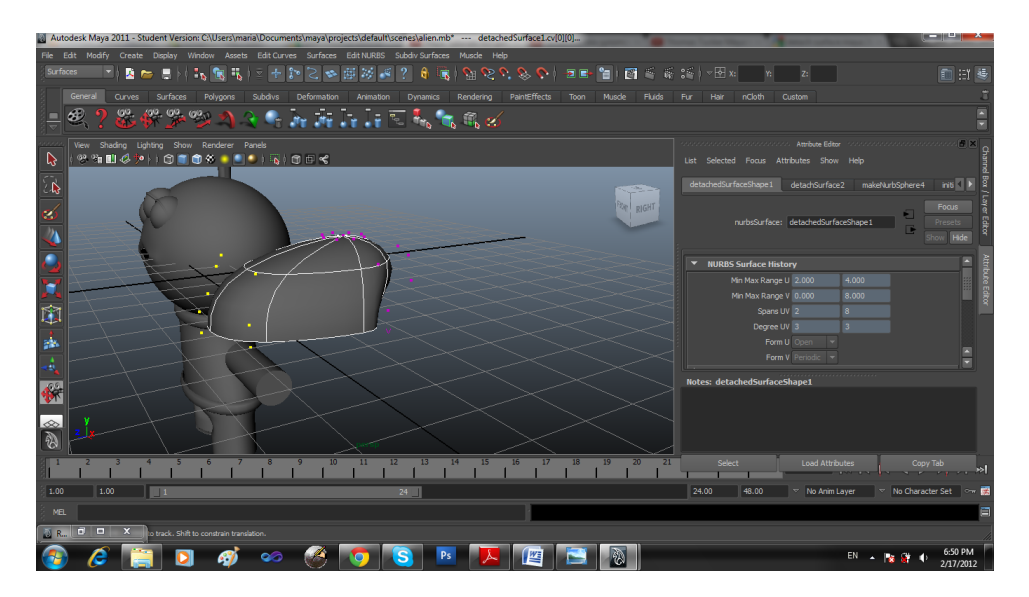

*Εικόνα 120 Επεξεργασία ακμών ημισφαιρίου*

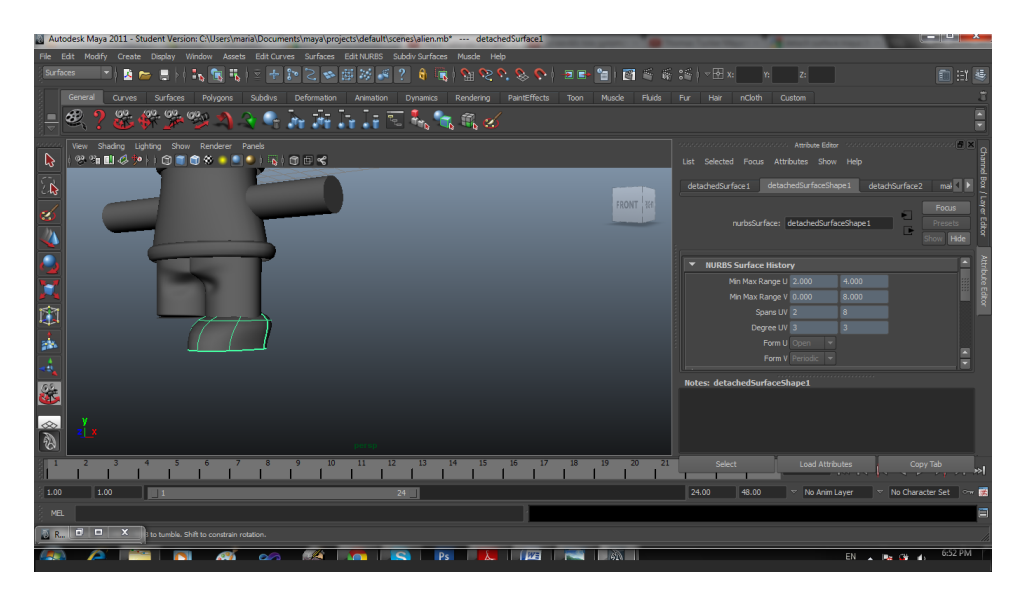

*Εικόνα 121 Τοποθέτηση παπουτσιού στην σωστή θέση*

Για να δημιουργήσουμε το αυτί του εξωγήινου επιλέγουμε μια σφαίρα και μετακινούμε τις πάνω πλευρές προς τα μέσα όπως φαίνεται στις παρακάτω εικόνες.

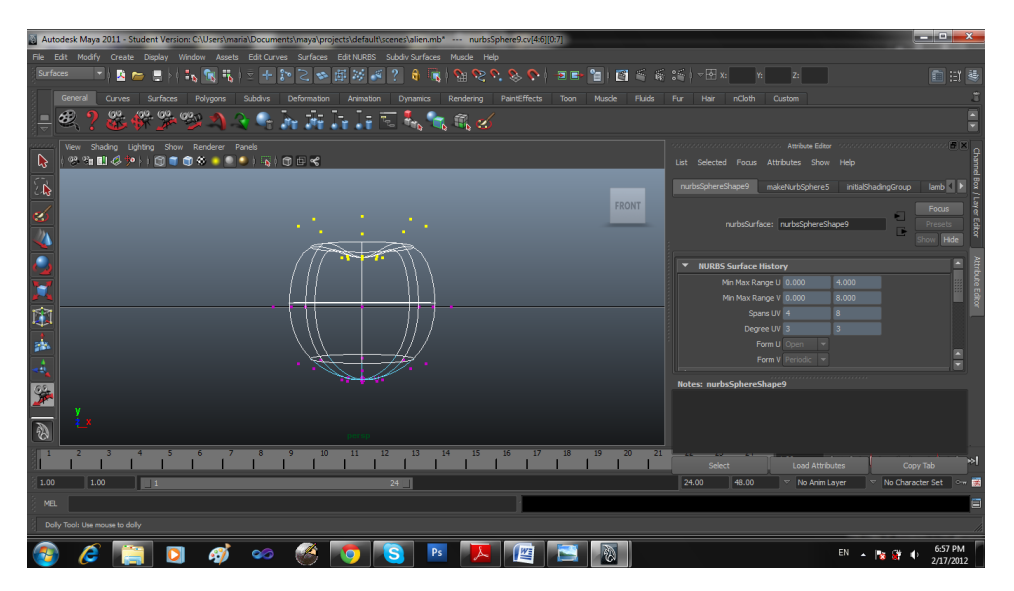

*Εικόνα 122 Επιλογή ακμών σφαίρας*

| Autodesk Maya 2011 - Student Version: C:\Users\maria\Documents\maya\projects\default\scenes\alien.mb* --- nurbsSphere9.cv[4:6][0:7]                                        | وتقارب                                                                                             |
|----------------------------------------------------------------------------------------------------|----------------------------------------------------------------------------------------------------|
| File Edit Modify Create Display Window Assets EditCurves Surfaces EditNURBS SubdivSurfaces Muscle Help                                                                     |                                                                                                    |
| Surfaces<br>÷<br>この国のよ<br>$\mathcal{L}$<br>θ<br>番<br>$\frac{8}{10}$<br>$\mathcal{C}^{\dagger}$<br>ø.<br>$\mathbf{C}$<br>- 西野 智川 図<br>K<br>S.<br>н                          | (동 2일) ~ [3] x:<br>自由基                                                                             |
| General<br>Curves<br>Surfaces<br>PaintEffects<br><b>Fluids</b><br>Polygons<br>Subdivs<br>Deformation<br><b>Animation</b><br><b>Dynamics</b><br>Rendering<br>Toon<br>Muscle | Fur.<br><b>Hair</b><br>nCloth<br>Custom                                                            |
| ωσ<br>co.<br><b>COLOR</b><br>$\mathcal{F}_1$ . If $\mathcal{F}_2$ is $\mathcal{F}_3$ is a set of $\mathcal{F}_4$<br>₽                                                      | e                                                                                                  |
| View Shading Lighting Show Renderer Panels                                                                                                    | Andreas Constantinoperation Authors Editor - Second Constant Constant Of E. K.                     |
| ℕ<br>******************                                                                                                    | List Selected Focus Attributes Show Help                                                           |
| $\overline{\mathbb{R}}$                                                                                                    | $lamb \left  \cdot \right $<br>nurbsSphereShape9<br>makeNurbSphere5<br>initialShadingGroup         |
| FRONT<br>ø                                                                                                    | Focus<br>Θ<br>Presets                                                                              |
|                                                                                                    | nurbsSurface: nurbsSphereShape9<br>π<br><b>Hide</b>                                                |
|                                                                                                    | ▼ NURBS Surface History                                                                            |
| ۳                                                                                                    | Min Max Range U 0.000<br>4,000                                                                     |
|                                                                                                    | Min Max Range V 0.000<br>8,000<br>$\overline{\mathbf{3}}$<br>Spans UV 4                            |
| 啣                                                                                                    | $\overline{3}$<br>Degree UV 3                                                                      |
| 蠃                                                                                                    | Form U Open                                                                                        |
| 4                                                                                                    | $\overline{\phantom{0}}$<br>Form V Periodic v                                                      |
| $\frac{60}{27}$<br>Maya Tutorials 015 part 5 toy story alien by Naveen Ma                                                                                                  | <b>Notes: nurbsSphereShape9</b>                                                                    |
| 國樑 - YouTube - Google Chrome                                                                                                    |                                                                                                    |
| 2<br>Maya Tutorials 015 part 5 toy st                                                                                                    |                                                                                                    |
| <b>TG</b><br>15 <sup>7</sup><br>16<br>m<br>m<br>18<br>19<br>21                                                                                                    | ы<br>Select<br><b>Load Attributes</b><br>Copy Tab                                                  |
| NB.<br>1.00<br>1.00<br>$\blacksquare$<br>œ                                                                                                    | 24.00<br>48.00<br>$\triangledown$ No Character Set $\triangledown$ $\blacksquare$<br>No Anim Layer |
| m.<br>MEL.                                                                                                    |                                                                                                    |
| translateXYZ(cm): 6.069 -0.376 -2.183                                                                                                    |                                                                                                    |
| WE                                                                                                    | 6:57 PM<br>EN<br>2/17/2012                                                                         |

*Εικόνα 123 Μετακίνηση επιλεγμένων ακμών*

Στην συνέχεια μετακινούμε μια κορυφή ώστε να δημιουργηθεί το παρακάτω σχήμα.

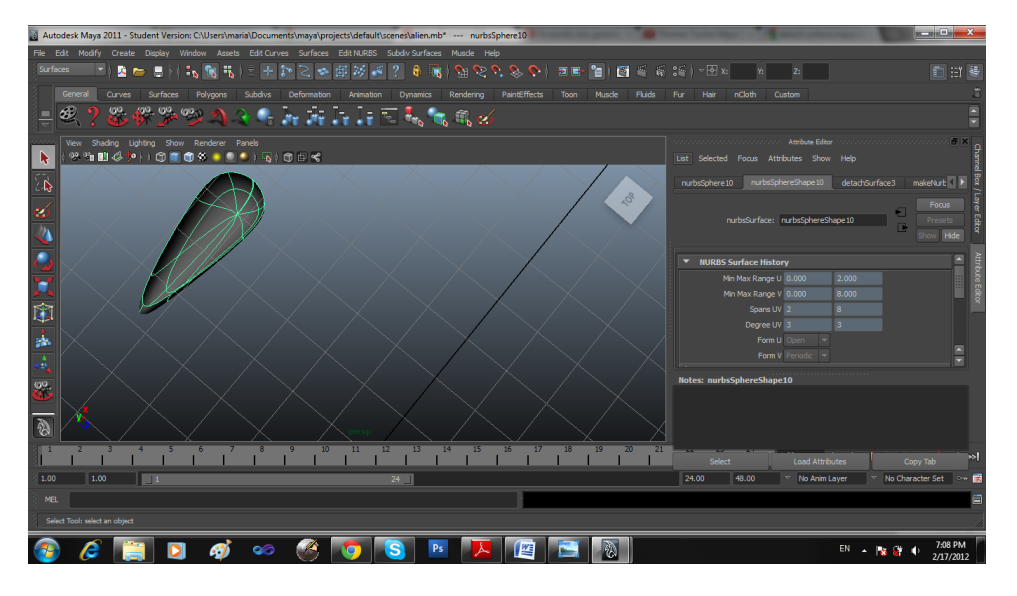

*Εικόνα 124 Μετακίνηση κορυφής*
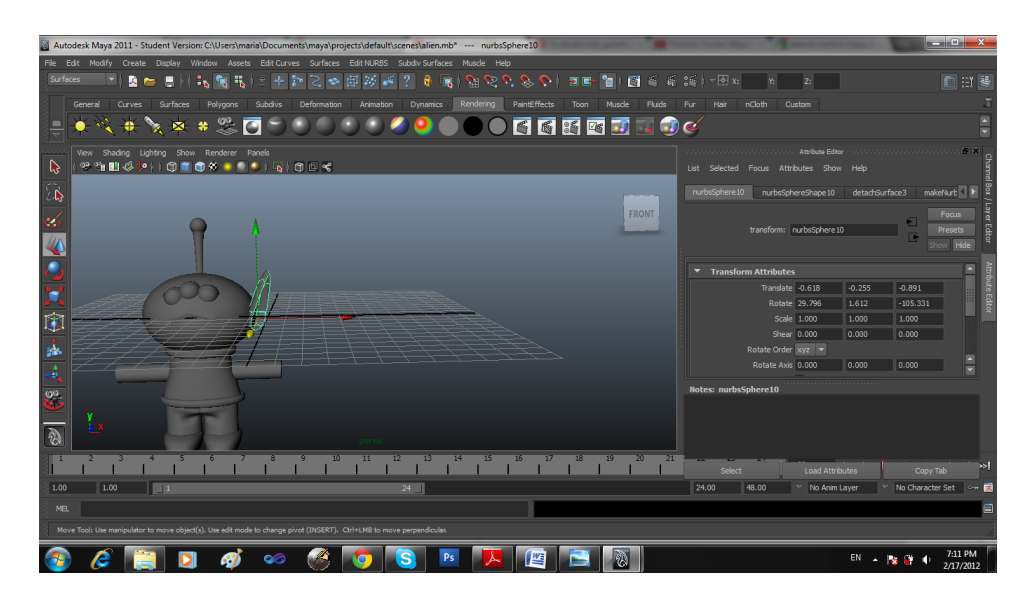

*Εικόνα 125 Τοποθέτηση αυτιού*

Τοποθετούμε το αυτί του στην σωστή θέση

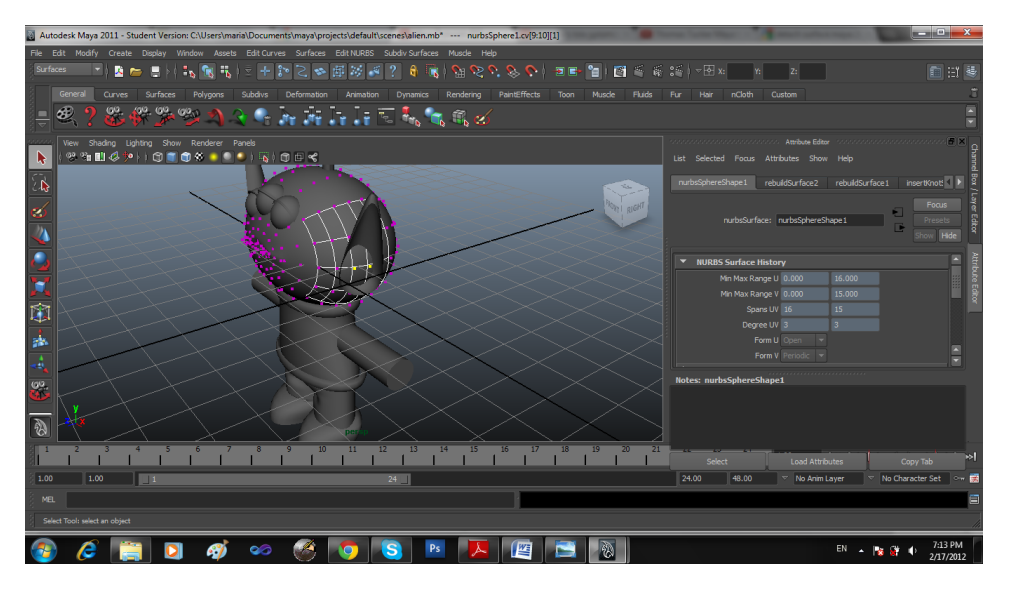

*Εικόνα 126 Μετακίνηση αυτιού*

Για την δημιουργία του χεριού αρχίζουμε πάλι από μία σφαίρα.

|                         | [2] Autodesk Maya 2011 - Student Version: C:\Users\maria\Documents\maya\projects\default\scenes\alien.mb* |                                                                    |                              |                          |                           |                                          |                               | $ x$                                  |                        |
|-------------------------|----------------------------------------------------------------------------------------------------|--------------------------------------------------------------------|------------------------------|--------------------------|---------------------------|------------------------------------------|-------------------------------|---------------------------------------|------------------------|
| File Edit Modify        | Create Display Window                                                                                     | Assets Edit Curves Surfaces Edit NURBS Subdiv Surfaces Muscle Help |                              |                          |                           |                                          |                               |                                       |                        |
| Surfaces                | <b>NURBS Primitives</b>                                                                                   | 廊<br>S.<br>26<br>$\mathfrak{S}^{\mathbb{Z}}$<br>÷                  | $\omega$                     | S<br>₽.,<br>$\mathbf{C}$ | - 百日· 白山図 香 商 2番   ▽ 图 x: |                                          | 2:                            | 画班琴                                   |                        |
| General                 | Polygon Primitives<br>в<br>Subdiv Primitives                                                              | $\Box$ ation<br>Sohere                                             | Rendering<br><b>Dynamics</b> | PaintEffects             | Muscle<br>Fluids<br>Toon  | Fur<br>nCloth<br>Hair                    | Custom                        |                                       |                        |
| œ<br>₽                  | <b>Volume Primitives</b>                                                                                  | Cube<br>$\Box$                                                     | é.<br><b>A</b> G G C         |                          |                           |                                          |                               |                                       |                        |
|                         | Lights                                                                                                    | $\Box$<br>Cylinder<br>Cone<br>$\Box$                               |                              |                          |                           |                                          |                               |                                       |                        |
| B                       | View Shad<br>Cameras<br>笑物田                                                                               | Plane<br>$\Box$                                                    |                              |                          |                           | List Selected Focus Attributes Show Help |                               |                                       |                        |
|                         | CV Curve Tool<br>$\Box$<br>EP Curve Tool<br>$\Box$                                                        | $\Box$<br><b>Torus</b>                                             |                              |                          |                           | Make a selection to view attributes      |                               |                                       |                        |
| $\overline{\mathbb{R}}$ | <b>Bezier Curve Tool</b><br>$\Box$                                                                        | $\Box$<br>Prism<br>Pyramid<br>$\Box$                               |                              |                          |                           |                                          |                               |                                       |                        |
| ø                       | Penal Curve Tool<br>$\Box$                                                                                | Pipe<br>$\Box$                                                     |                              |                          | FRONT IN                  |                                          |                               |                                       | mel Box / Layer Editor |
| D                       | Arc Tools<br><b>Measure Tools</b>                                                                         | Helix<br>$\Box$                                                    |                              |                          |                           |                                          |                               |                                       |                        |
|                         | Text<br>$\Box$                                                                                            | Soccer Ball<br>$\Box$<br><b>Platonic Solids</b><br>$\Box$          |                              |                          |                           |                                          |                               |                                       |                        |
|                         | Adobe(R) Illustrator(R) Object 0                                                                          | $\checkmark$ Interactive Creation                                  |                              |                          |                           |                                          |                               |                                       |                        |
|                         | <b>Construction Plane</b><br>$\Box$                                                                       | $\checkmark$ Exit On Completion                                    |                              |                          |                           |                                          |                               |                                       | Attribute Editor       |
|                         | Locator<br>Annotation                                                                                     |                                                                    |                              |                          |                           |                                          |                               |                                       |                        |
| 中                       | <b>Empty Group</b>                                                                                        |                                                                    |                              |                          |                           |                                          |                               |                                       |                        |
| 蠃                       | Sets                                                                                                    |                                                                    |                              |                          |                           |                                          |                               |                                       |                        |
| ä,                      |                                                                                                    |                                                                    |                              |                          |                           | Notes:                                   |                               |                                       |                        |
|                         |                                                                                                    |                                                                    |                              |                          |                           |                                          |                               |                                       |                        |
| $\blacktriangleright$   |                                                                                                    |                                                                    |                              |                          |                           |                                          |                               |                                       |                        |
|                         |                                                                                                    |                                                                    |                              |                          |                           |                                          |                               |                                       |                        |
| a                       |                                                                                                    |                                                                    |                              |                          |                           | Select                                   | <b>Load Attributes</b>        | Copy Tab                              |                        |
|                         |                                                                                                    | $\overline{\mathbf{H}}$<br>m                                       | 14<br>w<br>m                 | 15<br>16<br>17           | 201<br>21<br>18<br>TG.    | 74<br>23<br>22                           | 1.00                          | <b>MMMMMMMM</b>                       |                        |
| 1.00                    | 1.00<br>$\blacksquare$                                                                                    |                                                                    | 24                           |                          |                           | 24.00<br>48.00                           | $\triangledown$ No Anim Layer | No Character Set Com                  |                        |
| MEL                     |                                                                                                    |                                                                    |                              |                          |                           |                                          |                               |                                       |                        |
|                         | Create a polygonal sphere on the grid                                                                     |                                                                    |                              |                          |                           |                                          |                               |                                       |                        |
|                         | e                                                                                                    | 98                                                                 | Ps                           | 僭                        | 風                         |                                          |                               | 7:20 PM<br>EN 2 3 3<br>ю<br>2/17/2012 |                        |

*Εικόνα 127 Δημιουργία σφαίρας*

Την φέρνουμε στο σχήμα που θέλουμε

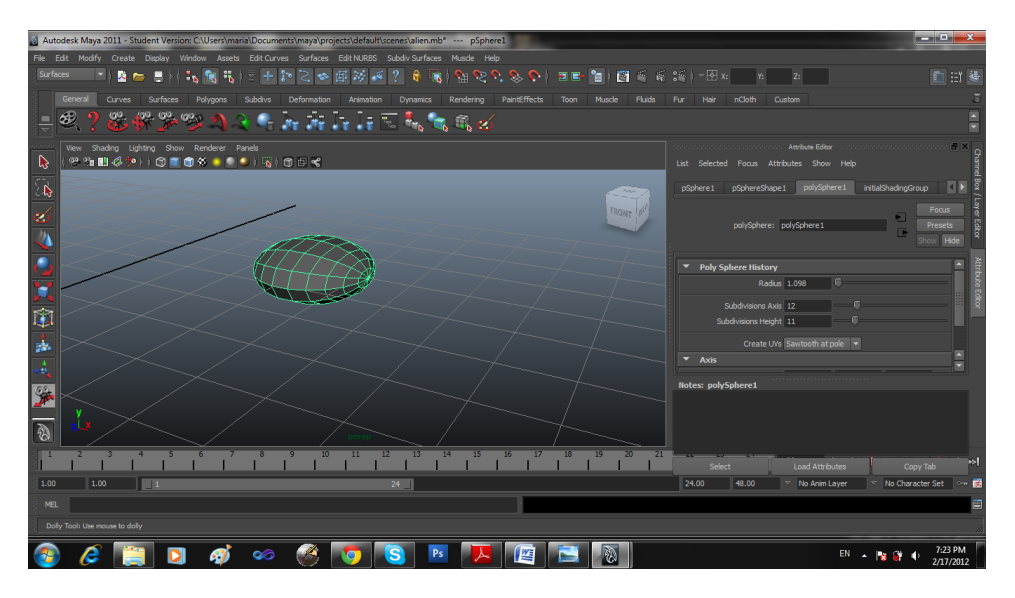

*Εικόνα 128 Αλλαγή σχήματος σφαίρας*

Και προσθέτουμε κυλίνδρους ως δάχτυλα

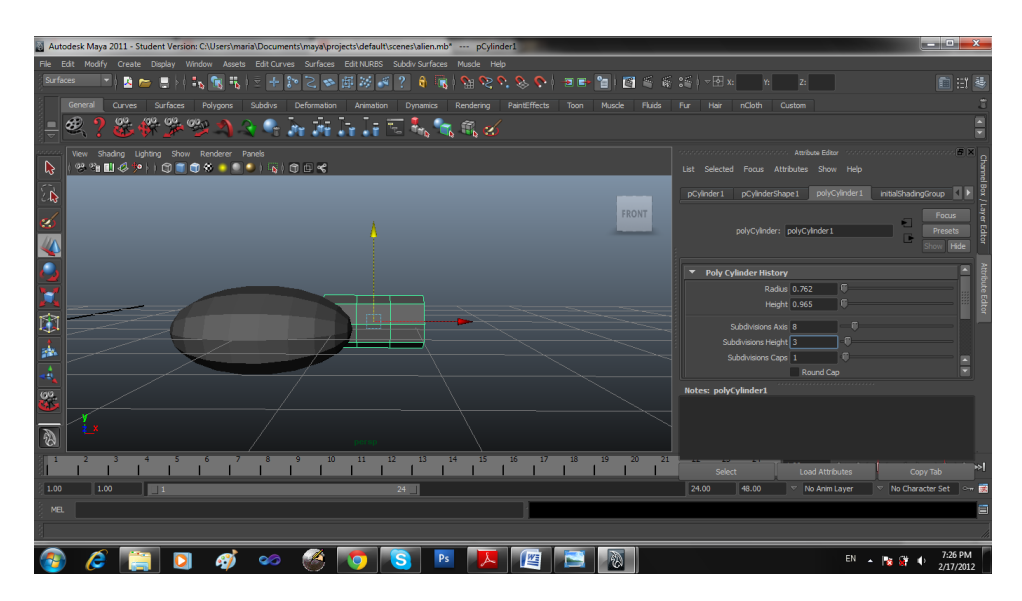

*Εικόνα 129 Πρόσθεση κυλίνδρου*

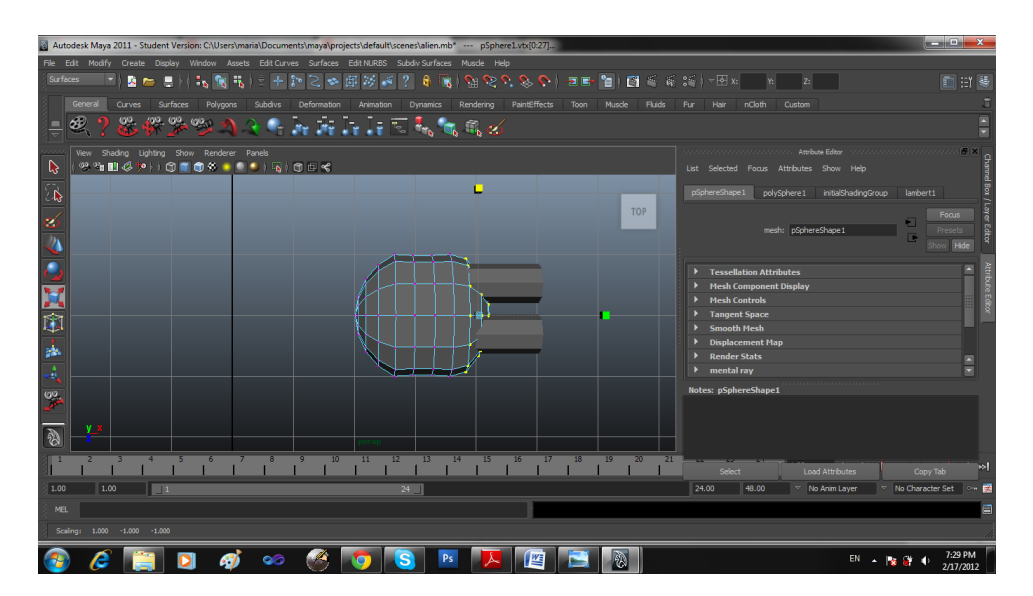

*Εικόνα 130 Μετακίνηση κυλίνδρων στην σωστή θέση*

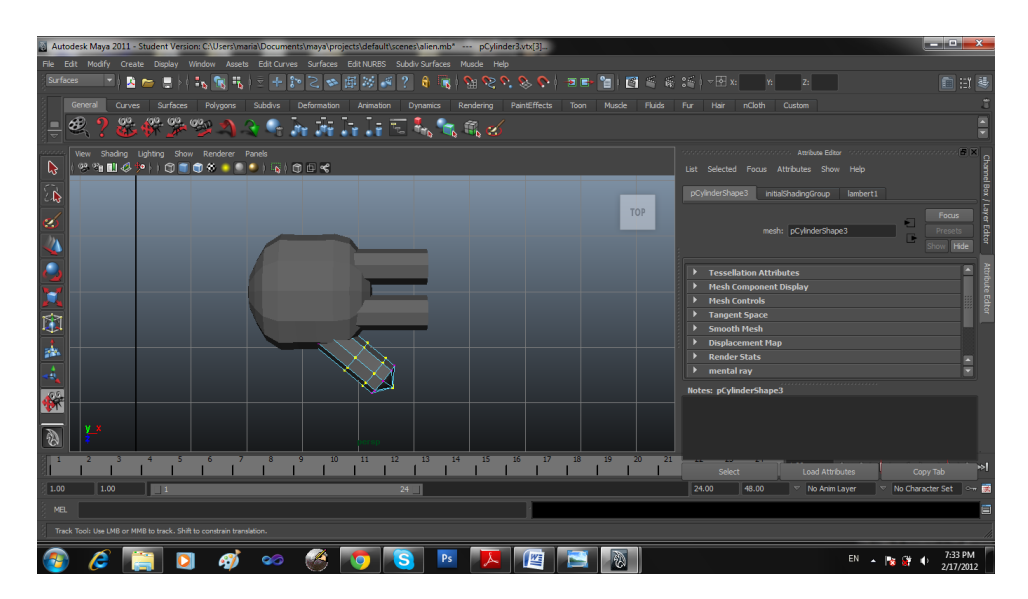

*Εικόνα 131 Επεξεργασία κορυφών κυλίνδρου*

Κάνουμε την επιφάνεια πιο λεία ώστε να έχουμε ένα πιο ρεαλιστικό αποτέλεσμα

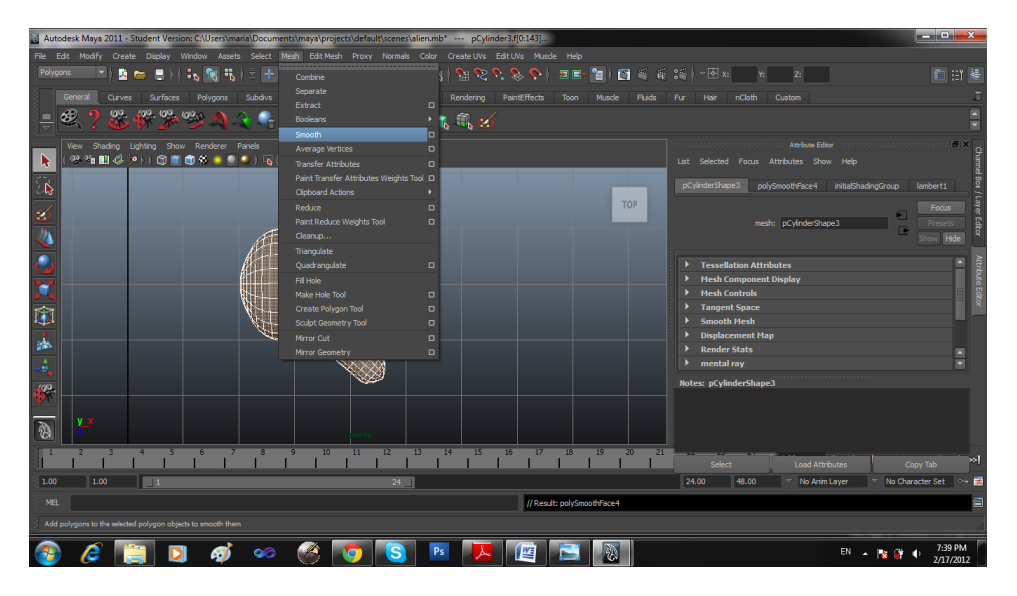

*Εικόνα 132 Επεξεργασία χεριού ώστε να έχουμε μια λεία επιφάνεια*

Η τελική του μορφή είναι η παρακάτω

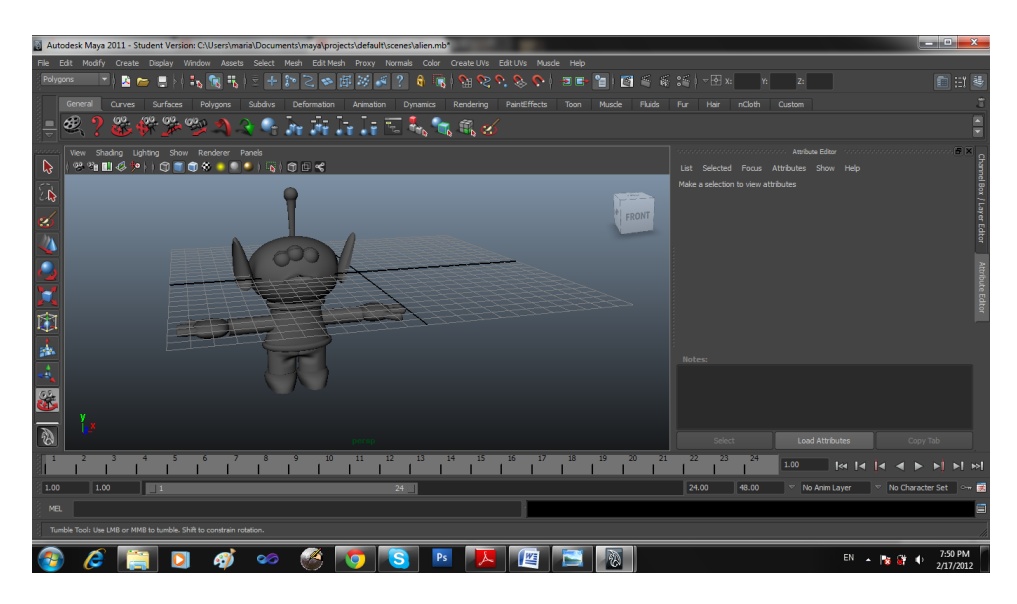

*Εικόνα 133 Τελική μορφή εξωγήινου*

Επιλέγουμε κάθε αντικείμενο που δημιουργήσαμε και του προσθέτουμε χρώμα. Το τελικό αποτέλεσμα φαίνεται παρακάτω

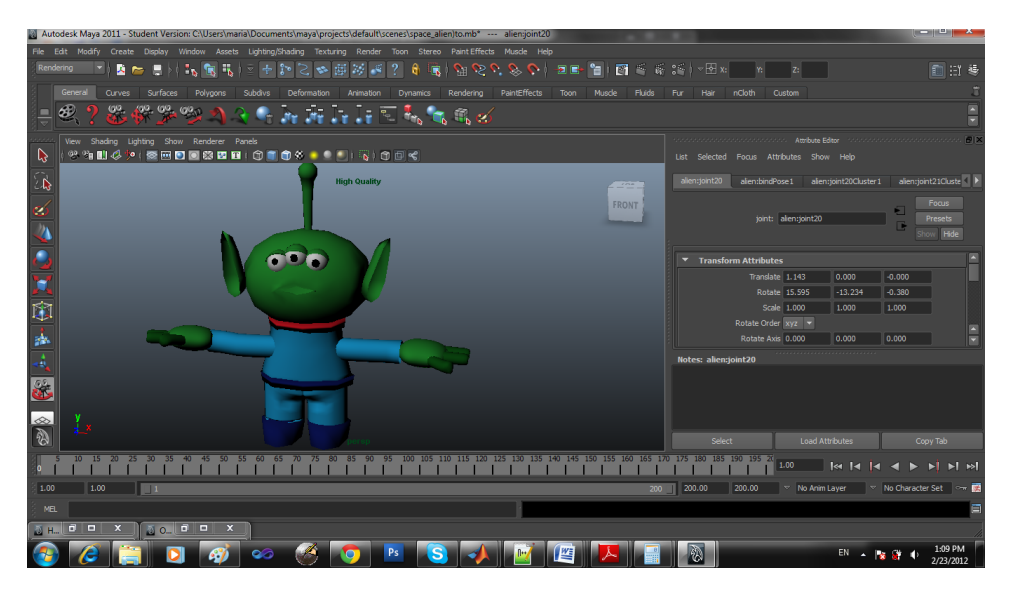

*Εικόνα 134 Προσθήκη χρώματος στις διάφορες επιφάνειες του εξωγήινου*

Πρόσθεση σκελετού στον εξωγήινο

Για να κάνουμε τον εξωγήινο να κινείται πρέπει να του προσθέσουμε σκελετό. Για να προσθέσουμε σκελετό χρησιμοποιούμε το join tool. Σκελετό μπορούμε να δημιουργήσουμε μόνο στην ορθογραφική προβολή (orthographic) και όχι στην προοπτική (presp)

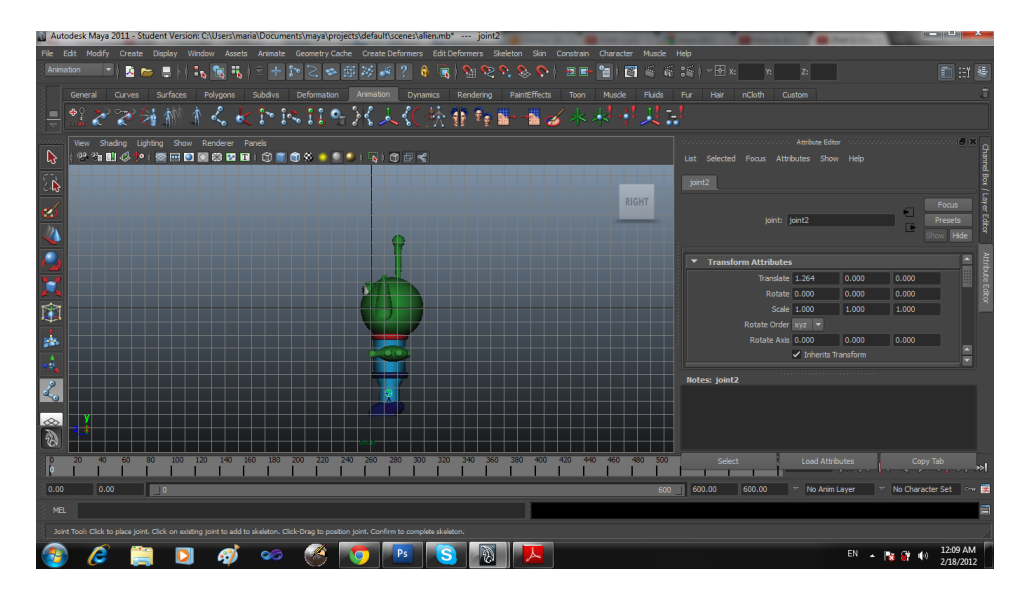

*Εικόνα 135 Δημιουργία πρώτης άρθρωσης σκελετού(joint)*

Δημιουργούμε ένα τμήμα σκελετού για το πόδι του εξωγήινου

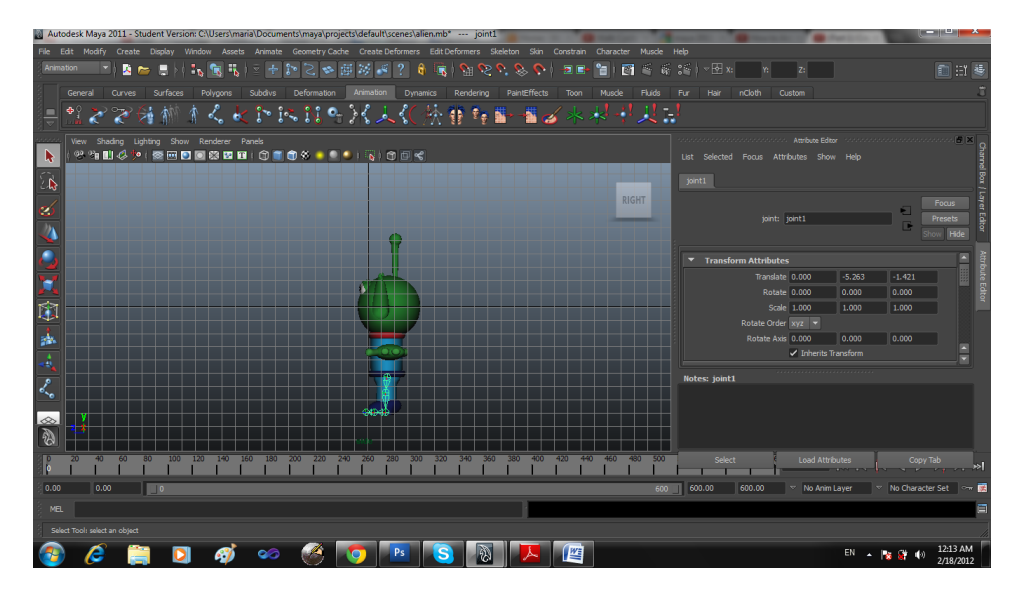

*Εικόνα 136 Δημιουργία τμήμα σκελετού για το πόδι*

Ένα τμήμα σκελετού για τον κορμό έως το κεφάλι.

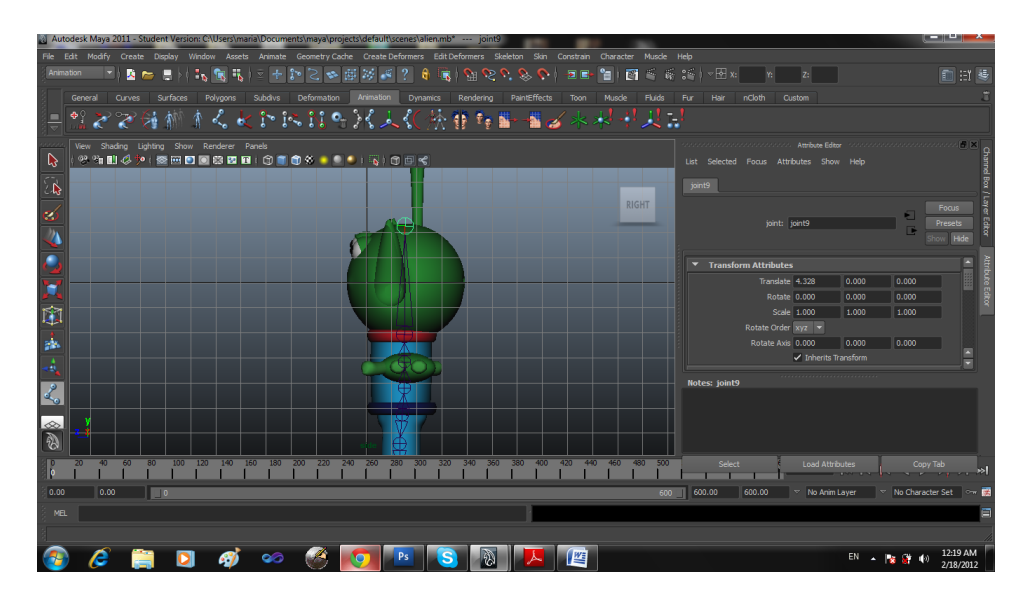

*Εικόνα 137 Δημιουργία τμήμα σκελετού για κορμό εξωγήινου*

Ένα τμήμα σκελετού για το χέρι

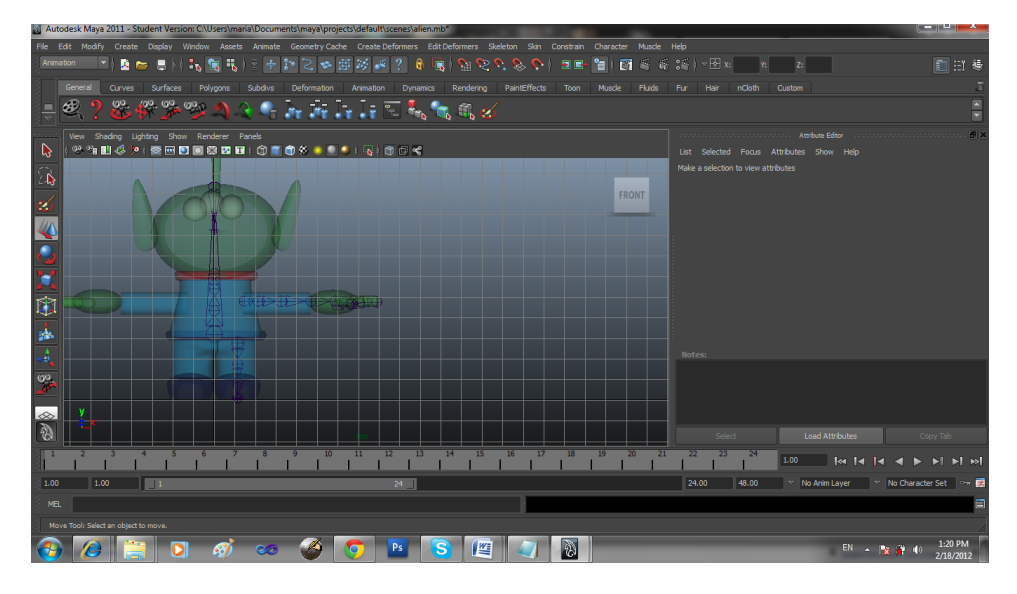

*Εικόνα 138 Δημιουργία τμήμα σκελετού για το χέρι του εξωγήινου*

Και μικρότερα τμήματα σκελετού για τα δάχτυλα τα οποία ενώνουμε με το κεντρικό joint που βρίσκεται περίπου στο κέντρο του χεριού.

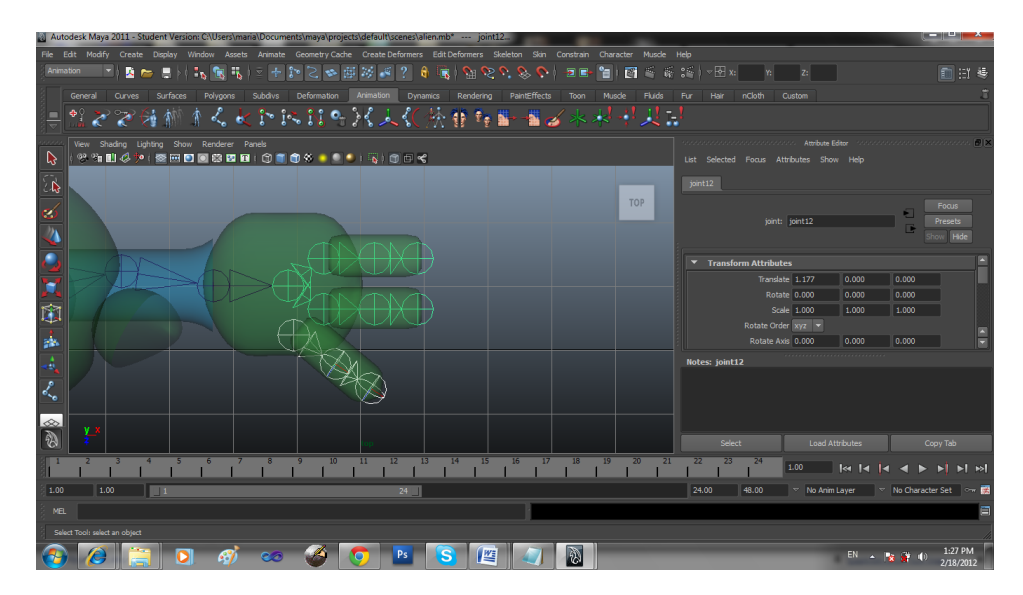

*Εικόνα 139 Τμήμα σκελετού δακτύλων*

Για να δημιουργήσουμε τα τμήματα σκελετού για το αριστερό πόδι και χέρι επιλέγουμε το σκελετό του δεξιού ποδιού και χεριού αντίστοιχα και επιλέγουμε joint mirror.

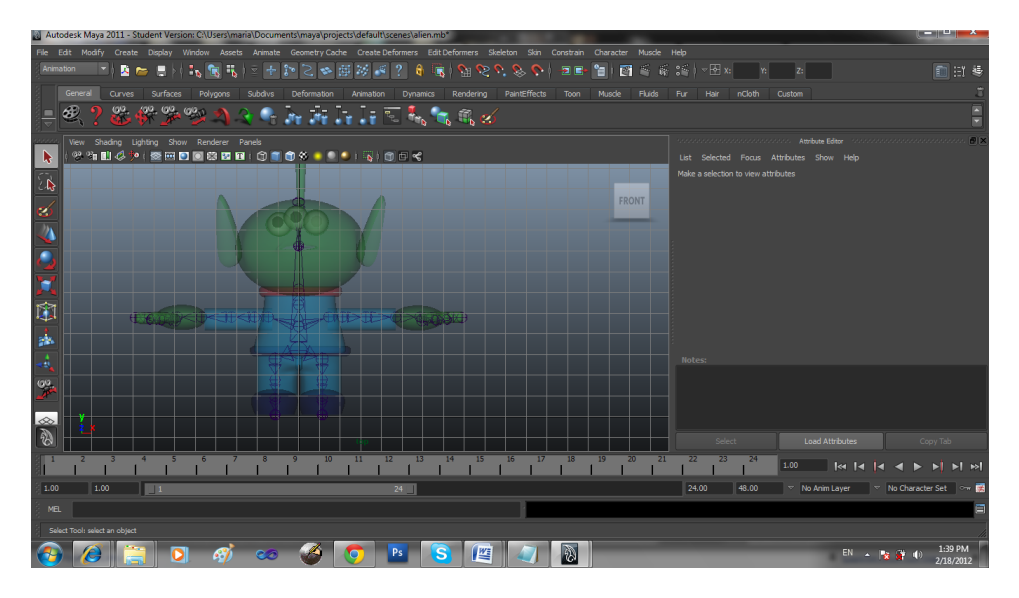

*Εικόνα 140 Σύνδεση τμημάτων σκελετού για την δημιουργία ενός ενιαίου σκελετού*

Πολύ σημαντικό κομμάτι για την σωστή λειτουργία του σκελετού είναι να υπάρχει σωστή κατεύθυνση (orientation ) των joint (αρθρώσεων) του σκελετού. Η διαδικασία αυτή φαίνεται στις παρακάτω εικόνες.

| all Autodesk Maya 2011 - Student Version: C:\Users\maria\Documents\maya\projects\default\scenes\alien.mb*                                                   |                                                                |                                                           | المتنازلات المتنازل  |
|----------------------------------------------------------------------------------------------------|----------------------------------------------------------------|-----------------------------------------------------------|----------------------|
| File Edit Modify Create Display Window Assets Animate Geometry Cache Create Deformers Edit Deformers Skeleton Skin Constrain                                | Character Muscle Help                                          |                                                           |                      |
| Animation<br>大学员<br>€.<br>ी॰<br>$\mathcal{S}$ is<br>脚<br>?<br>≂<br>-25<br>eS.<br>6<br>÷ъ.<br>围<br>¦÷<br>$\mathfrak{h}$<br>$\boldsymbol{c}$ $\boldsymbol{c}$ | 车<br><b>P</b><br>$\Box$<br>Joint Tool                          | 藤 2≦   ▽困 x:<br> Zz                                       | 自由县                  |
| General<br>Surfaces<br>Curves<br>Polygons<br>Subdivs<br>Deformation<br>Rendering<br><b>Dynamics</b><br>Animation                                            | IK Handle Tool<br>la.<br>Fluids<br>de                          | Custom<br>Fur<br>Hair<br>nCloth                           |                      |
| $\bigcirc$<br>00.<br>499. QQ <sub>a</sub> QQ <sub>o</sub><br>÷.<br>25 L 6<br>命                                                                              | IK Soline Handle Tool<br>$\Box$<br>Insert Joint Tool           |                                                           | $\frac{1}{\sqrt{2}}$ |
| ₽<br><b>Tool Settings</b>                                                                                                    | Reroot Skeleton                                                |                                                           |                      |
| View Shading<br>IK Handle Tool<br><b>Tool Help</b><br>Reset Tool                                                                                            | Remove Joint                                                   |                                                           |                      |
| B<br>$92.31$ and $0$                                                                                                    | <b>Disconnect Joint</b>                                        |                                                           | ★◎/目                 |
| ▼ IK Handle Settings<br>$\overline{a}$                                                                                                    | Connect Joint<br>$\Box$                                        | Channels Edit Object Show                                 |                      |
| Current solver: kSCsolver v                                                                                                    | Mirror Joint<br>$\Box$<br><b>E FRONT BIGHT</b><br>Orient Joint |                                                           |                      |
| Autopriority<br>ø                                                                                                    | HumanIK                                                        |                                                           |                      |
| ✔ Solver enable<br>$\checkmark$ Snap enable                                                                                                    | $\circ$<br>Joint Labeling                                      |                                                           |                      |
| Sticky                                                                                                    | Full Body IK                                                   |                                                           |                      |
| m<br>Priority: 1                                                                                                    | Set Preferred Angle<br>$\Box$                                  |                                                           |                      |
| Weight: 1,0000                                                                                                    | Assume Preferred Angle<br>$\Box$                               |                                                           |                      |
| POWeight: 1.0000                                                                                                    | ✔ Enable IK Handle Snap<br>Enable IK/FK Control                |                                                           |                      |
| 啣                                                                                                    | <b>Enable Selected IK Handles</b>                              |                                                           |                      |
|                                                                                                    | <b>Disable Selected IK Handles</b>                             | -------------------------                                 |                      |
| gh.                                                                                                    |                                                                | <b>Display</b><br>Render<br><b>Anim</b>                   |                      |
| ٠                                                                                                    |                                                                | Lavers Options Help                                       |                      |
|                                                                                                    |                                                                |                                                           |                      |
| K                                                                                                    |                                                                | Controls                                                  |                      |
|                                                                                                    |                                                                |                                                           |                      |
| $\infty$                                                                                                    |                                                                |                                                           |                      |
| 网                                                                                                    |                                                                |                                                           |                      |
|                                                                                                    | 21<br>20                                                       | 22<br>23<br>24<br>1.00                                    | <b>MMMMMMMMM</b>     |
| 1.00<br>1.00<br>24<br>$\blacksquare$                                                                                                    |                                                                | 24.00<br>48.00<br>No Anim Layer TV No Character Set Town  |                      |
| MEL.                                                                                                    | // Result: 2                                                   |                                                           | ⊟                    |
| Create IK handle on joint chain                                                                                                    |                                                                |                                                           |                      |
|                                                                                                    |                                                                |                                                           | 2:07 PM              |
| Ps                                                                                                    | 高<br>暨                                                         | $EN \rightarrow \frac{1}{2}$ of $\rightarrow \frac{1}{2}$ | 2/18/2012            |

*Εικόνα 141 Αλλαγή κατεύθυνσης των αρθρώσεων του σκελετού*

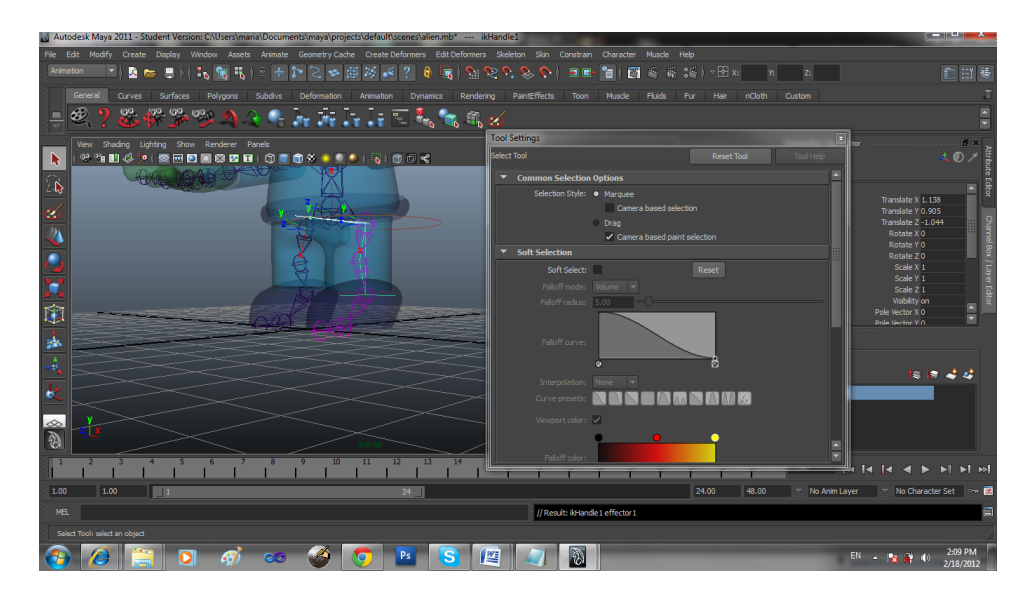

*Εικόνα 142 Αλλαγή κατεύθυνσης της πάνω άρθρωσης του ποδιού*

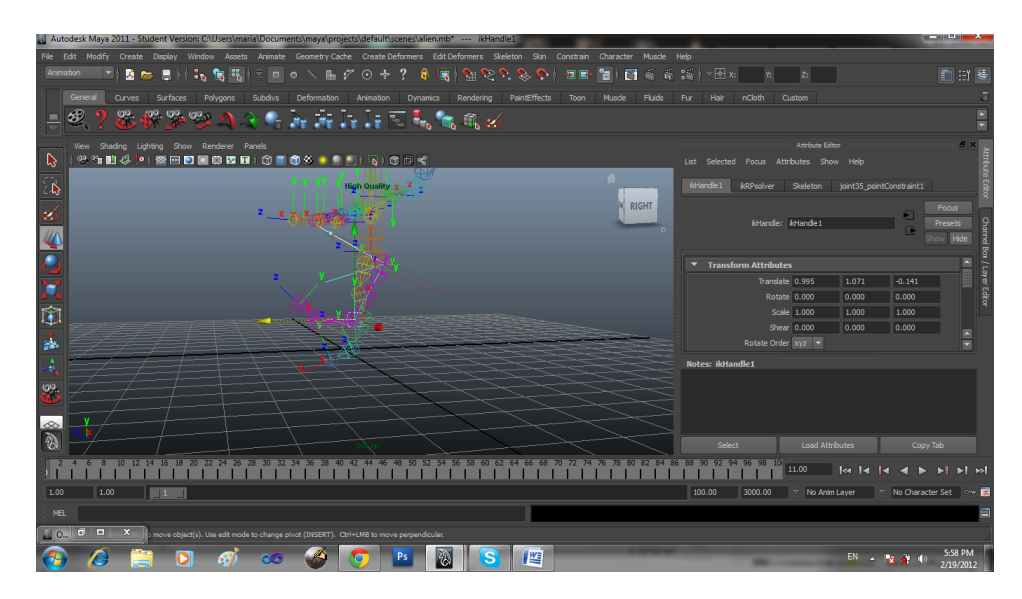

*Εικόνα 143 Απεικόνιση κατευθύνσεων όλων των αρθρώσεων του σκελετού*

Στην συνέχεια προσθέτουμε κάποια controls ώστε να μπορούμε να ελέγχουμε τα τμήματα σκελετών των ποδιών.

| Autodesk Maya 2011 - Student Version: C:\Users\maria\Documents\maya\projects\default\scenes\alien.mb* --- Left_BallFoot                                                                                                    |                                              |                                                              | الكالاص                                                                |
|----------------------------------------------------------------------------------------------------|----------------------------------------------|--------------------------------------------------------------|------------------------------------------------------------------------|
| File Edit Modify Create Display Window Assets Animate Geometry Cache Create Deformers Edit Deformers Skeleton Skin Constrain Character Muscle Help                                                                                                    |                                              |                                                              |                                                                        |
| Animation<br>$R$ $\frac{1}{2}$ $\frac{1}{2}$ $\frac{1}{2}$ $\frac{1}{2}$ $\frac{1}{2}$ $\frac{1}{2}$ $\frac{1}{2}$ $\frac{1}{2}$ $\frac{1}{2}$ $\frac{1}{2}$ $\frac{1}{2}$ $\frac{1}{2}$ $\frac{1}{2}$ $\frac{1}{2}$ $\frac{1}{2}$ $\frac{1}{2}$ $\frac{1}{2}$ $\frac{1}{2}$ $\frac{1}{2}$ $\frac{1}{2}$ $\frac{1}{2}$ $\frac{1}{2$<br>$\mathbf{A}$<br>$\mathbb{E}\setminus\mathcal{C}^{\mathbb{I}}$ of $\mathcal{C}^{\mathbb{I}}$ of $\mathcal{C}^{\mathbb{I}}$ of $\mathcal{C}^{\mathbb{I}}$<br>E<br>≂<br>÷ъ. | Point                                        | ≂ ⊞ x:<br>日路                                                 | 自由县                                                                    |
| General<br>Surfaces<br>PaintEffects<br>Curves<br>Polygons<br>Subdivs<br>Deformation<br>Rendering<br>Animation<br>Dynamics                                                                                                    | Alm<br>$\Box$                                | Fur<br>Custom<br>Hair<br>nCloth                              |                                                                        |
| æ<br>0 <sub>0</sub><br>CO.<br><b>GOV</b><br>$\cdot$ i $\overline{\cdot}$<br>$\overline{\mathcal{M}}$<br>٠<br><b>高的</b>                                                                                                    | lo<br>Orient<br>Scale<br>$\Box$              |                                                              | E                                                                      |
|                                                                                                    | Parent<br>$\Box$                             |                                                              |                                                                        |
| View Shading Lighting Show Renderer Panels                                                                                                    | $\Box$<br>Geometry                           |                                                              |                                                                        |
| r,<br>※有副3夕(秦田国国際国王)①百曲条 ● ● ● ○ ○ ○ ○ ◇                                                                                                    | Normal<br>$\Box$                             |                                                              | ã<br>くのノ                                                               |
| $\widehat{\mathbb{Z}}$<br><b>High Quality</b>                                                                                                    | $\Box$<br>Tangent<br>$\Box$<br>Point On Poly | Channels Edit Object Show<br>Left BallFoot                   | Edito                                                                  |
|                                                                                                    | <b>Closest Point</b><br>$\Box$               |                                                              | Translate X 1.157                                                      |
| ø                                                                                                    | Pole Vector<br>$\Box$                        |                                                              | Translate YO<br>Translate Z <sub>0</sub>                               |
|                                                                                                    | <b>Remove Target</b><br>$\Box$               |                                                              | Channel Box / Layer Editor<br>Rotate XO                                |
|                                                                                                    | <b>Set Rest Position</b>                     |                                                              | Rotate YO<br>Rotate ZO                                                 |
|                                                                                                    | Modify Constrained Axis                      |                                                              | Scale X <sub>1</sub>                                                   |
|                                                                                                    |                                              |                                                              | Scale Y <sub>1</sub><br>Scale Z <sub>1</sub>                           |
| <b>今回区</b>                                                                                                    |                                              |                                                              | Visibility on                                                          |
|                                                                                                    |                                              |                                                              | $\frac{1}{2}$<br>Radius 0.5                                            |
| 瀛                                                                                                    |                                              | ------------------------<br><b>Display</b><br>Render<br>Anim |                                                                        |
|                                                                                                    |                                              | Layers Options Help                                          |                                                                        |
| ŵ                                                                                                    |                                              |                                                              |                                                                        |
| $\frac{66}{10}$                                                                                                    |                                              | $/$ alien                                                    |                                                                        |
|                                                                                                    |                                              | / Skeleton<br>Ň                                              |                                                                        |
| $\infty$                                                                                                    |                                              | Controls<br>V                                                |                                                                        |
| 羽                                                                                                    |                                              |                                                              |                                                                        |
|                                                                                                    |                                              | 96 98 10<br>11.00<br>$\leq$ 14                               | $\blacktriangleright$ $\blacktriangleright$ $\blacktriangleright$<br>м |
|                                                                                                    |                                              |                                                              |                                                                        |
| 1.00<br>1.00<br>$\mathbf{1}$                                                                                                    |                                              | 100.00<br>3000.00                                            | No Anim Layer V No Character Set 7                                     |
| MEL.                                                                                                    | Undo: move + 0 -0.1261130                    |                                                              |                                                                        |
| $0$<br>$\mathbf{x}$<br>20<br>wed by the object to constrain.                                                                                                    |                                              |                                                              |                                                                        |
| 些<br>4<br>W<br>Æ                                                                                                    |                                              | EN                                                           | 6:07 PM<br>2/19/2012                                                   |

*Εικόνα 144 Δημιουργία control για τον έλεγχο της κίνησης του ποδιού*

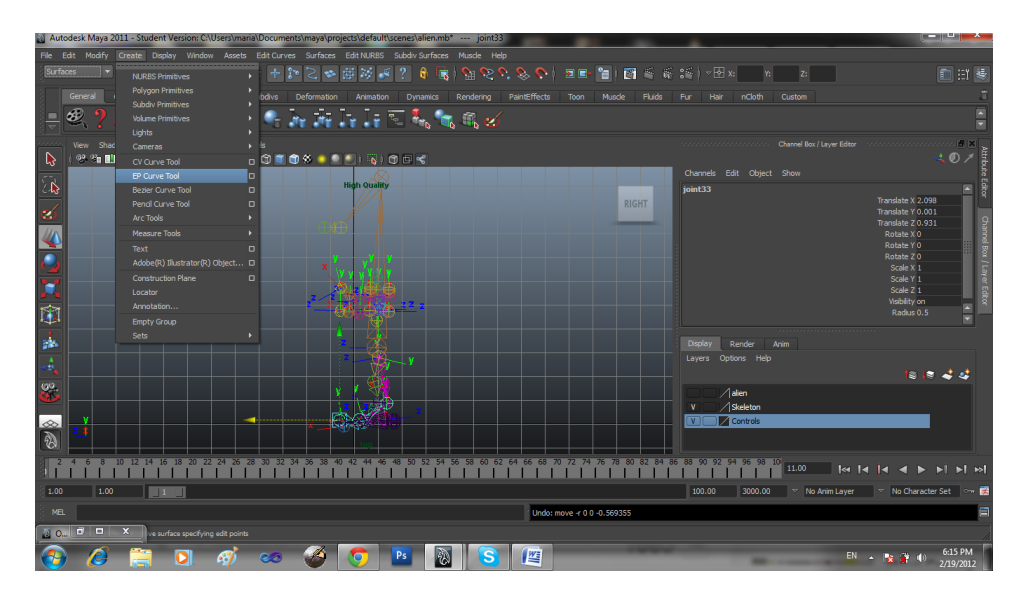

*Εικόνα 145 Ένωση ποδιού με control*

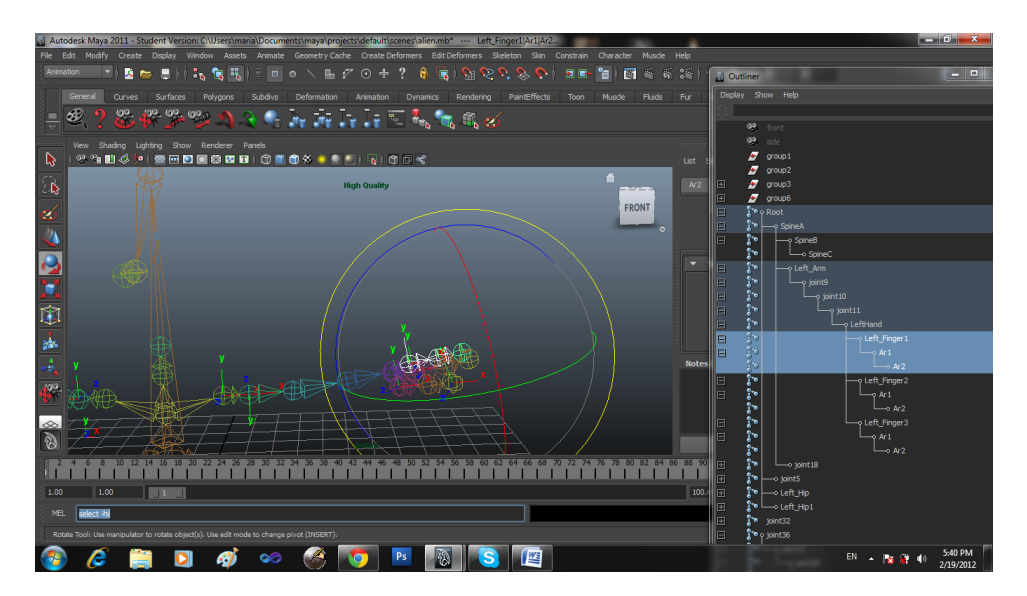

*Εικόνα 146 Αλλαγή κατεύθυνση των δακτύλων*

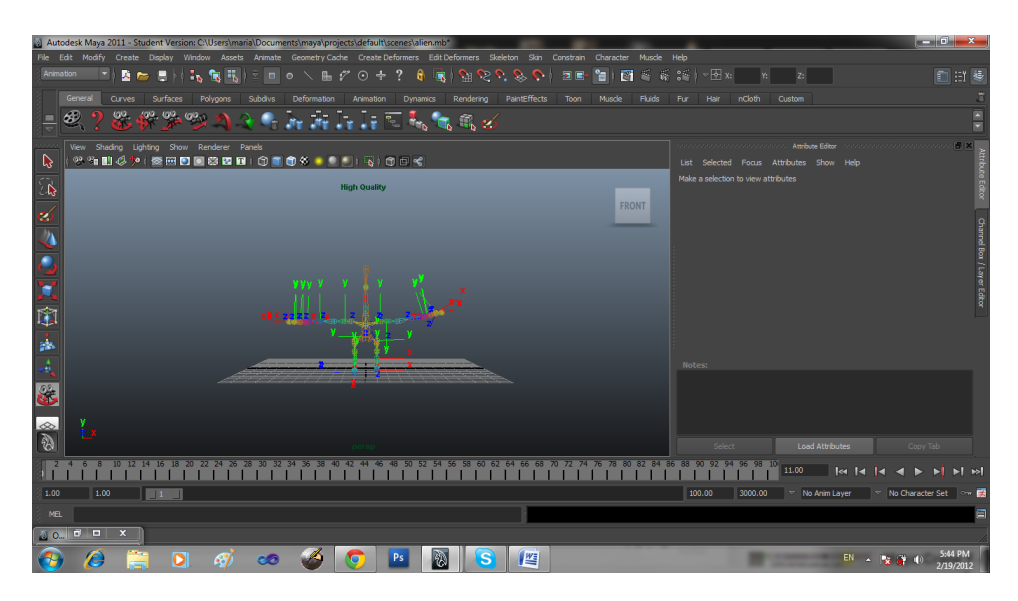

*Εικόνα 147 Απεικόνιση κατευθύνσεων*

## **4.6 Δημιουργία φλεγόμενων κομητών**

 $\sim$   $\sqrt{2}$ 射射器图 ö  $\Delta$ Vew Shading Lighting Show Renderer Panels<br>※?hi副必<mark>少(委団国</mark>國認證語(③言由※ ● <mark>●</mark>  $\mathbf{r}$ ij. 脑

Αρχικά δημιουργούμε δύο σφαίρες

*Εικόνα 148 Δημιουργία σφαιρών*

Δημιουργούμε ένα υλικό το οποίο θα προσθέσουμε στις σφαίρες ώστε να έχουν την

#### επιθυμητή όψη.

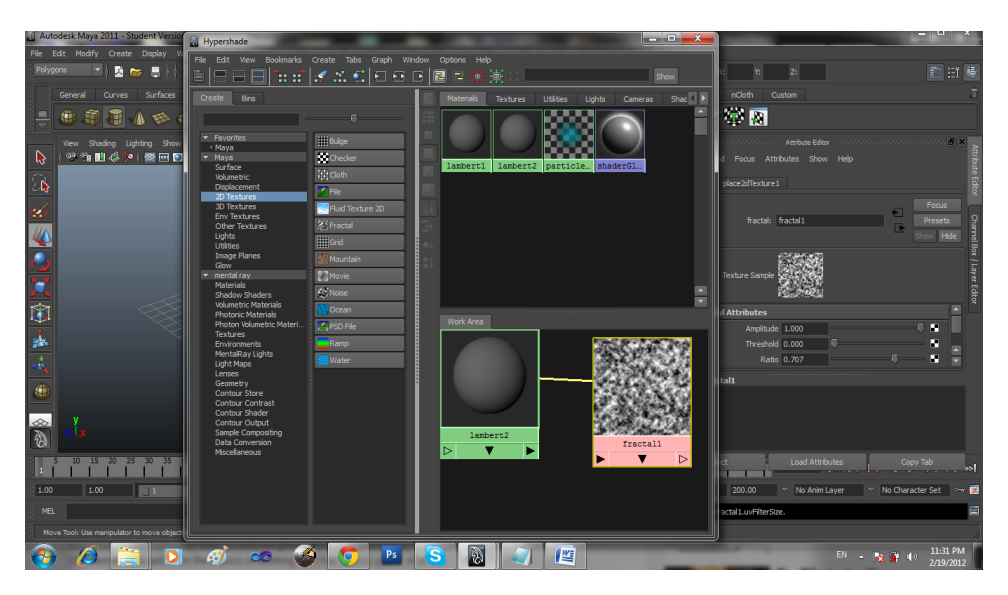

*Εικόνα 149 Προσθήκη υλικού στις σφαίρες*

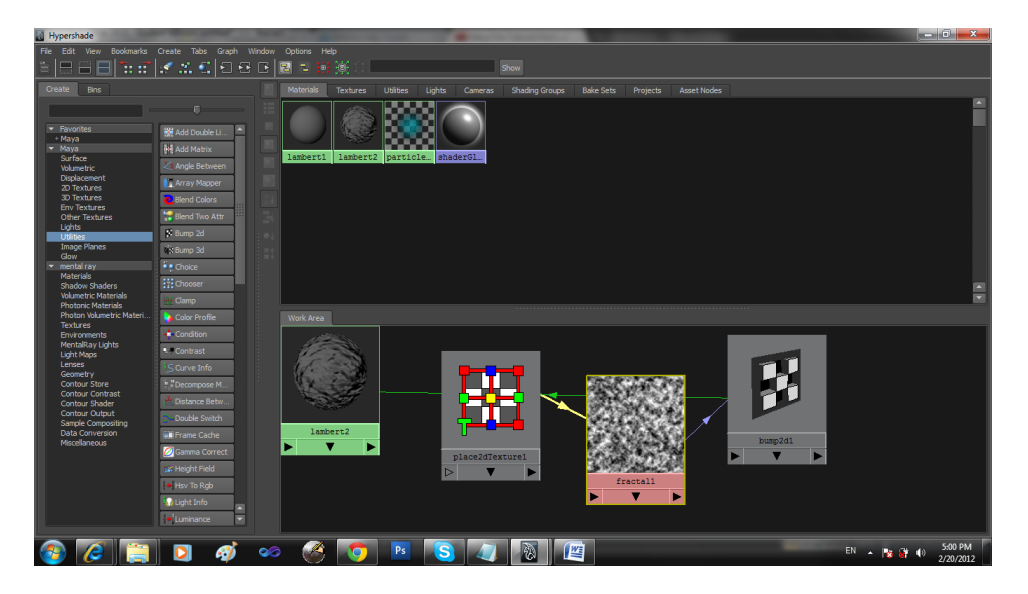

*Εικόνα 150 Προσθήκη υφής*

Επιλέγουμε Rigid Body για την σφαίρα μας

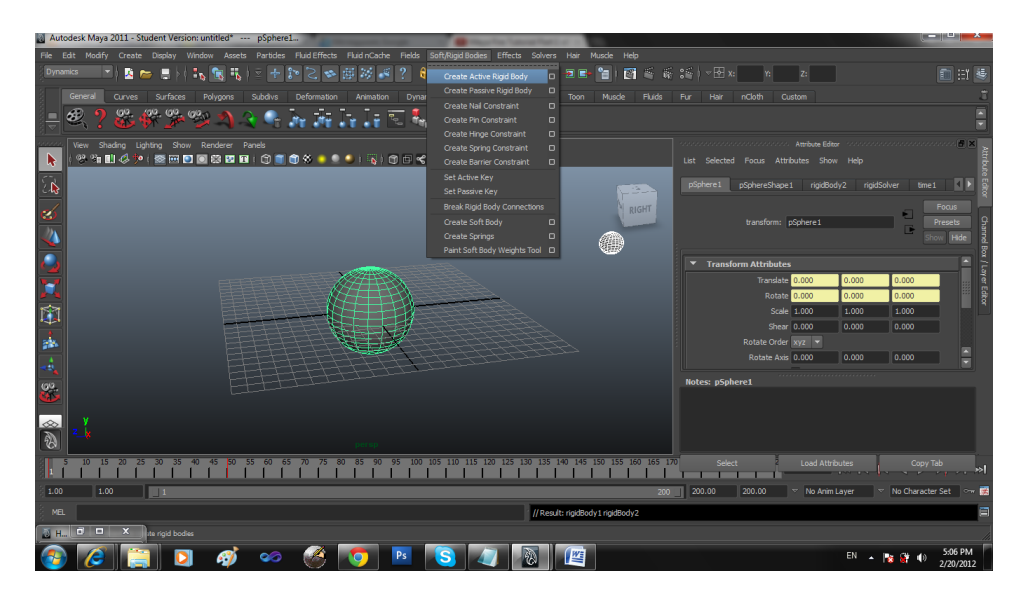

*Εικόνα 151 Προσδιορισμός σφαίρας ως Rigid Body*

Επιπλέον προσθέτουμε Βαρύτητα (Gravity)

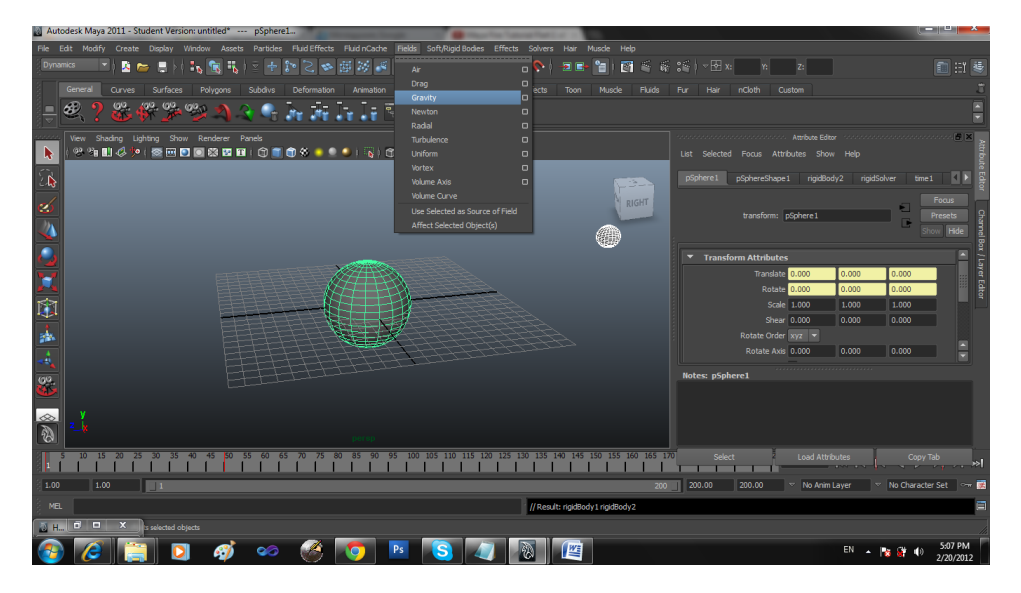

*Εικόνα 152 Προσθήκη βαρύτητας*

Έχοντας επιλεγμένη την σφαίρα επιλέγουμε

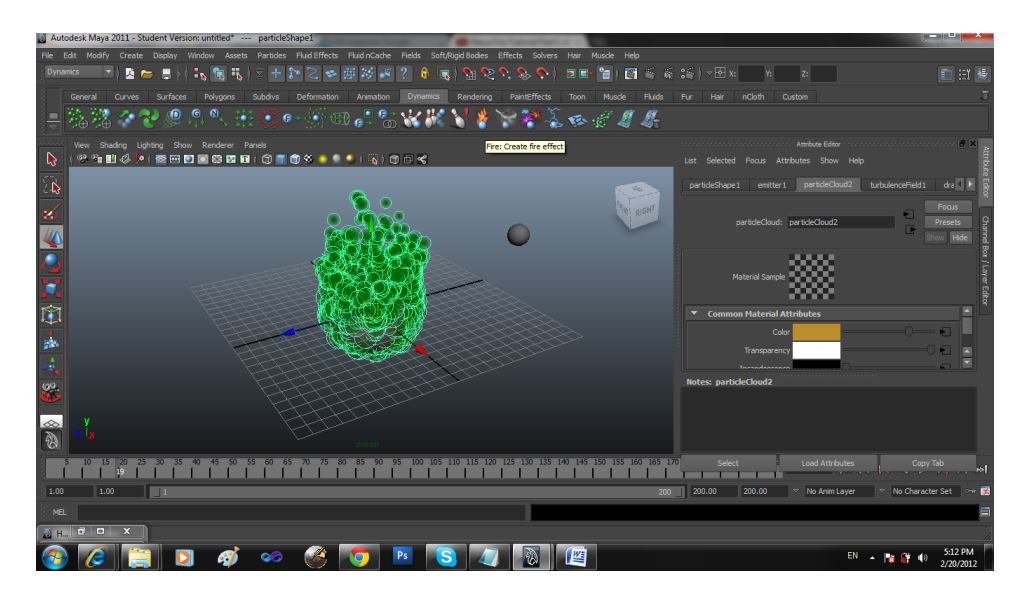

*Εικόνα 153 Προσθήκη φωτιάς στην σφαίρα*

Τα ίδια χαρακτηριστικά προσθέτουμε και στην μικρή σφαίρα καθώς και στις υπόλοιπες σφαίρες όπως φαίνεται στην παρακάτω εικόνα.

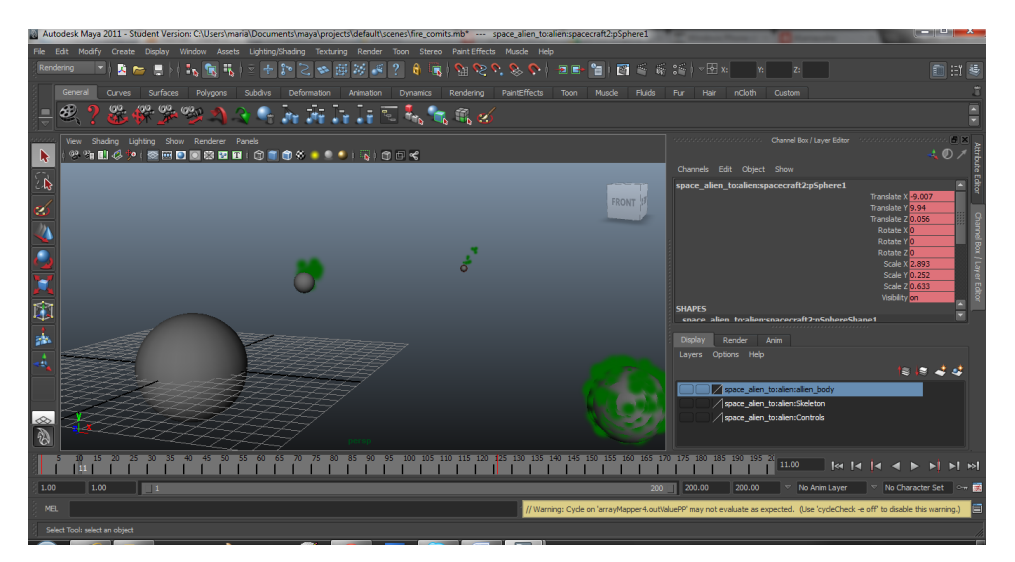

*Εικόνα 154 Προσθήκη φλεγόμενων σφαιρών*

## **4.7 Πρόσθεση κίνησης**

Για να προσθέσουμε κίνηση στα αντικείμενα των σκηνών όπως είναι η κομήτες και το διαστημόπλοιο ορίζουμε κάποια KeyFrames. Τα KeyFrames φαίνονται στο TimeLine του προγράμματος maya στο κάτω μέρος της διεπαφής και εμφανίζονται ως μια κόκκινη γραμμή. Στα διάφορα KeyFrames ορίζουμε την θέση και την περιστροφή στα αντικείμενα μας.

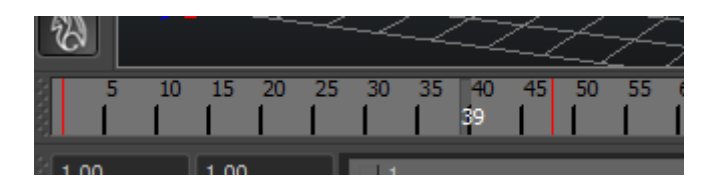

*Εικόνα 155 KeyFrames στο TimeLine*

Αρχική θέση διαστημοπλοίου (Αρχικό KeyFrame)

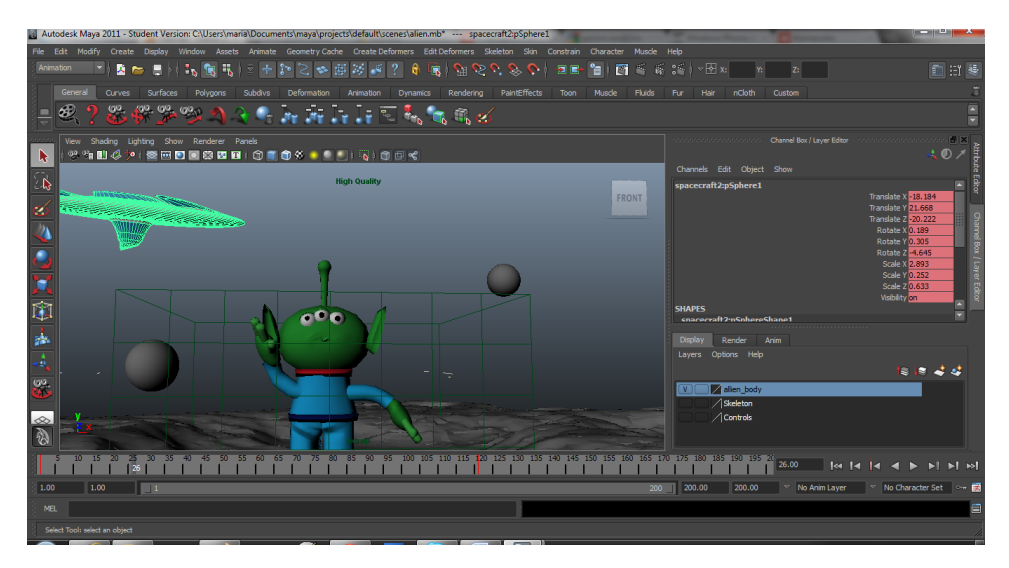

*Εικόνα 156 Αρχική θέση διαστημοπλοίου*

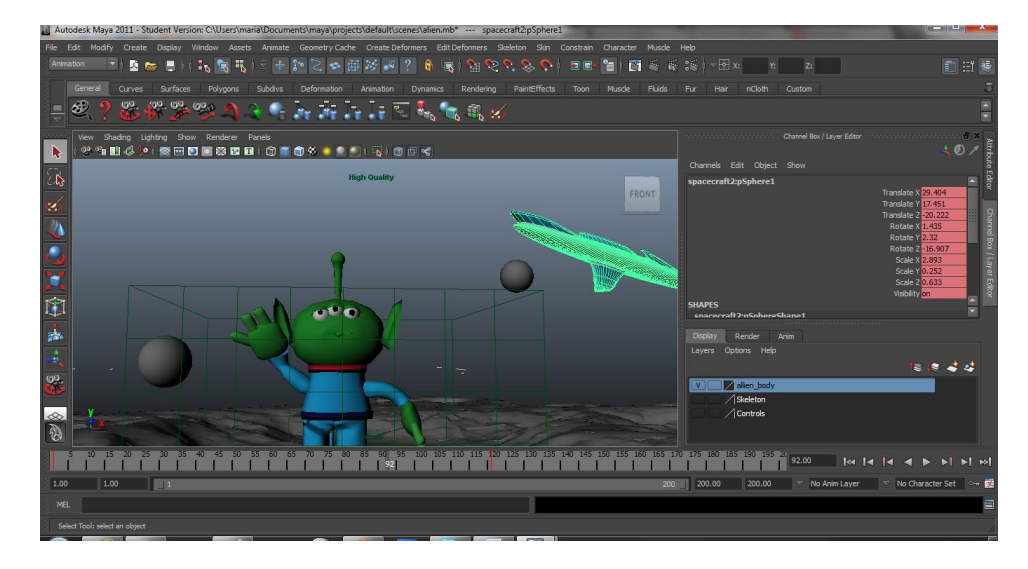

Τελική θέση διαστημοπλοίου (Τελικό KeyFrame)

*Εικόνα 157 Τελική θέση διαστημοπλοίου*

Για την κίνηση του εξωγήινου χρησιμοποιούμε τον σκελετό που δημιουργήσαμε. Για να ενώσουμε τον σκελετό με τον εξωγήινο επιλέγουμε:

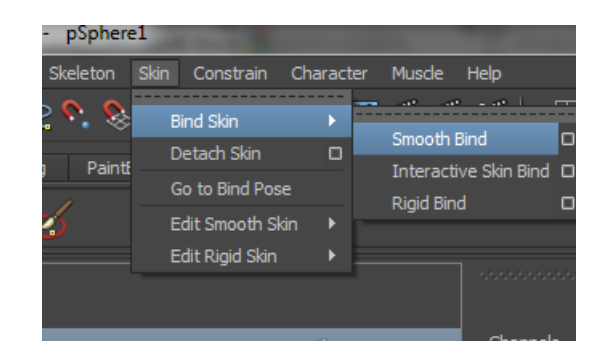

*Εικόνα 158 Πρόσθεση σκελετού στον εξωγήινο*

Μετακινώντας των σκελετό έχουμε και την αντίστοιχη κίνηση του εξωγήινου όπως φαίνεται στην παρακάτω εικόνα.

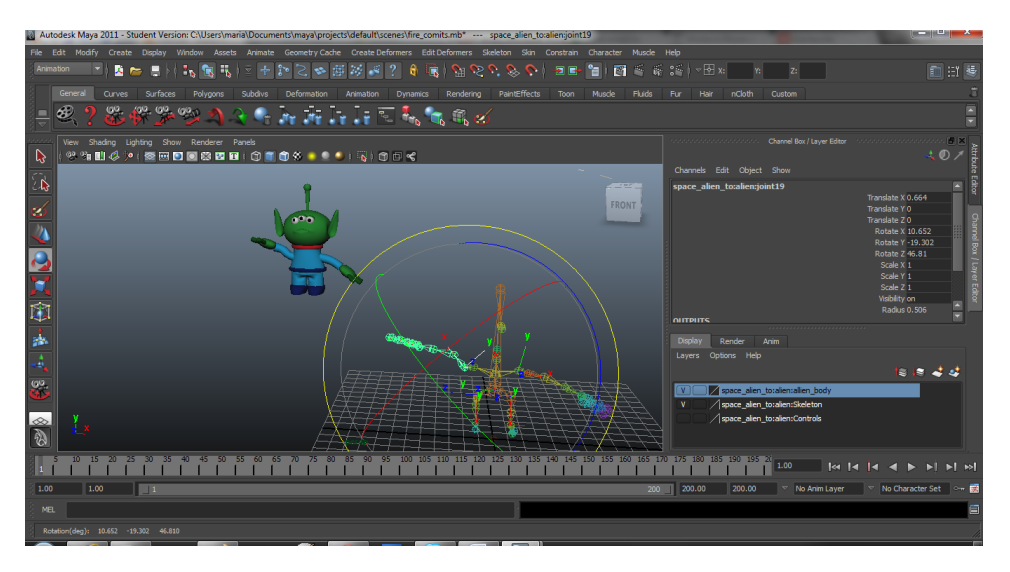

*Εικόνα 159 Κίνηση σκελετού και ταυτόχρονη κίνηση εξωγήινου*

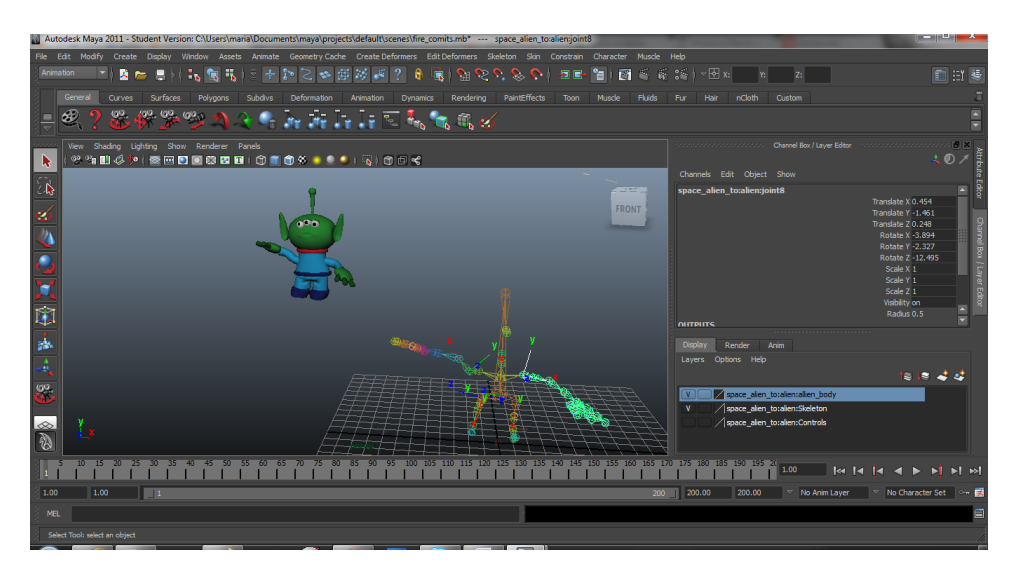

*Εικόνα 160 Προσθήκη κίνησης μέσω του σκελετού*

Και σε αυτή την περίπτωση ορίζουμε κάποια KeyFrames ώστε να δηλώσουμε αρχική, τελική και ενδιάμεσες θέσεις για την κίνηση του εξωγήινου

# **4.8 Δημιουργία Διαστημόπλοιου**

 $\mathcal{F}_\mathrm{K}$  for  $\mathcal{F}_\mathrm{K}$  $\mathbf{F}^{\left(0\right)}$  .  $\mathbf{F}^{\left(0\right)}$  .  $\mathbf{F}^{\left(0\right)}$ ò. **SALE** View Shading Lighting Show Renderer Panels<br>※21||明心や(参田国画認識語(①画面後~●●)

Για την δημιουργία του διαστημοπλοίου ξεκινάμε με μία σφαίρα

*Εικόνα 161 Δημιουργία σφαίρας*

Με το εργαλείο αλλαγής μεγέθους αλλάζουμε το σχήμα της σφαίρας όπως φαίνεται στην παρακάτω εικόνα.

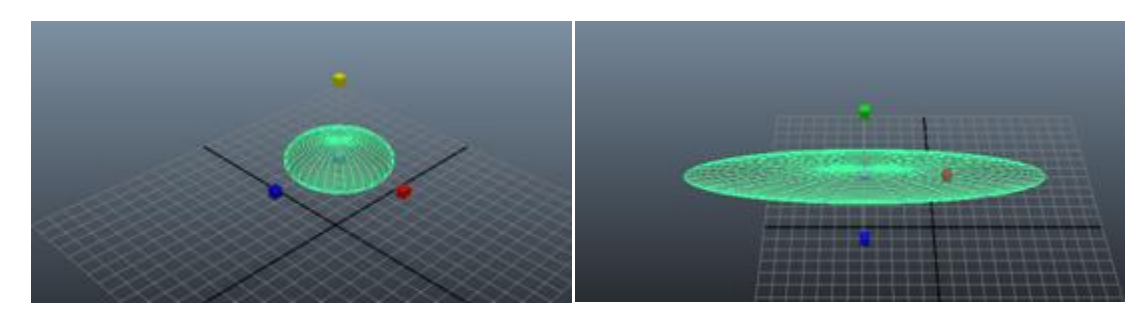

*Εικόνα 162 Αλλαγή σχήματος σφαίρας*

Στην συνέχεια επιλέγουμε μόνο ορισμένες πλευρές (faces) της σφαίρας και τις μετακινούμε ώστε να δημιουργήσουμε ανάλογο σχήμα όπως φαίνεται στις παρακάτω εικόνες. Επίσης επιλέγουμε συγκεκριμένες κορυφές (vertex) και ακμές (edges) τις οποίες επεξεργαζόμαστε με εργαλεία translate, rotate, scale, extrude για να έχουμε ένα πιο ρεαλιστικό αποτέλεσμα.

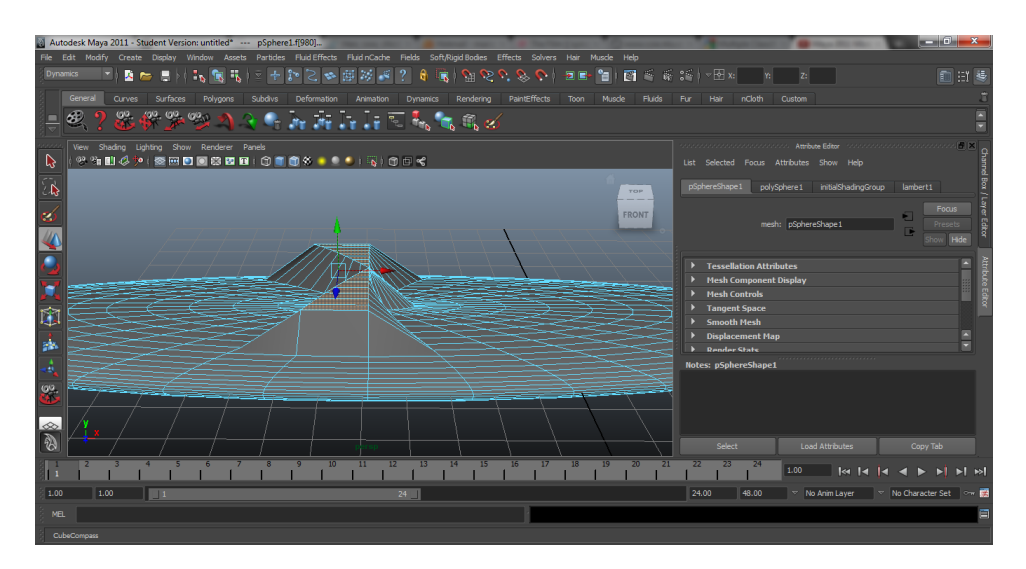

*Εικόνα 163 Μετακίνηση επιλεγμένων πλευρών τις σφαίρας*

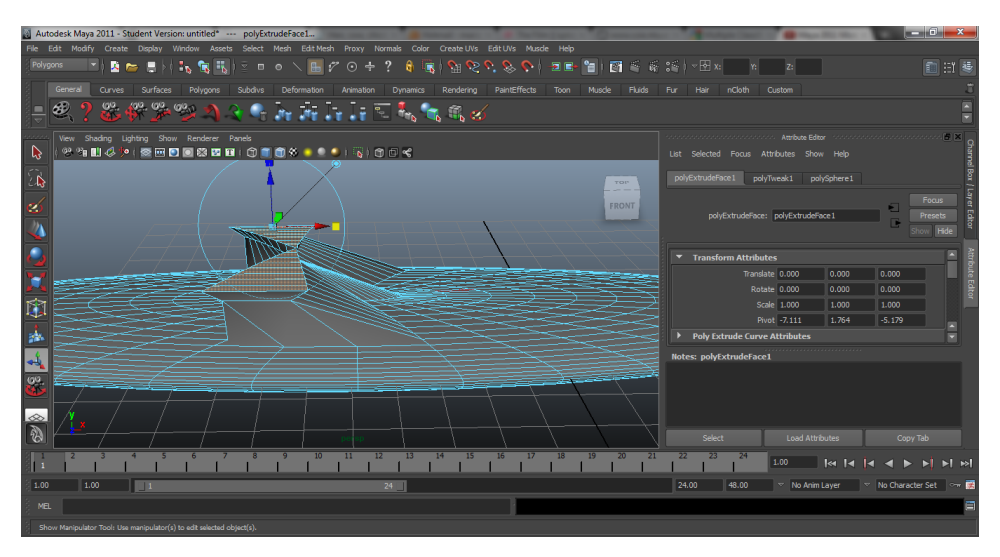

*Εικόνα 164 Αλλαγή μεγέθους επιλεγμένων πλευρών*

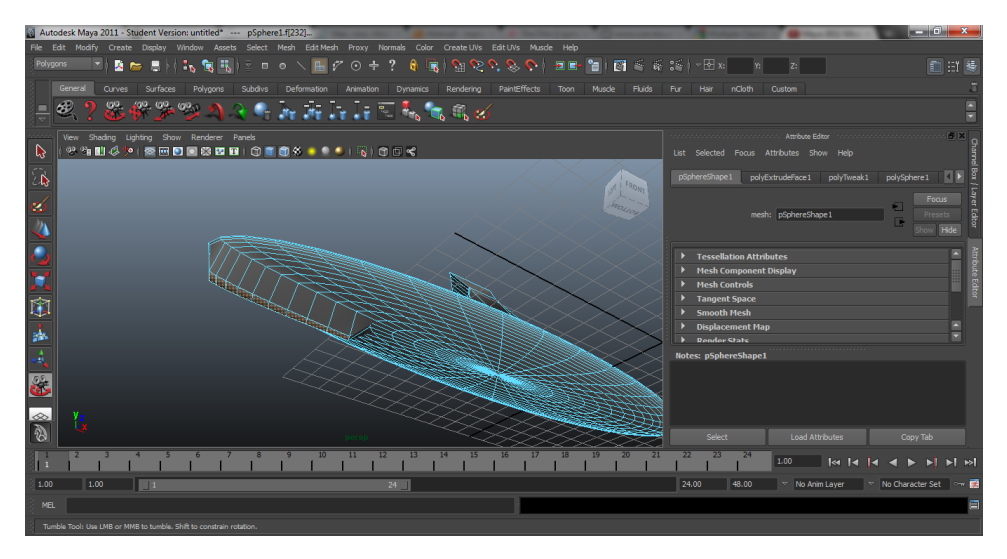

*Εικόνα 165 Μετακίνηση επιλεγμένων πλευρών στο κάτω μέρος του πλοίου*

Στην συνέχεια επιλέγουμε όλο το αντικείμενο και κάνουμε πιο ομαλές (smooth) τις πλευρές τους ώστε να έχουμε το παρακάτω αποτέλεσμα

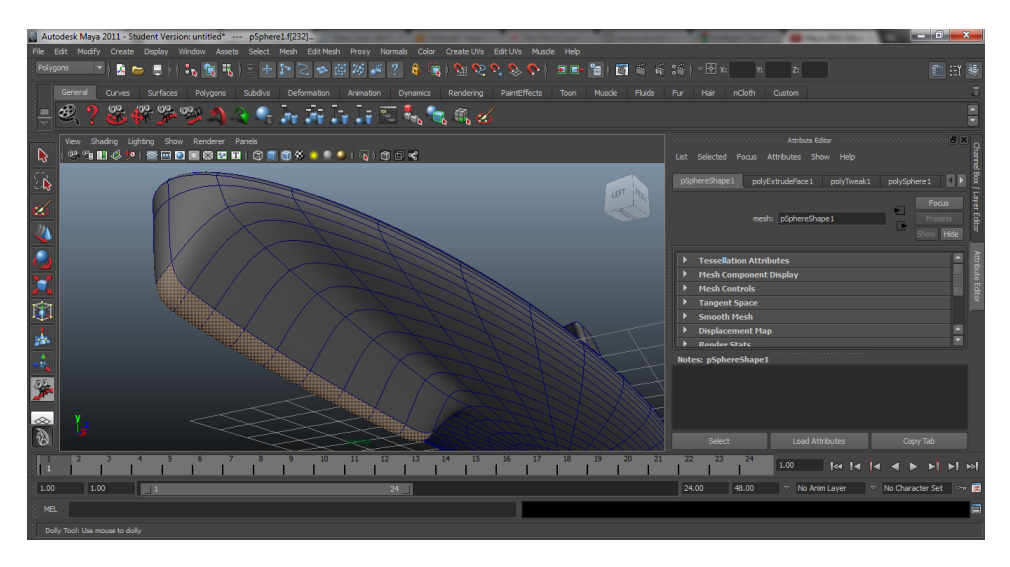

*Εικόνα 166 Ομαλή επιφάνεια διαστημοπλοίου*

Επιλέγουμε ξανά κάποιες πλευρές για να διορθώσουμε το αποτέλεσμα

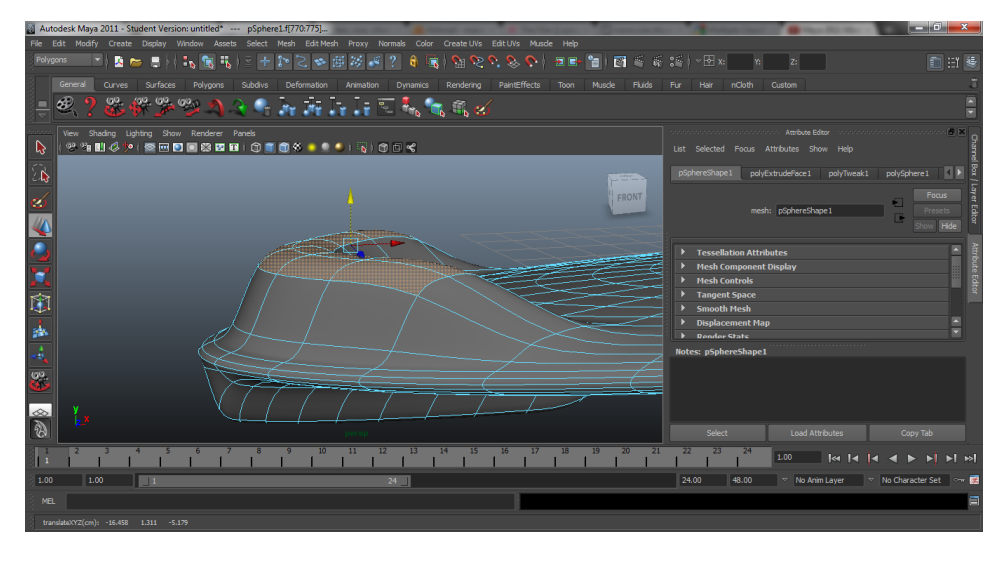

*Εικόνα 167 Μετακίνηση επιλεγμένων πλευρών*

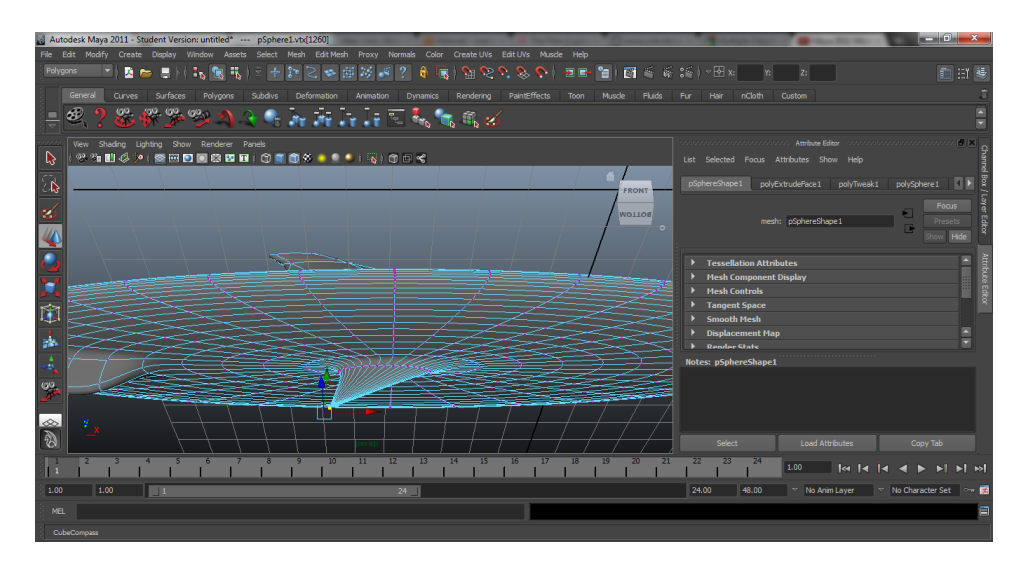

*Εικόνα 168 Μετακίνηση μιας κορυφής της επιφάνειας του διαστημοπλοίου*

Στην συνέχεια χρωματίζουμε επιλεγμένες πλευρές με κόκκινο χρώμα αφήνοντας το υπόλοιπο διαστημόπλοιο άσπρο όπως φαίνεται στις παρακάτω εικόνες.

| Autodesk Maya 2011 - Student Version: C:\Users\maria\Documents\maya\projects\default\scenes\spacecraft1.mb* --- pSphere1.f[943:945]<br>File Edit Modify Create Display Window Assets Lighting/Shading Texturing Render Toon Stereo Paint Effects Muscle Help | $ 0$ $x$                                                                                  |  |  |  |  |  |
|----------------------------------------------------------------------------------------------------|-------------------------------------------------------------------------------------------|--|--|--|--|--|
| Rendering<br>→ 【記載】※ を 【 】 > や 国 ※ 国 ? 8 ( 图 ) タ 。 ※ ◇   回 ■ 【 图 ■ 《 略 》 → 图 » 】<br>入 10 月                                                                                                    | 自由县                                                                                       |  |  |  |  |  |
| Deformation Animation Dynamics Rendering PaintEffects<br>Surfaces<br>Polygons<br>Subdivs<br>General<br><b>Curves</b><br>Toon<br>Muscle<br><b>Fluids</b>                                                                                                    | nCloth<br>Custom<br>Hair<br>Fur                                                           |  |  |  |  |  |
| <b>SONGO DE CONSERTIGO</b>                                                                                                    |                                                                                           |  |  |  |  |  |
| View Shading Lighting Show Renderer Panels                                                                                                    | The concentration of the concentration of the concentration of the concentration of the S |  |  |  |  |  |
| $\mathbf{k}$<br>*************************                                                                                                    | List Selected Focus Attributes Show Help                                                  |  |  |  |  |  |
| $\overline{\mathbb{R}}$<br><b>FRONT</b>                                                                                                    | Iambert4<br>lambert4SG                                                                    |  |  |  |  |  |
|                                                                                                    | Focus<br>lambert: Immbert4<br>Presets                                                     |  |  |  |  |  |
|                                                                                                    | Hide                                                                                      |  |  |  |  |  |
|                                                                                                    |                                                                                           |  |  |  |  |  |
|                                                                                                    | Material Sample                                                                           |  |  |  |  |  |
| 国民心人                                                                                                    | <b>Type Lambert</b><br>×                                                                  |  |  |  |  |  |
| 議                                                                                                    | ▼ Common Material Attributes<br>п<br>$F =$<br>Color                                       |  |  |  |  |  |
|                                                                                                    | п<br>Transparency                                                                         |  |  |  |  |  |
| $\frac{1}{2}$<br>カカンファ                                                                                                    | <b>Notes: lambert4</b>                                                                    |  |  |  |  |  |
|                                                                                                    |                                                                                           |  |  |  |  |  |
| <b>B</b>                                                                                                    |                                                                                           |  |  |  |  |  |
| 21                                                                                                    | Select<br><b>Load Attributes</b><br>Copy Tab                                              |  |  |  |  |  |
| 1.00<br>1.00<br>$\blacksquare$<br>24                                                                                                    | 24.00<br>48.00<br>No Anim Layer<br>No Character Set<br>$\sim$ $\blacksquare$              |  |  |  |  |  |
| MEL.                                                                                                    |                                                                                           |  |  |  |  |  |
| $50 - 0 - 1 - x$                                                                                                    |                                                                                           |  |  |  |  |  |

*Εικόνα 169 Προσθήκη χρώματος*

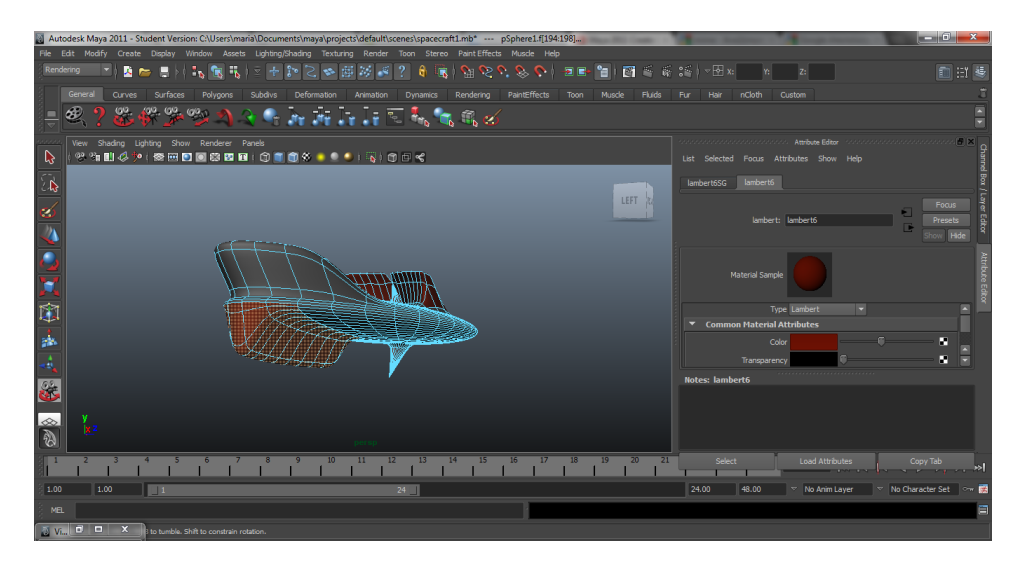

*Εικόνα 170 Προσθήκη χρώματος*

#### Δημιουργία δεύτερου διαστημόπλοιου

Το δεύτερο διαστημόπλοιο δημιουργείται ξανά με τον ίδιο τρόπο, δηλαδή δημιουργώντας μια σφαίρα και στην συνέχεια επιλέγουμε και επεξεργαζόμαστε ορισμένες πλευρές (faces) ακμές (edges) και τις κορυφές (vertex) ώστε να δημιουργήσουμε ένα αντικείμενο που να μοιάζει με διαστημόπλοιο

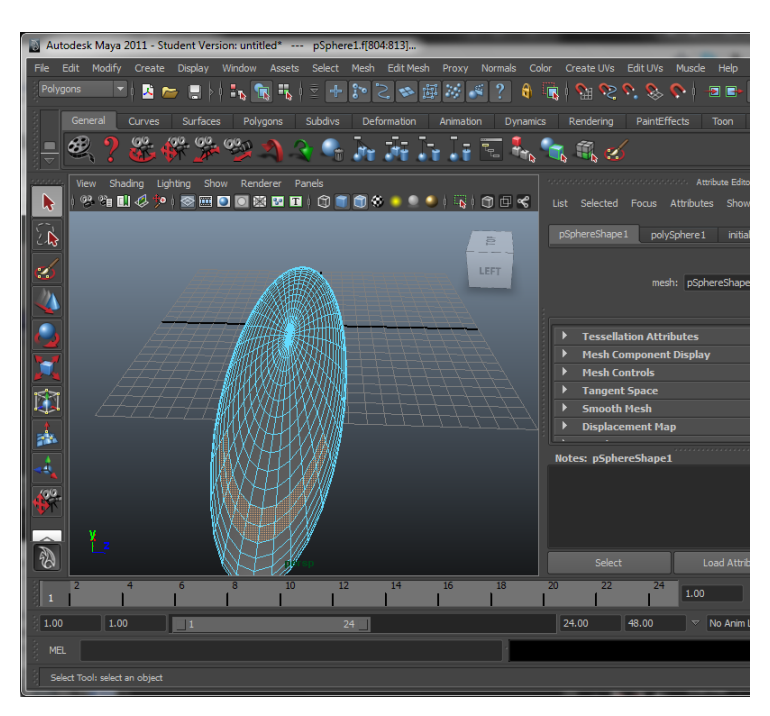

*Εικόνα 171 Επιλογή πλευρών από την επιφάνεια του διαστημοπλοίου*

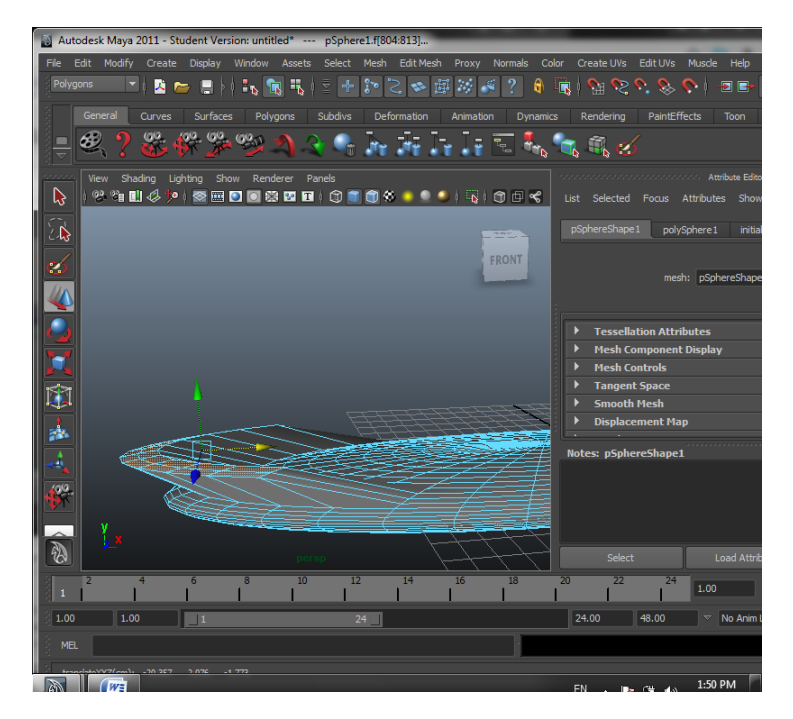

*Εικόνα 172 Μετακίνηση επιλεγμένων πλευρών*

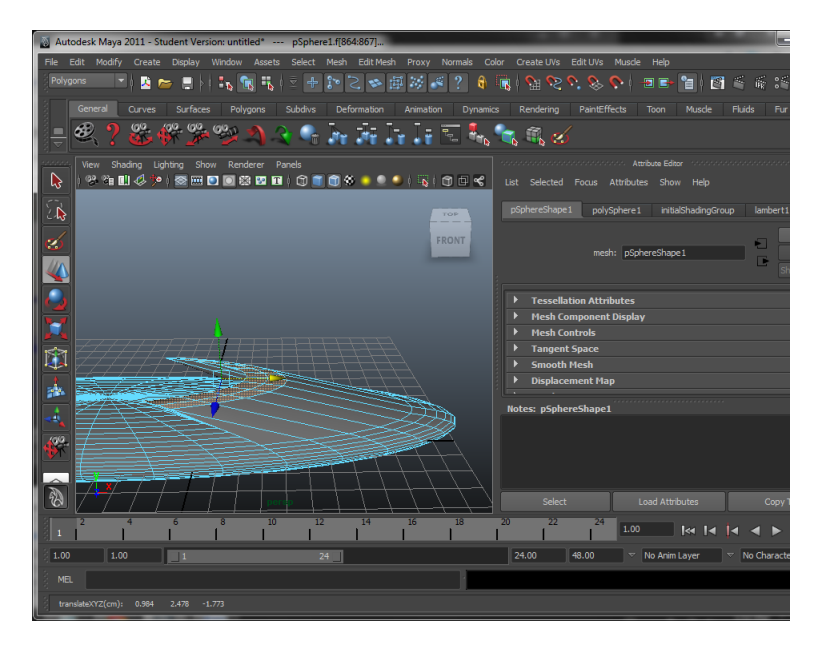

*Εικόνα 173 Μετακίνηση επιλεγμένων πλευρών*

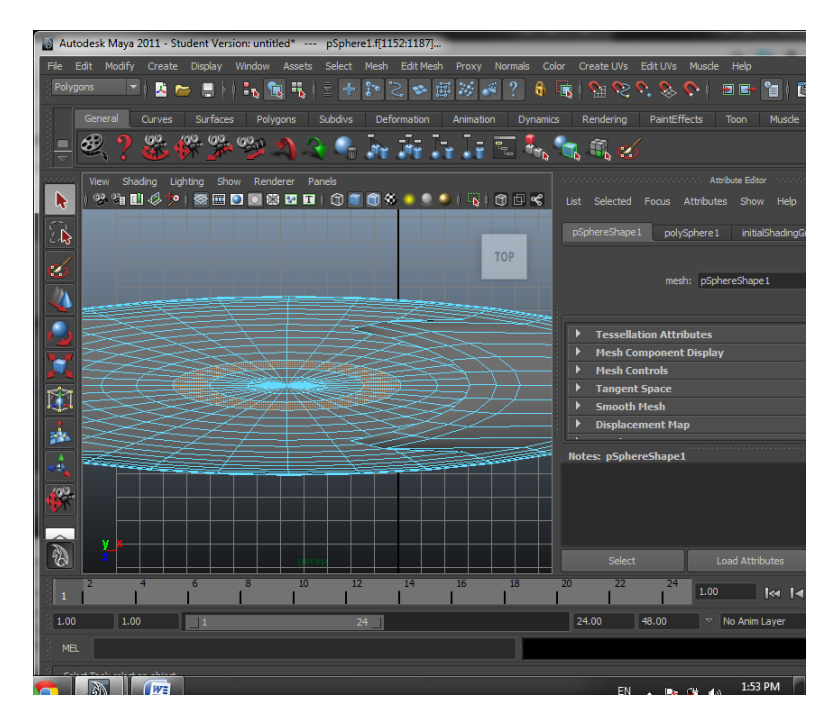

*Εικόνα 174 Επιλογή πλευρών*

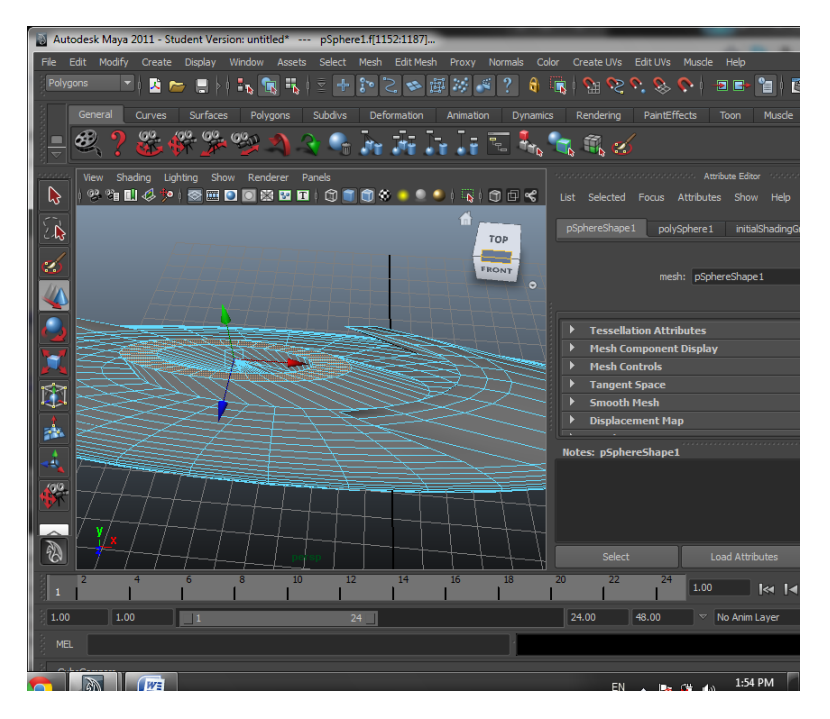

*Εικόνα 175 Μετακίνηση πλευρών*

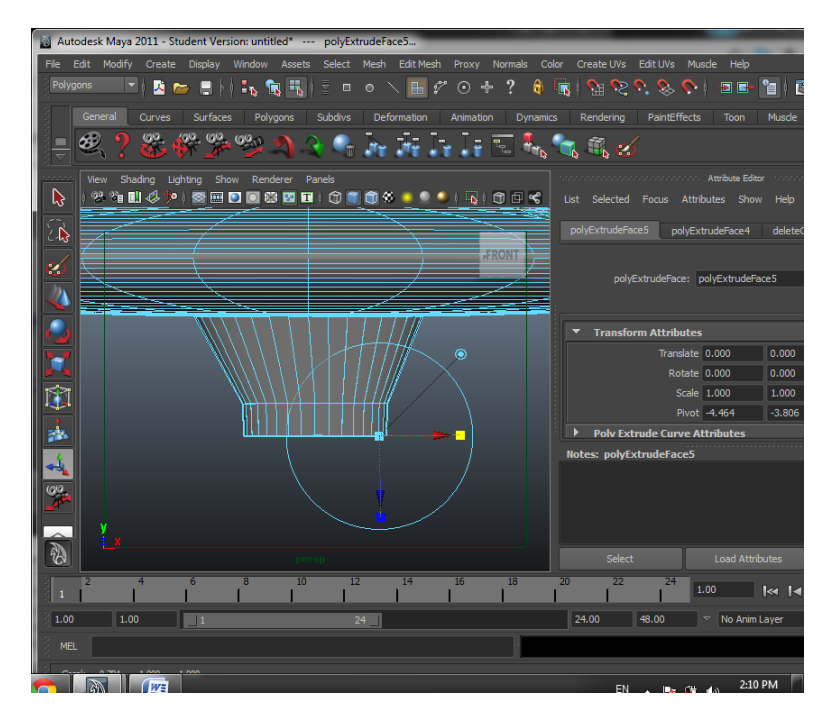

*Εικόνα 176 Επέκταση πλευρών (extrude)*

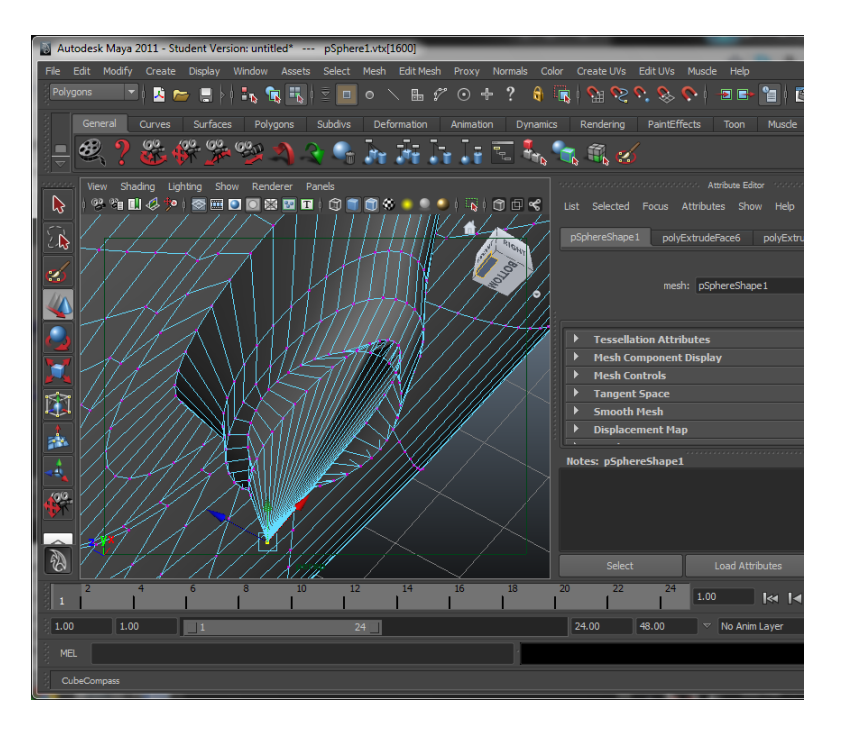

*Εικόνα 177 Μετακίνηση κορυφής*

Στην συνέχεια προσθέτουμε χρώμα και σε αυτό το διαστημόπλοιο με τον ίδιο τρόπο όπως στο πρώτο διαστημόπλοιο.

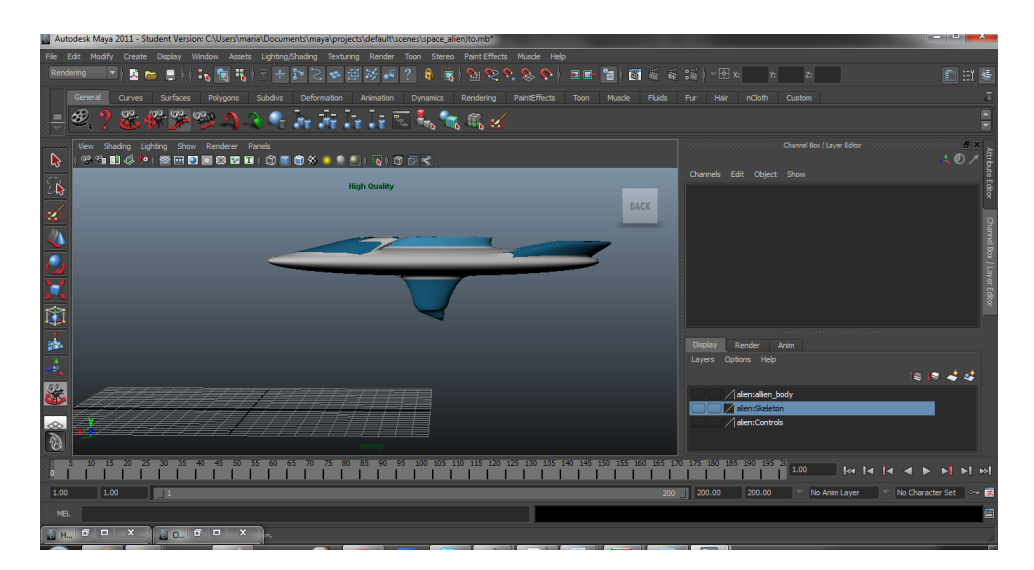

*Εικόνα 178 Προσθήκη χρώματος*

## **4.9 Δημιουργία γαλαξία**

Για την δημιουργία του γαλαξία θα χρησιμοποιήσουμε το Brush tool το οποίο είναι διαθέσιμο στο maya και προσφέρει τις παρακάτω επιλογές:

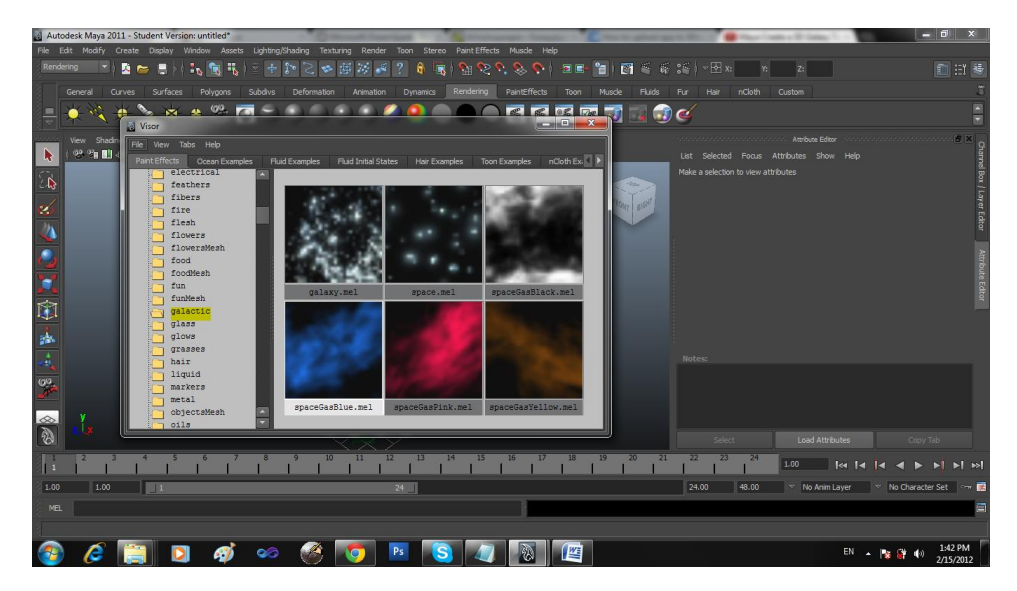

*Εικόνα 179 Επιλογή Brush tool*

Επιλέγουμε το πρώτο brush tool galaxy το οποίο εμφανίζεται όπως στην παρακάτω εικόνα:

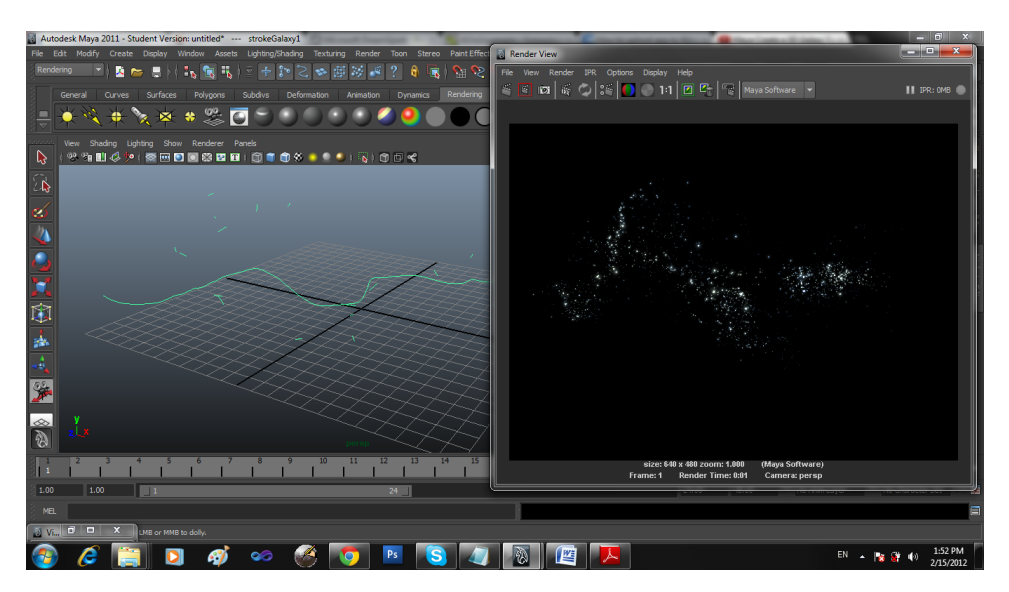

*Εικόνα 180 Δημιουργία γαλαξία*

Μπορούμε να αλλάξουμε τα χαρακτηριστικά του galaxy αλλάζοντας το χρώμα και την λάμψη του ώστε να πάρουμε το επιθυμητό αποτέλεσμα.

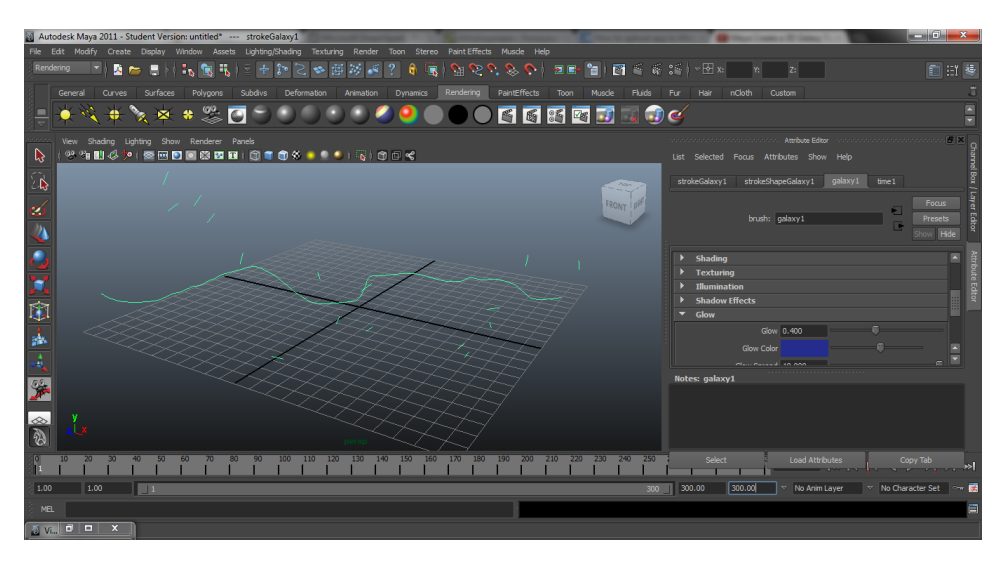

*Εικόνα 181 Αλλαγή χρώματος γαλαξία*

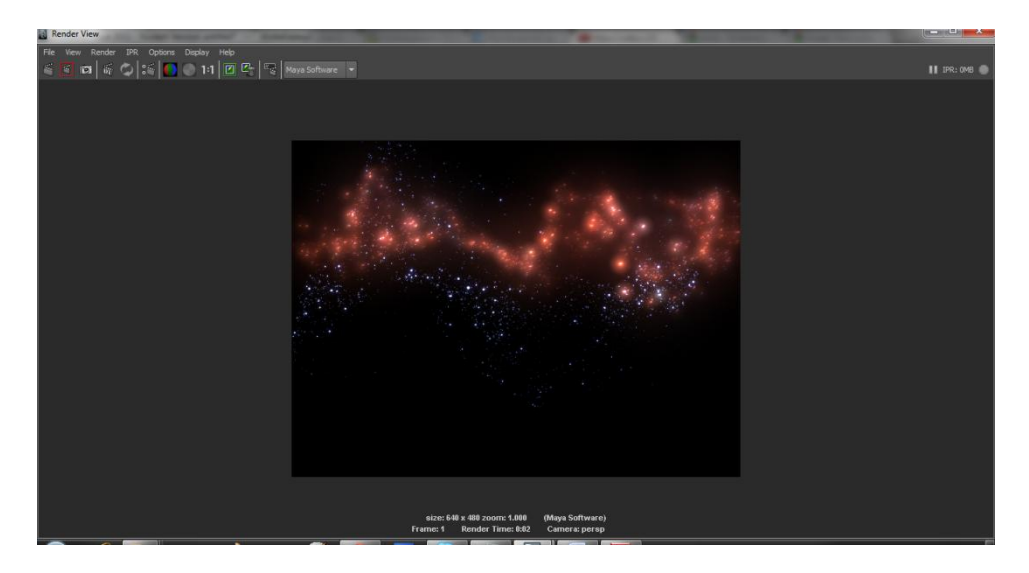

*Εικόνα 182 Τελικό αποτέλεσμα*

Για το σχήμα των κομητών ακολουθούν οι παρακάτω εικόνες ενώ για την κίνησή τους ακολουθήσαμε την ίδια τεχνική με την κίνηση του πυραύλου. Πιο συγκεκριμένα δημιουργήσαμε μία καμπύλη (curve) η οποία αποτέλεσε την τροχιά για τον εκάστοτε κομήτη (Animate-> Motion Path).

Δημιουργούμε μία απλή σφαίρα.

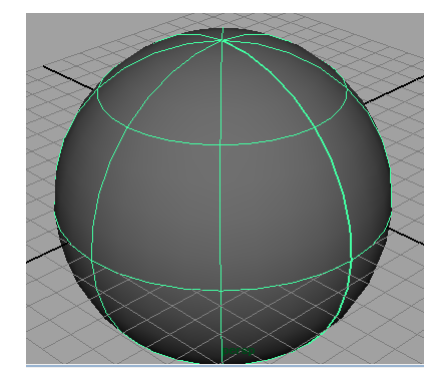

*Εικόνα 183 Δημιουργία σφαίρας*

Ξεχωρίζουμε τις κορυφές τις σφαίρας ώστε να τις μετασχηματίσουμε και κατ' επέκταση να παραμορφώσουμε τη σφαίρα.

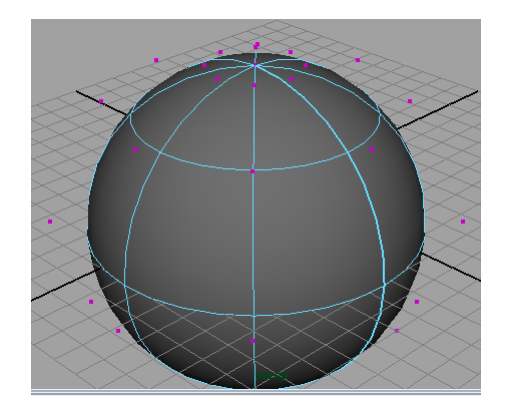

*Εικόνα 184 Αποκοπή των κορυφών της σφαίρας*

Οι μετασχηματισμοί ουσιαστικά που κάναμε ήταν να επιλέξουμε τυχαίες κορυφές και να τις μετακινήσουμε. Το αποτέλεσμα φαίνεται στις παρακάτω εικόνες.

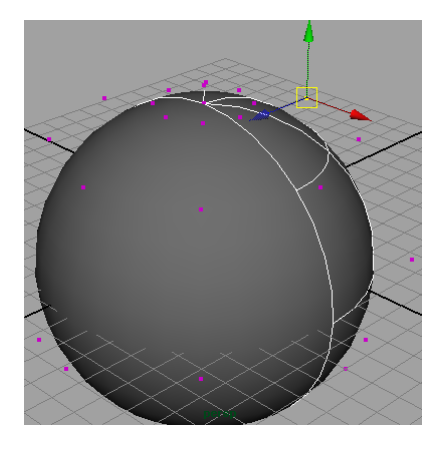

*Εικόνα 185 Μετακίνηση των κορυφών*

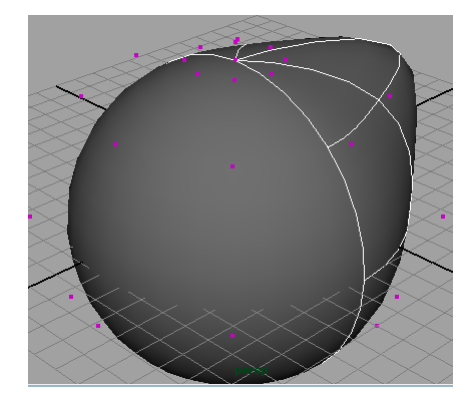

*Εικόνα 186 Μετακίνηση των κορυφών*

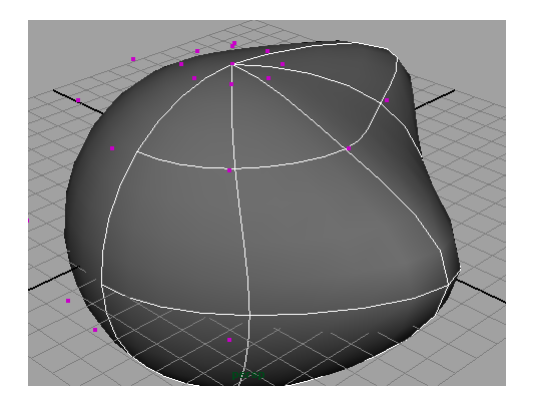

*Εικόνα 187 Μετακίνηση των κορυφών*

Στη συνέχεια βάλαμε ένα χρώμα τις επιλογής μας.

Επομένως οι τελευταίες δύο σκηνές του βίντεο προέκυψαν από την ένωση κινούμενων κομητών μέσα σε ένα γαλαξία όπου υπήρχε και ένα διαστημόπλοιο που έκανε κίνηση. Οι κινήσεις των κομητών αλλά και του διαστημόπλοιου έγιναν με την ίδια τεχνική που έγινε και στον πύραυλο.

### **4.10 ScreenShots από το τελικό video**

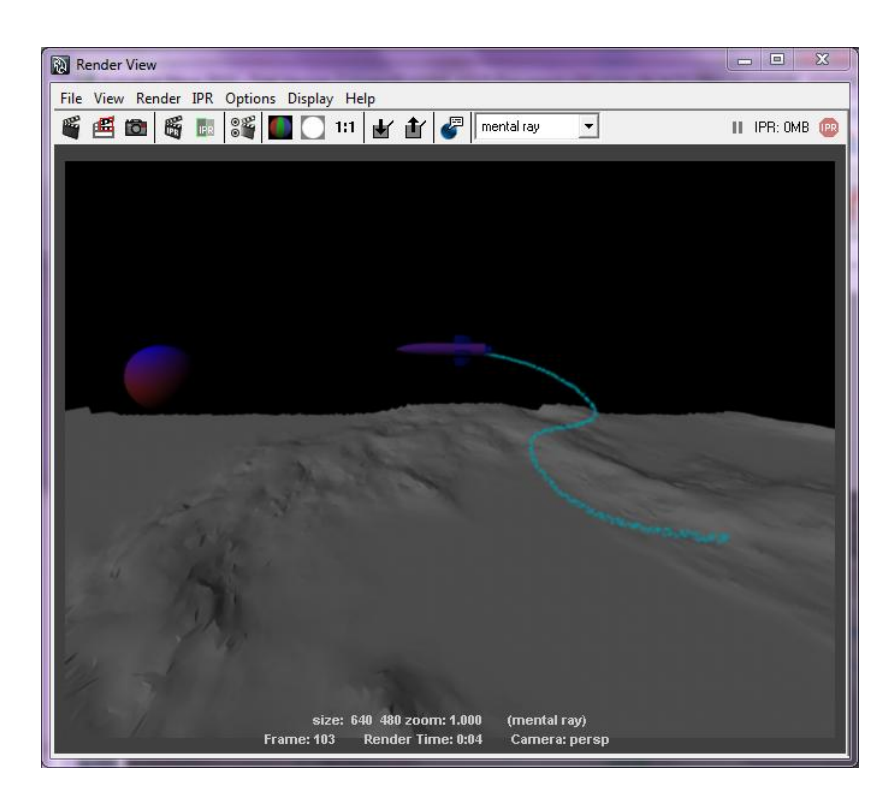

*Εικόνα 188 Κίνηση πυραύλου*

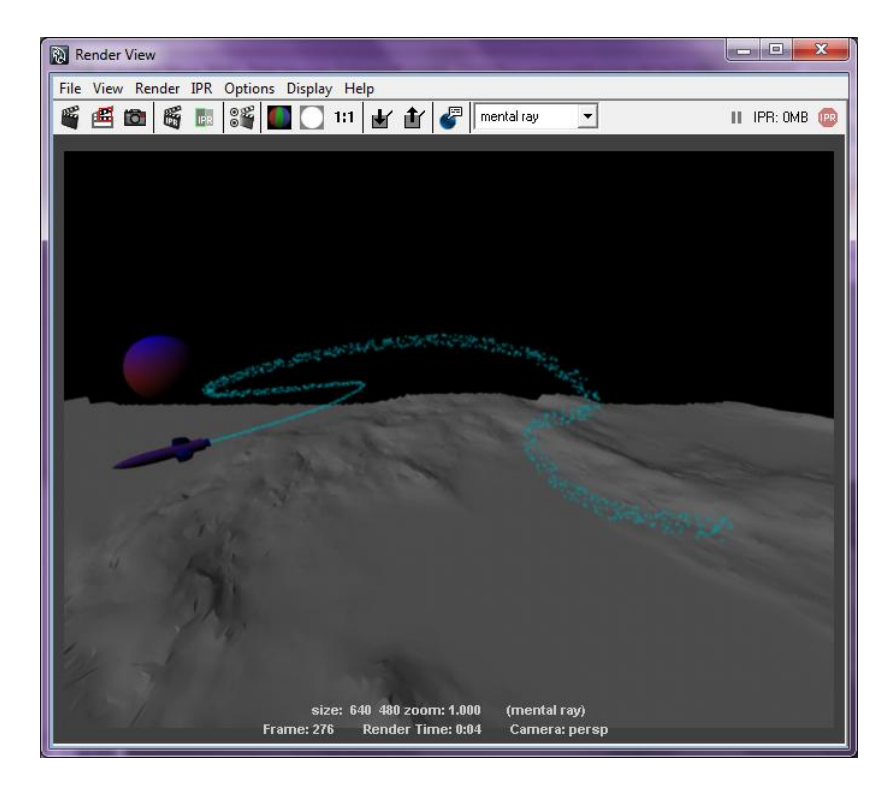

*Εικόνα 189 Συνέχεια κίνησης πυραύλου*

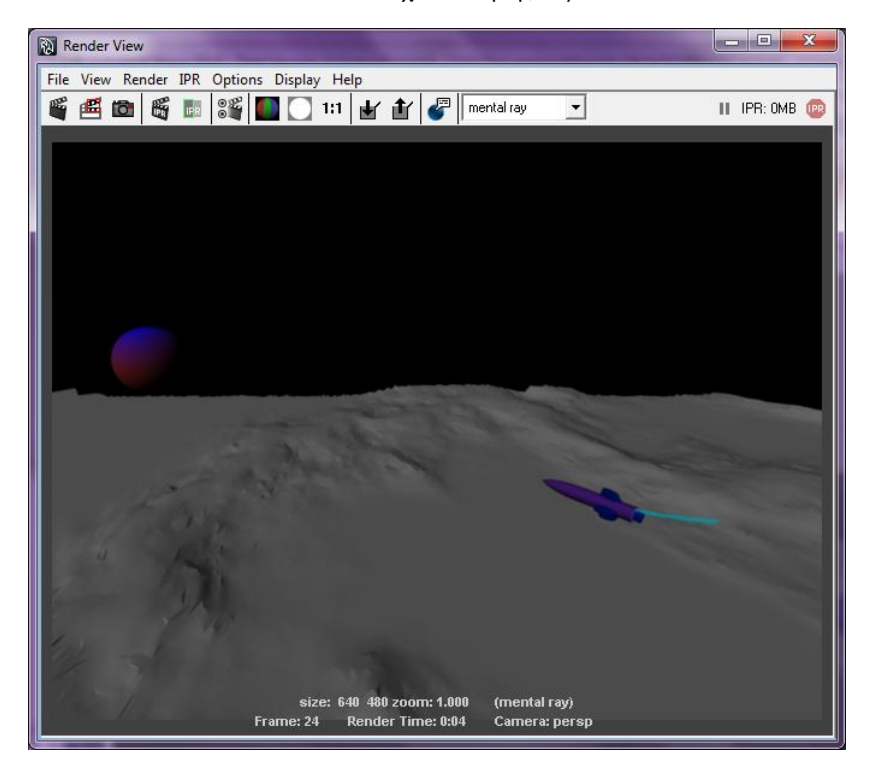

*Εικόνα 190 Ολοκλήρωση διαδρομής πυραύλου*

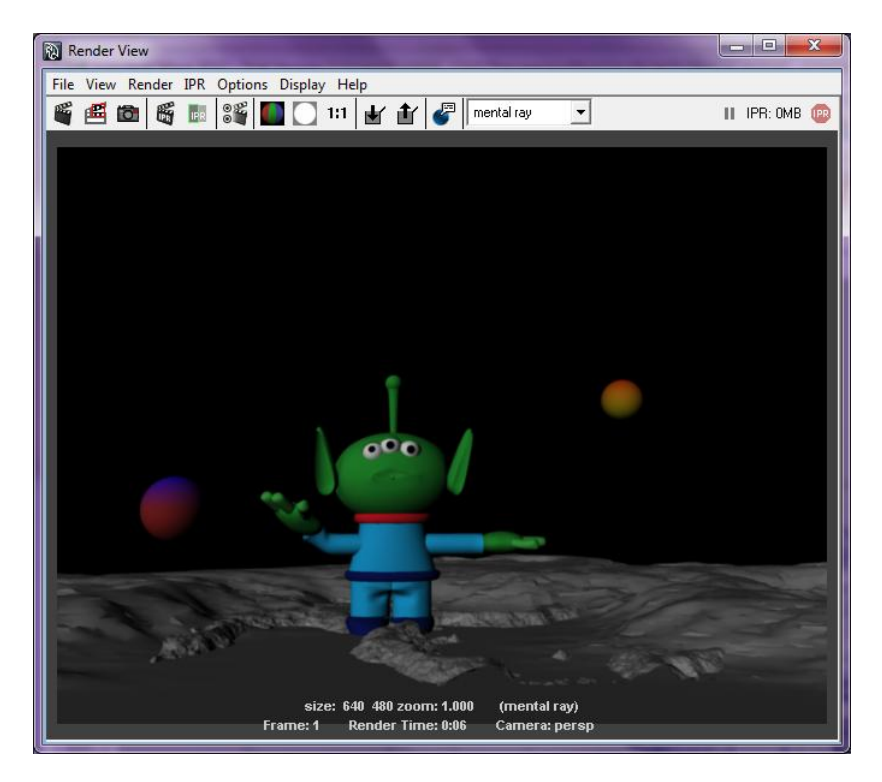

*Εικόνα 191 Εμφάνιση εξωγήινου*

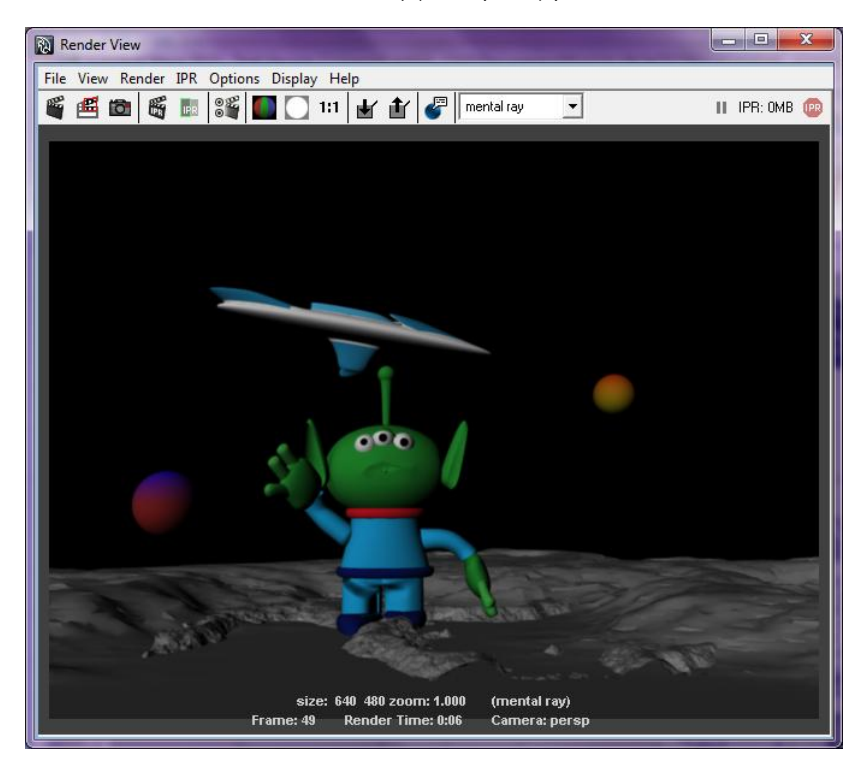

*Εικόνα 192 Ο εξωγήινος βλέπει τον πύραυλο*

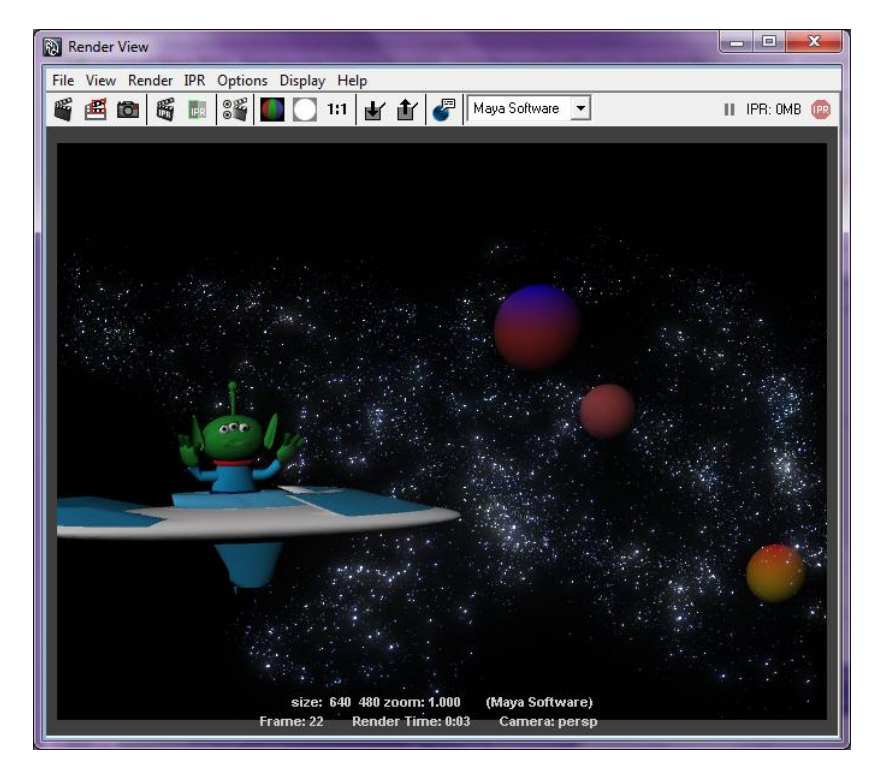

*Εικόνα 193 Ταξιδεύοντας με τον πύραυλο βλέπουμε τους πλανήτες*

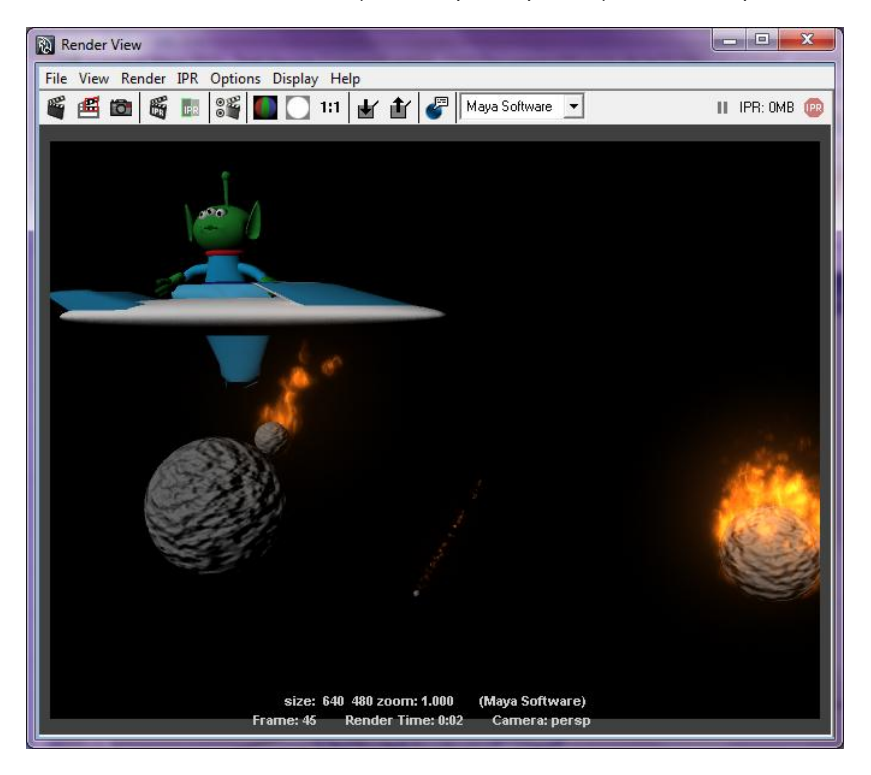

*Εικόνα 194 Εμφάνιση των φλεγόμενων κομητών*

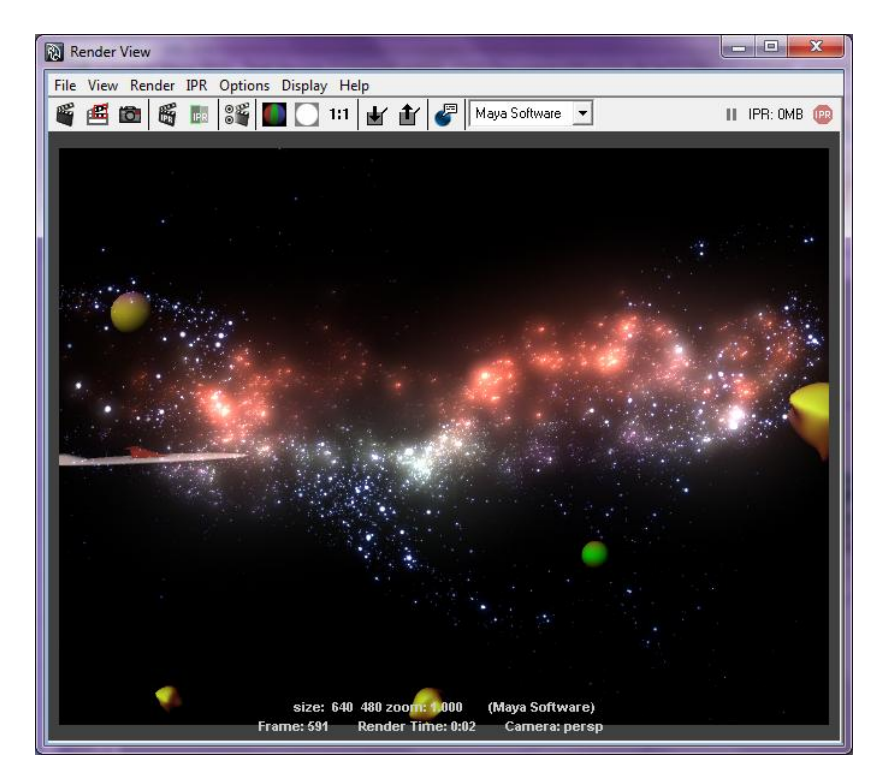

*Εικόνα 195 Ταξιδεύοντας στον γαλαξία*

# **5.Συμπεράσματα**

Η τρισδιάστατη αναπαράσταση αποτελεί θα λέγαμε μέρος της σύγχρονης πραγματικότητας, αφού η τρισδιάστατη μοντελοποίηση χρησιμοποιείται σε πάρα πολλούς τομείς όπως η διασκέδαση, η εκπαίδευση, η αρχιτεκτονική, η ιατρική κ.α., και συνεχώς παρατηρείται σε όλο και περισσότερες εφαρμογές. Τα τελευταία χρόνια με τη ραγδαία και συνεχή ανάπτυξη της τεχνολογίας, οι δυνατότητες μας για μια ρεαλιστική τρισδιάστατη αναπαράσταση αυξάνουν συνεχώς. Διαρκώς αναπτύσσονται πακέτα λογισμικού εξειδικευμένα στη δημιουργία και την τροποποίηση τρισδιάστατων γραφικών. Μερικά από τα πιο διαδεδομένα είναι το 3D Studio Max, το Maya, το Lightwave και το Bleder. Για την εκπόνηση της εργασίας χρησιμοποιήθηκε το πρόγραμμα Maya.

Ο λόγος που επιλέχτηκε αυτό το λογισμικό, είναι το γεγονός ότι αποτελεί ένα από τα πιο διαδεδομένα λογισμικά δημιουργίας τρισδιάστατων γραφικών, το οποίο χρησιμοποιείται κατά κόρον από εταιρίες κινηματογραφικών ταινιών. Το πρόγραμμα Maya αποτελεί ένα από τα πιο σύγχρονα λογισμικά για την δημιουργία τρισδιάστατων γραφικών, το οποίο μας παρέχει ένα μεγάλο εύρος επιλογών για την κατασκευή του τρισδιάστατου χώρου.

Αρχικά η προσέγγιση έγινε μέσα από σχεδιαστικές απεικονίσεις απλών μορφών (standard primitives) για να καταλήξουμε στην συνέχεια στην σύνθεση αυτών και την παραγωγή του τελικού αποτελέσματος. Πιο συγκεκριμένα, μέσα από το Maya ο προγραμματιστής μπορεί να δημιουργήσει τρισδιάστατες επιφάνειες πολύ εύκολα με την χρήση τον πολυγωνικών αρχέτυπων (Polygon Primitives) , όπου περιλαμβάνονται πρωτογενή γεωμετρικά σχήματα όπως κύλινδροι, κώνοι, κύβοι και σφαίρες. Επιπλέον μπορεί να χρησιμοποιήσει άλλες τεχνικές μοντελοποίησης όπως οι καμπύλες NURBS, Splines κτλ όπου ο προγραμματιστής μπορεί να δημιουργήσει μια τρισδιάστατη επιφάνεια όπως επιθυμεί. Ένα άλλο πλεονέκτημα του Maya, το οποίο το καθιστά πολύ εύχρηστο ακόμα και σε αρχάριους χρήστες είναι η δυνατότητα πολυγωνικής μοντελοποίησης.

Στην πολυγωνική μοντελοποίηση χωρίζουμε τα αντικείμενα (Elements) σε υπό- αντικείμενα, τα οποία είναι οι κορυφές (Vertex), οι ακμές (Edge), τα όρια (Border) και τα πολύγωνα (Polygons). Μέσα από την εμπειρία μου για την δημιουργία του βίντεο με τον γαλαξία, διαπίστωσα ότι αυτή η επιλογή είναι από τις πιο σημαντικές, αφού εύκολα τροποποιώντας τα υπό- αντικείμενα μπόρεσα να φτιάξω τα αντικείμενα όπως ακριβώς τα ήθελα ξεκινώντας από ένα απλό αρχέτυπο.

Πολύ σημαντικό εργαλείο για την υλοποίηση του βίντεο-γαλαξία ήταν η δυνατότητα προσθήκης σκελετού στον εξωγήινο που δημιούργησα έτσι ώστε να μπορέσω να πετύχω ρεαλιστικά αποτελέσματα στην κίνηση του. Η προσθήκη υλικού έγινε επίσης εύκολα με τον Material Editor που παρέχει το Maya.

Μέσα από την εμπειρία μου μπορώ να πω πως το Μaya είναι ένα πολύ δυναμικό περιβάλλον το οποίο παρέχει πληθώρα δυνατοτήτων έτσι ώστε ο προγραμματιστής να μπορέσει να υλοποίηση οποιοδήποτε επιθυμητό αποτέλεσμα. Παρόλα αυτά είναι ένα λογισμικό με αρκετά σύνθετο και πλούσιο μενού, γεγονός που προϋποθέτει αρκετό χρόνο για την εκμάθηση του τρόπου χειρισμού του. Ένα άλλο μειονέκτημα του Μaya σε σχέση με τα υπόλοιπα λογισμικά είναι ότι πωλείται στο εμπόριο αρκετά ακριβά, σε αντίθεση με άλλα προγράμματα ανοιχτού κώδικα (οpen source) τα οποία είναι διαθέσιμα δωρεάν.

Η τρισδιάστατη απεικόνιση και ο 3D σχεδιασμός μοντέλων και σκηνών βρίσκουν ολοένα και περισσότερες εφαρμογές, και το Maya είναι ένα λογισμικό πλούσιο σε επιλογές που μπορεί να εγγυηθεί ένα ρεαλιστικό αποτέλεσμα.
## **Βιβλιογραφία**

[1] **Πήτας, Ιωάννης.** *Ψηφιακή Τηλεόραση Ψηφιακή επεξεργασία βιντεο.*  Θεσσαλονικη : s.n., 2010.

[2] **Καμπάση, Φανή.** Το μέλλον της τηλεόρασης. [Online] Απρίλιος 12, 2010. http://www.pcw.gr/Article/Latest/3D\_TV\_home\_entertainment\_techology\_television/ 179-4988.html.

[3] 3d internet. [Online] http://www.i3dnow.com/3dinternet.php5.

[4] *Συνεργατικά Εικονικά Περιβάλλοντα και χρήση τους στην εκπαιδευτική διαδικασία. Ενδεικτικές αναλύσεις και συγκρίσεις.* **Ελισάβετ, Μιχαηλίδου Άννα Οικονομίδης Αναστάσιος Γεωργιάδου.** 2001.

[5] *Users' Representation for Supporting Collaborative Learning in 3D Virtual Environments.* **Τσιάτσος, Θεοδούλη Τερζίδου Θρασύβουλος.** s.l. : 6th International Conference in Open & Distance Learning, 2011.

[6] **Τριανταφύλλου, Σ.Ν. Δημητριάδης Α.Σ. Πομπόρτσης Ε.Γ.** *Τεχνολογία Πολυμέσων Θεωρία και Πράξη.* s.l. : Τζιολα, 2004.

[7] *3D MAPS FOR INTERNET APPLICATION.* **Temenoujka Bandrova, Stefan Bonchev.** 2010.

[8] **Wartmann, Carten.** *The Blender Book - Free 3D graphics software for the web and video.* s.l. : Linux Journal Press.

[9] http://www.artofillusion.org/. [Online]

[10] **Akleman E., Srinivasan V., Mandal E.** *Topmod: Interactive Topological Mesh Modeler.* 2004.

[11] **Lambert M. Surhone, Miriam T. Timpledon.** *Zmodeler.* s.l. : Betascript Publishing, 2010.

[12] **Bonnie Roskes, P.E.** *Google sketchUP, version 6.* s.l. : Covers Google Sketchup & Google Sketchup Pro.

- [13] http://www.autoq3d.com/. [Online]
- [14] **R., Kumar A.P.** *Preview: Seamless 3D : A Coffee Table Book of Stereograms.*
- [15] http://www.anim8or.com/tutorials/index.html. [Online]
- [16] http://freeartsoftware.com/. [Online]
- [17] **Butler, Lee A.** *BRL-CAD Tutorial Series: Volume I-Overview and Installation.*  s.l. : DIANE Publishing.
- [18] http://ebookbrowse.com/3d-canvas-25533-pdf-d103391476. [Online]

## **Παράρτημα**

(Διαφάνειες Παρουσίασης)

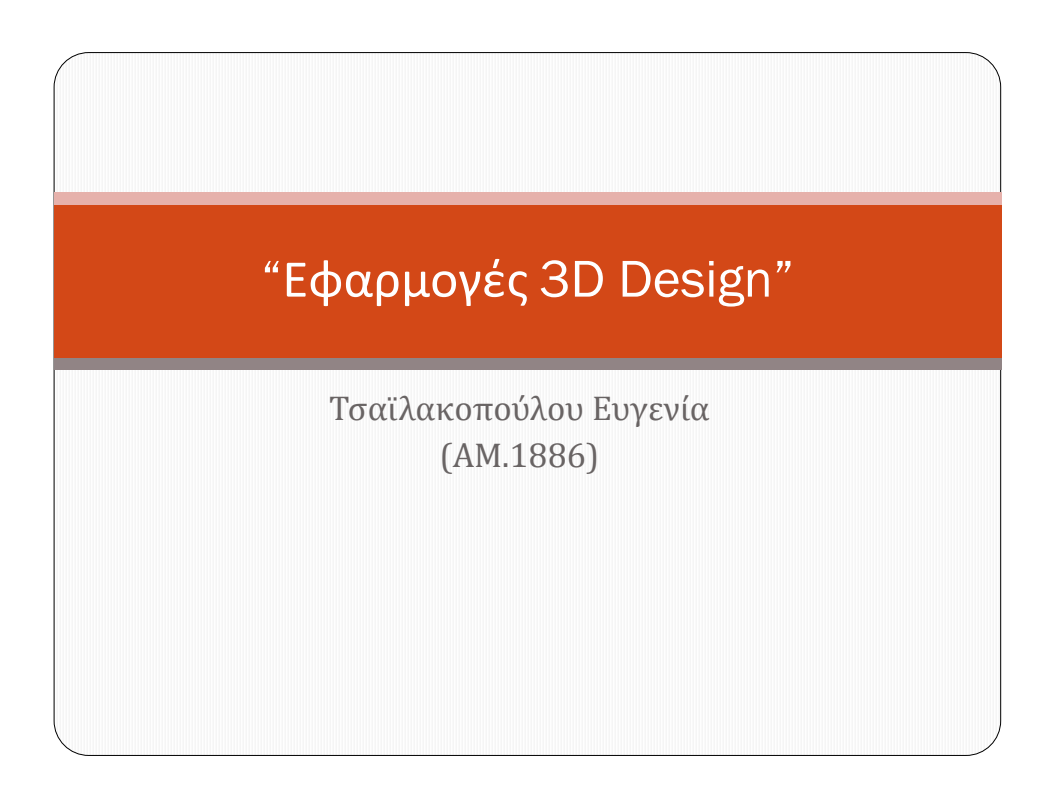

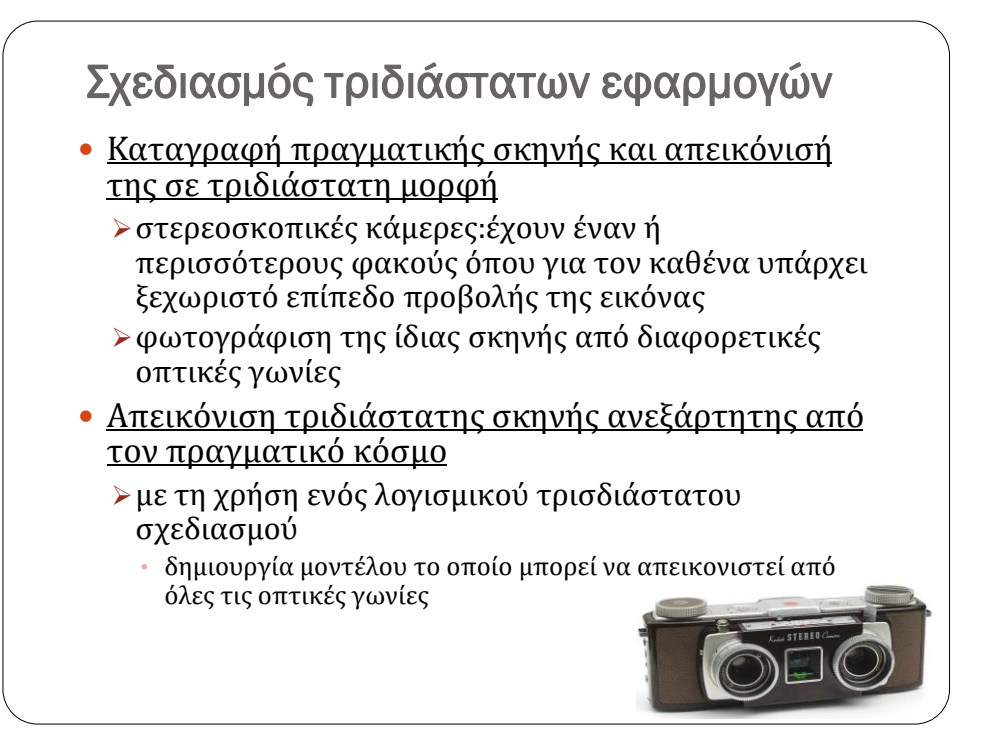

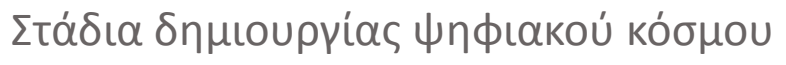

- 1. Δημιουργία των αντικειμένων
- 2. Τοποθέτηση των αντικειμένων μέσα στη σκηνή λαμβάνοντας υπόψη και τη μεταξύ του θέση
- 3. Τοποθέτηση πηγών φωτισμού
- 4. Τοποθέτηση της κάμερα ή του παρατηρητή
- 5. Προσθήκη υφής στα αντικείμενα
- 6. Προσθήκη ατμοσφαιρικών εφέ
- 7. Απόδοση των παραπάνω και παραγωγή της τελικής εικόνας ή του τελικού βίντεο.

**Τριδιάστατες εφαρμογές στο παρόν και στο μελλόν**

- 3D Τηλεόραση
- 3D Ηλεκτρονικά παιχνίδια
- 3D κινηματογράφος
- 3D Internet και Εικονικοί Κόσμοι
- 3D συνεργατικά περιβάλλοντα στην εκπαίδευση
- Επιστήμες
- 3D απεικόνιση στην Ιατρική
- Αρχιτεκτονική-Αρχαιολογία-Τοπογραφία
- Μηχανική και Προσομοίωση

## Τρισδιάστα Λογισμικά

- Blender
- Art of Illusion
- $\bullet$  K-3D
- SOFTIMAGE|XSI Mod Tool
- TopMod3d
- Zmodeler (Zanona Modeler)
- Google Sketchup
- AutoQ3D Community 3D Editor

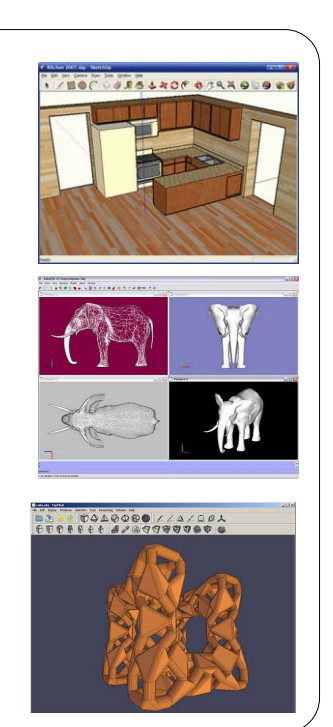

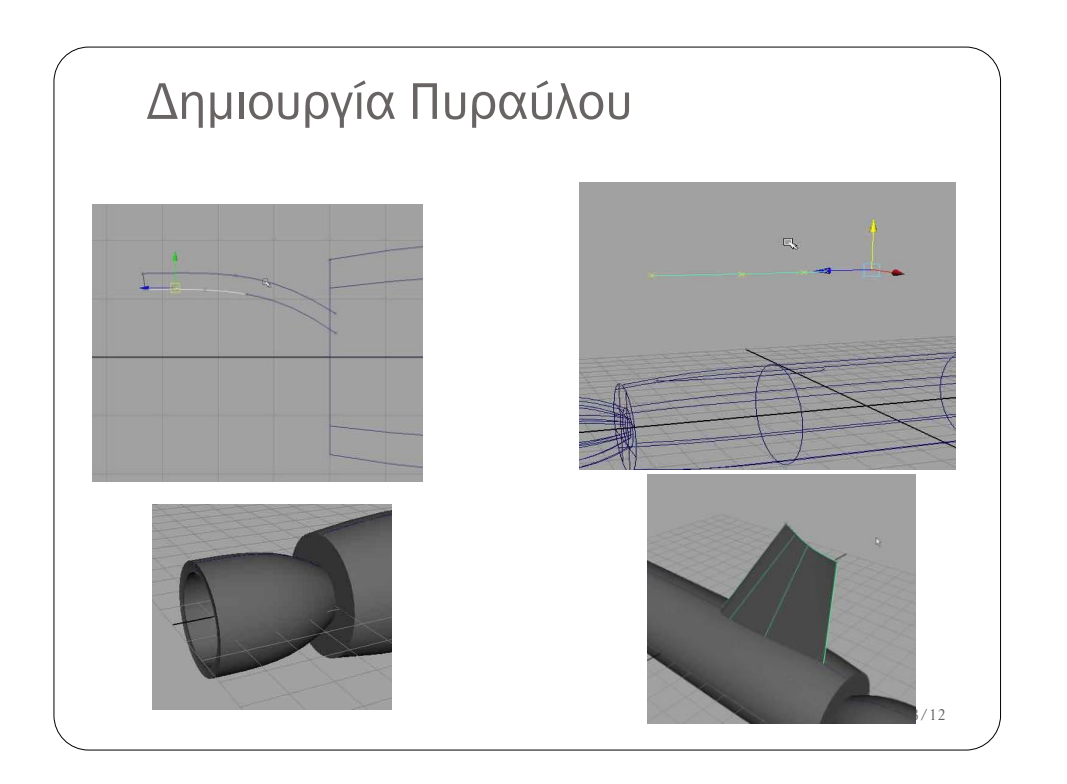

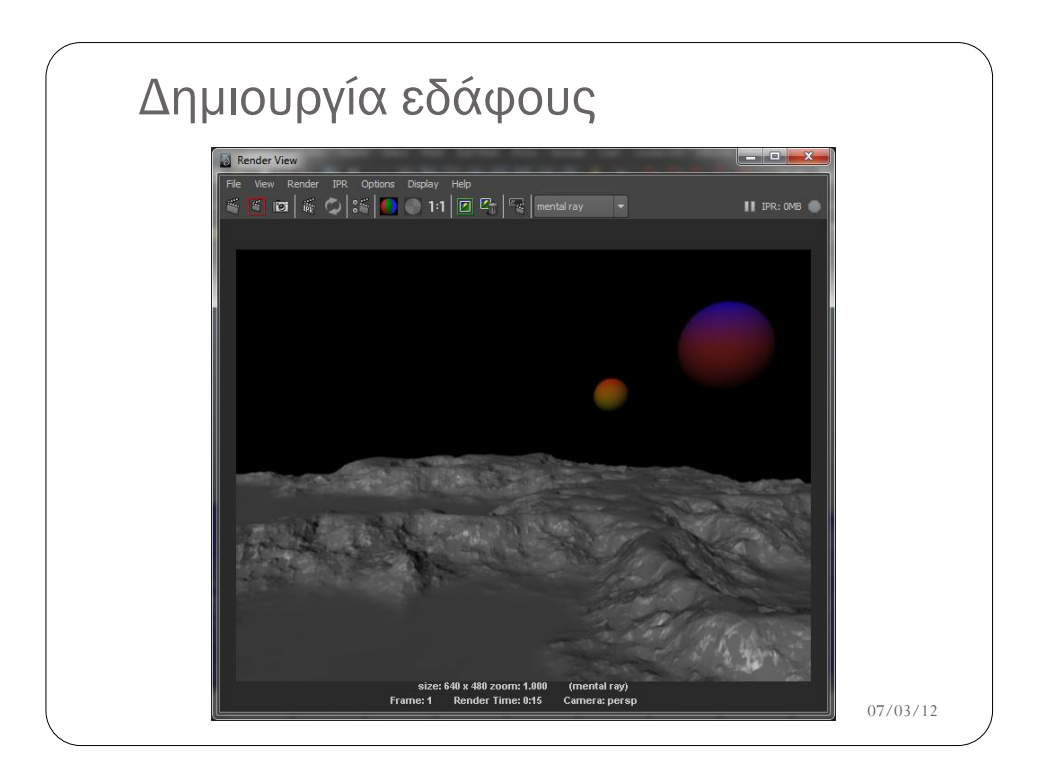

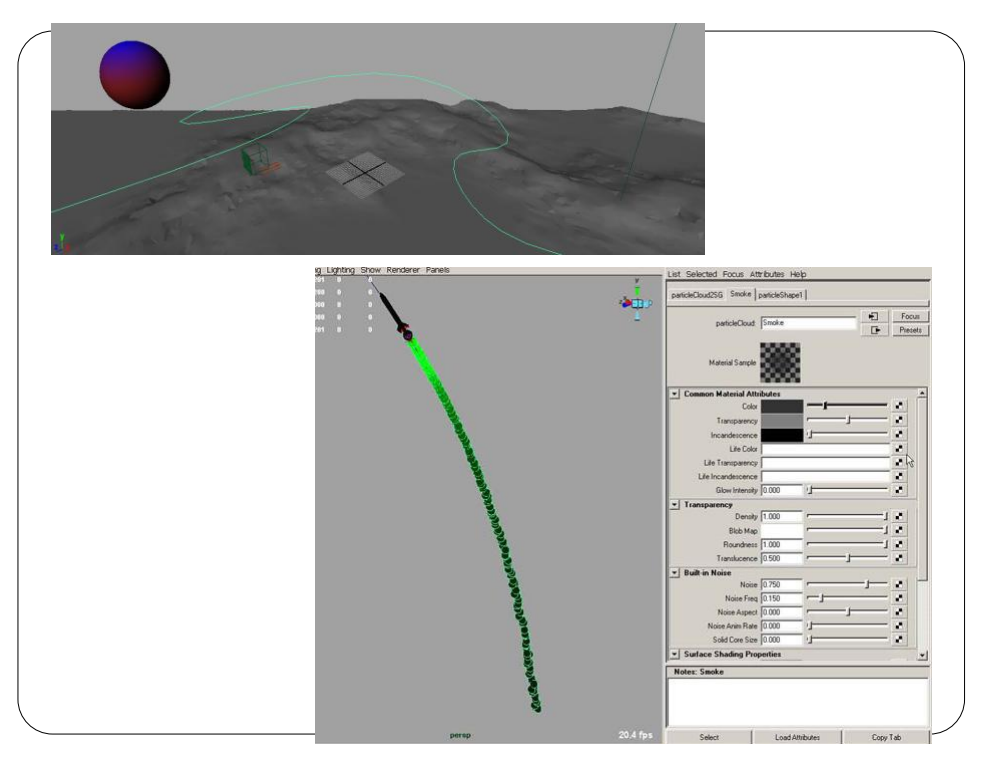

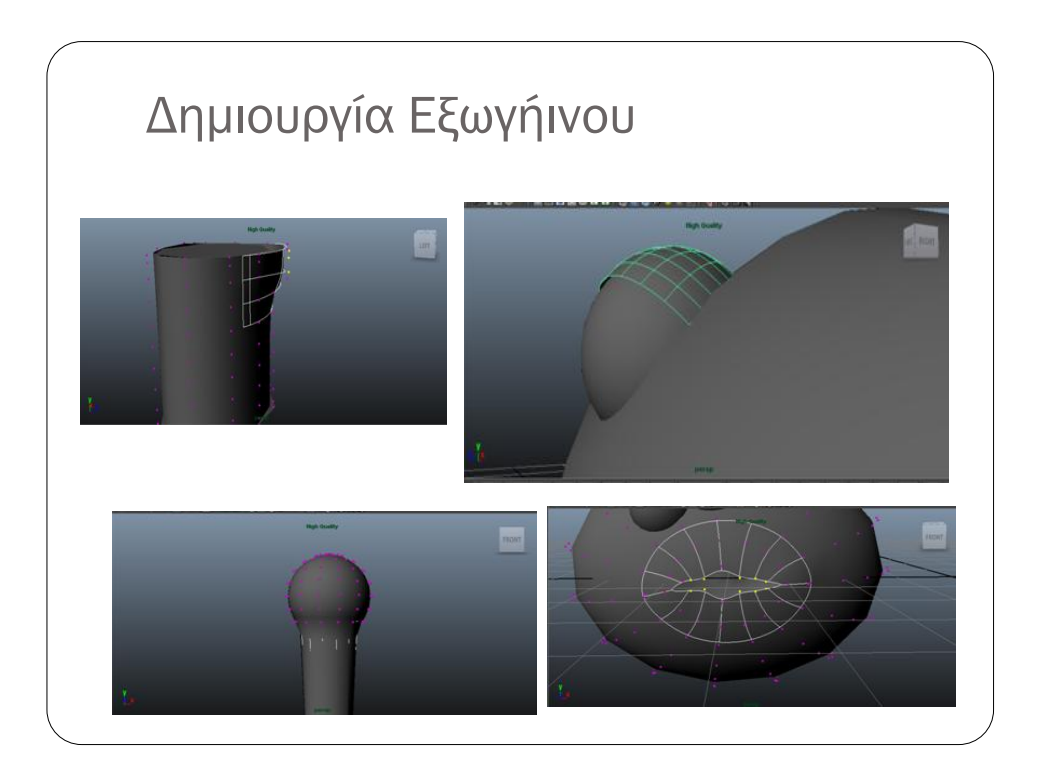

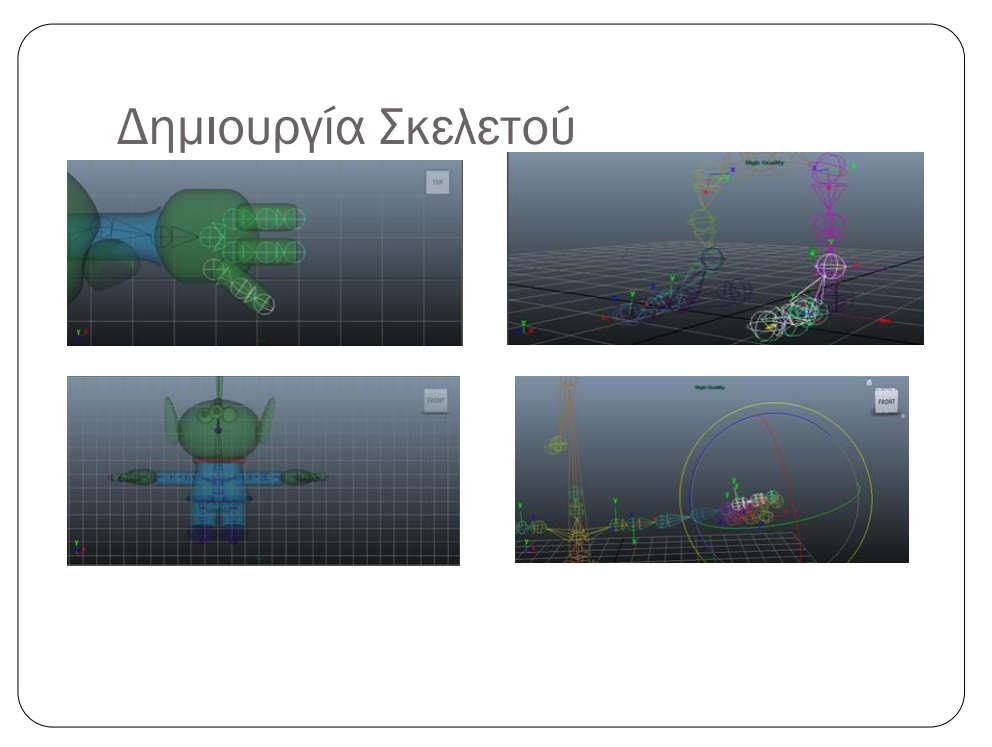

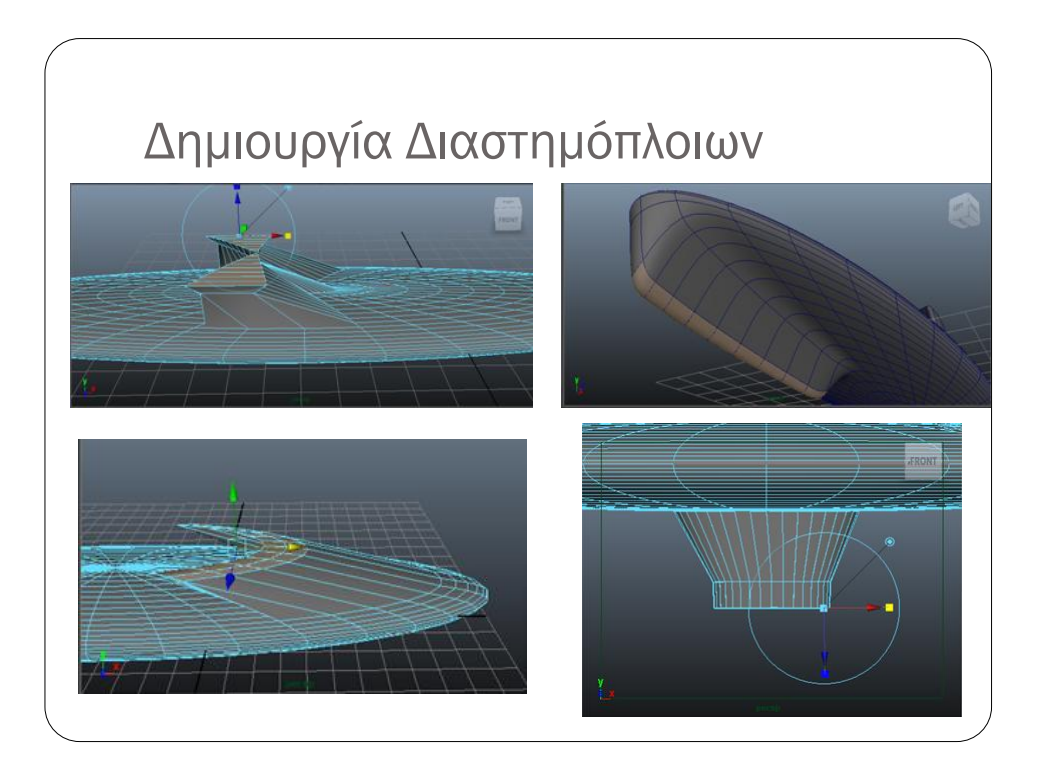

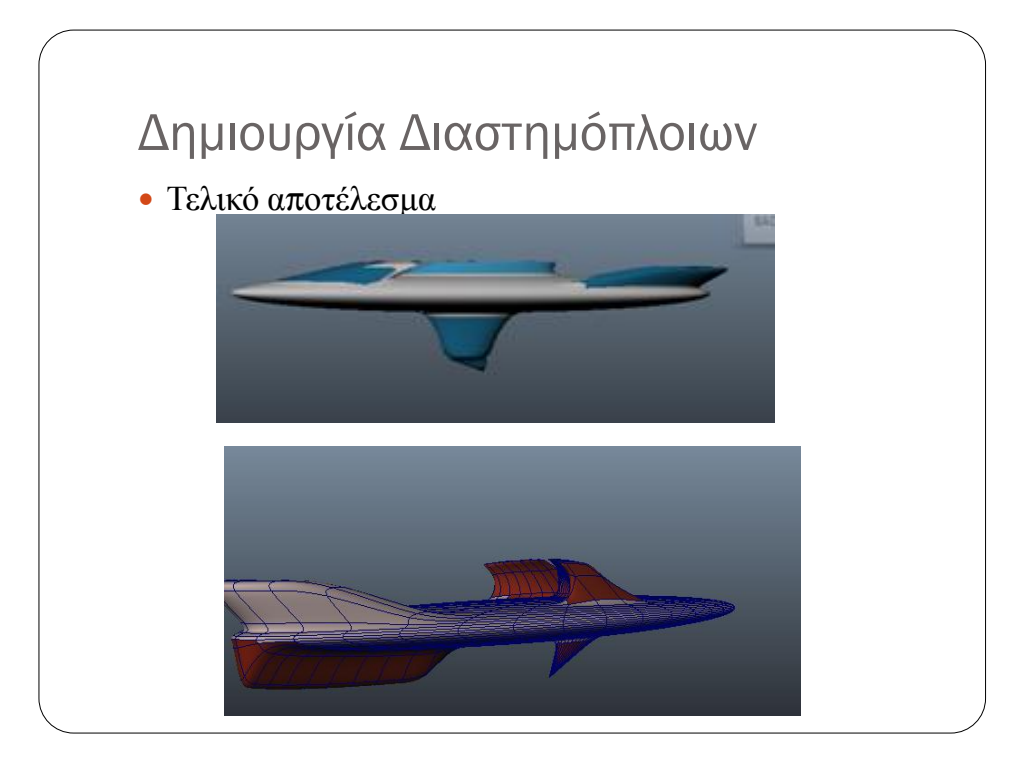

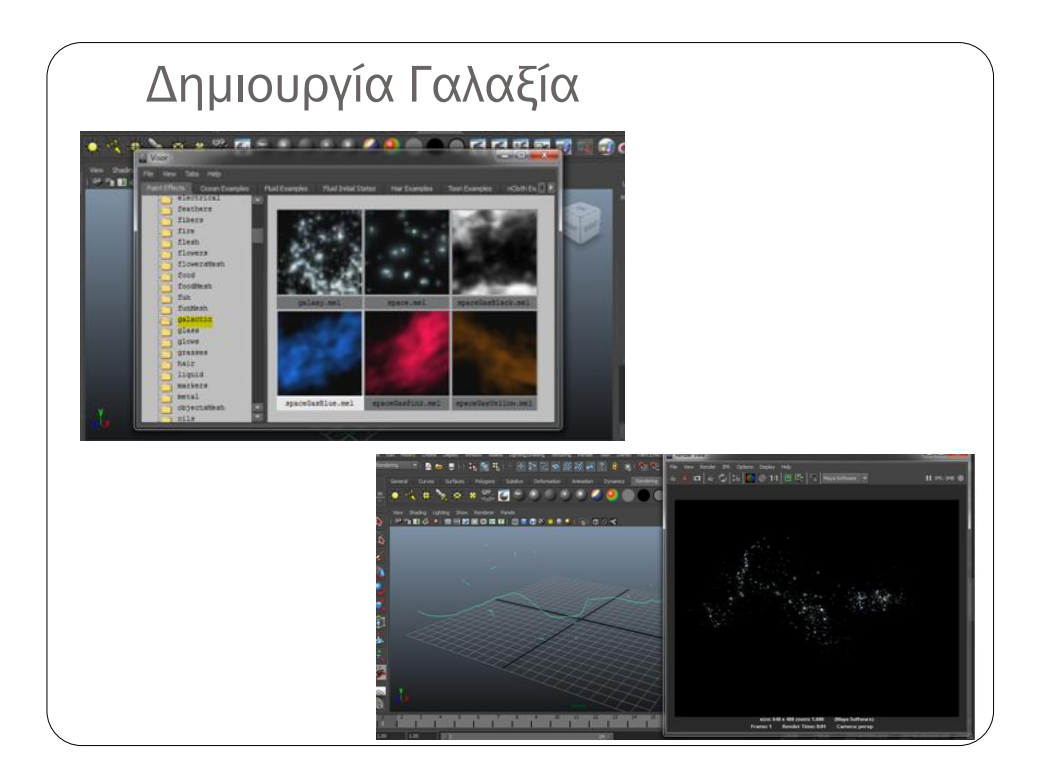

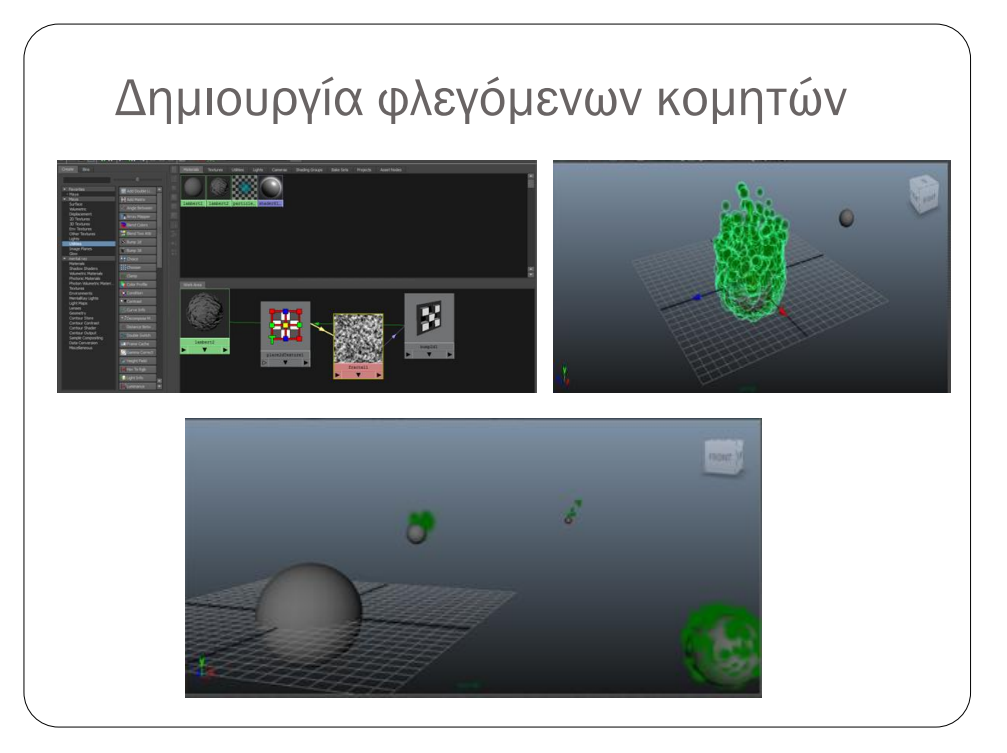

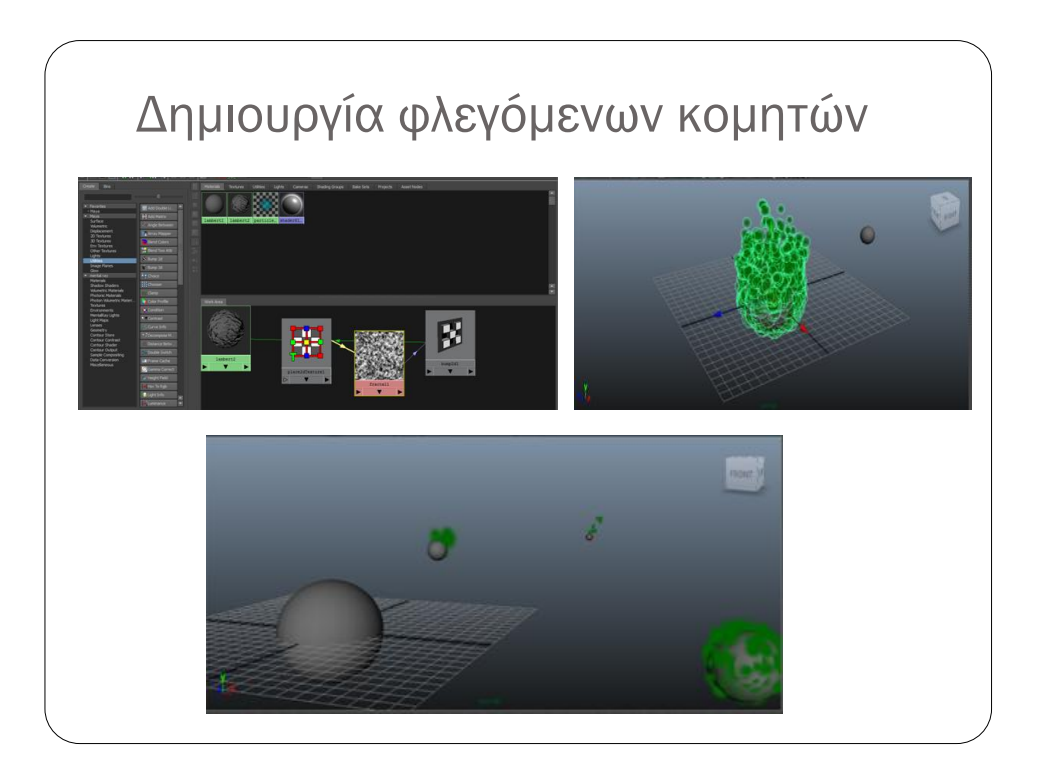

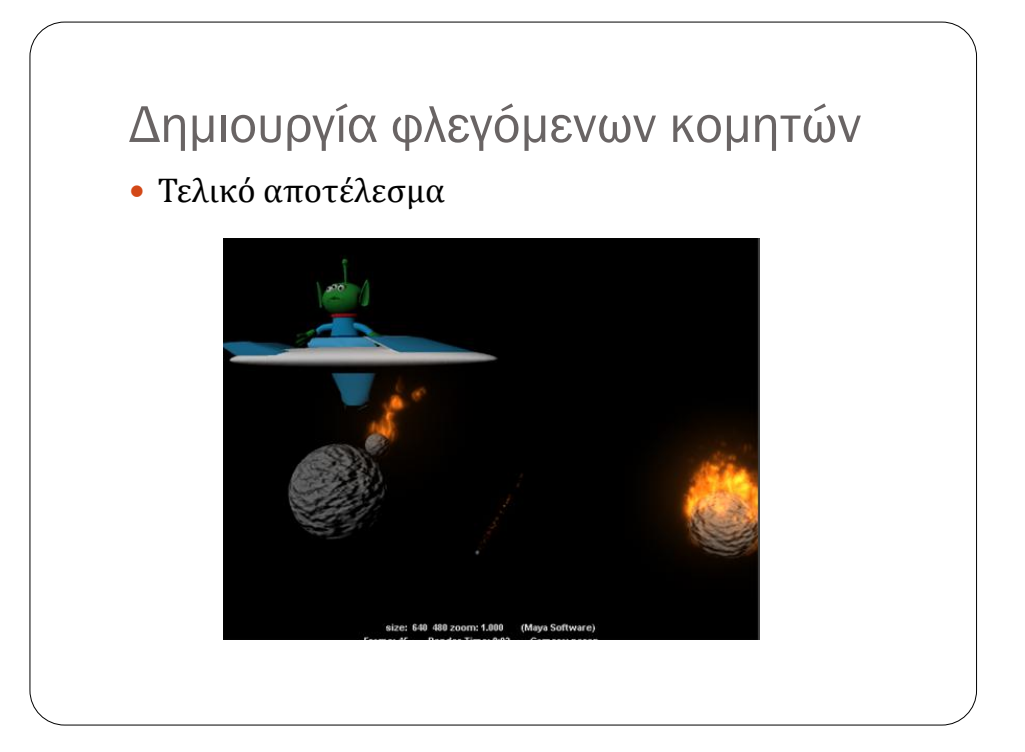